#### **Oracle® Utilities Work and Asset Management**

Volume 10 Reports User Guide Release 1.9.0.4.6 E26186-02

October 2012

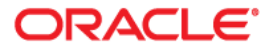

Oracle® Utilities Work and Asset Management Reports User Guide for Release 1.9.0.4.6

Doc v1 rev.0 10/2/12

Copyright ©1986, 2012, Oracle and/or its affiliates. All rights reserved.

Primary Author: TUGBU Documentation

Contributing Author: n/a

#### Contributor: n/a

This software and related documentation are provided under a license agreement containing restrictions on use and disclosure and are protected by intellectual property laws. Except as expressly permitted in your license agreement or allowed by law, you may not use, copy, reproduce, translate, broadcast, modify, license, transmit, distribute, exhibit, perform, publish, or display any part, in any form, or by any means. Reverse engineering, disassembly, or decompilation of this software, unless required by law for interoperability, is prohibited.

The information contained herein is subject to change without notice and is not warranted to be error-free. If you find any errors, please report them to us in writing.

If this software or related documentation is delivered to the U.S. Government or anyone licensing it on behalf of the U.S. Government, the following notice is applicable:

#### U.S. GOVERNMENT RIGHTS

Programs, software, databases, and related documentation and technical data delivered to U.S. Government customers are "commercial computer software" or "commercial technical data" pursuant to the applicable Federal Acquisition Regulation and agency-specific supplemental regulations. As such, the use, duplication, disclosure, modification, and adaptation shall be subject to the restrictions and license terms set forth in the applicable Government contract, and, to the extent applicable by the terms of the Government contract, the additional rights set forth in FAR 52.227-19, Commercial Computer Software License (December 2007). Oracle America, Inc., 500Oracle Parkway, Redwood City, CA 94065.

This software or hardware is developed for general use in a variety of information management applications. It is not developed or intended for use in any inherently dangerous applications, including applications which may create a risk of personal injury. If you use this software or hardware in dangerous applications, then you shall be responsible to take all appropriate fail-safe, backup, redundancy and other measures to ensure its safe use. Oracle Corporation and its affiliates disclaim any liability for any damages caused by use of this software or hardware in dangerous applications.

Oracle and Java are registered trademarks of Oracle and/or its affiliates. Other names may be trademarks of their respective owners.

This software or hardware and documentation may provide access to or information on content, products and services from third parties. Oracle Corporation and its affiliates are not responsible for and expressly disclaim all warranties of any kind with respect to third party content, products and services. Oracle Corporation and its affiliates will not be responsible for any lost, costs, or damages incurred due to your access to or use of third party content, products or services.

## **Reports**

Oracle Utilities Work and Asset Management provides reports that organize information across modules. You can access the list of available reports in the following ways:

- By clicking the Reports icon on the home page toolbar,
- By selecting Reports from the File menu in any module, or
- By opening the Report Administration module.

The system retrieves a list of reports. You can select a Group from the list of values to limit the list of reports. (Reports are classified by Group in the Report Administration module).

Reports are called from Oracle Utilities Work and Asset Management using either Oracle Reports Engine or BI Publisher server.

You can also create "ad hoc" reports by searching a module then exporting the search results to show the information returned from your search.

#### **Related Topics**

[Reporting Functionality](#page-2-0) [Report Administration Module](#page-3-0) Business Rules for Reports Building Your Reports List Exporting Search Results

#### <span id="page-2-0"></span>**Reporting Functionality**

When you highlight a report and select Run Report from the Actions list, the system opens a selection window where you can enter criteria to limit the information presented in the report. If you have a very large database, it is important to enter selection criteria to avoid creating extremely long reports that can overload your computer's resources. The fields on the selection window vary depending on the report selected.

#### **Report Output Options**

After you have entered your selection criteria, click the Run Report button. Depending on settings in the Web Configuration Business Rule, the system opens either a PDF preview of the report or an options window where you can select an output format. Output format options include:

**Screen** - Displays the report in the PDF format. Once the report opens, you can use your browser's controls to print or save the report. In the Web environment, the Screen and Preview options are the same.

File - Writes the report to a file on disk so that it can be accessed at a later time. If you select this option the window changes to display fields where you can enter the File Name and the File Format.

You should enter the complete file path for the location where you want the system to save the Report as well as the file extension for the file format that you want the report saved as. For example, if you want the Report saved on your hard drive in a particular folder as a PDF file, you might enter: c:\my documents\report1.pdf

The only file format options are PDF (Adobe postscript file) or HTML (web enabled format). However, memory limitations and the potential size of HTML documents may cause your browser too crash when HTML running long reports. To prevent problems, it is recommended that you use Adobe PDF format for long reports.

**Printer** - The Printer option sends the report directly to the printer designated in your User Profile. If there is no printer specified in your User Profile, the report prints on the printer specified as your Windows default printer.

**Preview** - Displays the report in the PDF format. Once the preview opens, you can use your browser's controls to print or save the report. In the Web environment, the Screen and Preview options are the same.

**Slave Printer** - This option is no longer used.

**Server Batch Queue** - Queues the report to print on a particular date in the future. If you select this option the window changes to display fields where you can select a printer from the list of values and a time for the report to print.

You can add a listing of reports that you use most often to your home page through your User Profile.

#### **How to Run a Report**

1. Open the Reports List and highlight the desired report.

You can access the Reports List by selecting Reports from the File menu or Reports List from the Actions list on the home page.

You can narrow down the Reports List to find the report you want by selecting a report Group from the list of values.

2. Select Run Report from the Actions list.

If the report has a Selection window associated with it, that Selection window opens. If this window does not open, go to step 5.

- 3. Enter search criteria for the report.
- 4. Select Run Report.

Either a PDF preview of the report or a options window opens, depending on settings in the Web Configuration Business Rule. If a PDF preview opens, you can print, save or e-mail the report from the browser window. If the options window opens, select the desired output and click the Run Report button.

#### <span id="page-3-0"></span>**Report Administration Module**

The Report Administration module is used to access and run existing reports as well as to add custom reports.

In order to run each report must have a Report Administration record with a unique Report ID. The Report Administration record includes fields to describe and classify the report, and locate the report's executable files.

*Note:* If you want to modify an existing Report Administration record, you can only modify the Title, Group, and Description fields. Changing any other field could cause the report not to work!

**Report ID** - This is the reports unique Identification number. It cannot be changed.

**Title** - The text in this field will be displayed on the report as a title.

**Select Block and Location** - Block and Location are technical information used to point the application to the correct code when running the report. The list of values for the Location field is controlled by Code Table 95 in the Code Table and Codes module of the Administration subsystem.

*Note:* Location indicates the report form in which the report Selection is defined and the Select Block indicates which block within that form holds that report's Selection. This information is used to retrieve a report "front end" – the Selection window for

entering search criteria. If there is no front-end available, the report will simply run using your predefined search criteria. If this information is modified incorrectly, the report may not run.

**Type and Group** - The Type and Group fields classify the report for easy user retrieval. The list of values for the Type and Group fields are controlled by Code Tables 97 and 96, respectively, in the Code Table and Codes module of the Administration subsystem.

**Description** - In the Description field you can note details about the report such as selection criteria, which modules the report takes data from, the type of information the report includes, and any other important information.

#### **Defaults**

Select Defaults from the Views list to set report specific defaults such as the report output options and the modules to associate with the report.

To set report output options, select the Destination from the list of values. (The system displays only those fields that are needed according to the Destination selected). Enter any appropriate fields, such as File Name, Printer, Format, or number of Copies.

The list of values associated with the Printer field is controlled by the Printer Alias Business Rule.

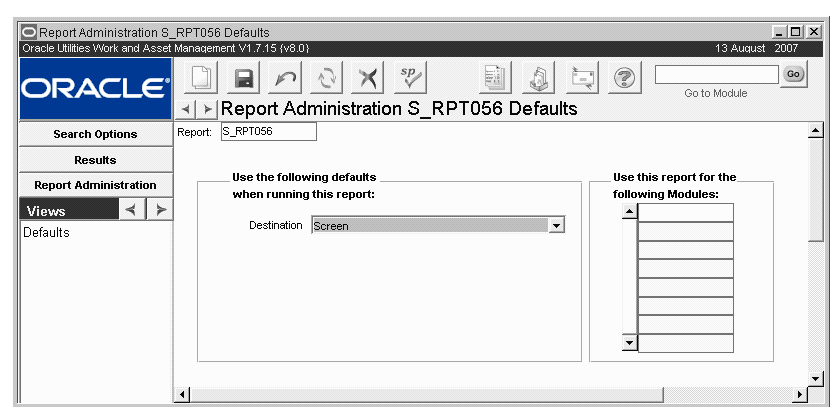

#### **Custom Reports**

Please refer to the Customization Guide for information on creating Custom Reports.

#### **Business Rules for Reports**

The following Business Rules affect settings and output of various reports:

**PO Report Constants** - defines "constants" for Purchase Orders and Requisitions to eliminate repetitious data entry. Constants are defined as fields consistently used on each report and may include Bill To Address, Ship To Address and Company Name.

**PO Report Status Codes** - defines what status a Purchase Order must be in before a Purchase Order Report can be printed. Users will not be able to print Purchase Orders unless the status is listed in this Rule.

**Printer Alias** - Lists the printer names and destination names to be used to print within Oracle Utilities Work and Asset Management.

**Report Labels** - This Business Rule defines the label and sequence for reports.

**S\_RPT071 Crew Craft Columns** - used to designate the three main crafts for each crew for Report 71 – the Work Order Forecast Report. For Report 71 to work, the crew and craft must be listed in this Rule.

#### **Report Descriptions**

The following sections describe each of the available reports in detail.

#### **About to Reorder Report**

#### **S\_RPT028** Lists Storeroom items due for reorder.**Selection Criteria:**StoreroomStock CodeStock (Range) Stock Type Primary Vendor **Subsystem: Inventory** Page: 1 **ABOUT TO ORDER REPORT** 13 DEC 2001 Submitted by: IBROWN 03:17 PMReport s rpt028 v 5.1 STOCK TYPE LIKE INVENTORY% AND  $PLANT = 01$ Report Select Criteria: Report Ordered By: STOCK\_CODE **BYB-LOT-01Stock Code:BYB-LOT-02Stock Code:BYB-LOT-03Stock Code:Branwen's Inventory Lot Stock Stock Description: Branwen's Inventory Lot Stock - 02 Stock Description: Branwen's Inventory Lot Stock - 03 Stock Description:** Type Primary Vendor Type Primary Vendor Type Primary Vendor StoreroomStoreroomStoreroomINVENBYB-VENDOR / Branwen's VendorINVENBYB-VENDOR / Branwen's VendorINVENBYB-VENDOR-02 / Branwen's 2nd VendorINVENBYB-VENDOR-02 / Branwen's 2nd VendorINVENBYB-VENDOR-02 / Branwen's 2nd VendorINVENBYB-VENDOR-02 / Branwen's 2nd Vendor INVENBYB-VENDOR-02 / Branwen's 2nd VendorINVENBYB-VENDOR-02 / Branwen's 2nd Vendor BYBPFBBYBPFBBB1BYBPFBBB1Last MonthLast MonthLast MonthAvail - Reorder Quantity Avail - Reorder**Quantity** Avail -Reorder**Quantity** Avail - Reorder% Avail - Reorder%Avail -Reorder%ReorderPointReorderPointReorderPoint Inventory On OrderInventory On OrderInventory On OrderInventory In TransInventory In TransInventory In TransInventory On HandInventory On HandInventory On HandLead Time (Days) Lead Time(Days) LeadTime(Days) Last YearLastYearLastYear |--- A V A I L A B L E Q U A N T I T Y ---| |--- A V A I L A B L E Q U A N T I T Y ---| |--- A V A I L A B L E Q U A N T I T Y ---| |------- U S A G E -------| |------- U S A G E -------| |------- U S A G E -------| 0 $\Omega$  0 0 $\Omega$  0 0 0-30-13-10-5-5-5-5-5-33.3%-65.0%-100.0%-33.3%-33.3%-33.3%-33.3%-33.3% 90 20 10 15 15 15 15 15 $\Omega$  0 0 $\Omega$  0 $\Omega$  0 $\Omega$  0 0 0 $\theta$  0 $\Omega$  0 0 60 7 $\Omega$  10 10 10 10 1055555555 29 5 0 0 0 $\Omega$  $\Omega$ 0

### **Accruals By Account Report**

#### **S\_RPT105**

accounts.

**Subsystem: Purchasing**

**Selection Criteria:**Account Number

Displays accrued account totals for individual purchase orders. Enter an account number to display a single account, or leave the Account field blank to display all

#### Page: 1 **ACCRUALS BY ACCOUNT REPORT** 13-DEC-2001 13-DEC-2001

03:18 PM

Report Select Criteria: PLANT = 01 Report Ordered By: ACCOUNT\_NO

**Account No: BYB1-N-NONE-NONE-NONE-001**

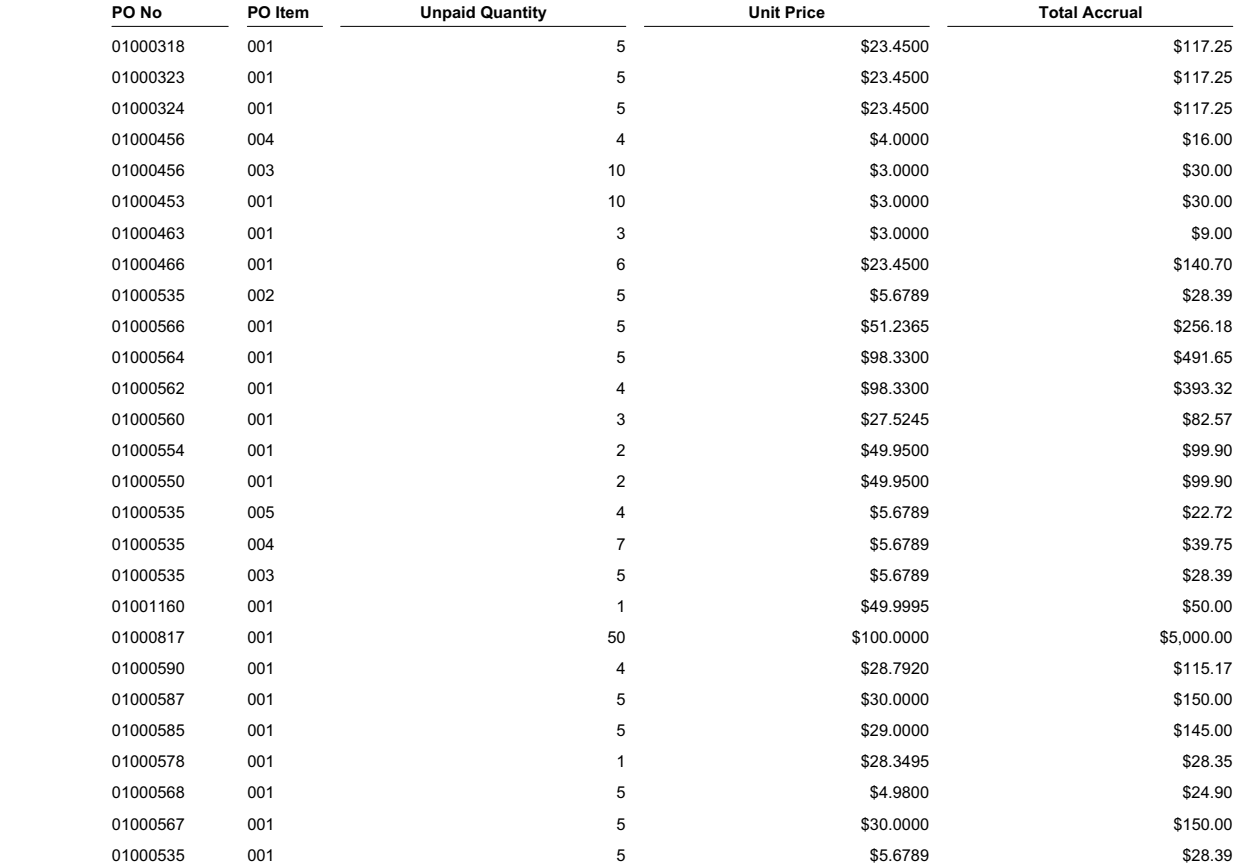

Submitted by: IBROWN

Report s rpt105 v 5.1

#### **Asset Inspection Worksheet**

#### **S\_RPT150**

This report can be used to create Inspection Criteria Worksheets with space to enter inspection results, address information, and comments.

The Inspection Criteria check boxes that appear on the report are dynamic. These are driven by the Inspection Criteria used for the Asset. To view or change this data, open the Asset Class module, find the appropriate Asset Class record, then select Condition Assessment then Inspection Criteria from the Views list on that Asset Class record. You can add or remove Categories or Defects in this view. The options on the report will then change accordingly.

#### **Selection Criteria:**

Asset ClassAsset IDAsset Description

#### **Subsystem: Resource**

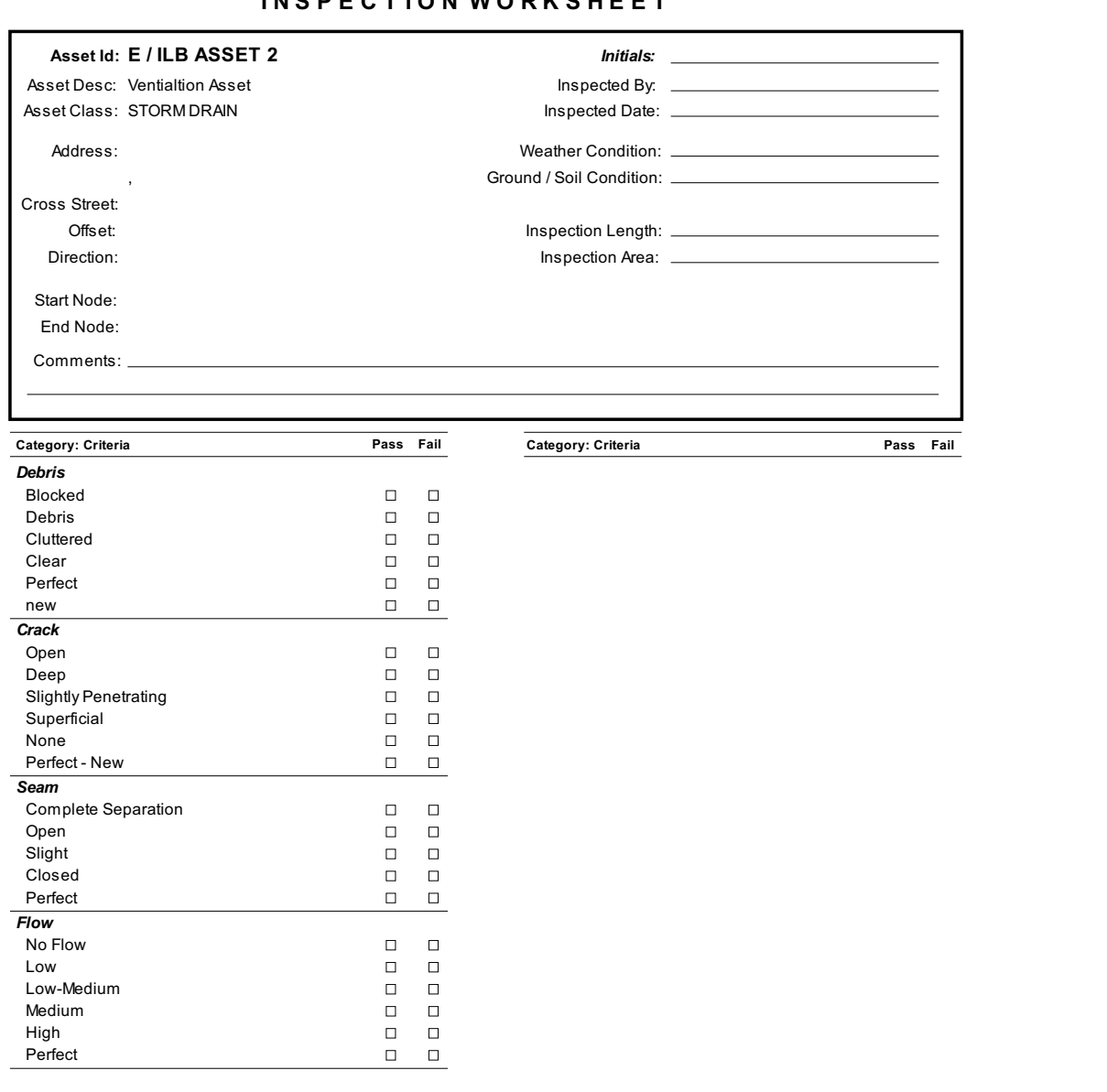

#### **I N S P E C T I O N W O R K S H E E T**

## **Asset Listing By Type and Class Report**

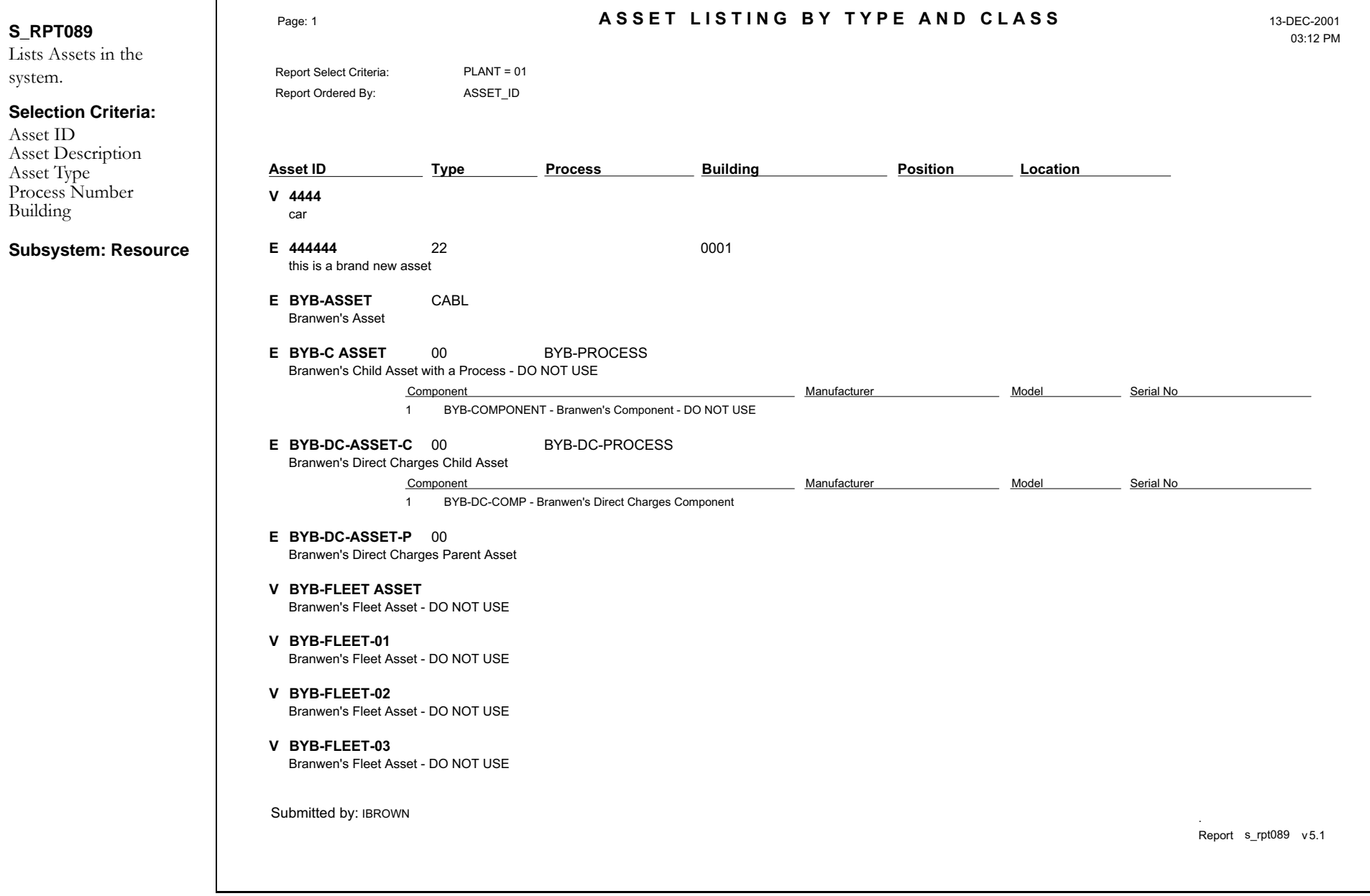

### **Bill of Material Report**

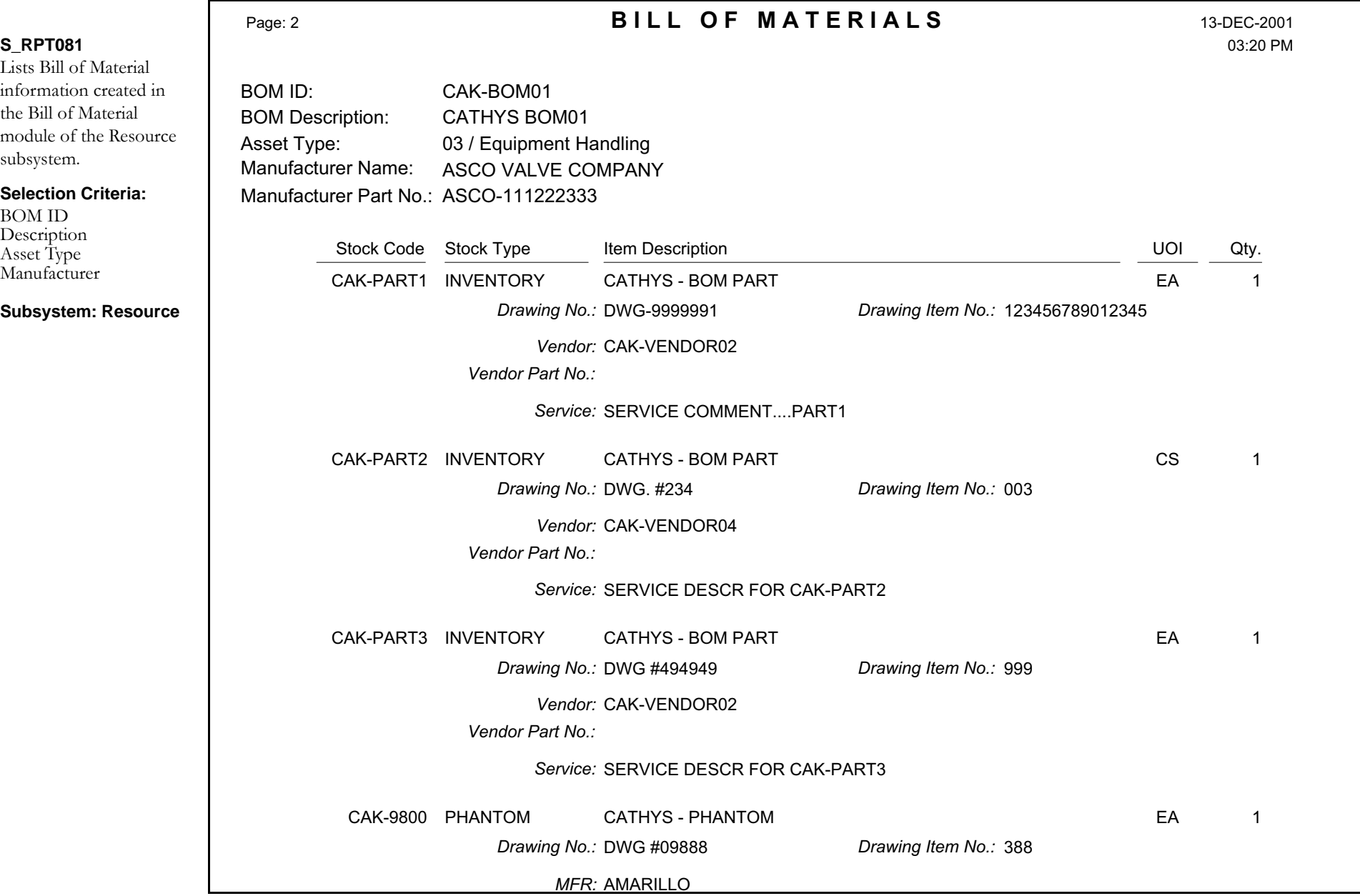

### **Blanket Contract Report**

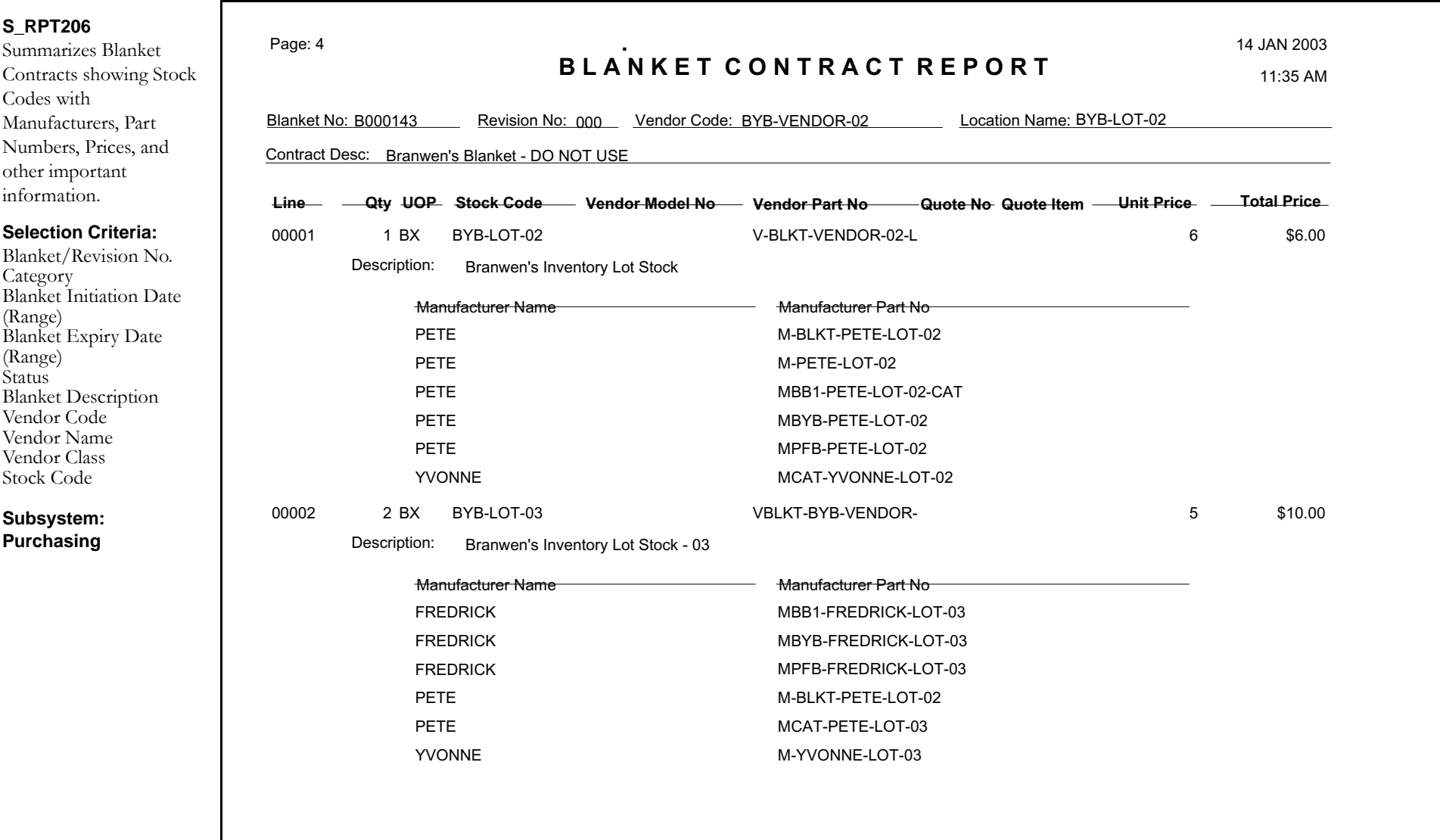

### **Business Rule Report**

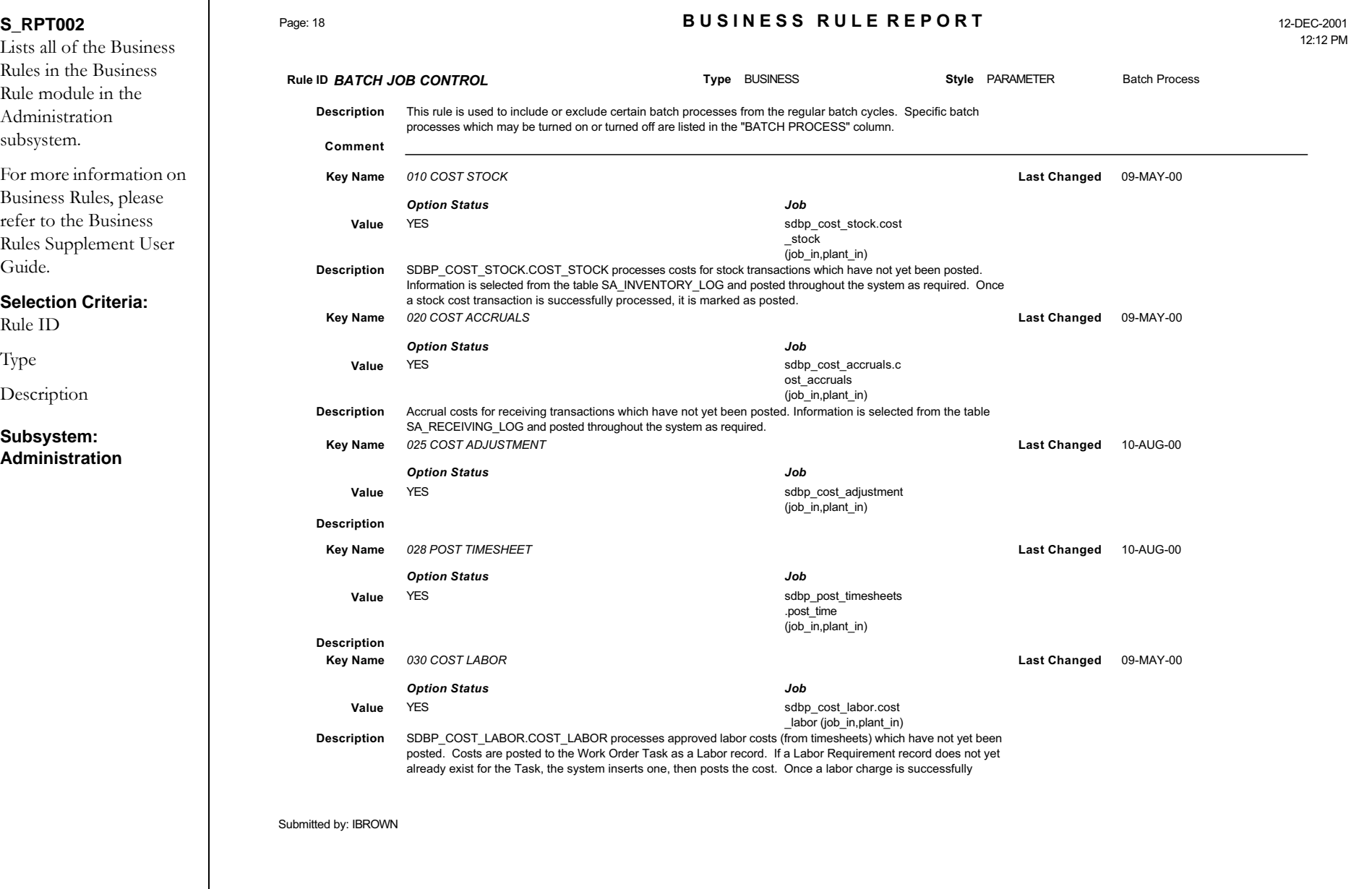

## **Catalog (without Quantities) Report**

#### **S\_RPT016**

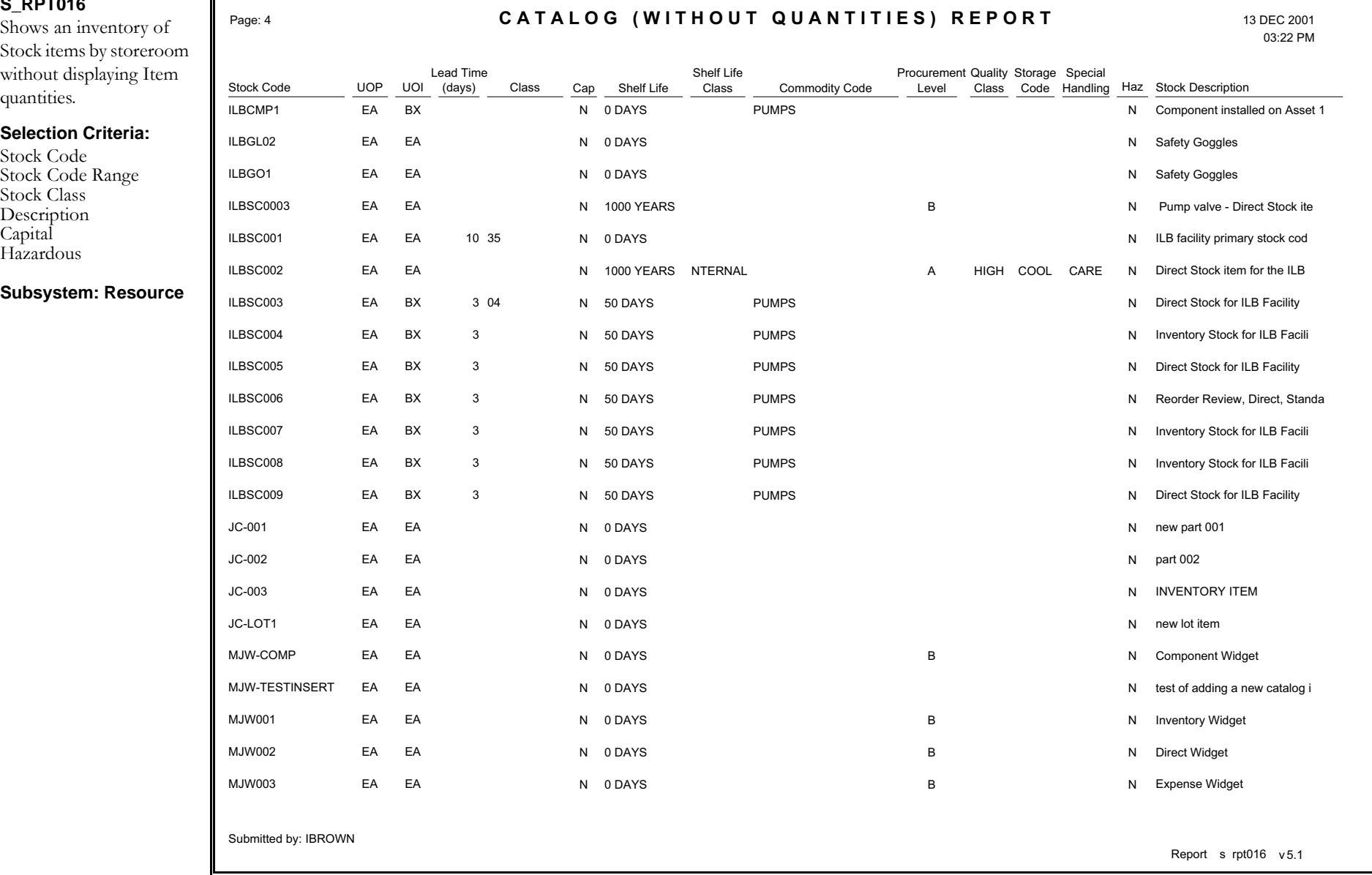

### **Catalog Non-Usage Report**

 $\mathsf{r}$ 

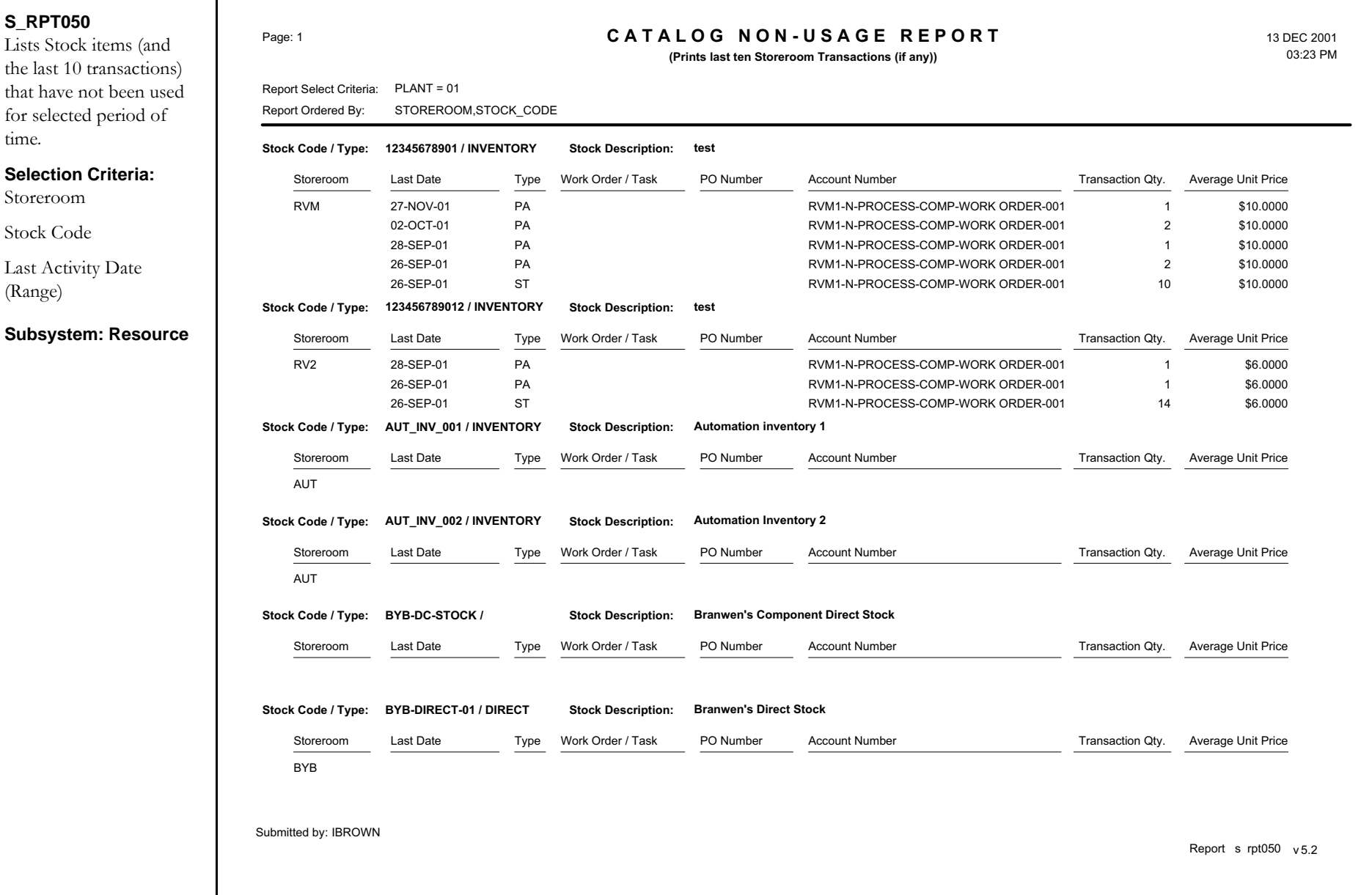

### **Change Request Report**

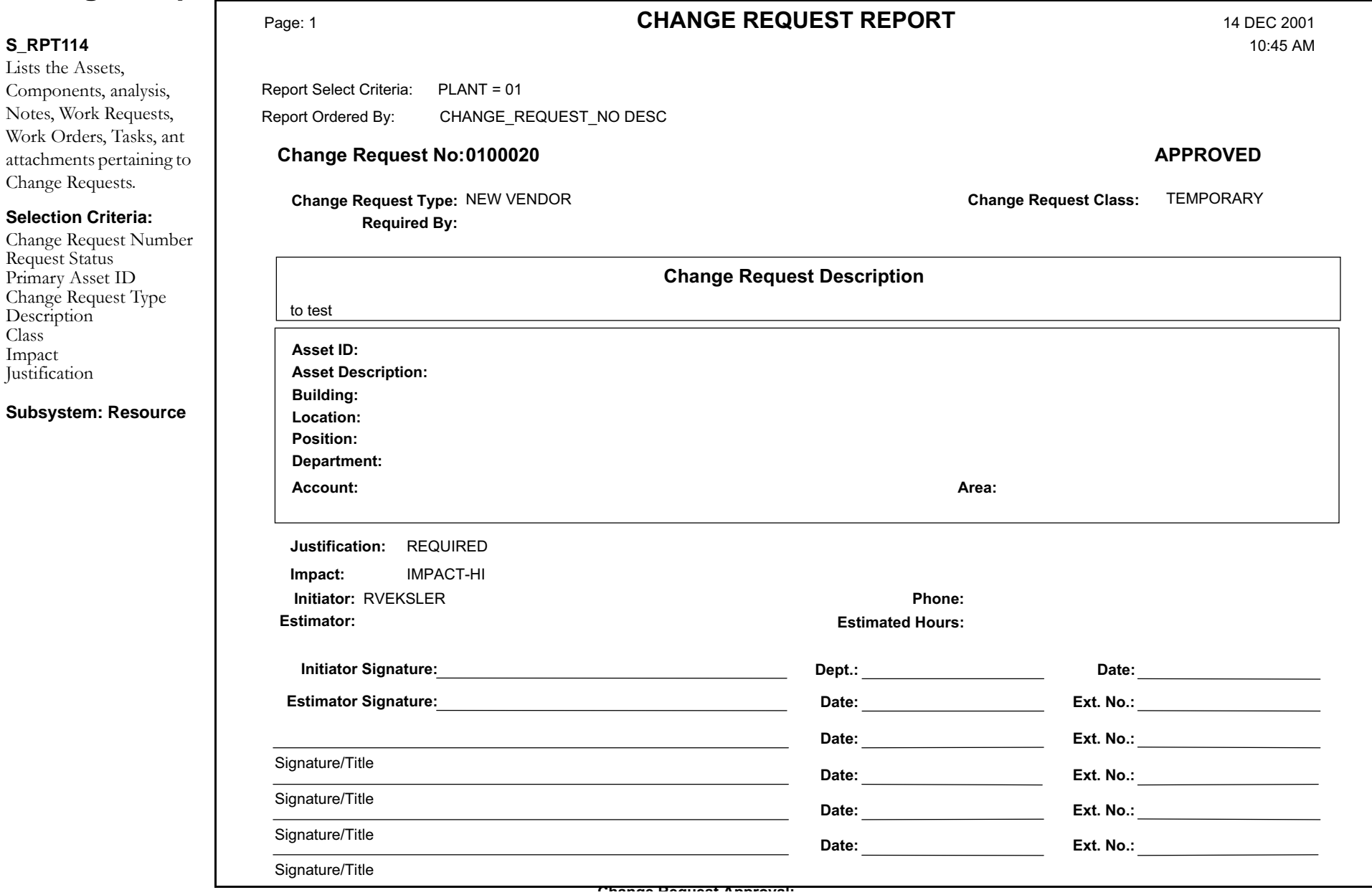

## **Code Table Definition Report**

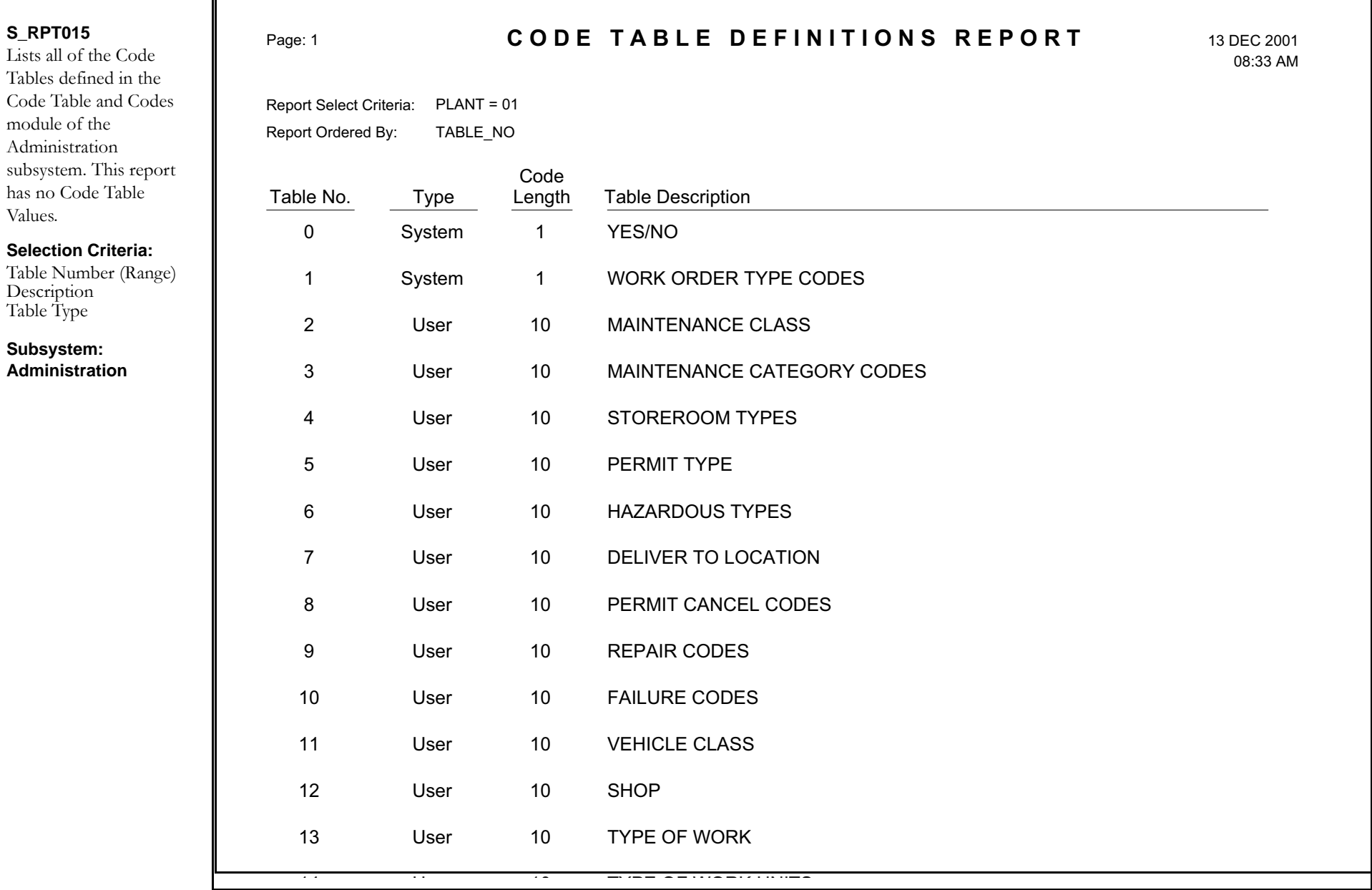

### **Code Table Report**

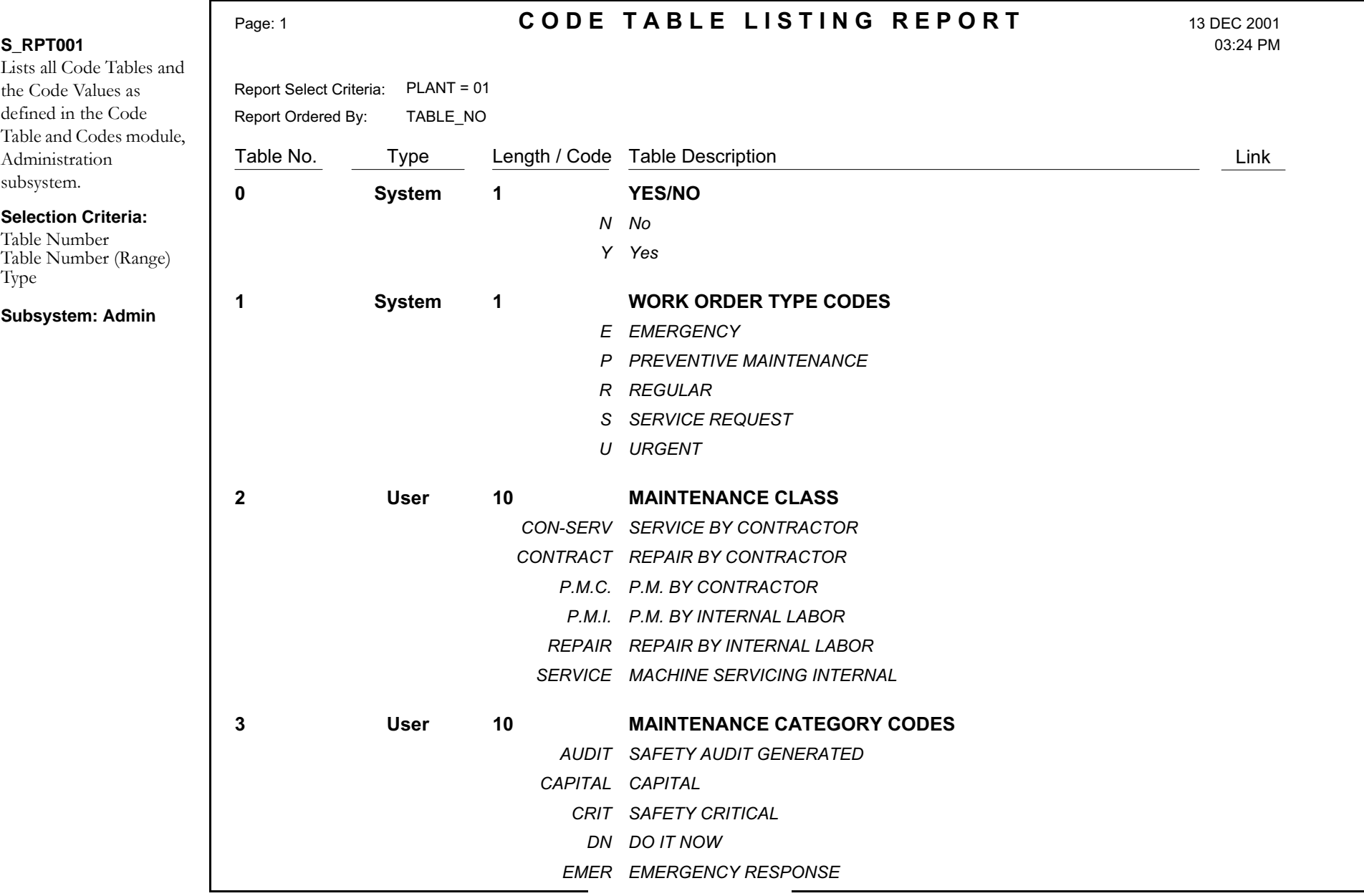

# **Compatible Units Audit Report**

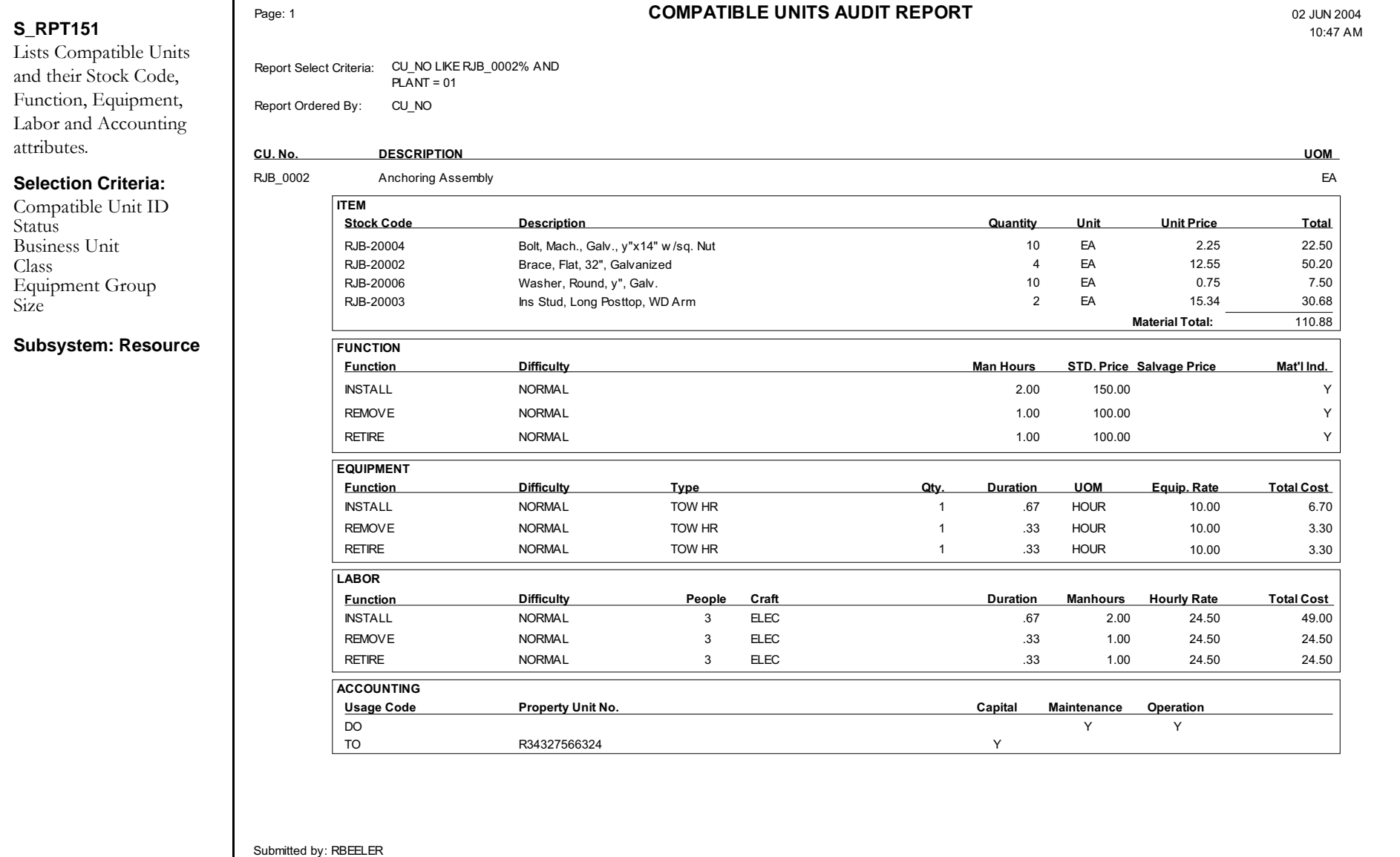

Report s\_rpt151 v 6.4

### **Component ID Report**

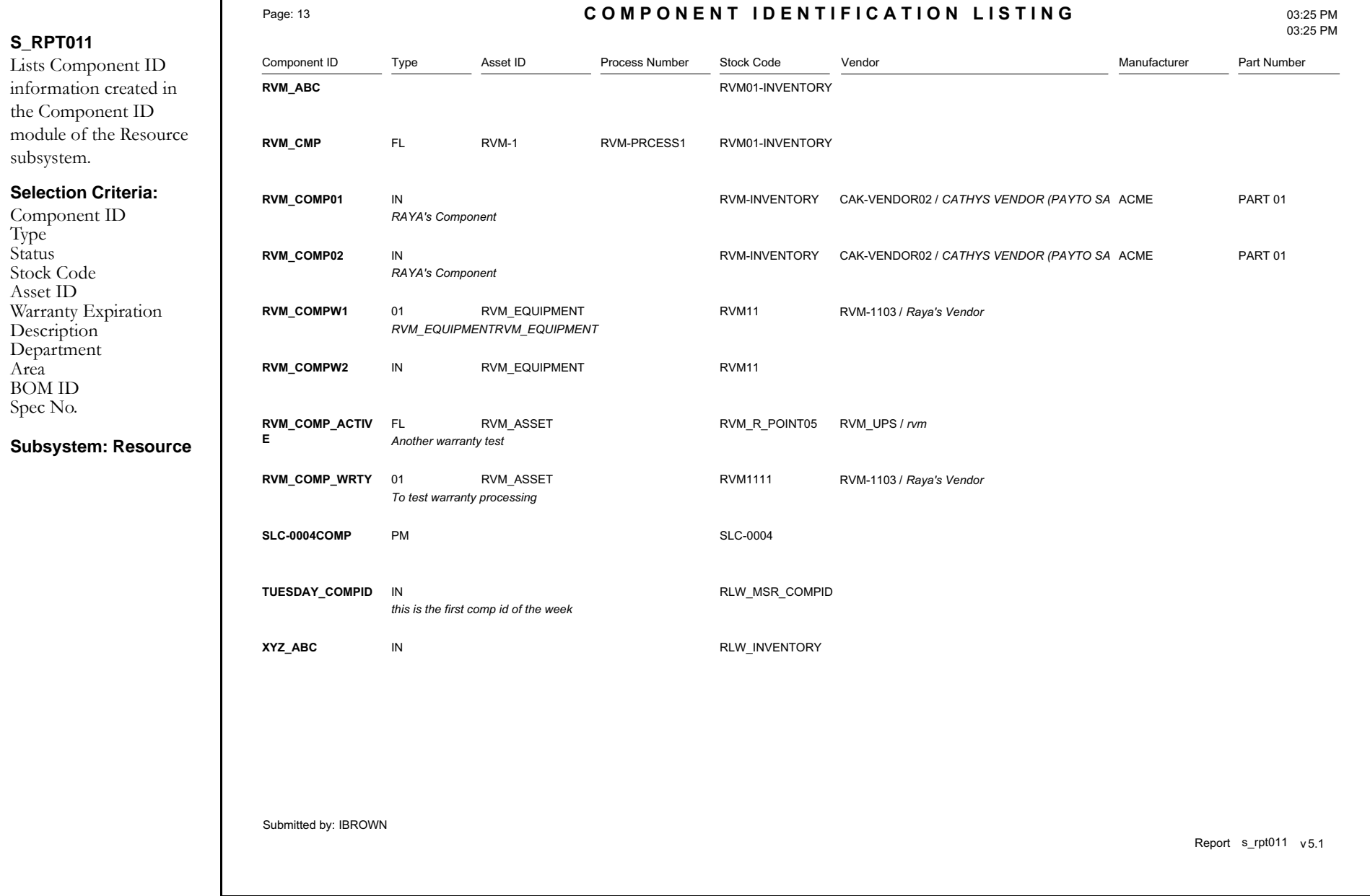

# **Confined Space Report**

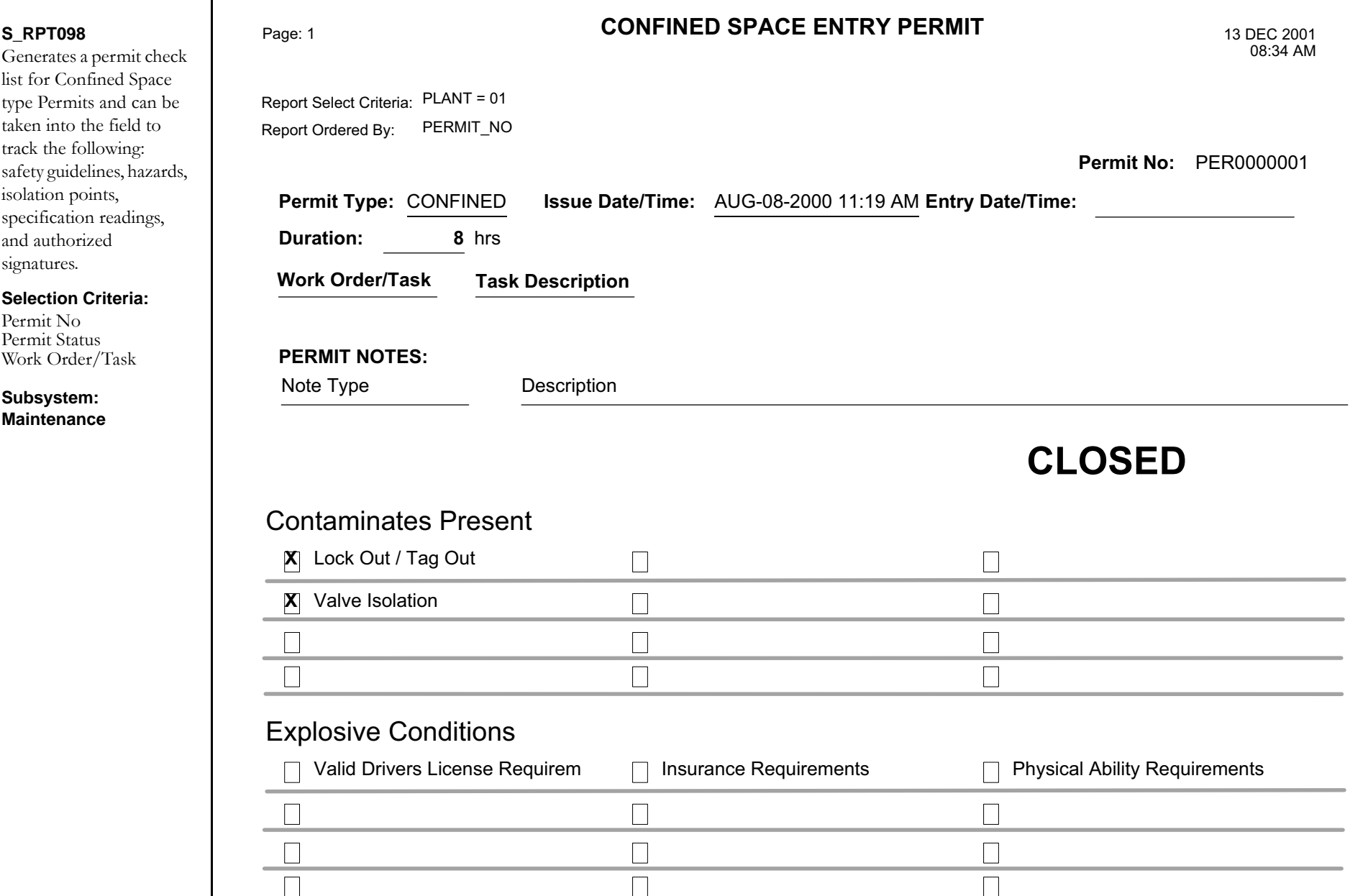

## **Confined Space Report [Blank]**

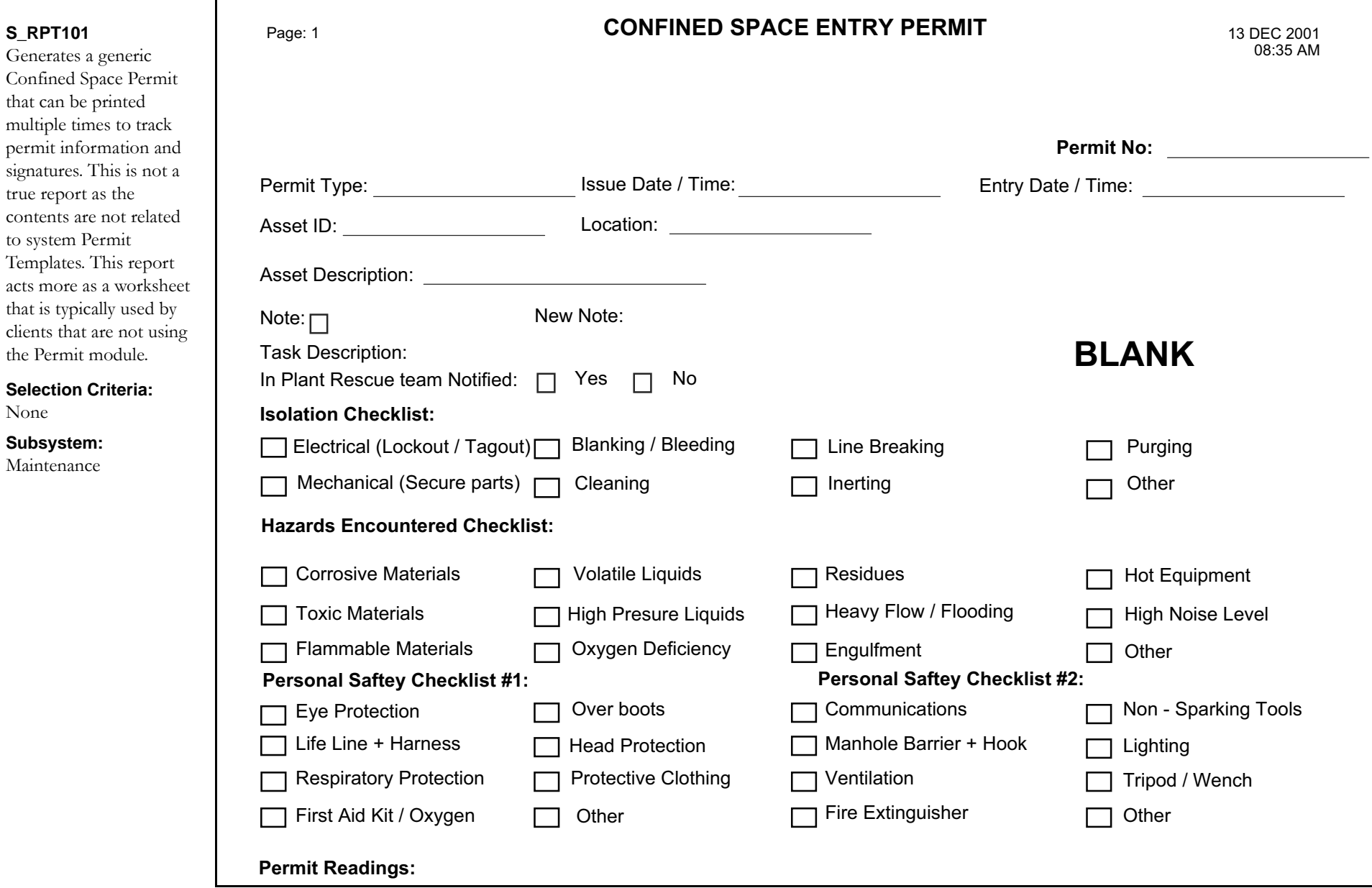

**Ti /E l Ti /E l Ti /E l**

# **Contract PO Activity Report**

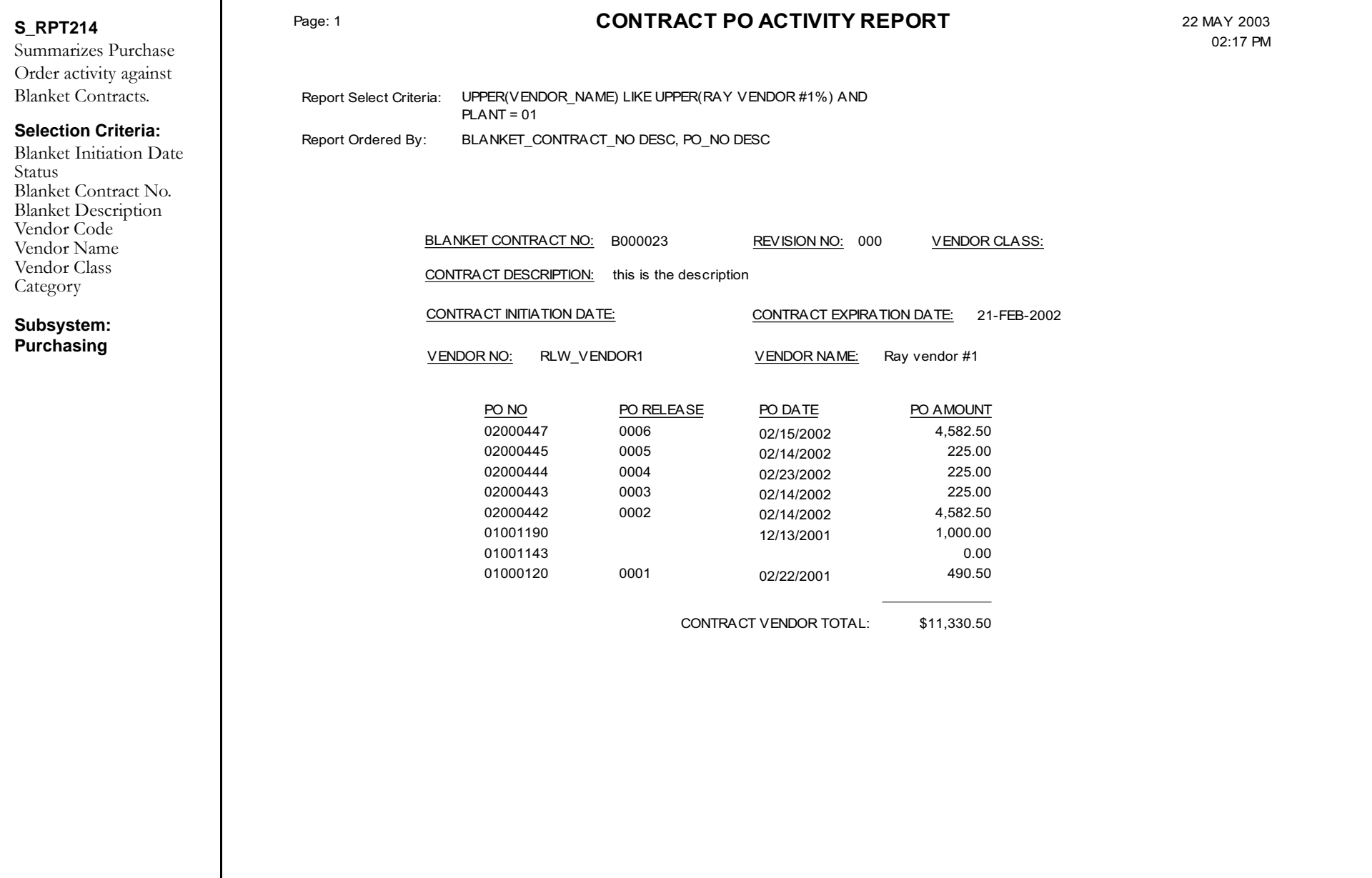

### **Daily Schedule Report**

Crew

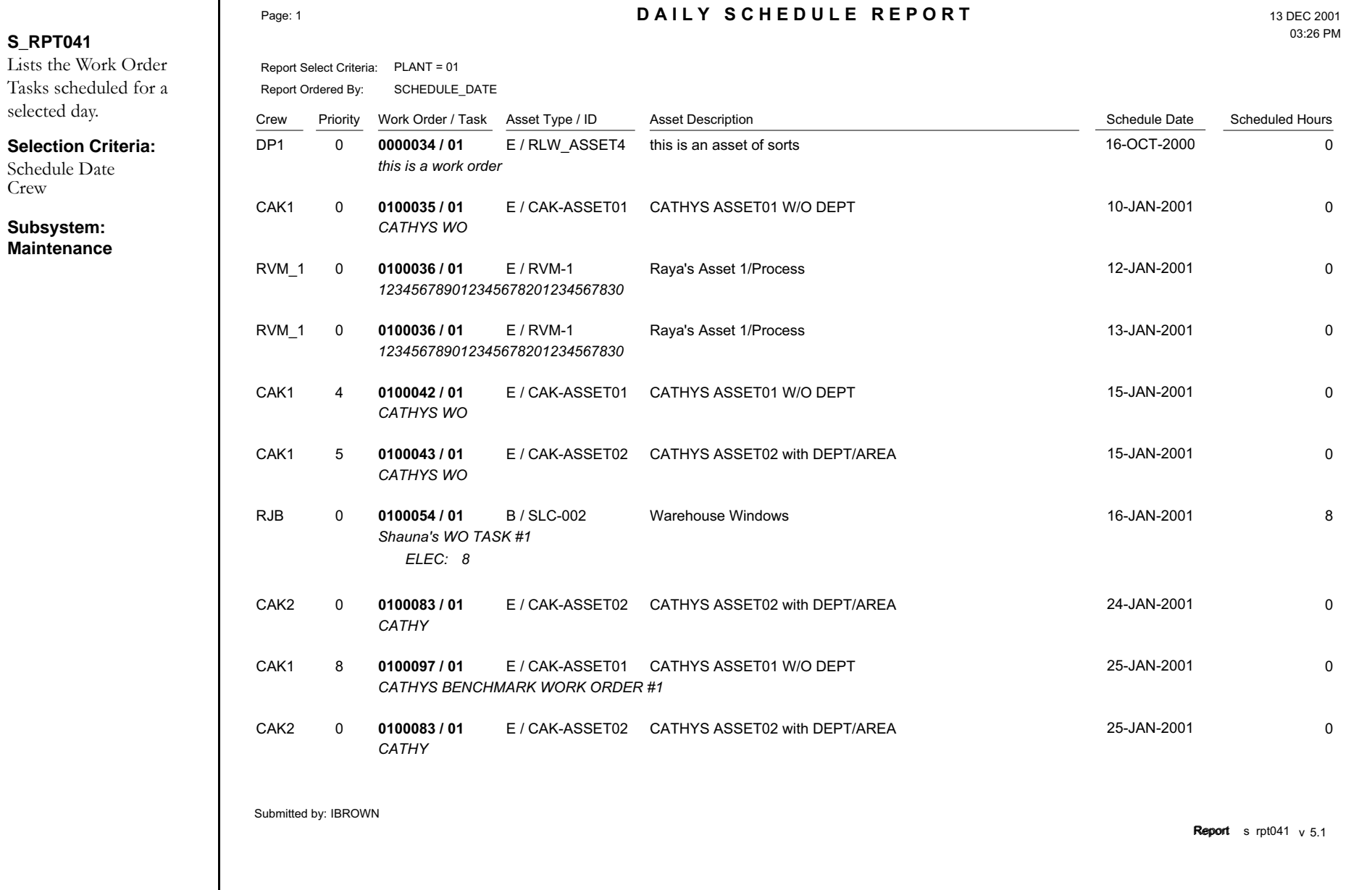

### **Daily Schedule Assignments Report**

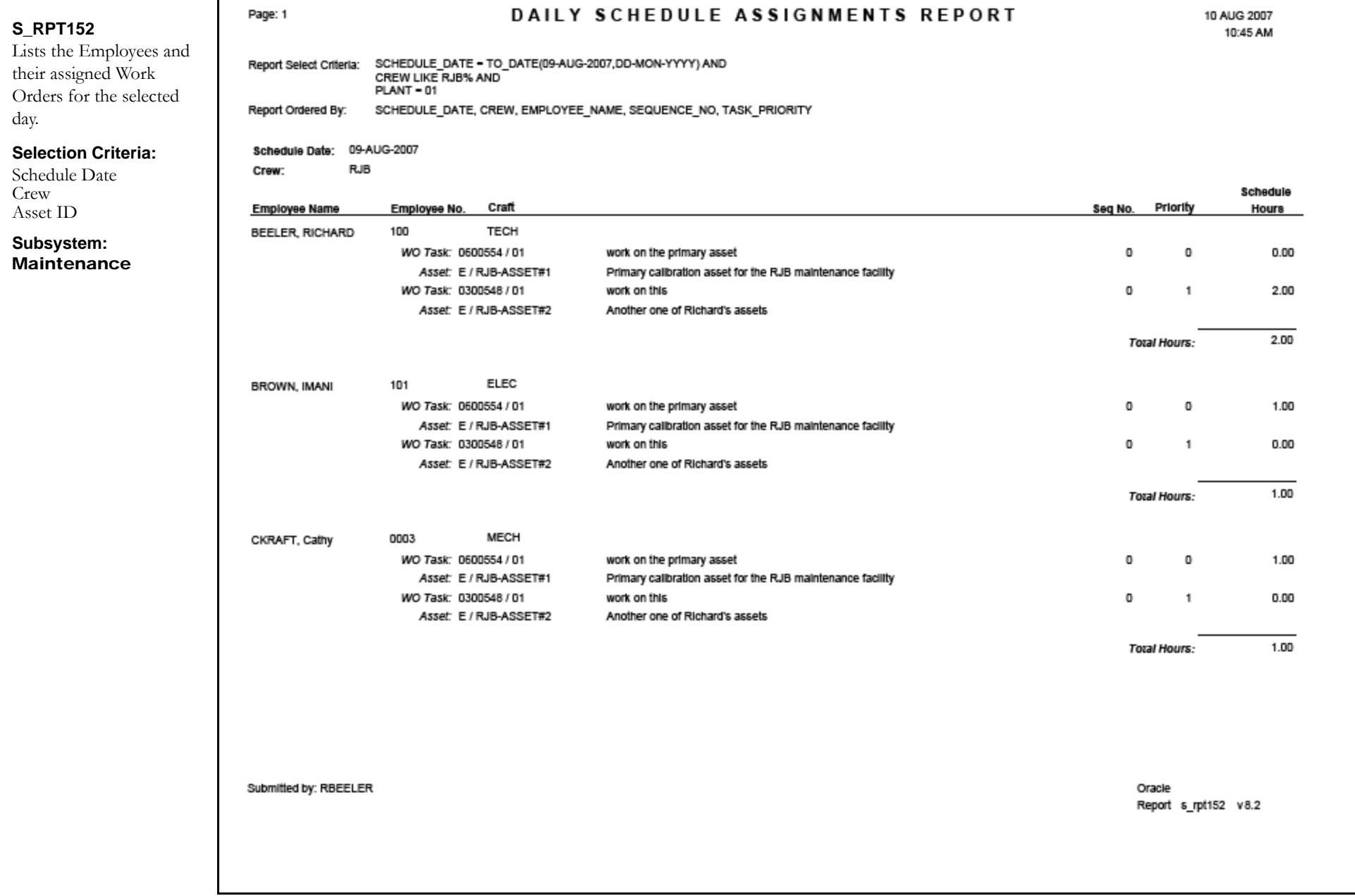

### **Deficient Vendors Report**

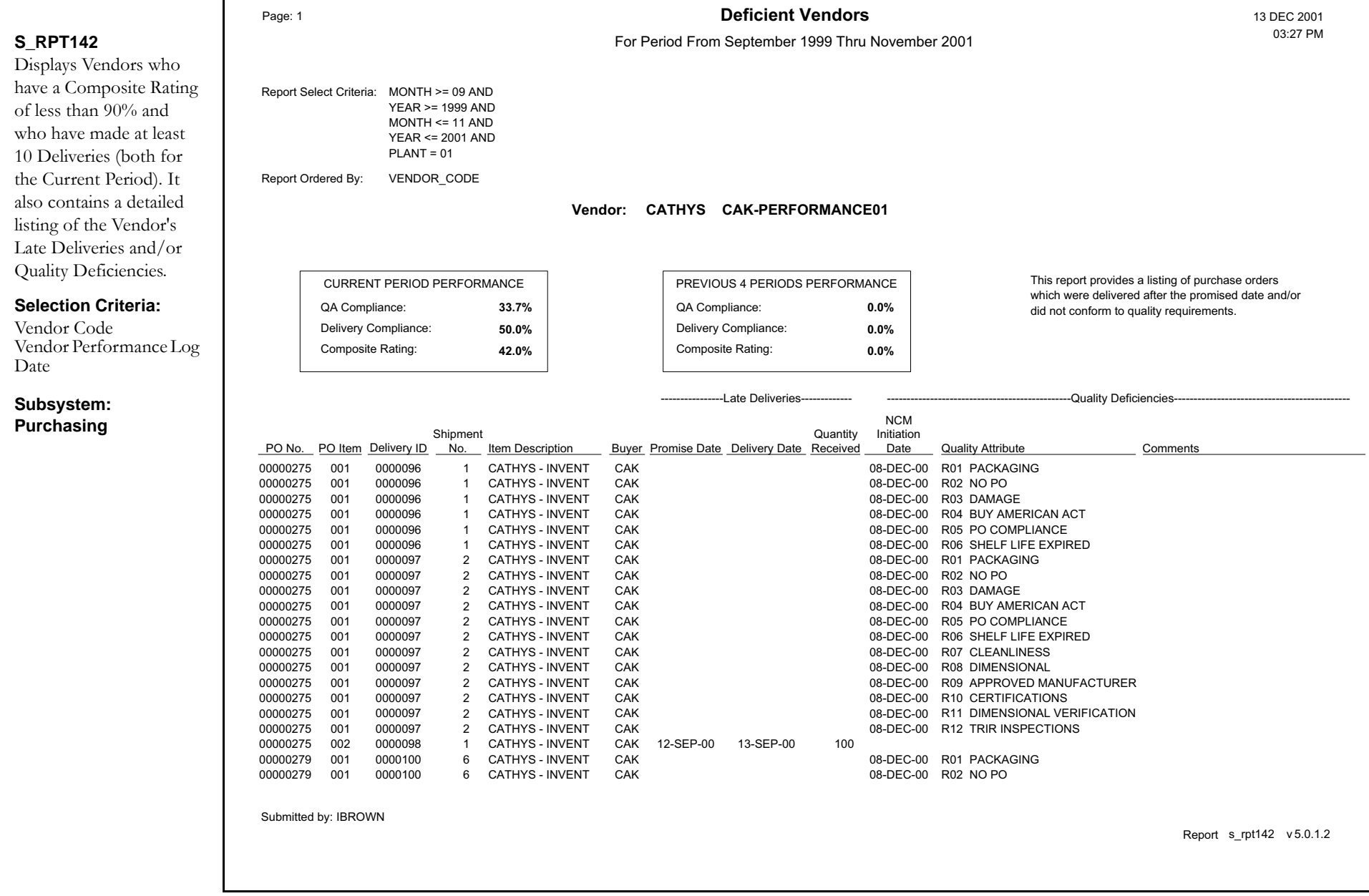

## **Delivery Receiving Report**

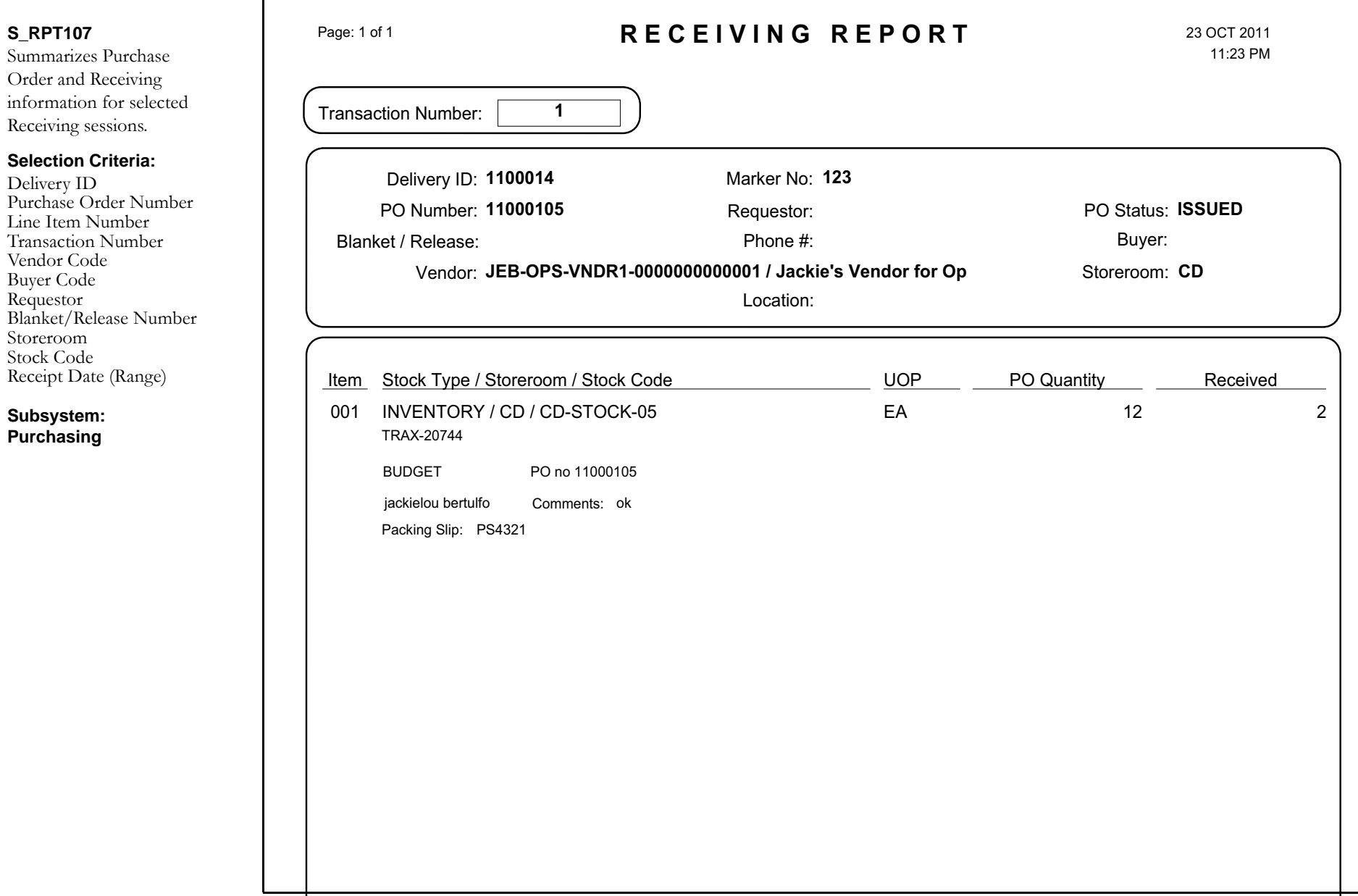

## **Delivery Ticket Report**

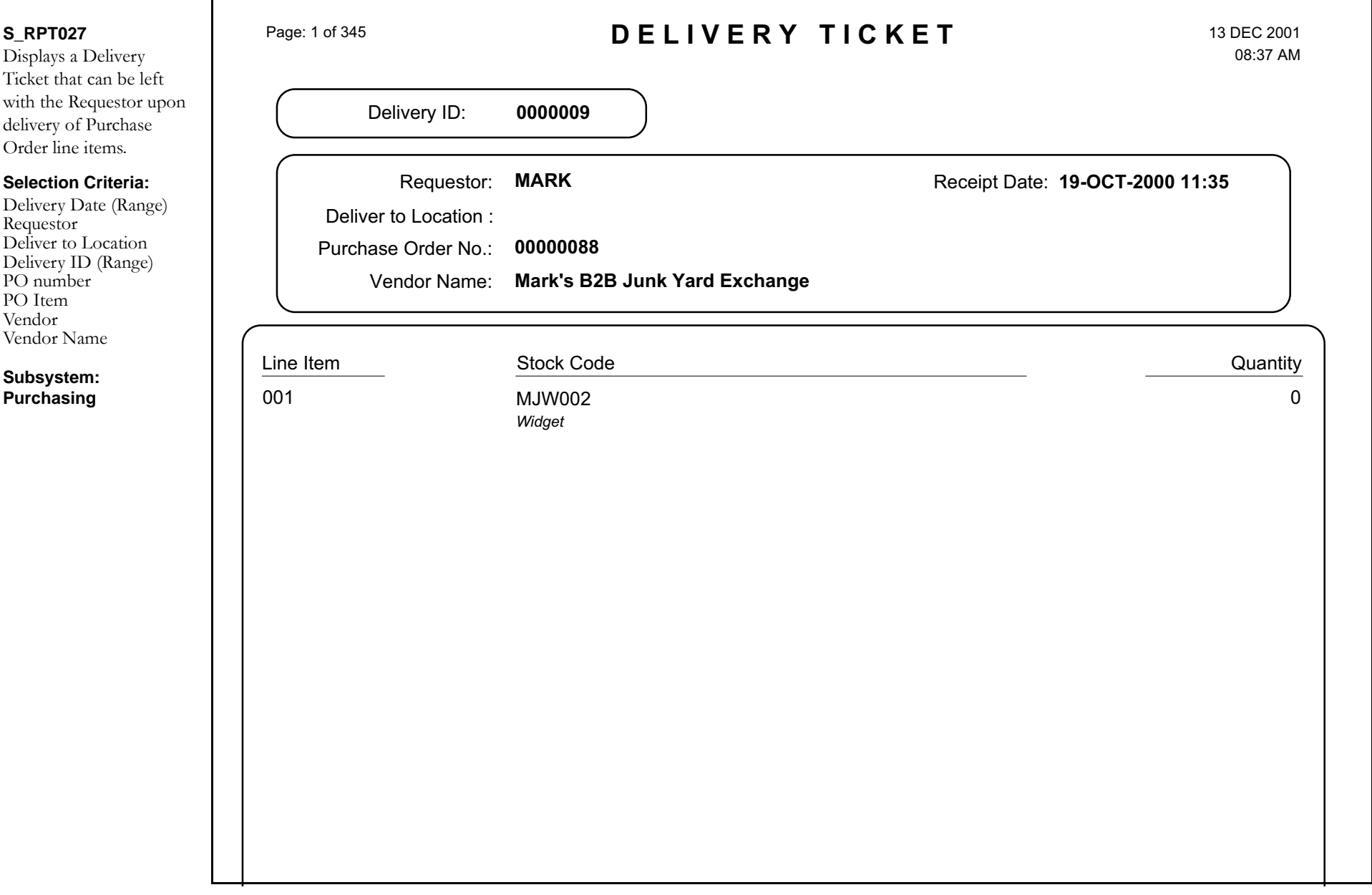

### **Employee Pay Period Time Report**

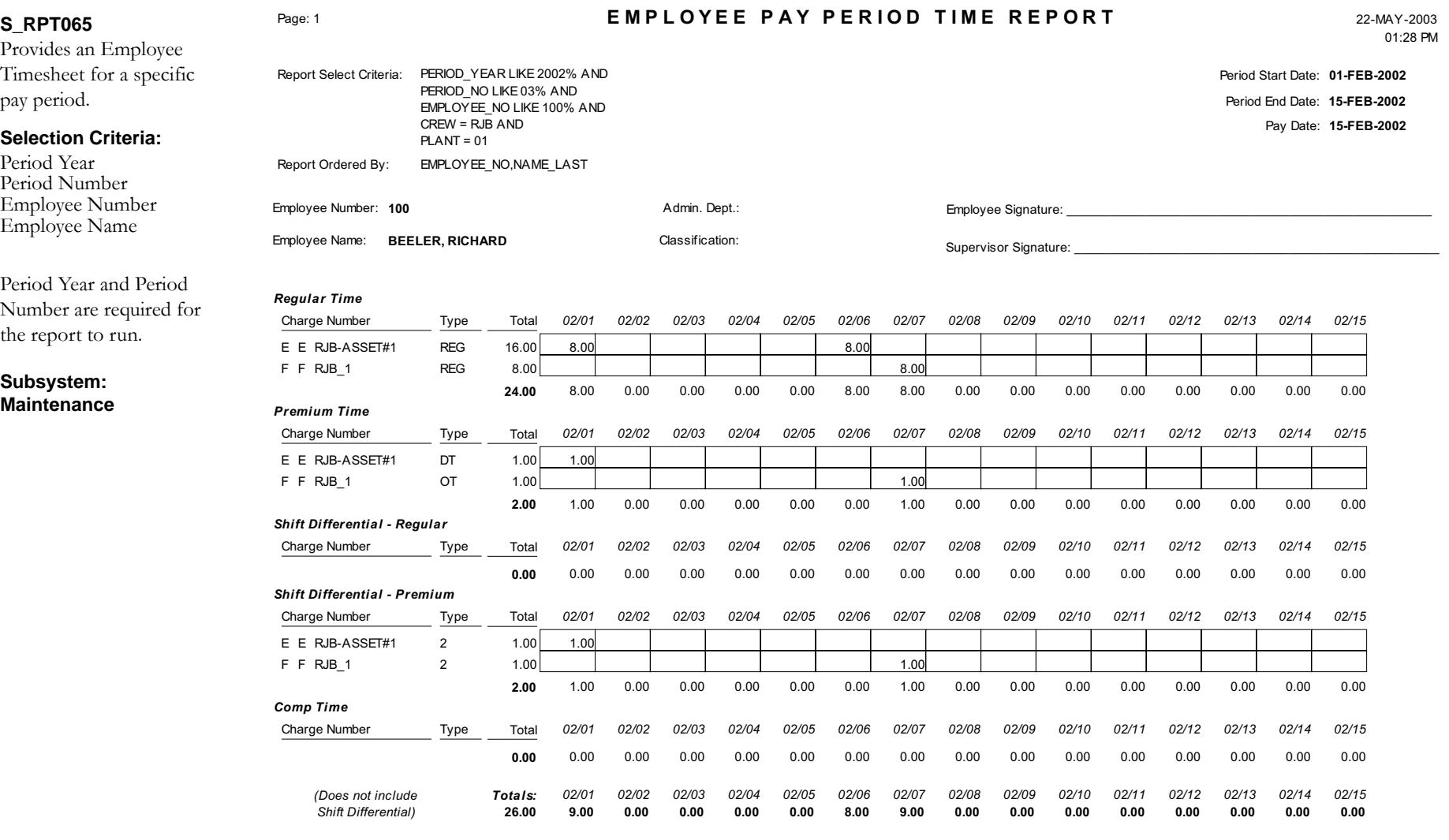

Submitted by: RBEELER

Report s\_rpt065 <sup>v</sup> 6.0

## **Employee Timesheet Report**

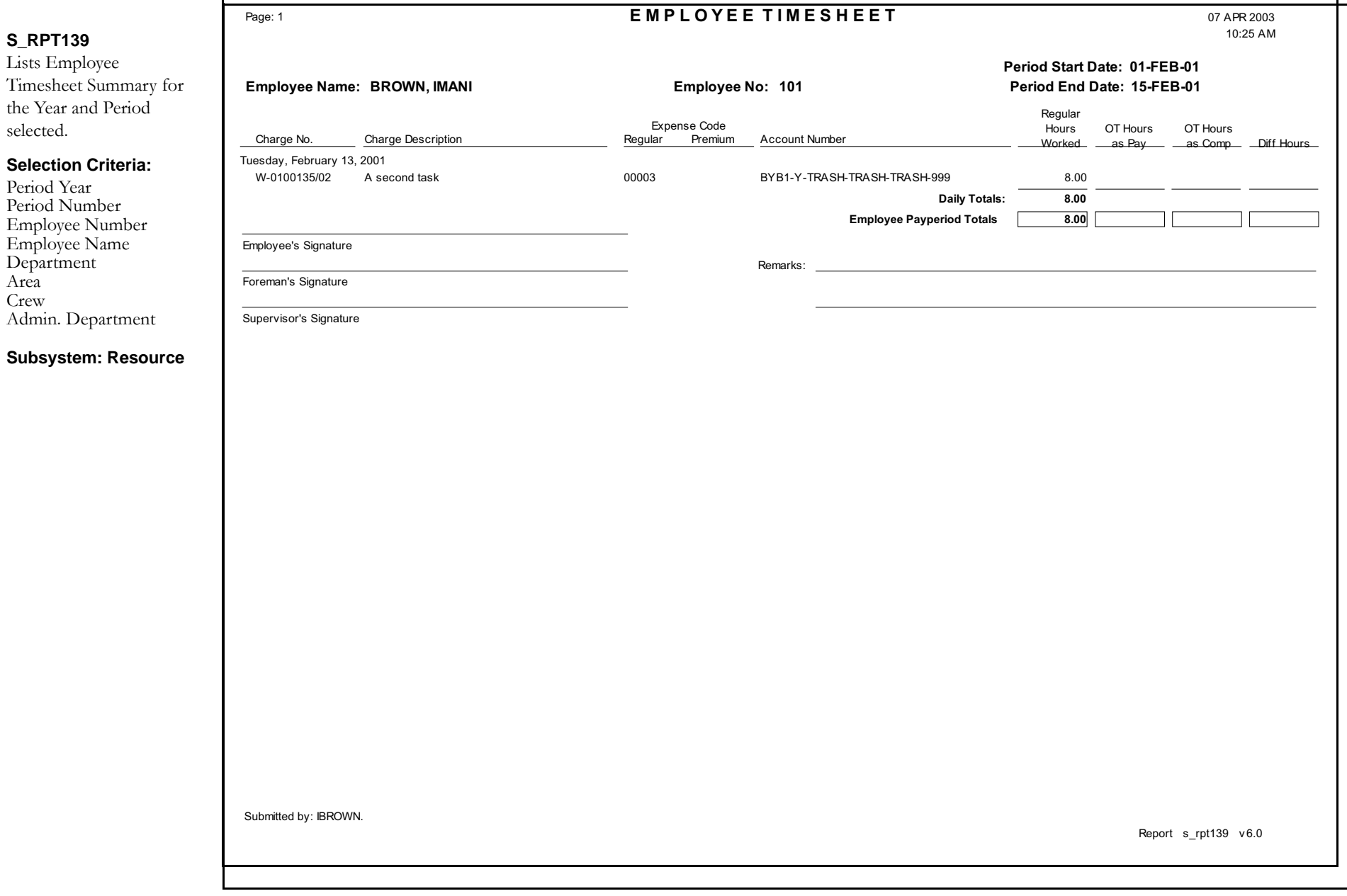

## **Employee Report**

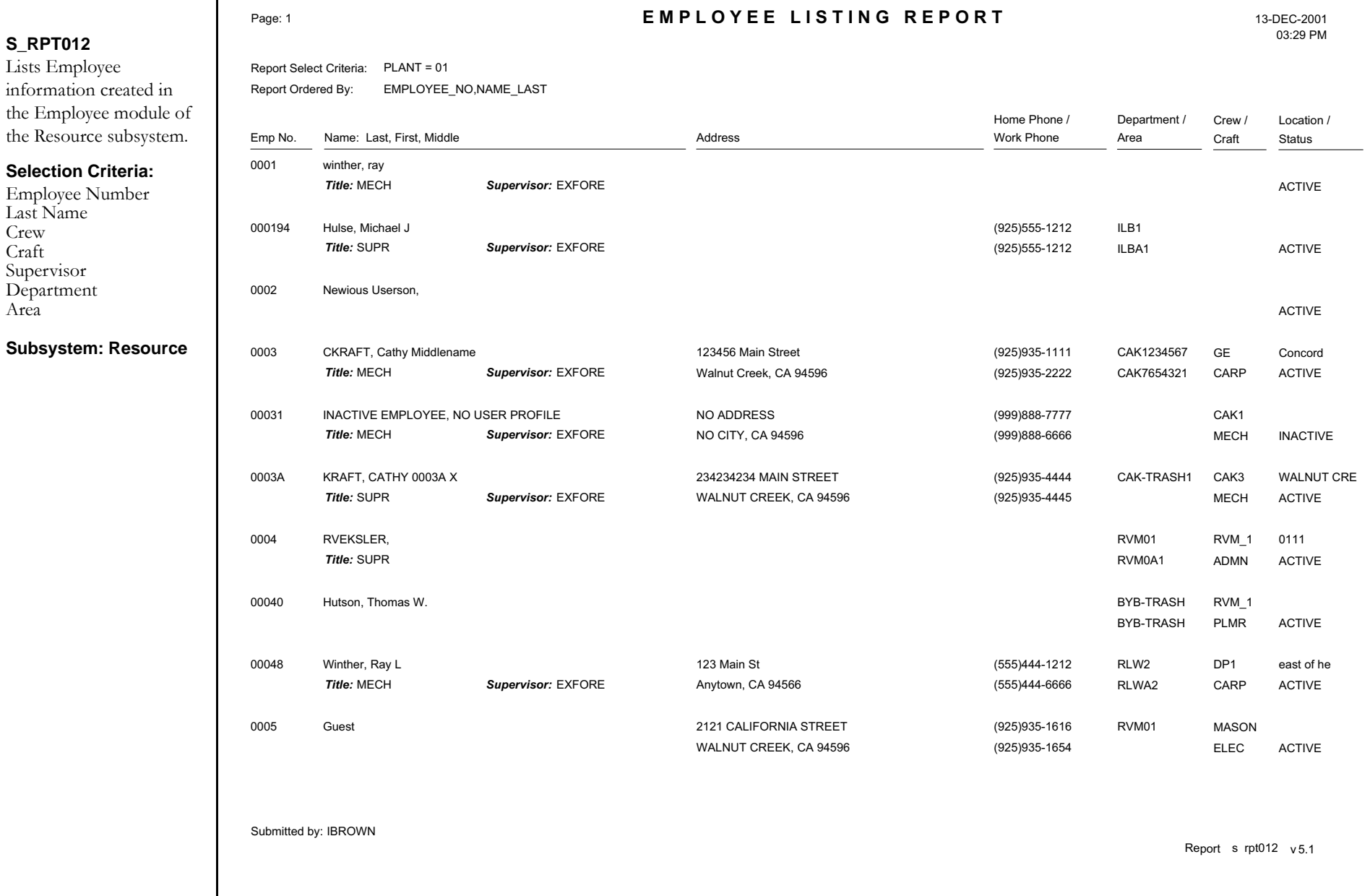

## **Equipment History Summary Report**

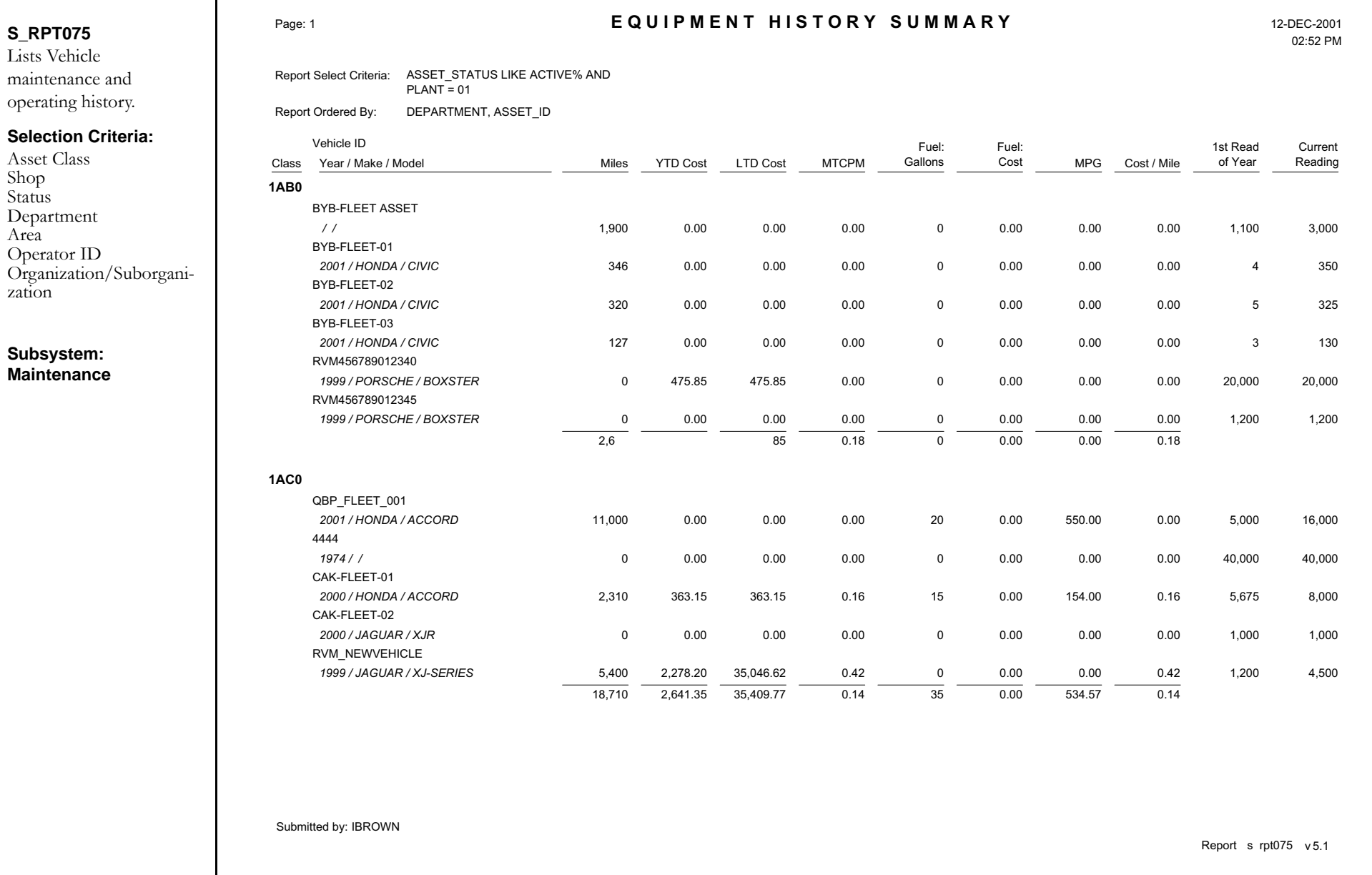

### **Equipment List by Shop Report**

AreaShop

MakeModel

#### **S\_RPT077** Provides an equipment listing by shop for Fleet Assets and includes acquisition date, depreciation value, and runtime information. **Selection Criteria:**Vehicle IDAsset ClassDepartment Model Year**Subsystem: Maintenance**Page: 2 **EQUIP MENT LIST BY SHOP** 12-DEC-2001 Submitted by: IBROWN 02:54 PMReport s rpt077 v 5.0 **Shop: SHOP1** BYB-TRASH-01BYB-TRASH-02CAK-FLEET-01CAK-FLEET-02CAK-FLEET-03ILB-V-002 RLW\_4X4\_TRUCK RLW\_ISO1 RVM-FLEETRVM456789012340RVM456789012345RVM456789012346Vehicle ID2000 / PORSCHE / BOXSTER2000 / JAGUAR / XKR2000 / HONDA / ACCORD2000 / JAGUAR / XJR 2000 / BMW / Z31998 / JETTA / JTA1959 / GMC / C/K 25001983 / SATURN / SL2000 / JAGUAR / XK-SERIES 1999 / PORSCHE / BOXSTER1999 / PORSCHE / BOXSTER1999 / PORSCHE / BOXSTERYear / Make / Model*1AC0 9LB41AC01AC01AC0VOLK1AB01AB01AD01AB01AB01AB0*Class*4DT777LL000000000019849878979819519841234ABCD3456ZXY7890Q1234ABCD3456ZXY7890Q 1234ABCD3456ZXY7890Q* Serial Number15-NOV-199907-JUL-200031-DEC-1998 13-NOV-1986 Acquired Date / *1234567 4DDD1594AAH734KJ;LKJ;LKJ 3FGB099*License Number 2,000.00 26,200.00 17,000.00 5,000.00 Acquisition Cost 1,800.00 13,520.50 9,350.00 2,639.31 Depreciation Value 75.00 1,052.50 363.15 0.00 10.00 0.00 559.23 0.00 103,887.66 475.85 0.00Maint LTD 0 0 2,310 0 0 6,700 46,080 275 44,999 0 0 0YTD Miles 5,675 47,300 1,020 250 1 1,200 1st Read of YearCurrent Reading 0 7,985 54,000 47,100 525 45,000 1,200

### **Historic Cost Performance by Asset Report**

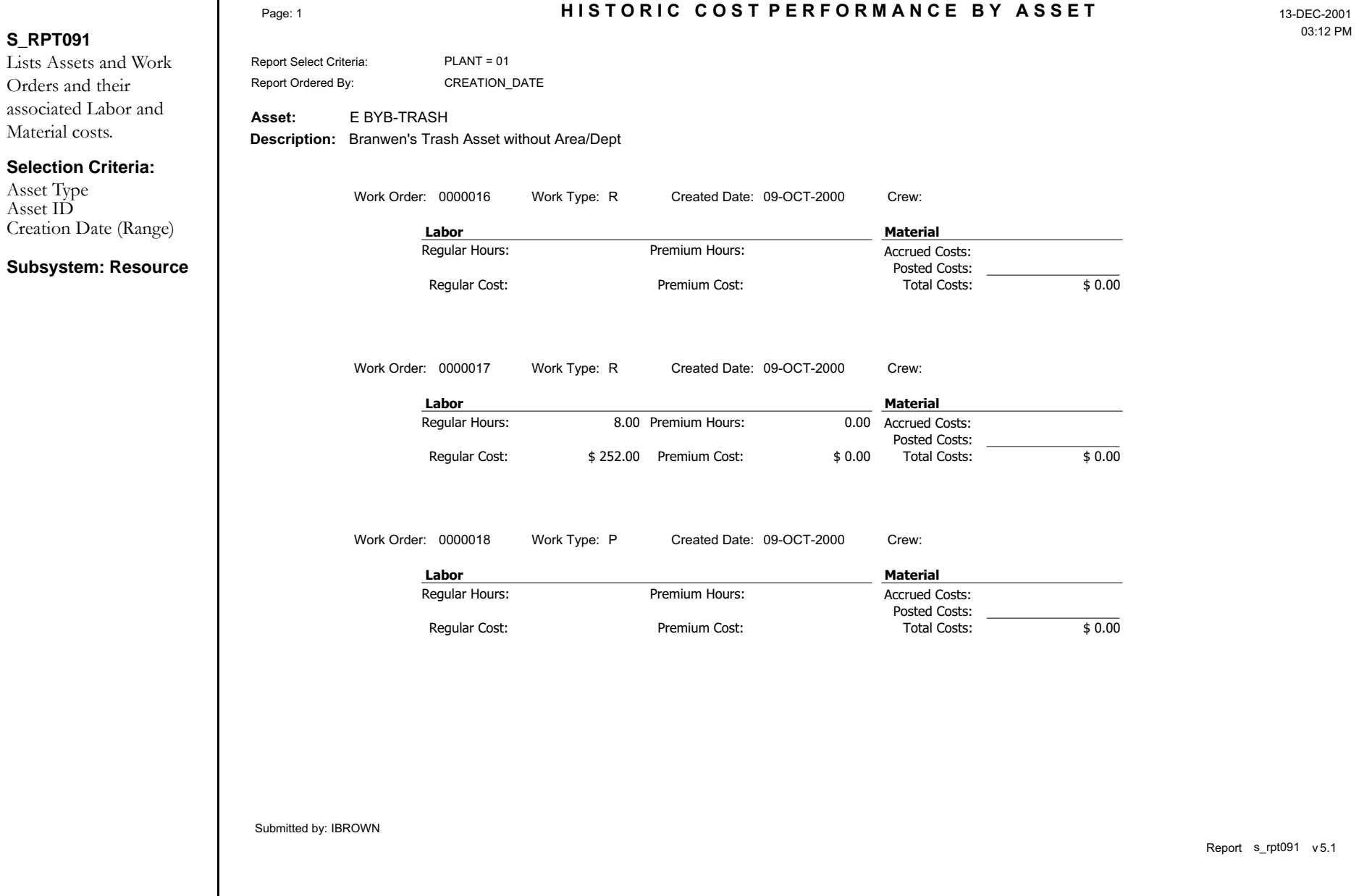

### **Historical Cost Performance Report**

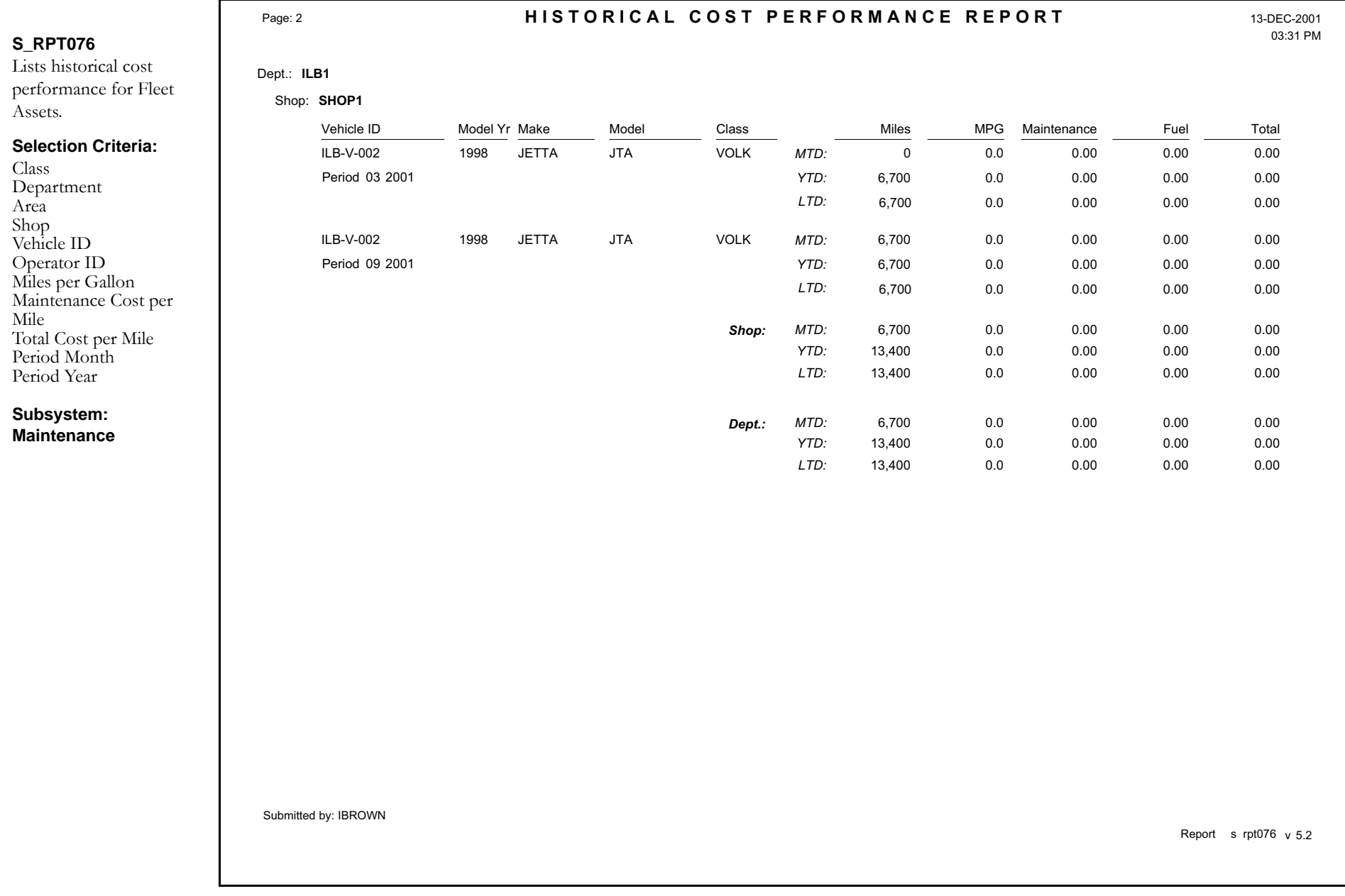

### **Holiday Overtime Standing Report**

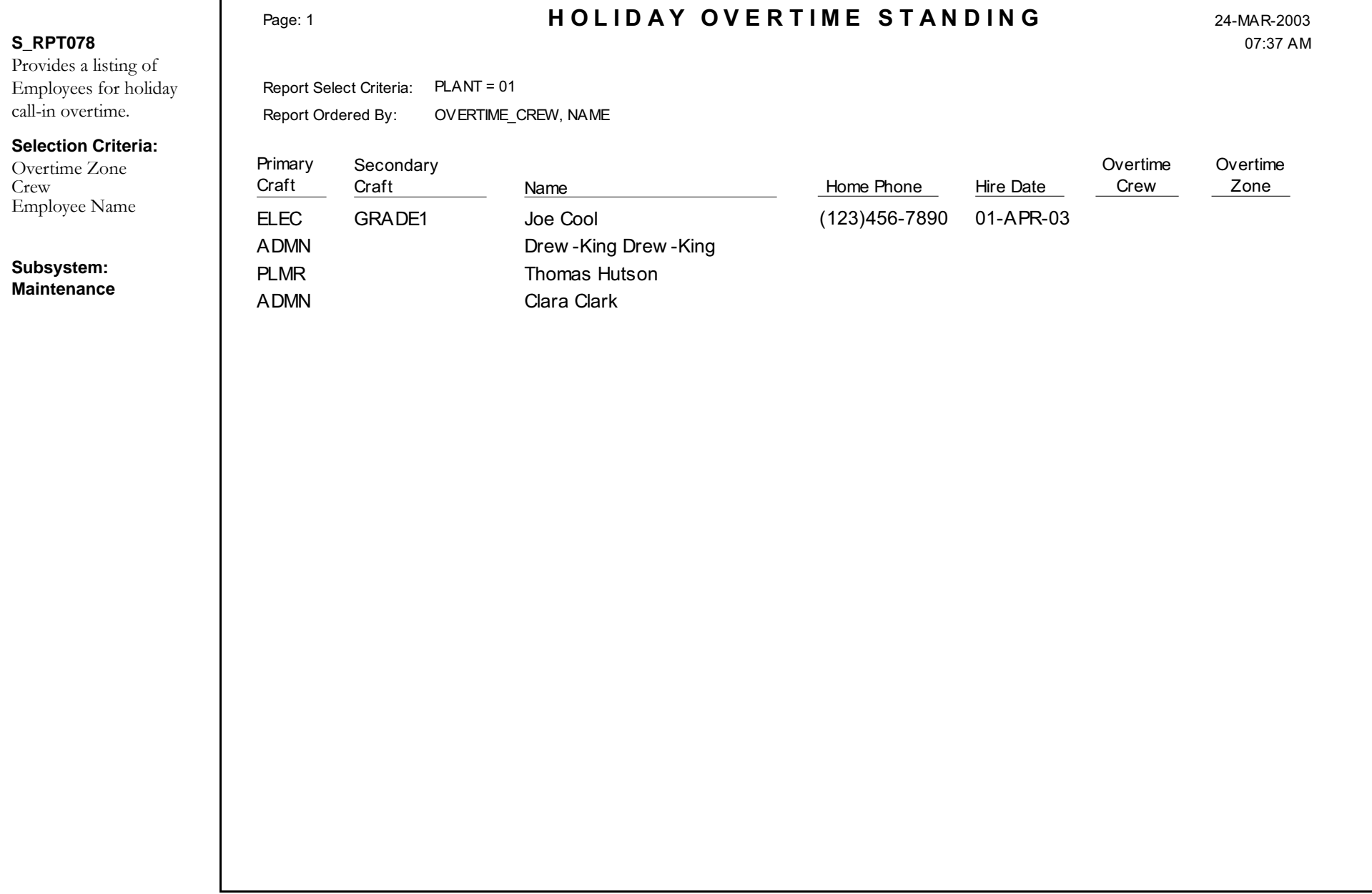

## **Hot Work Permit Report**

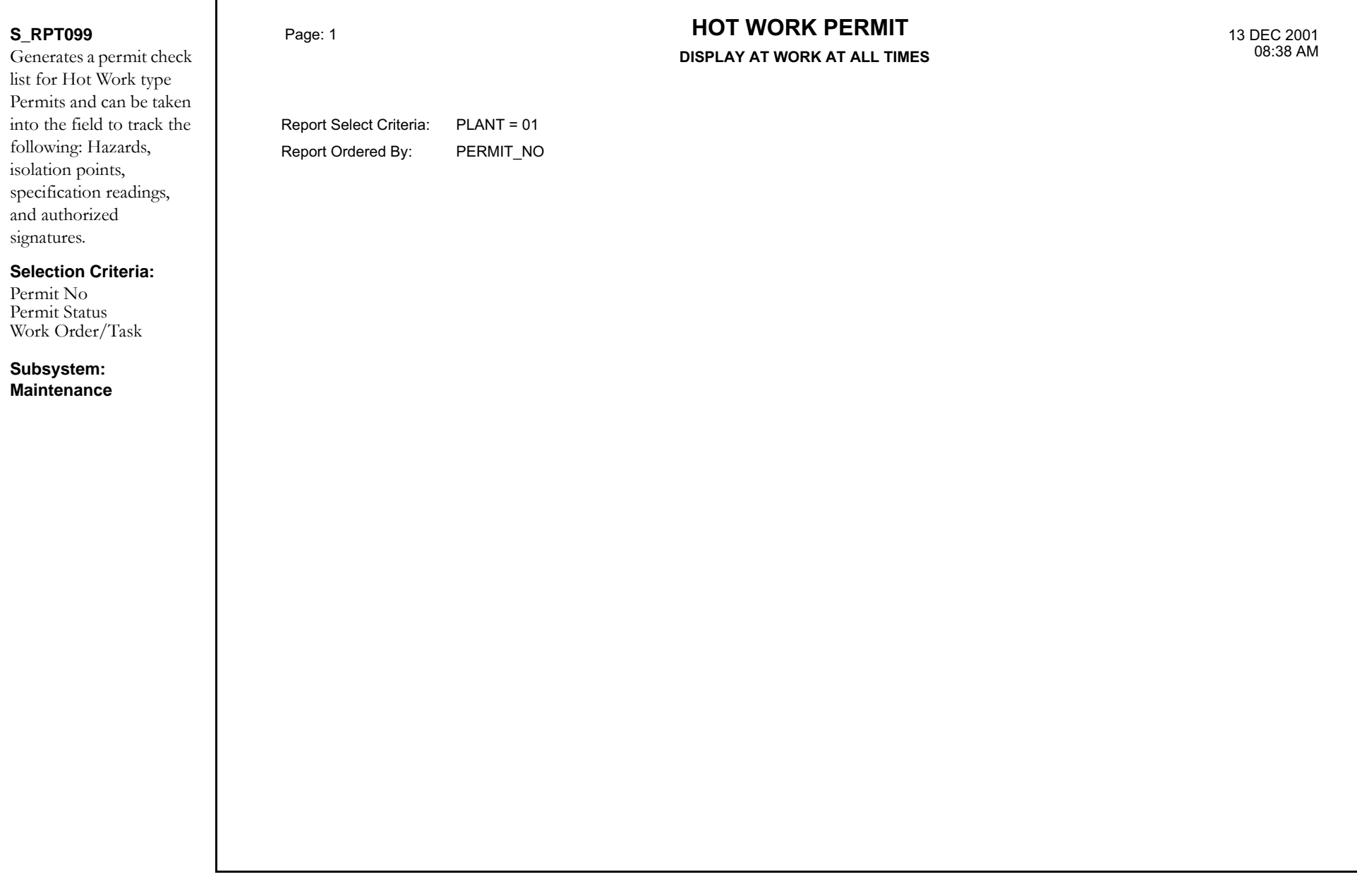
### **Hot Work Permit Report [Blank]**

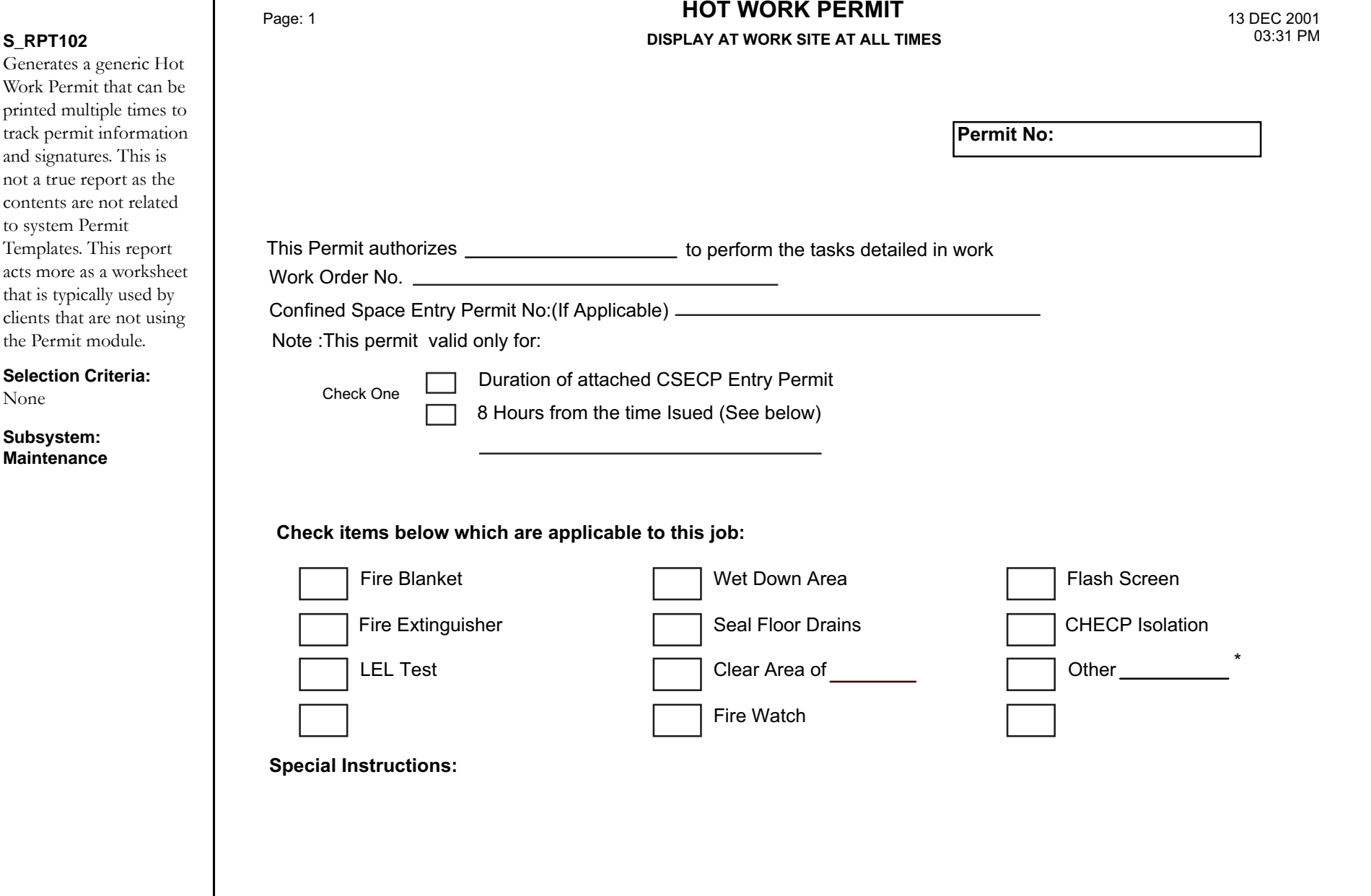

### **Inspection/Discrepancy Physical Inventory Report**

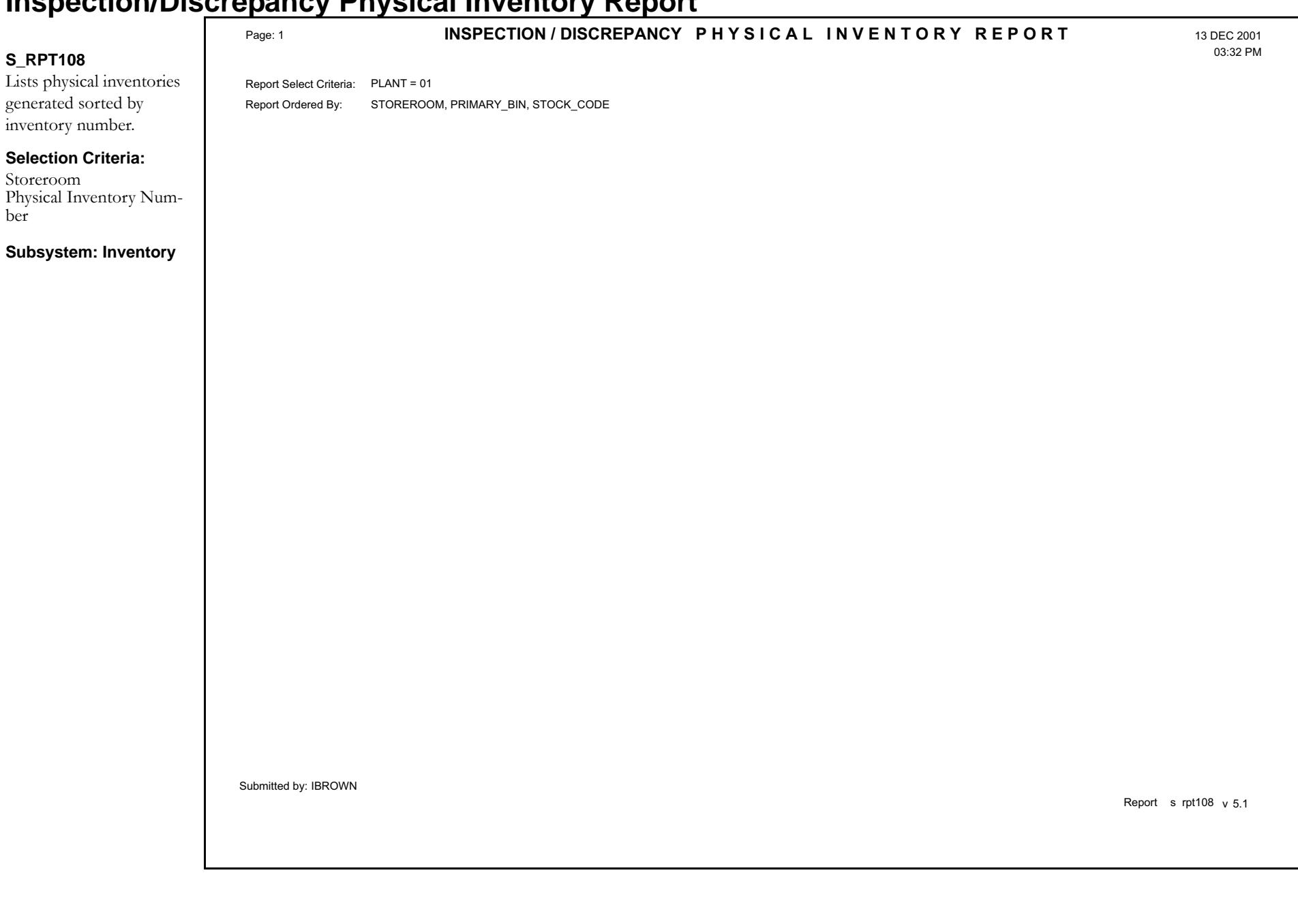

# **Inventory Picklist Report**

for

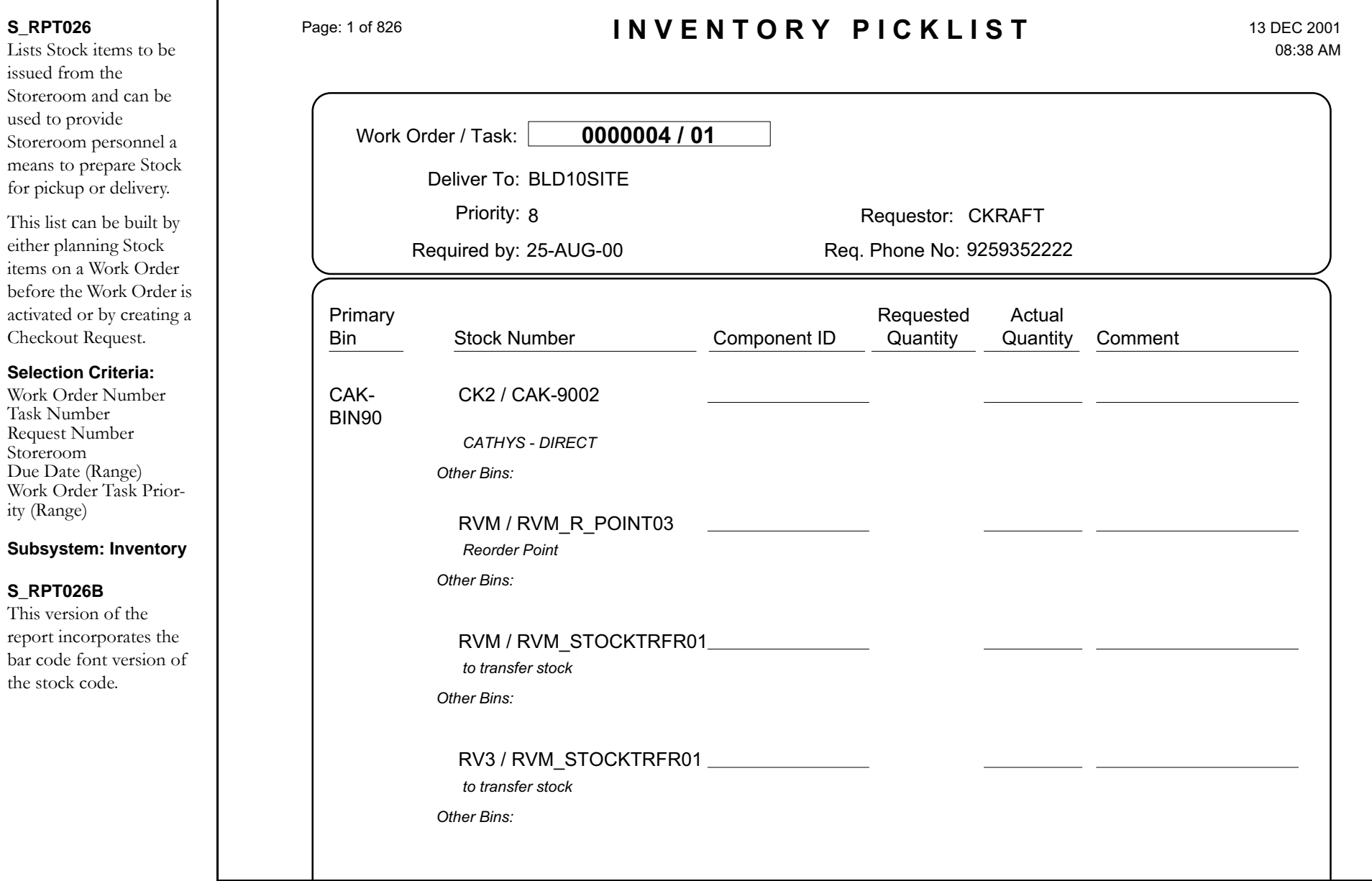

# **Invoice Variance Report**

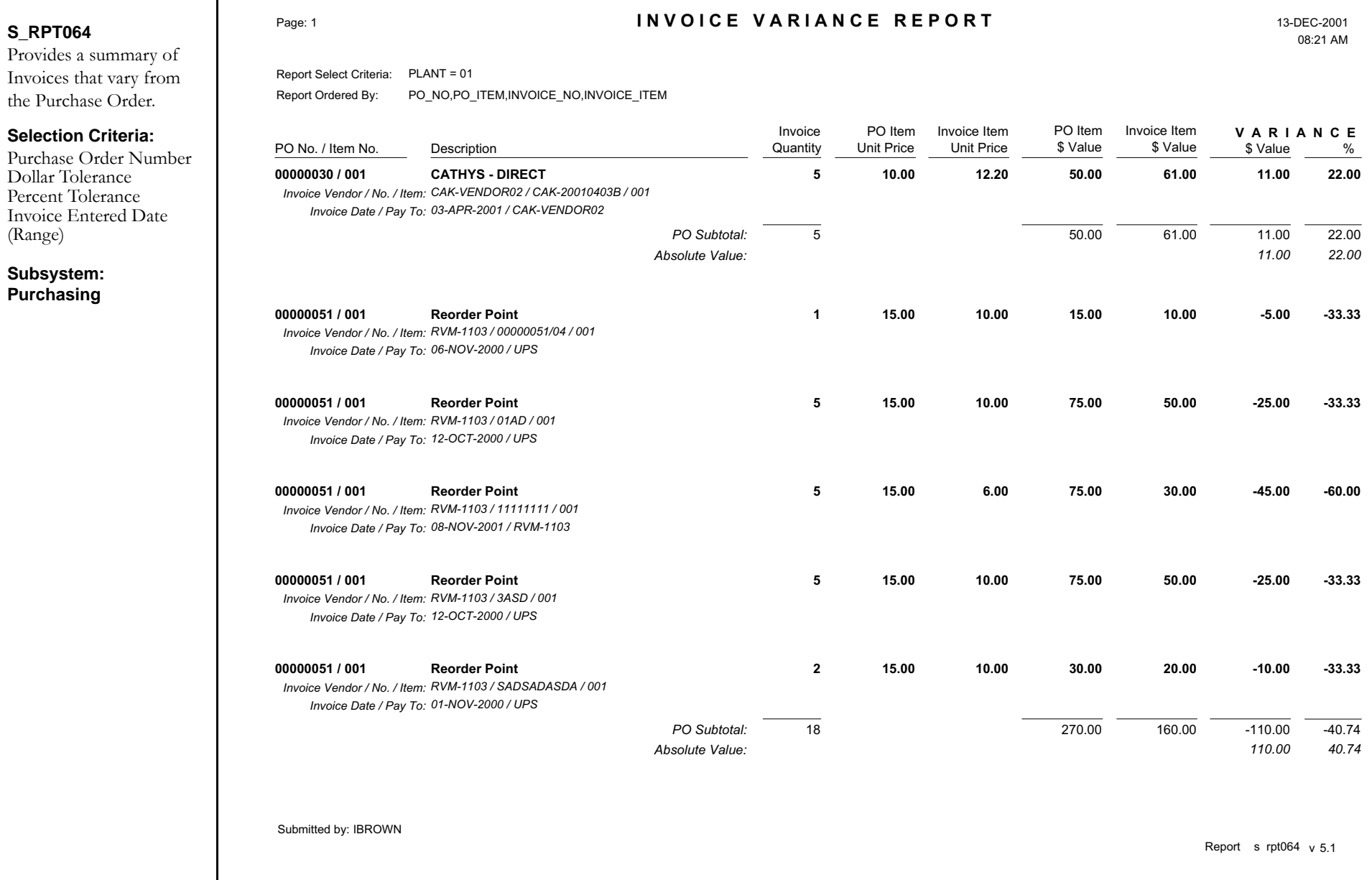

### **Issue Ticket Report**

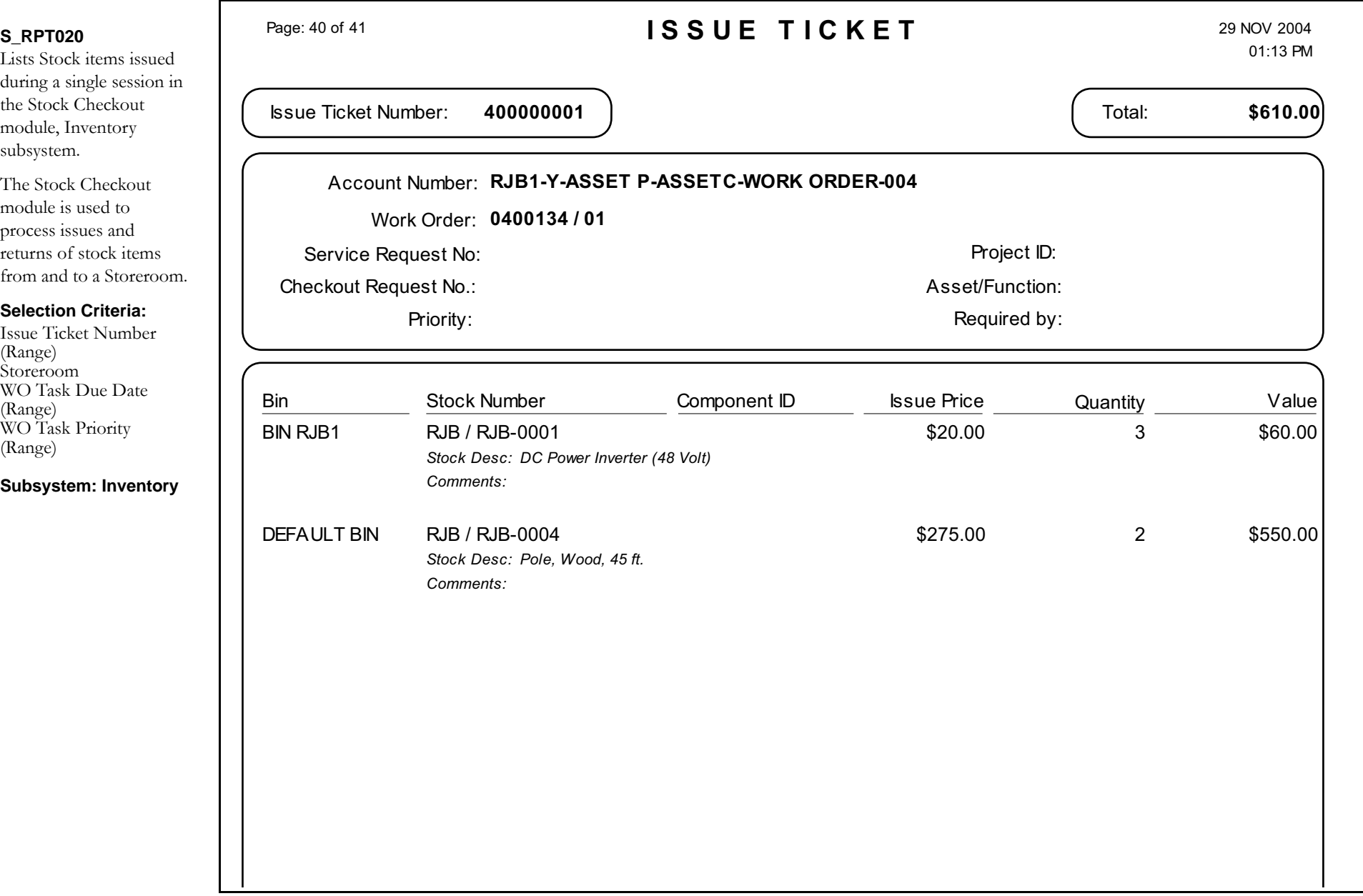

### **Job Manager Log Report**

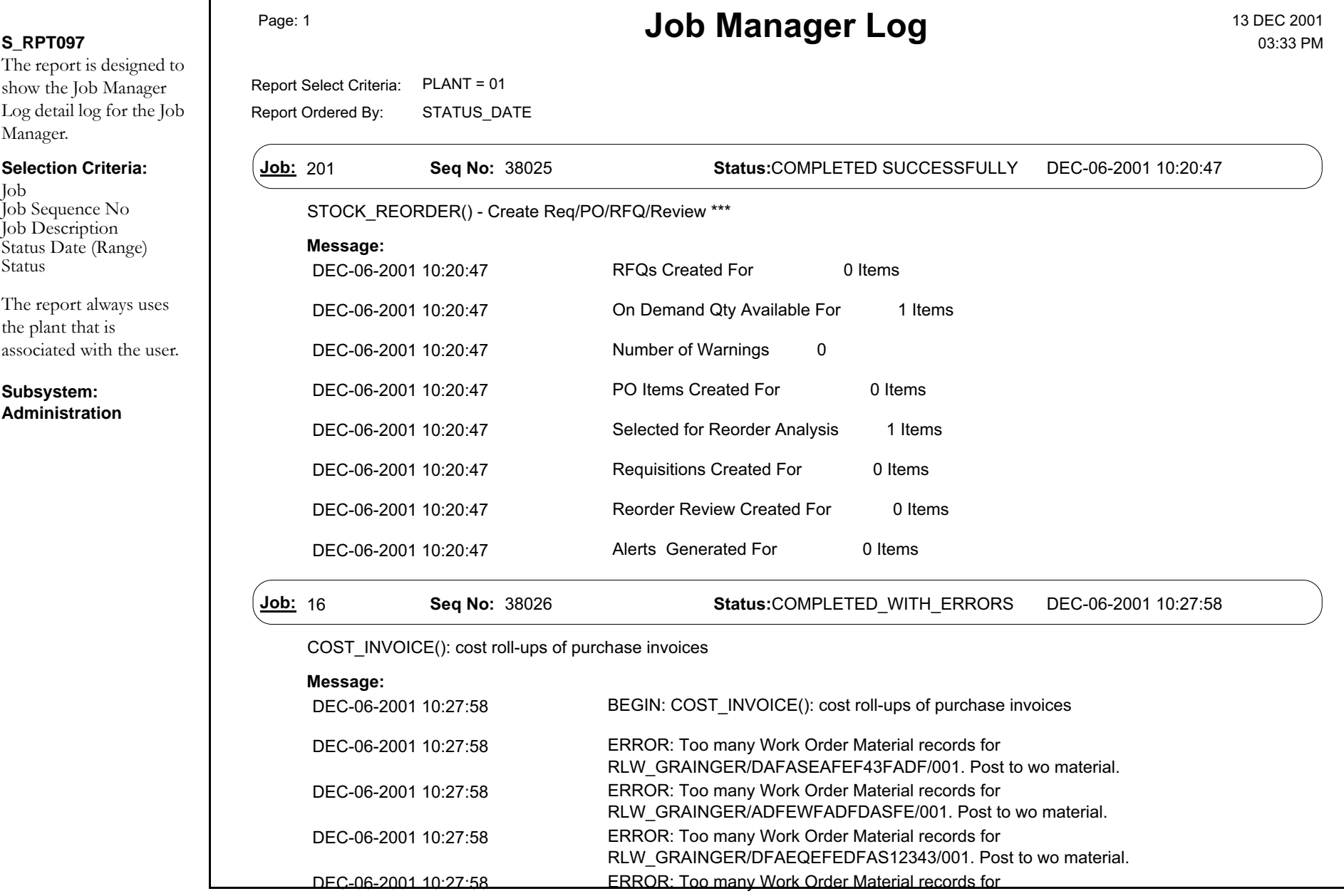

### **Labor Distribution by Account Report**

 $\Gamma$ 

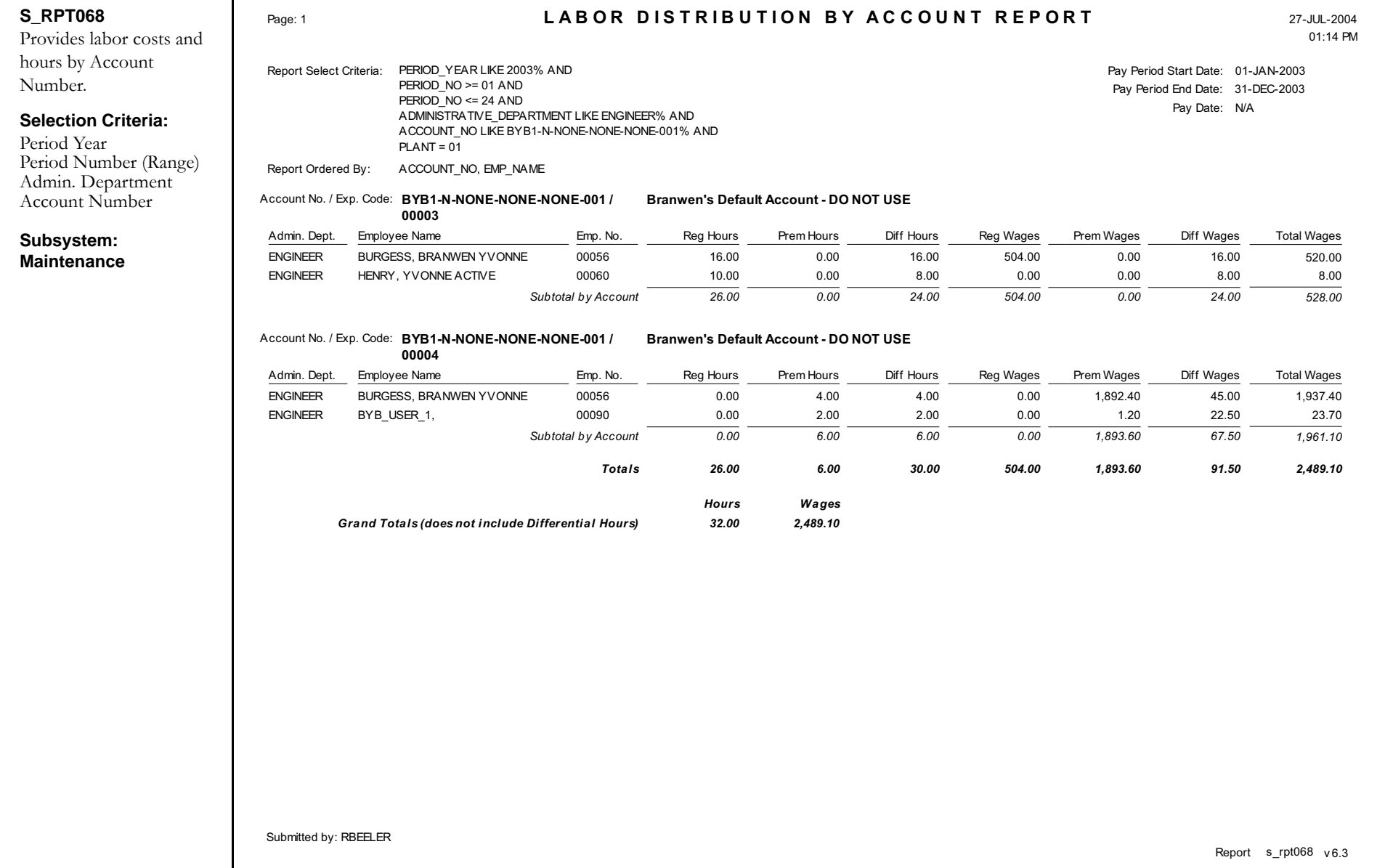

# Labor Distribution by Employee Report

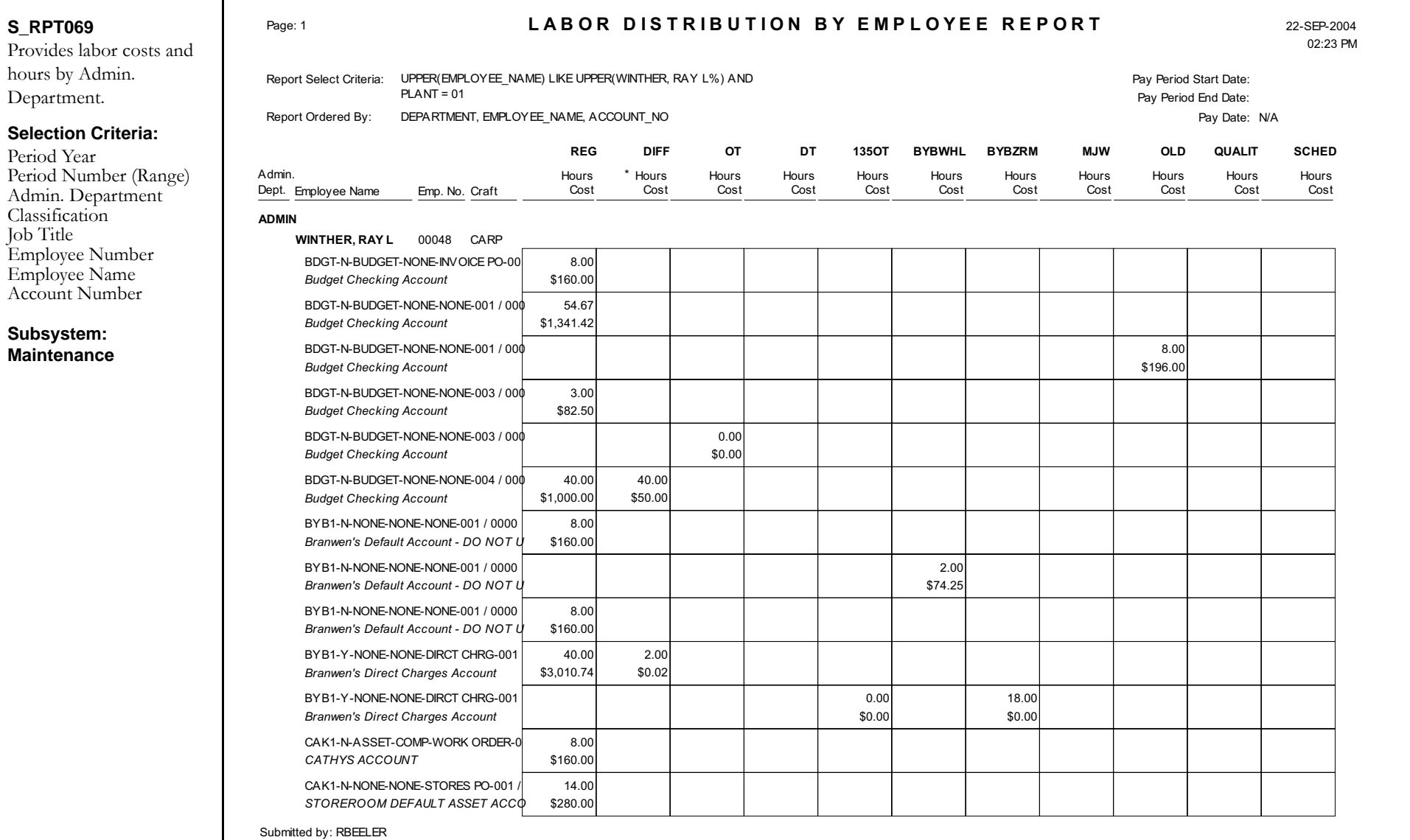

Report <sup>s</sup> rpt069 <sup>v</sup> 6.3

### **Labor Expenditure Summary by Account Report**

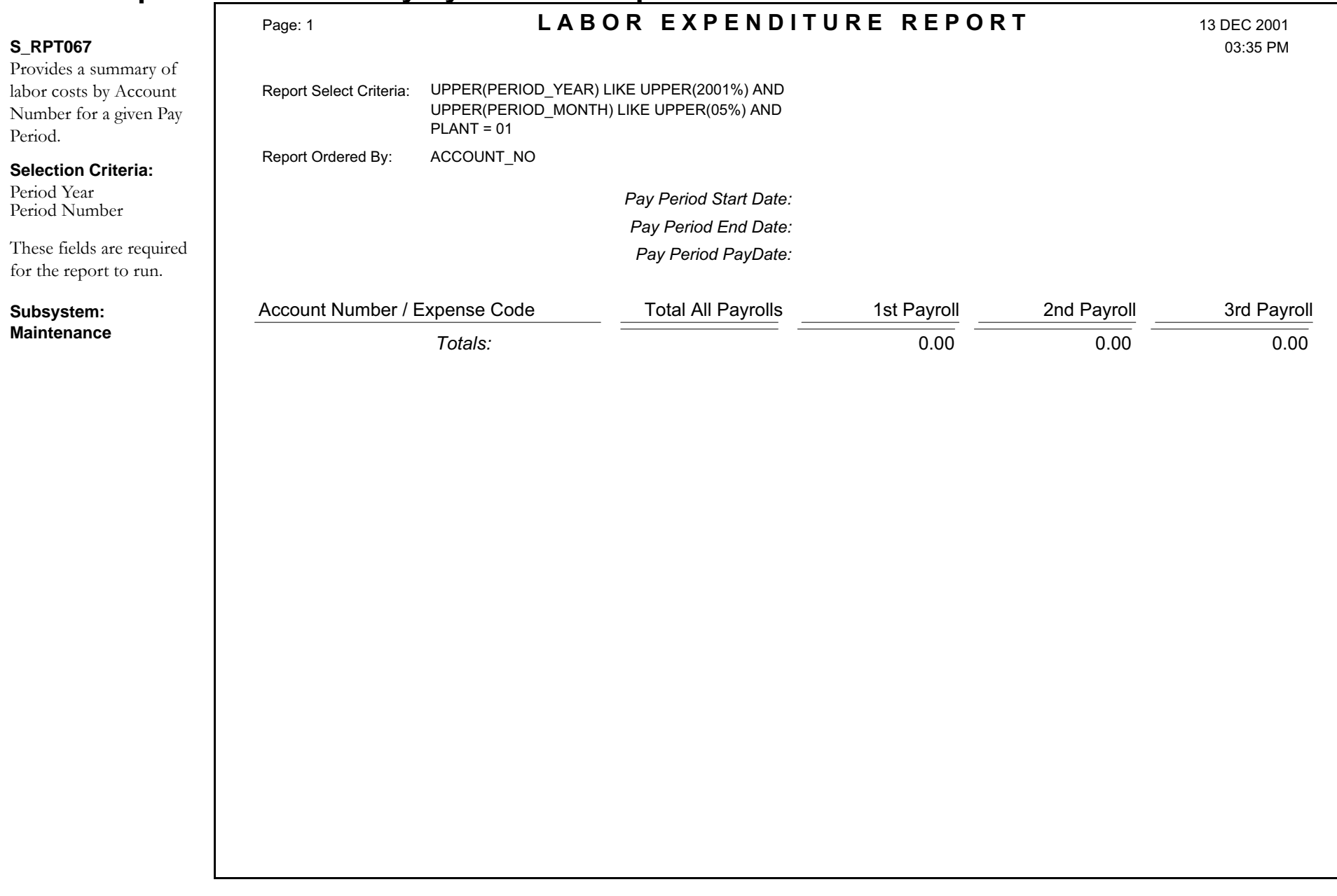

## **Listing of Completed NCMs**

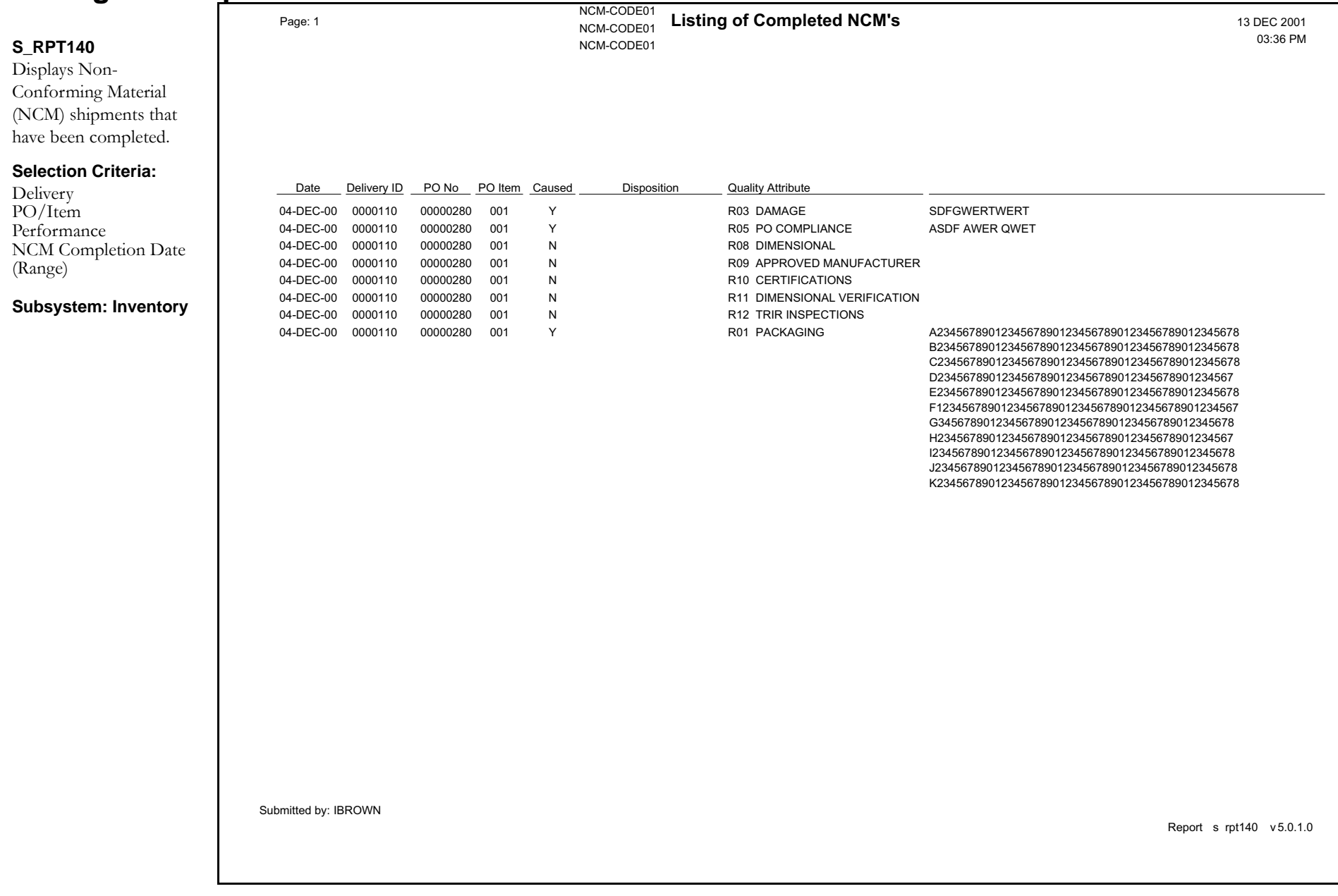

# **Lockout Tagout Report**

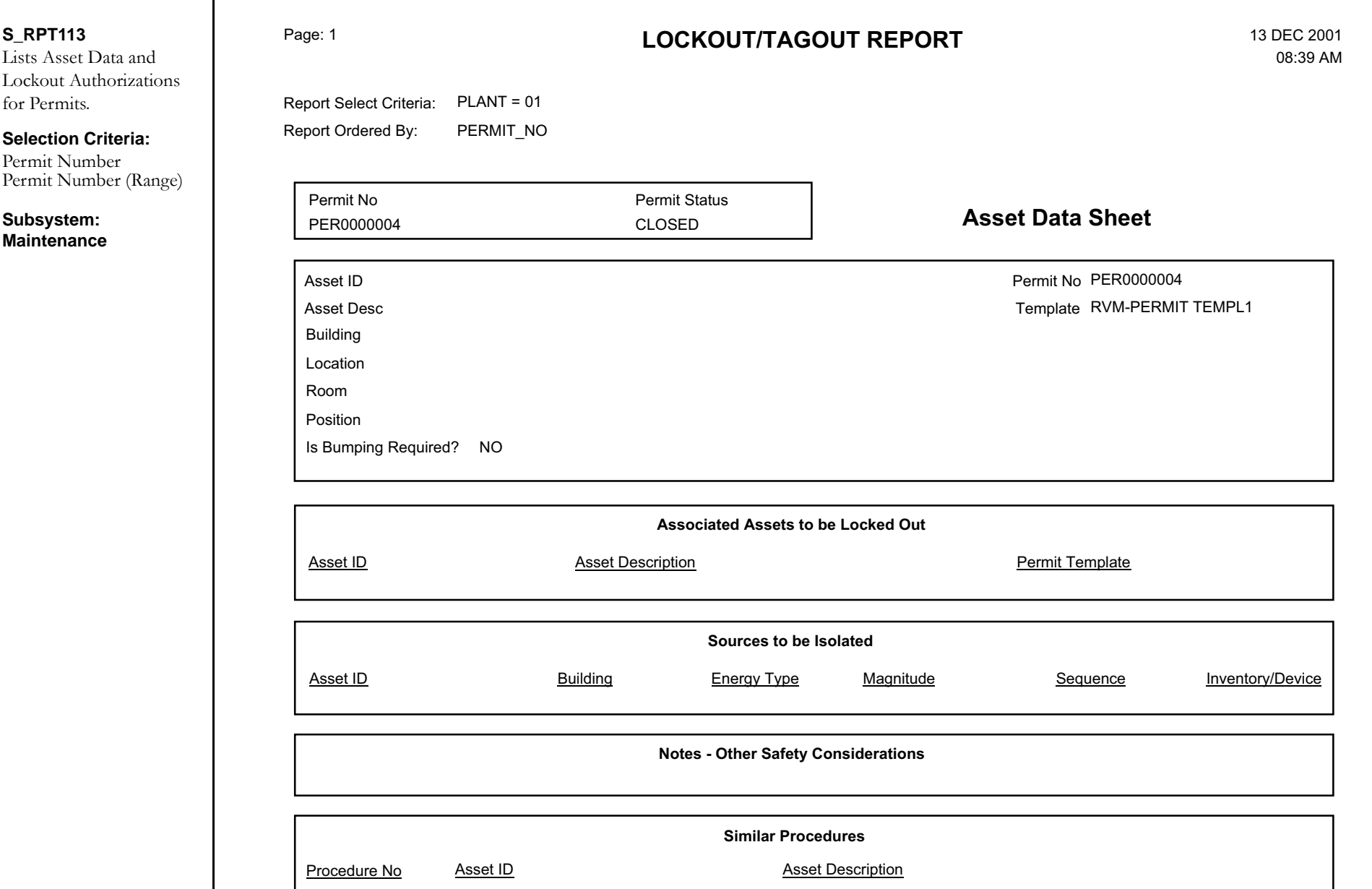

### **Mechanic Accountability Report**

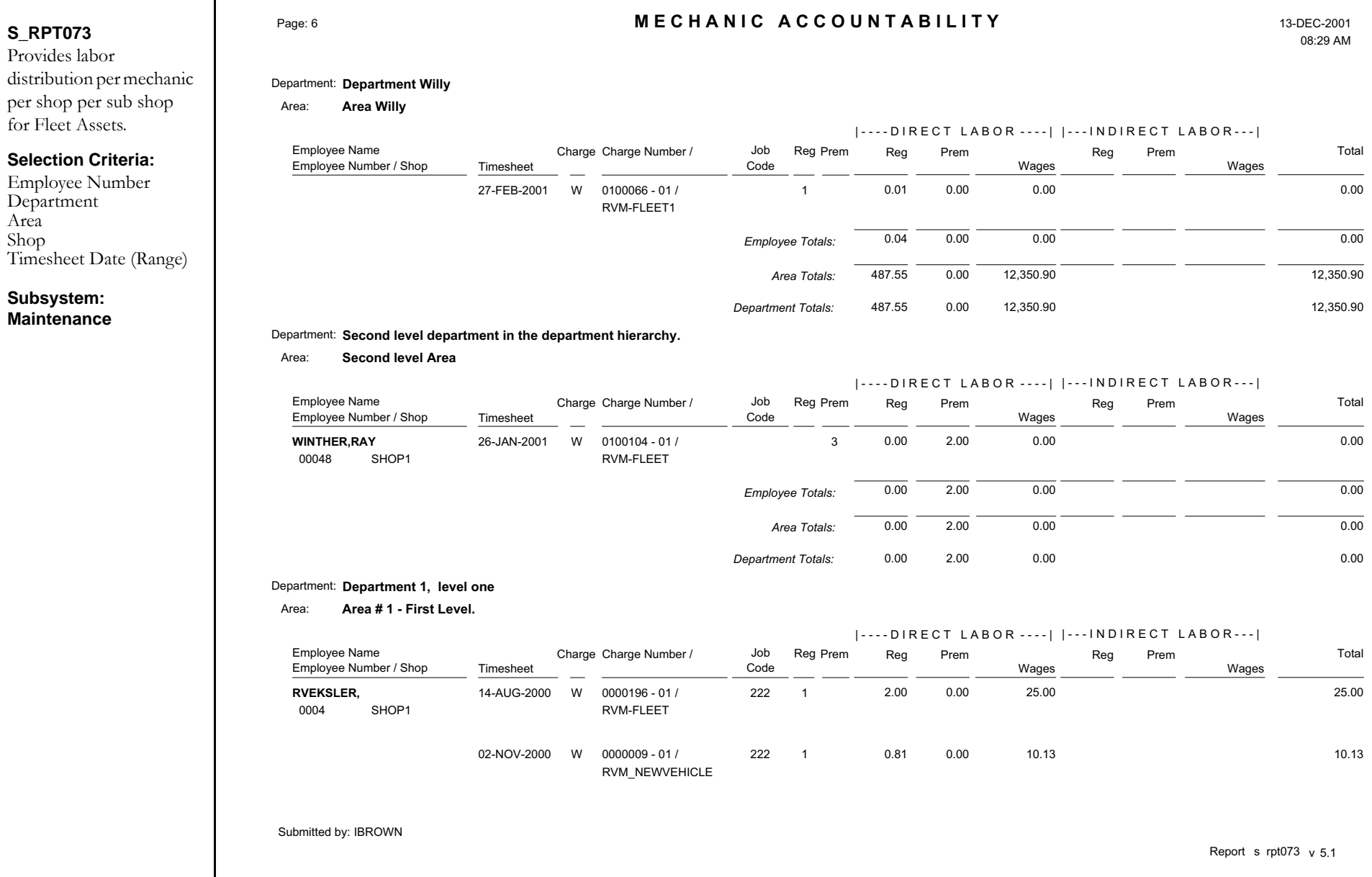

### **New Stock Items Report**

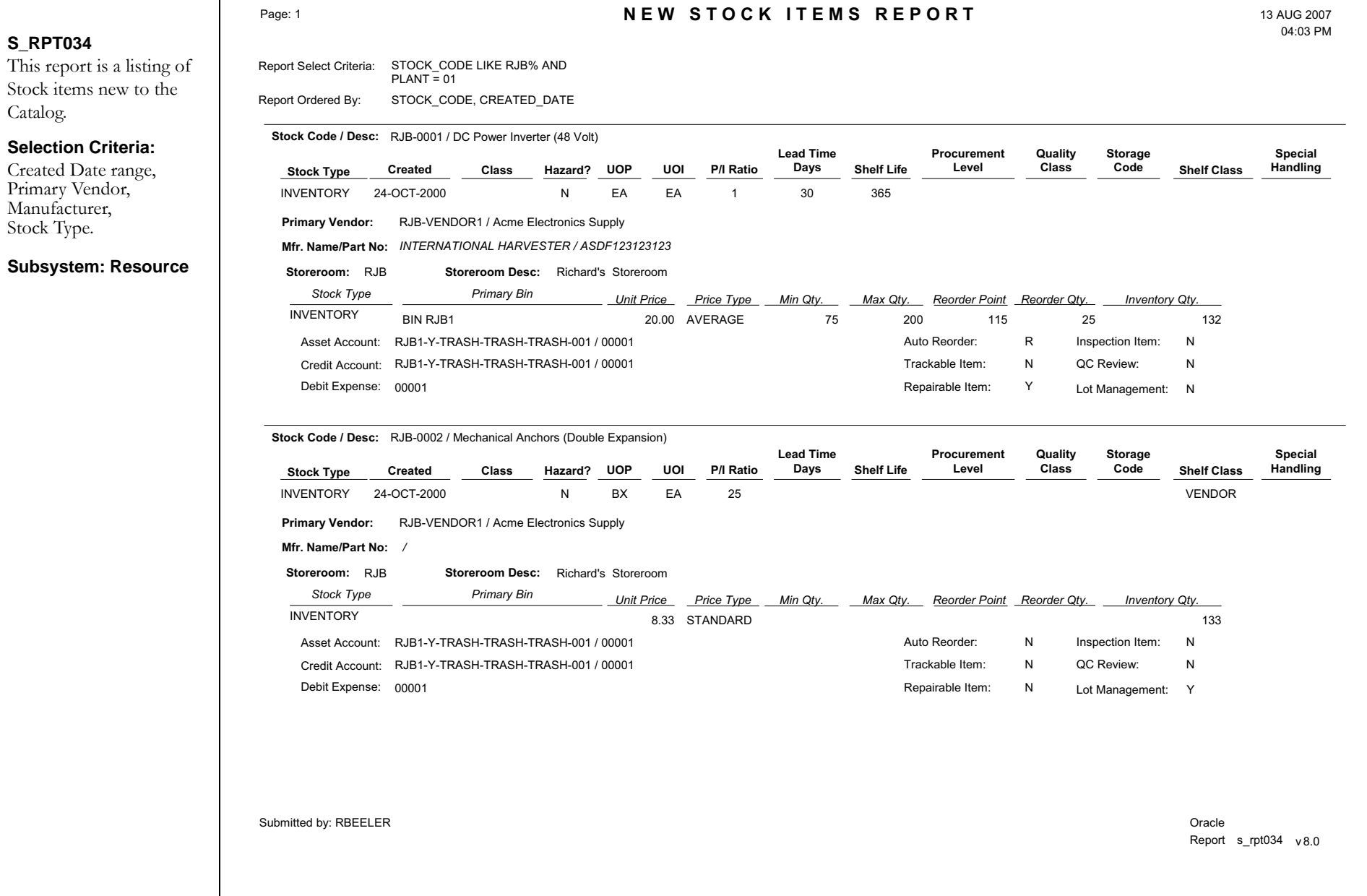

### **New Storeroom Items Report**

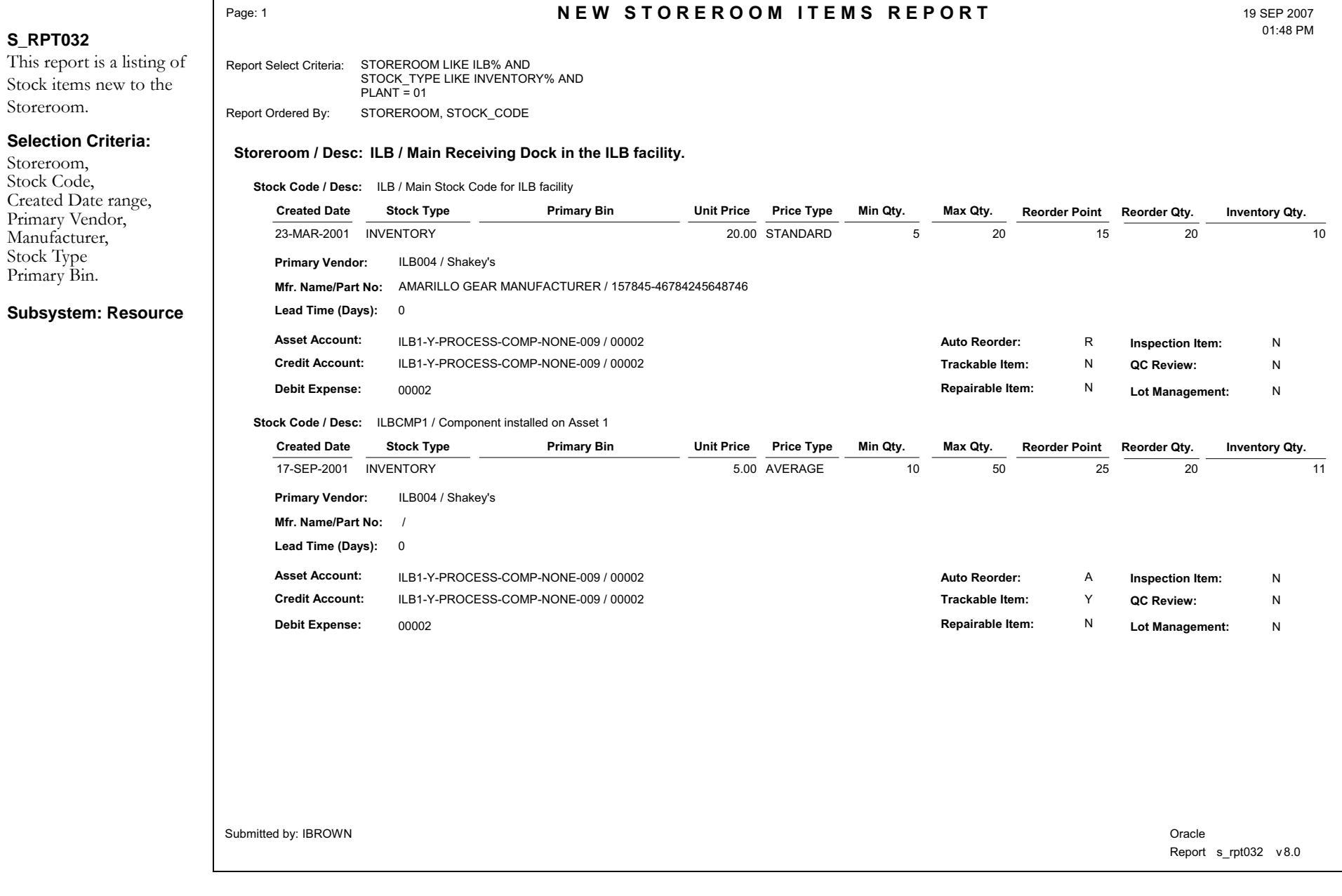

### **Open Purchase Orders Detail Report**

#### **S\_RPT212**

Displays a detailed review of Purchase Orders that have not yet

#### **OPEN PURCHASE ORDER DETAIL REPORT**

**.**

Page: 1 13 JAN 2003 03:25 PM

# been completed.

#### **Selection Criteria:**

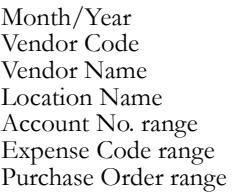

#### **Subsystem: Purchasing**

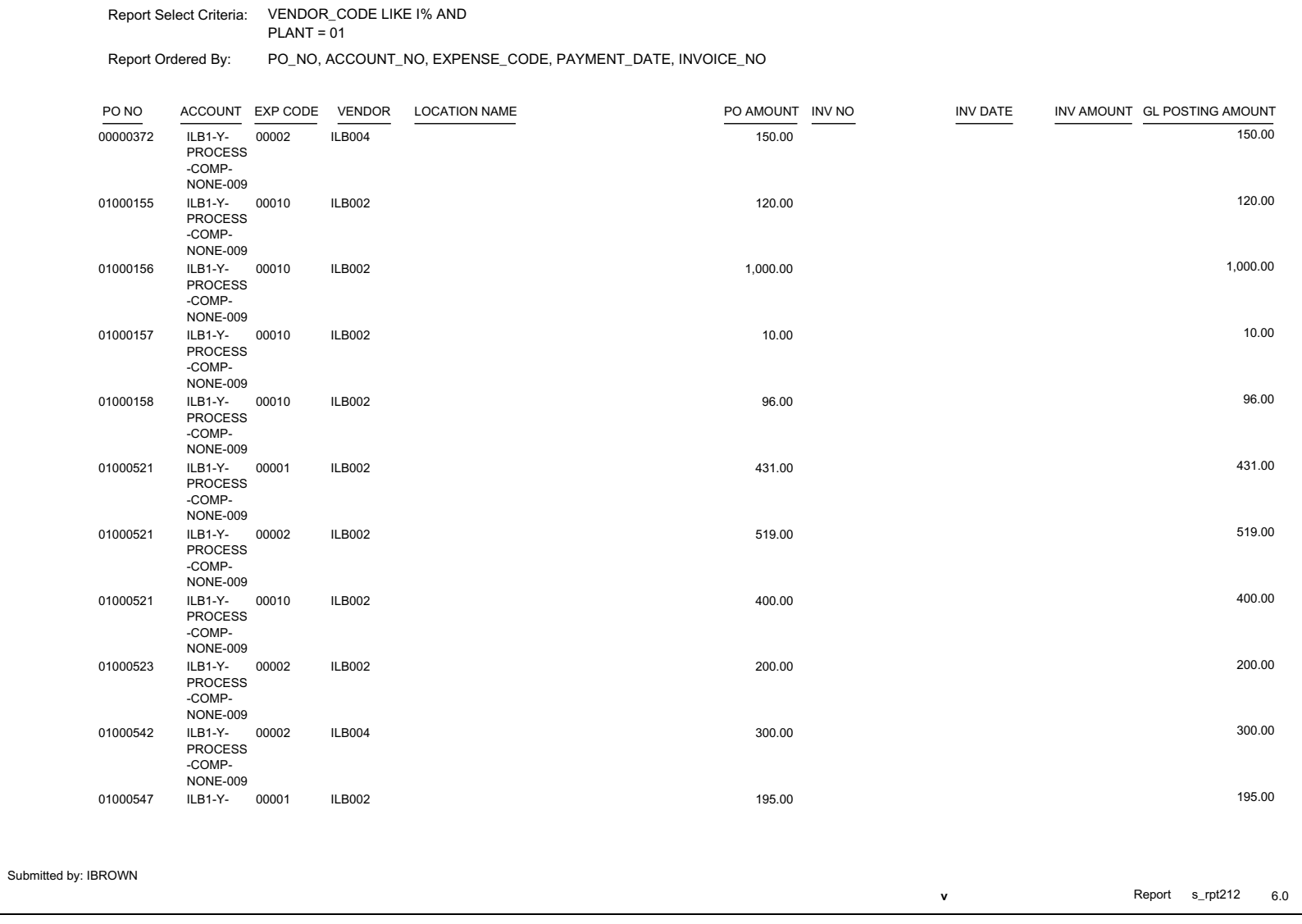

### **Open Purchase Orders Summary Report**

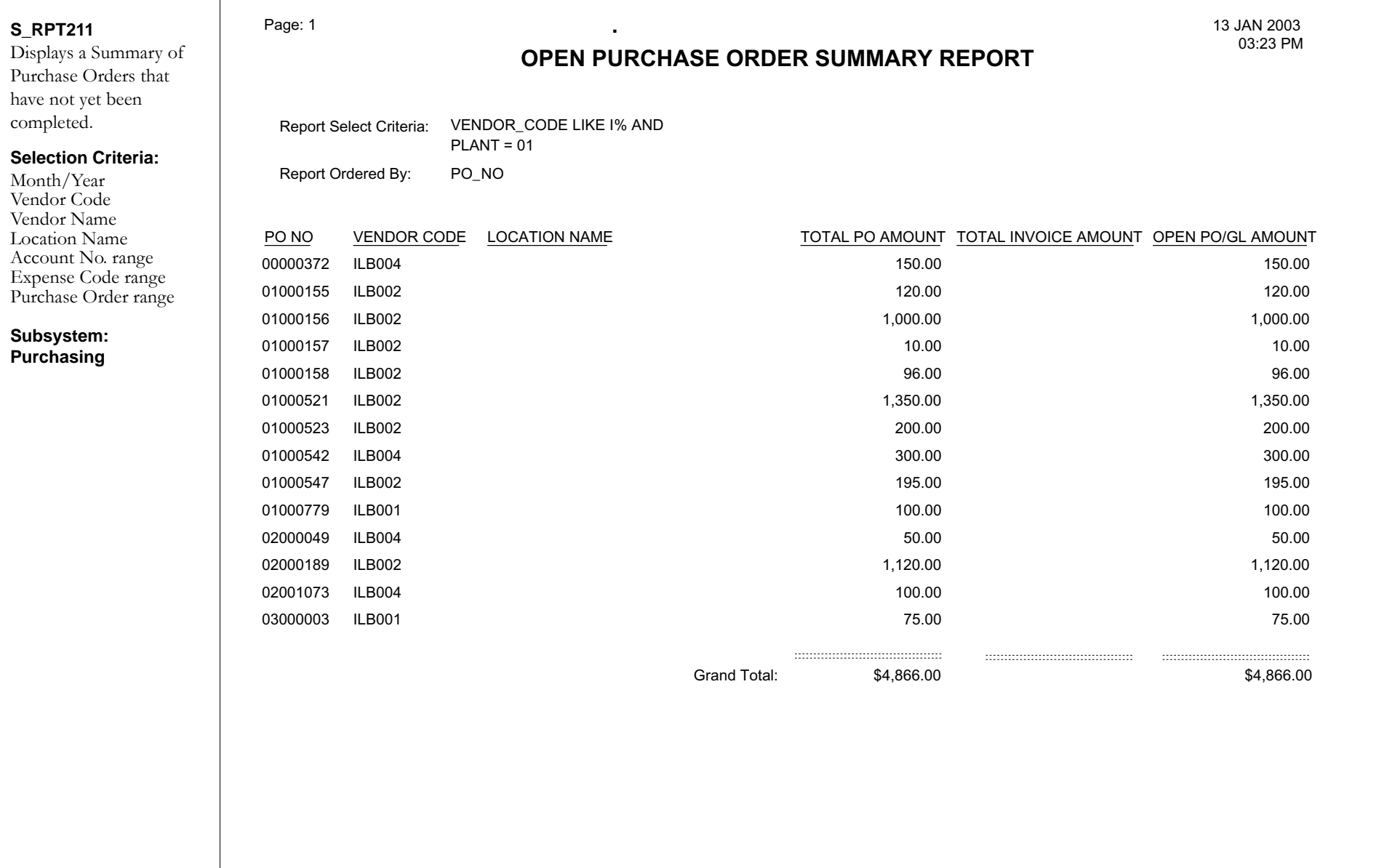

### **Overstock Report**

**S\_RPT035**

Storeroom Stock Type

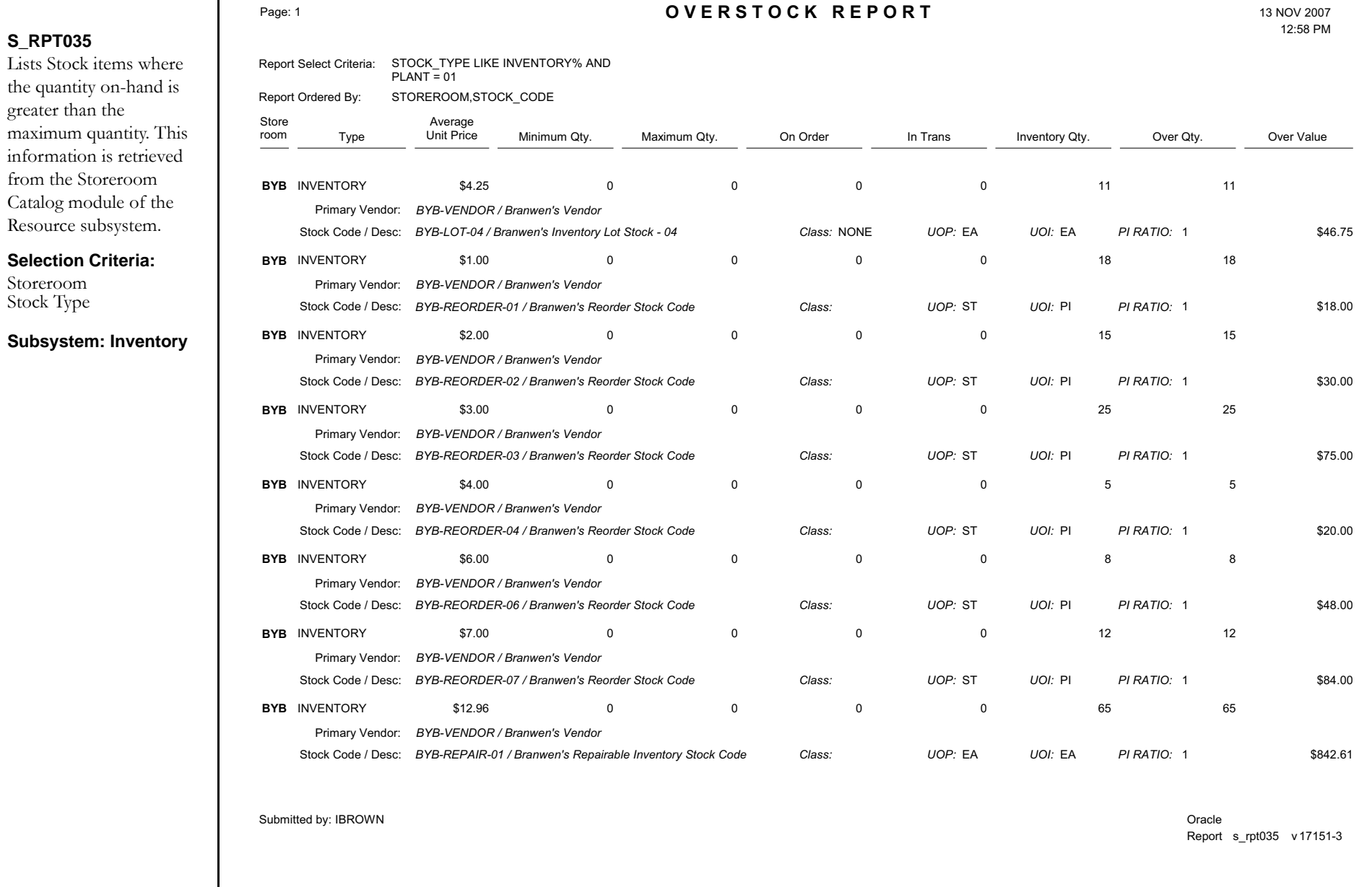

### **Overtime Standing Report by Crew**

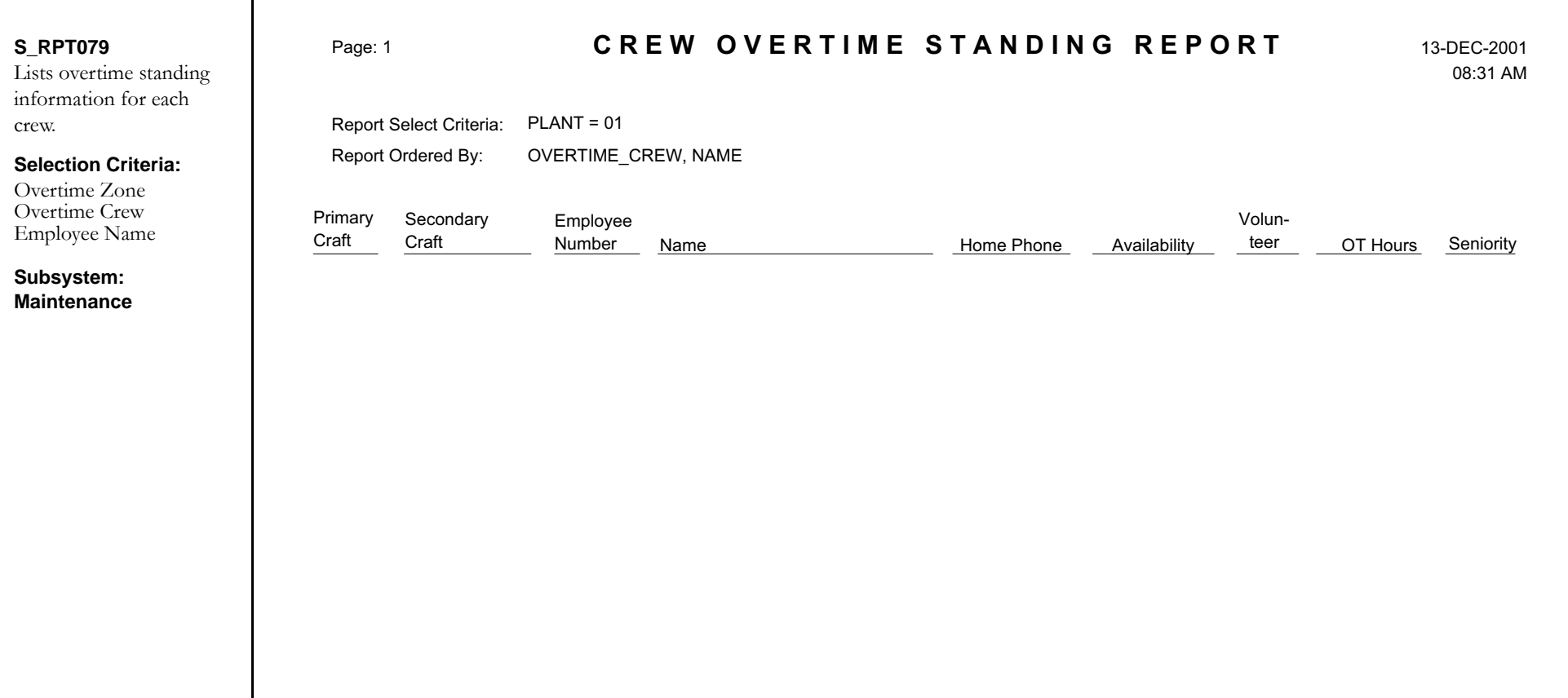

### **Overtime Standing Report by Zone**

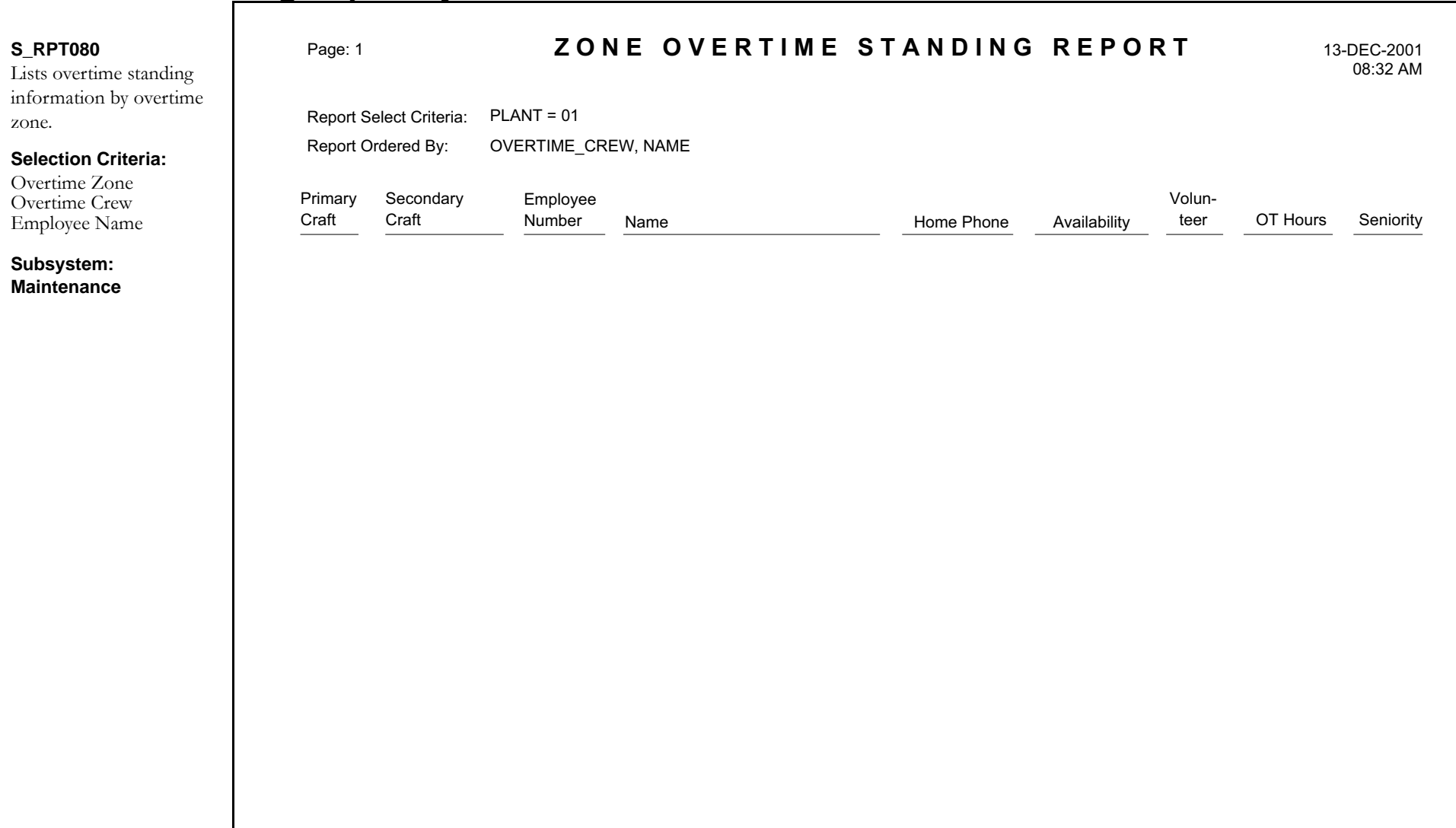

### **Payroll Report**

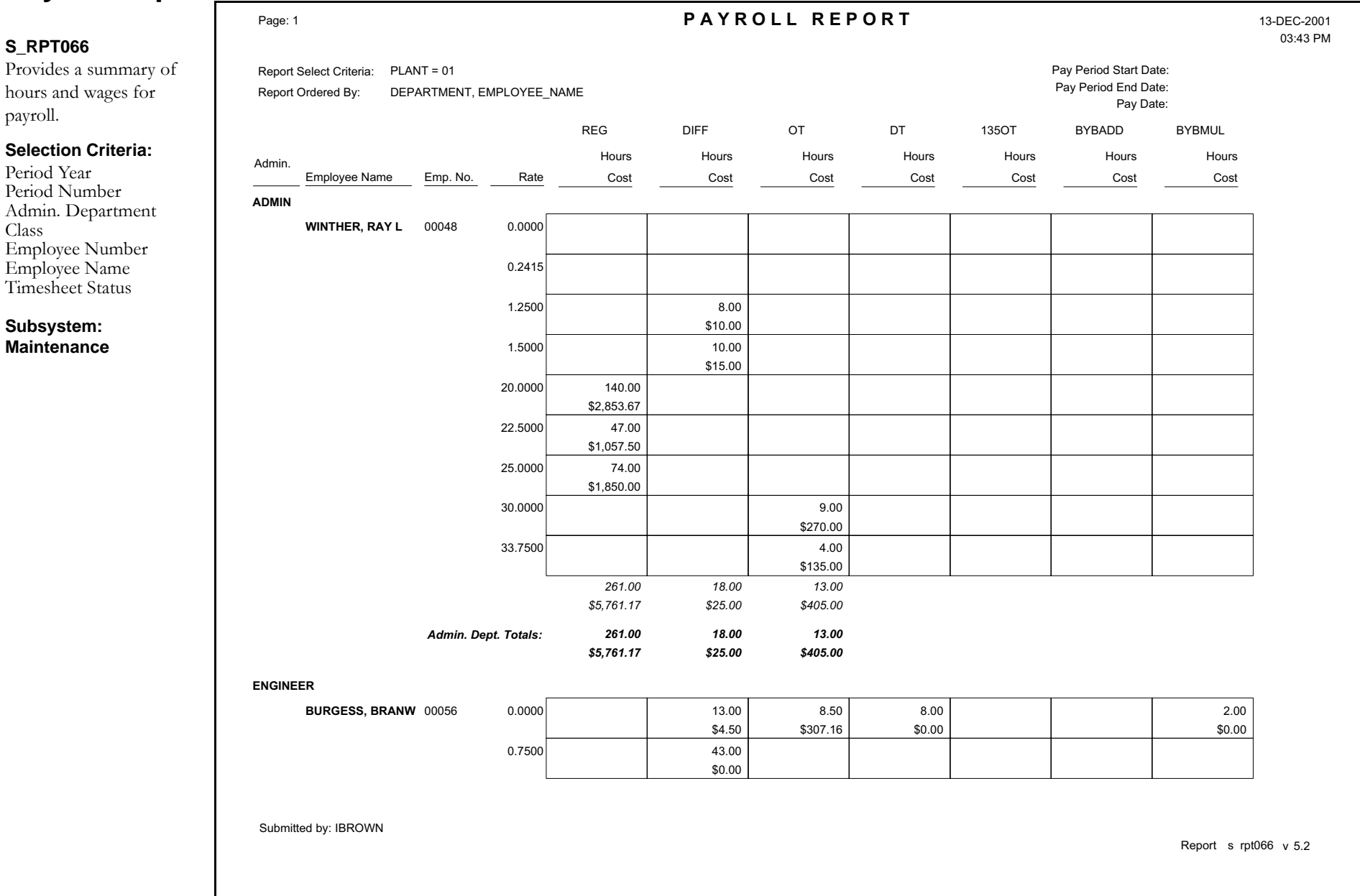

### **Physical Inventory Listing Report**

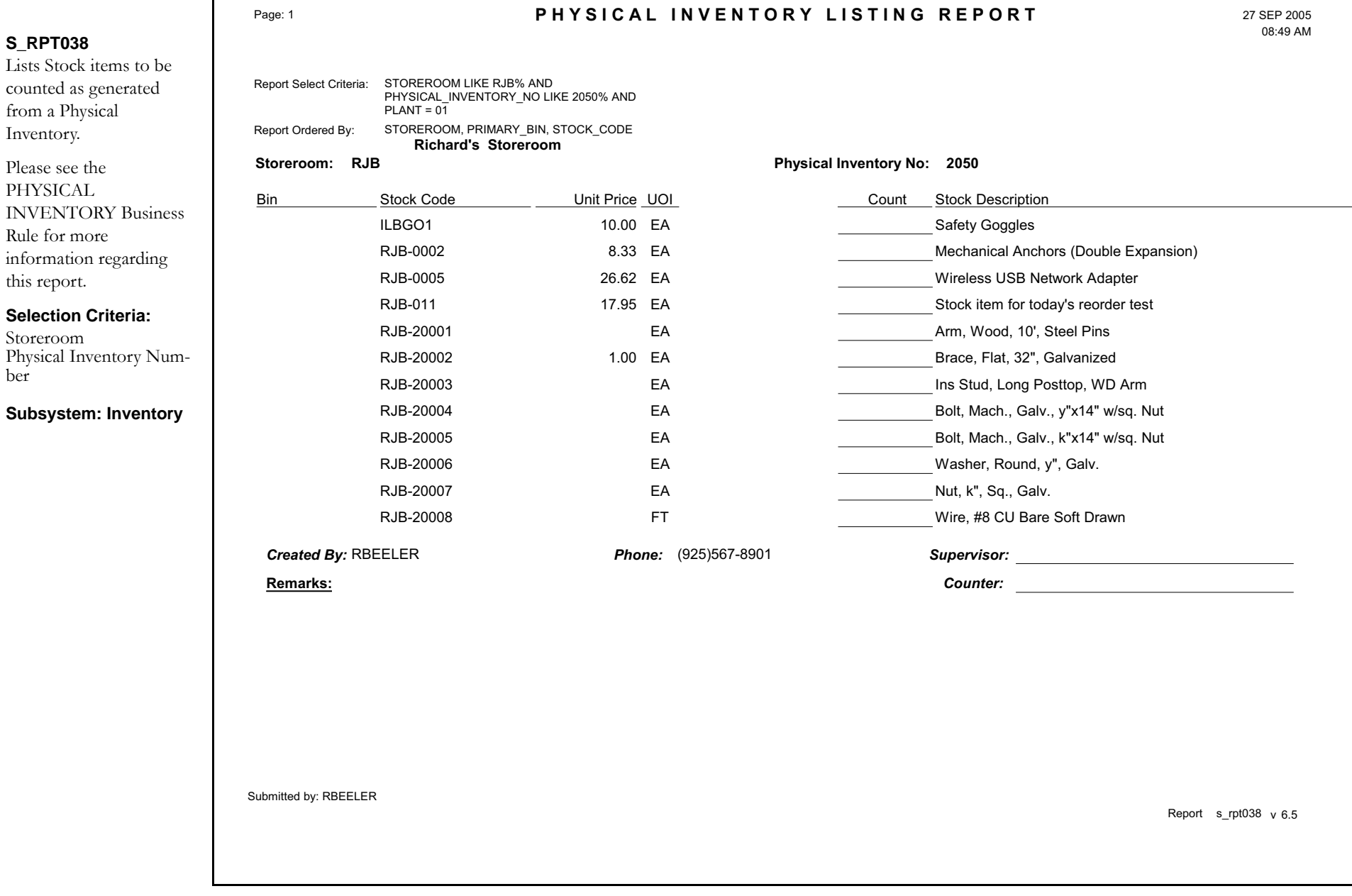

### **Physical Inventory Listing Report**

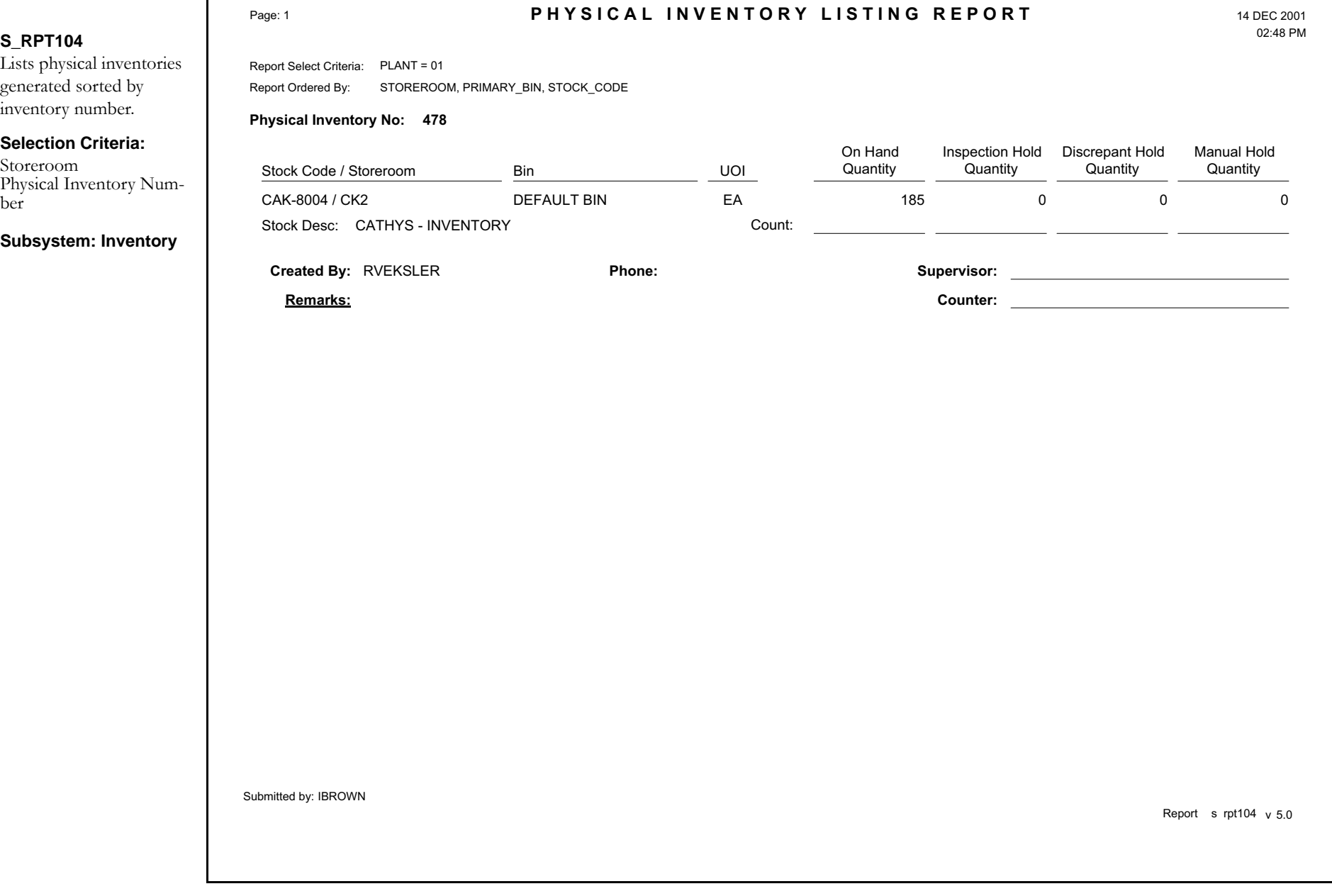

### **Physical Inventory Variance Report**

#### **S\_RPT039**

Lists Stock items where the quantity counted is different than the quantity On Hand Quantity recorded by the system.

Transactions that took place between the time that the list was first generated and when the count was entered into the system are taken into consideration.

#### **Selection Criteria:**

Storeroom Physical Inventory Number Status

**Subsystem: Inventory**

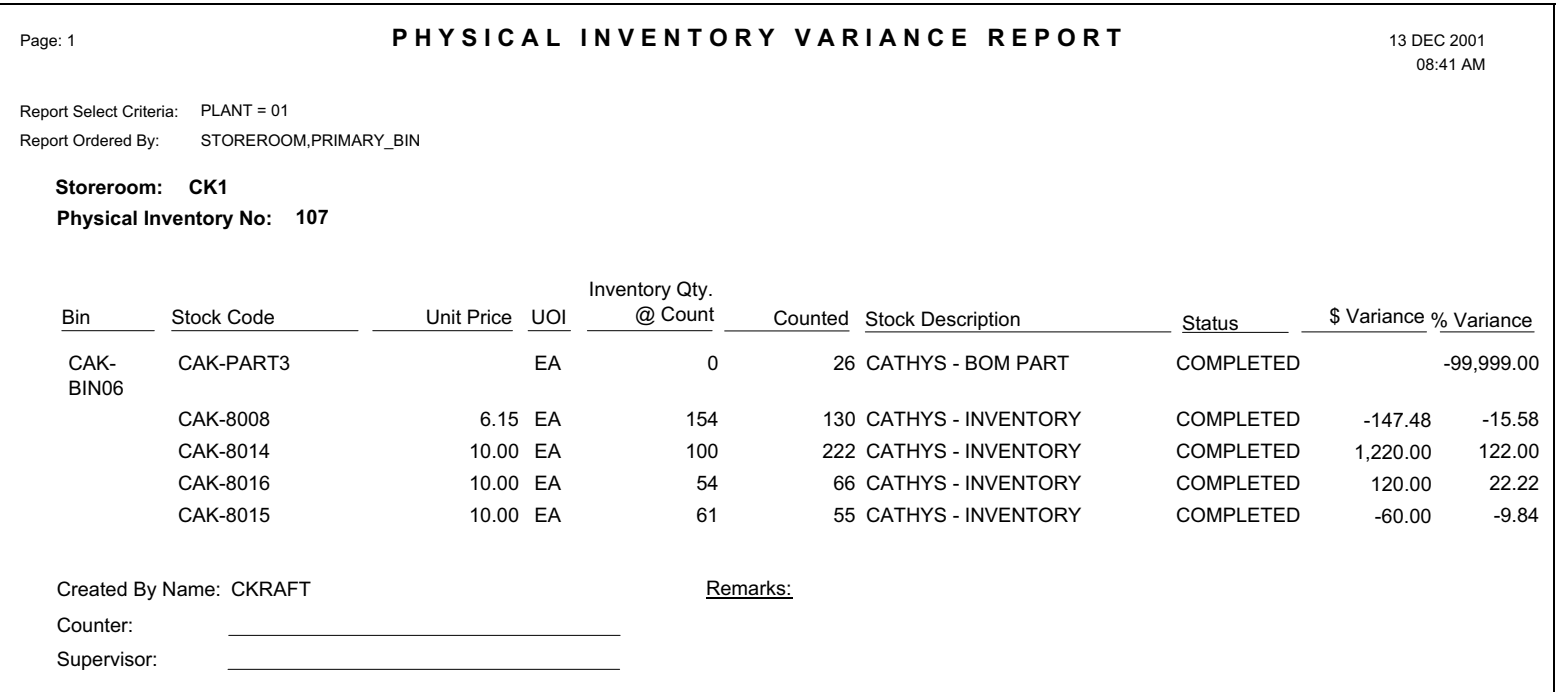

Submitted by: IBROWN

Report s rpt039 v 5.1

### **PM by Asset Report**

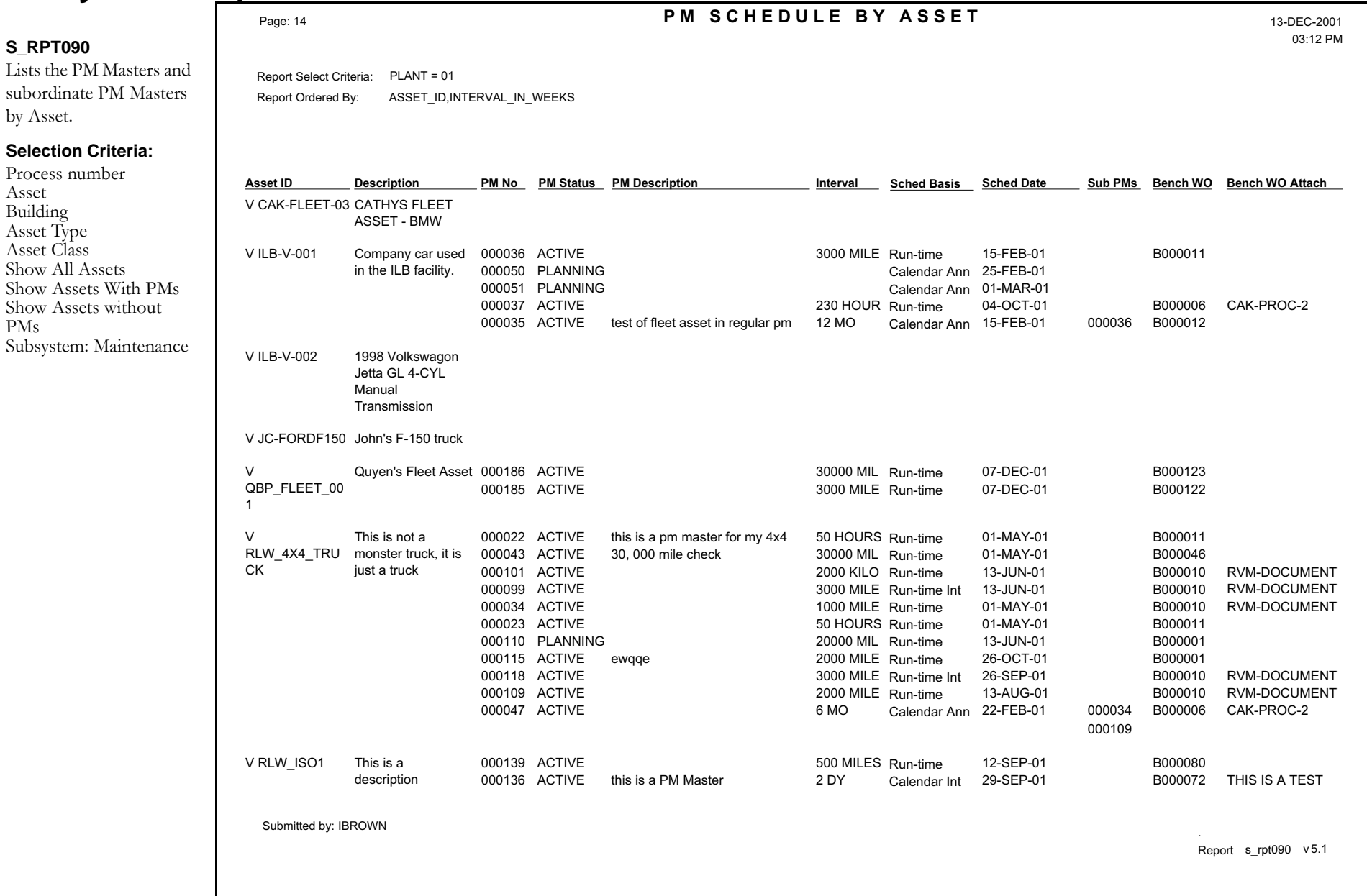

### **PM Route Report**

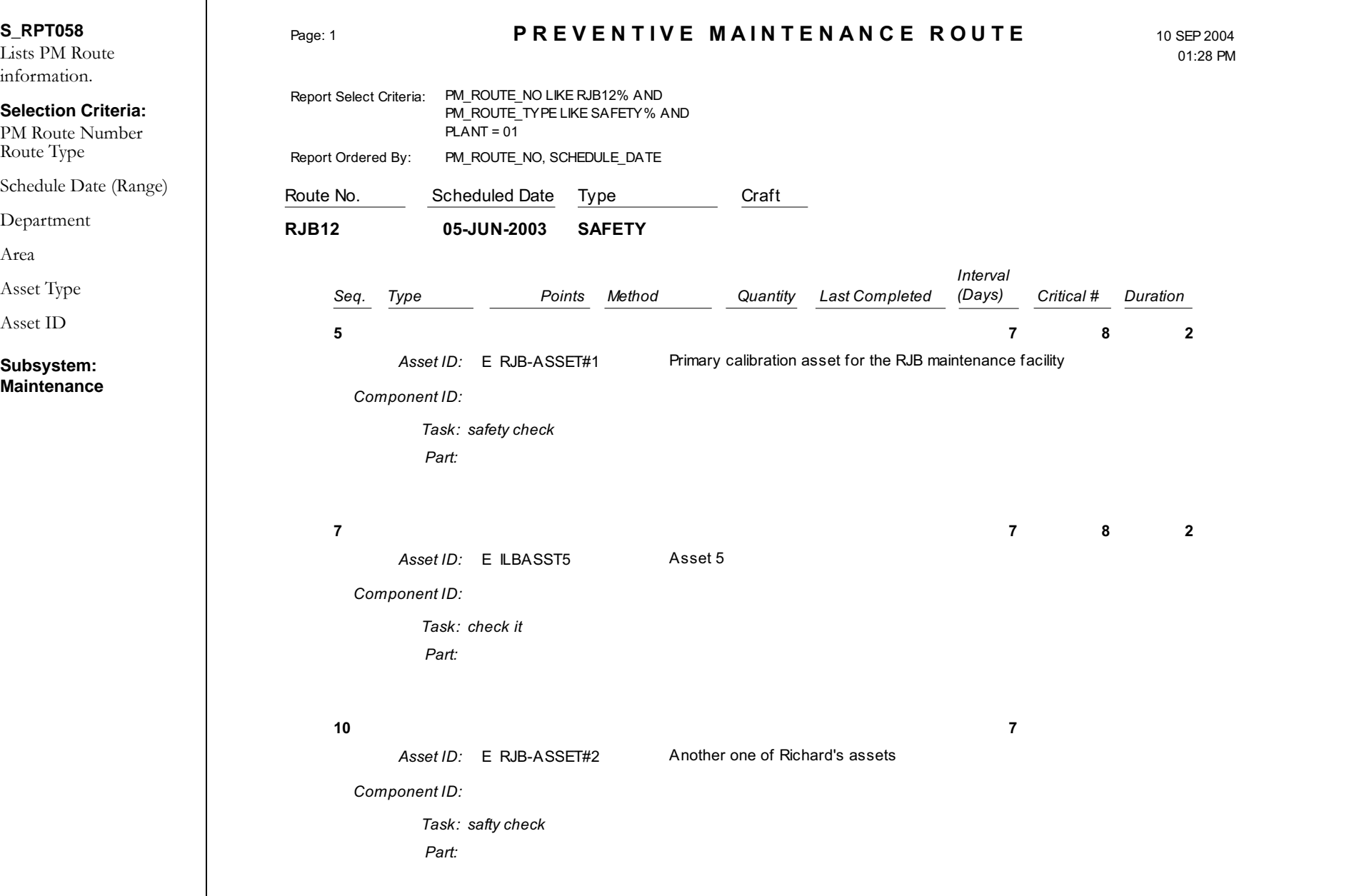

### **Preventative Maintenance Report**

#### **S\_RPT074** Lists information to schedule vehicles for PM's on a monthly basis. **Selection Criteria:**Next Schedule Date (Range) Meter Reading Department Area Shop Asset Class Building Location Organization **Criticality Subsystem: Maintenance**Page: 1 **PREVENTIVE MAINTENANCE REPORT** 13-DEC-2001 Submitted by: IBROWN 08:43 AMReport Select Criteria: PLANT = 01 Report Ordered By: DEPARTMENT, ASSET\_ID **ILB-V-001ILB-V-001ILB-V-001QBP\_FLEET\_001 QBP\_FLEET\_001 RLW\_ISO1 RVM-FLEETRVM-FLEETRVM-FLEET RVM-FLEETRVM-FLEET**Vehicle ID20012001198320002000200020002000Year**HONDA** HONDASATURNJAGUARJAGUARJAGUAR JAGUARJAGUARMake / *ACCORDACCORD SLXK-SERIESXK-SERIESXK-SERIESXK-SERIESXK-SERIES*Model1AB01AB01AB01AC01AC01AB01AD01AD01AD0 1AD01AD0Class*123 SERIAL NO123 SERIAL NO*Serial No.123ABC123ABC3FGB099License No. /RLW1CAK1QBPQBPRLW2PM Fleet12 MONTH 3000 MILES 230 HOURS 30000 MILES 3000 MILES 500 MILES 1000 KILOMETER 3500 KILOMETER 3333 MILES 2222MILES3500 KILOMETER Interval Units SSS15-FEB-200115-FEB-200104-OCT-200107-DEC-200107-DEC-200112-SEP-200125-SEP-200006-JUN-200108-JUN-2001 08-JUN-200106-JUN-2001Type Schedule Date Last PM Interval Units Current Reason 59059059015000150005005904900033900 339000Last PM590425005901600016000525590490004500045000 OVERDUE-SCHEDULE CurrentOVERDUE-SCHEDULEOVERDUE-INTERVALOVERDUE-SCHEDULEOVERDUE-SCHEDULE

Report <sup>s</sup> rpt074 <sup>v</sup> 5.1

### **[Procedures Report](#page-62-0)**

3

Code 1

<span id="page-62-0"></span>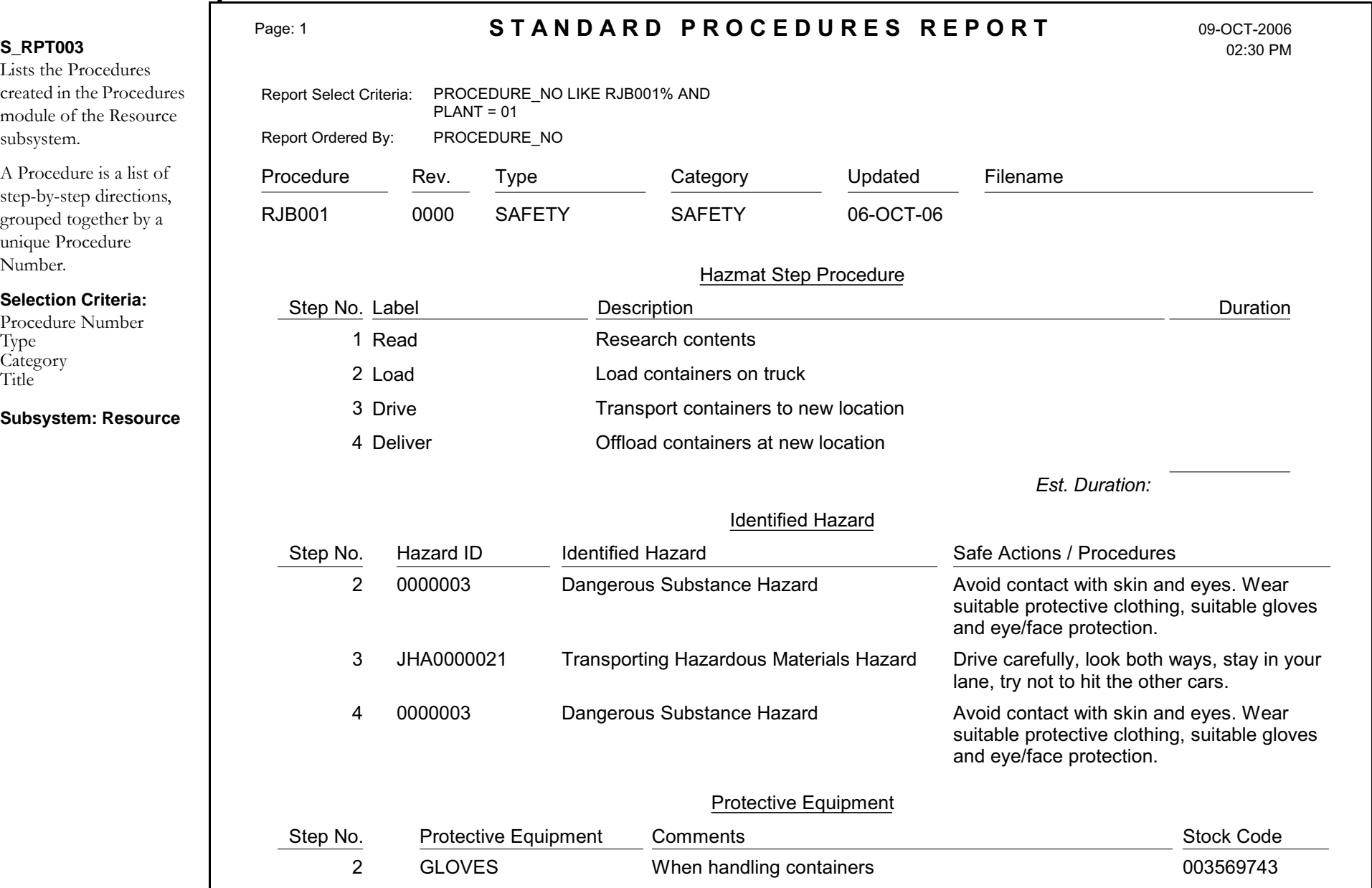

Only as needed

000854002

## **Process Report**

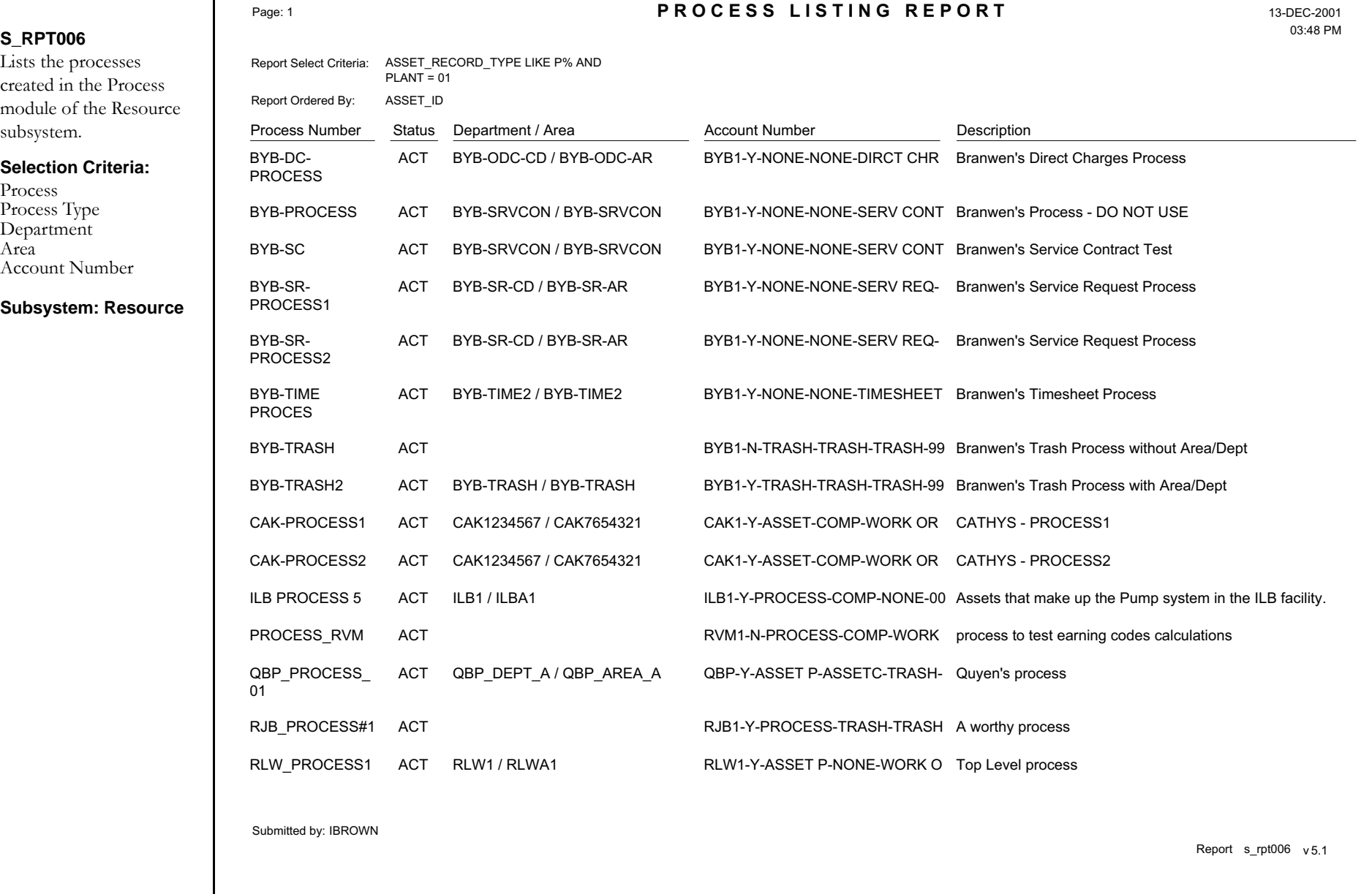

### **Process Report with Asset Detail**

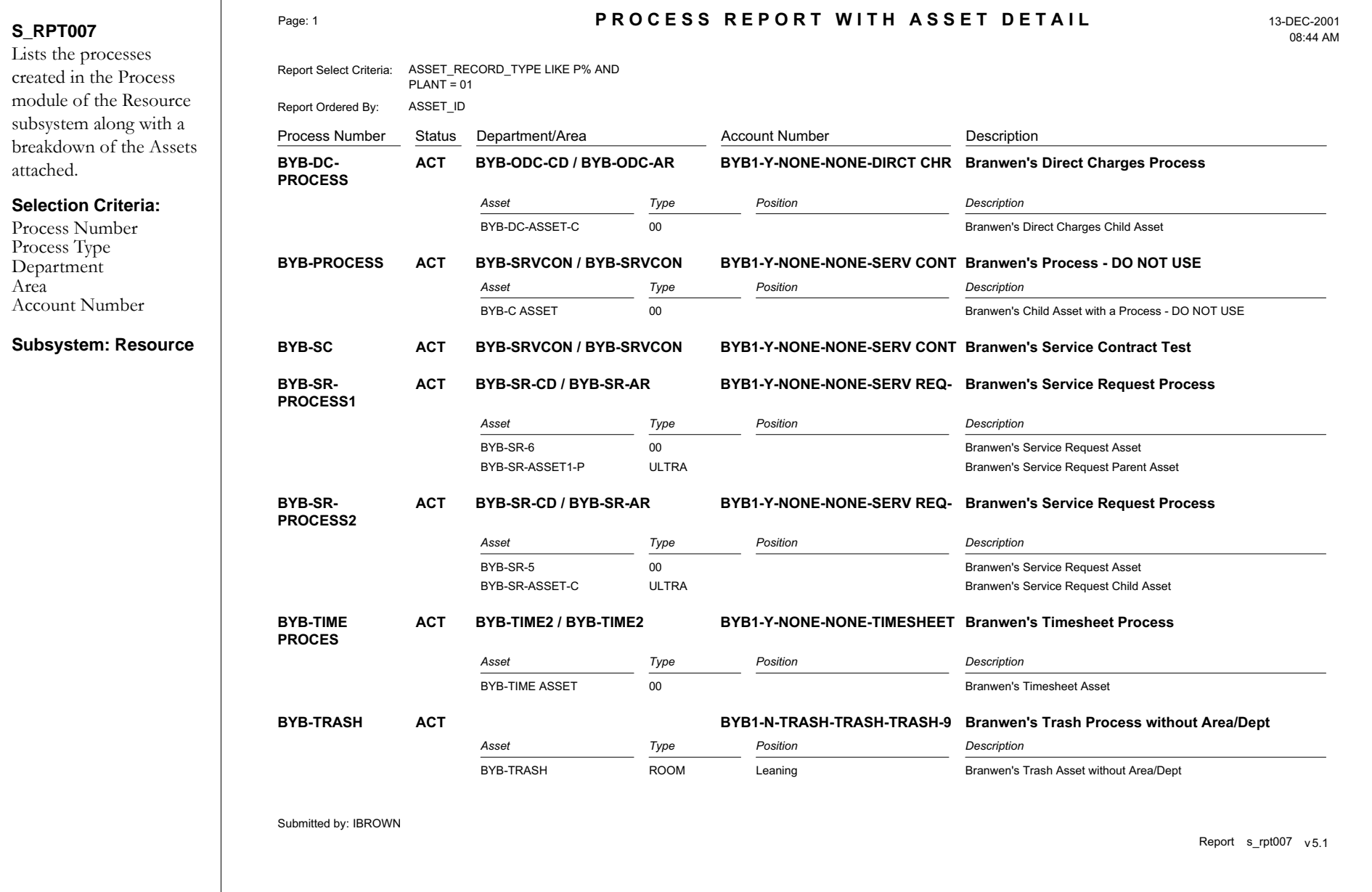

### **Property Inventory - Discrepancies Report**

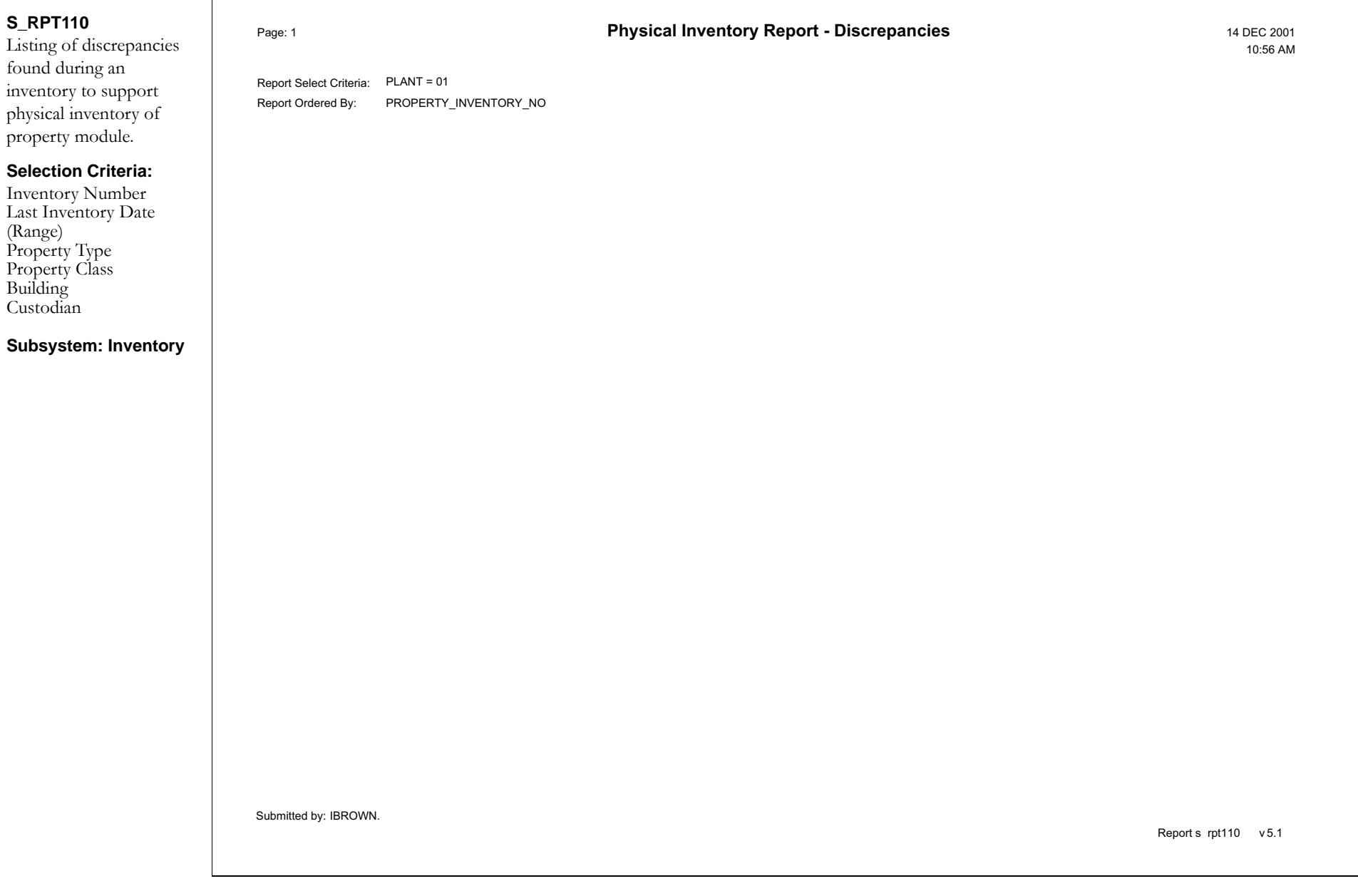

### **Property Inventory - Items Not Found Report**

#### **S\_RPT109**

Provides a listing of items not found during an inventory to support physical inventory of property module.

#### **Selection Criteria:**

Inventory Number Last Inventory Date (Range) Property Type Property Class

#### **Subsystem: Inventory**

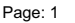

#### **Physical Inventory Report - Items Not Found** 13 DEC 2001

03:54 PM

Report Select Criteria: PLANT = 01 Report Ordered By: PROPERTY\_INVENTORY\_NO

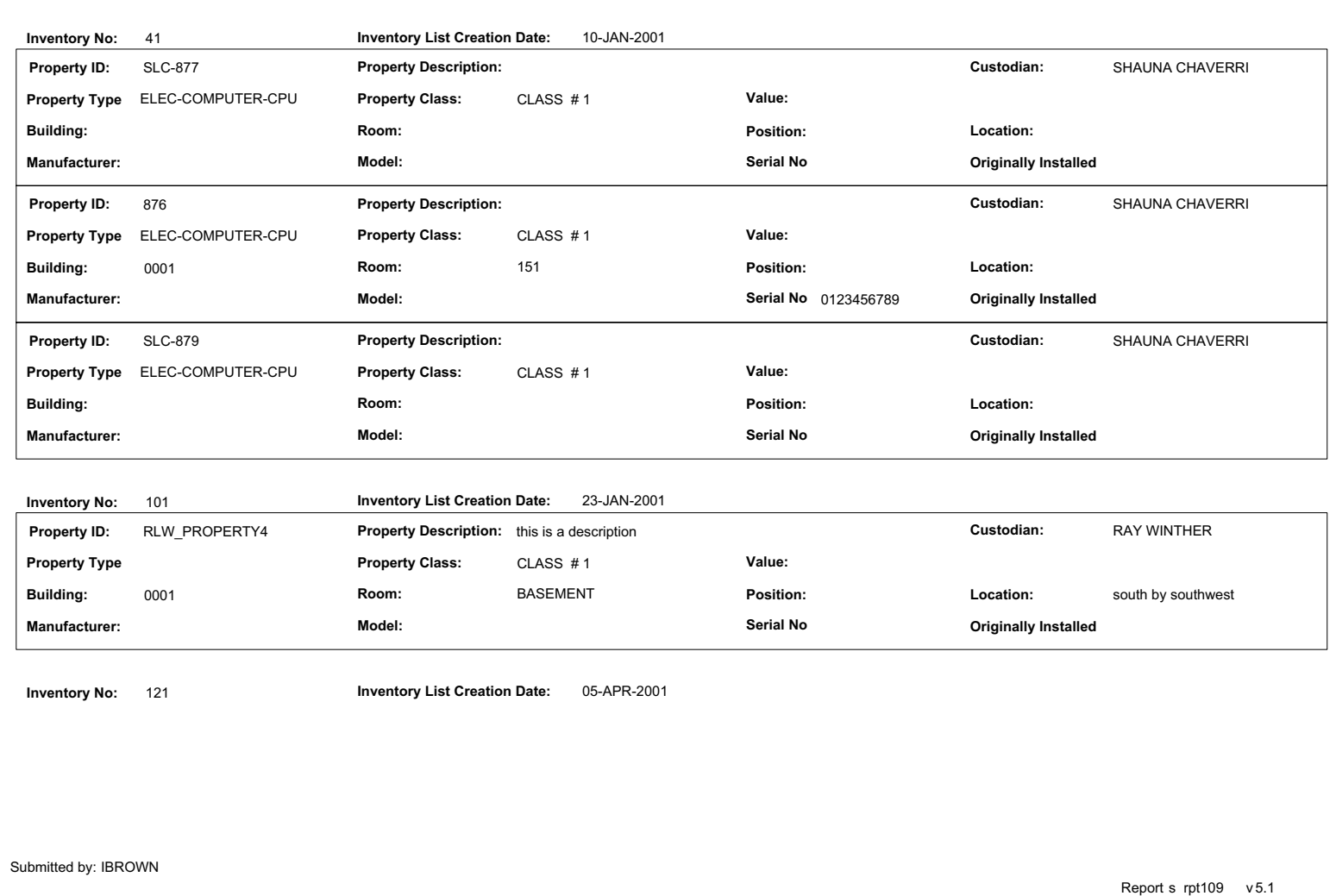

## **Property Inventory - Items to be Inventoried Report**

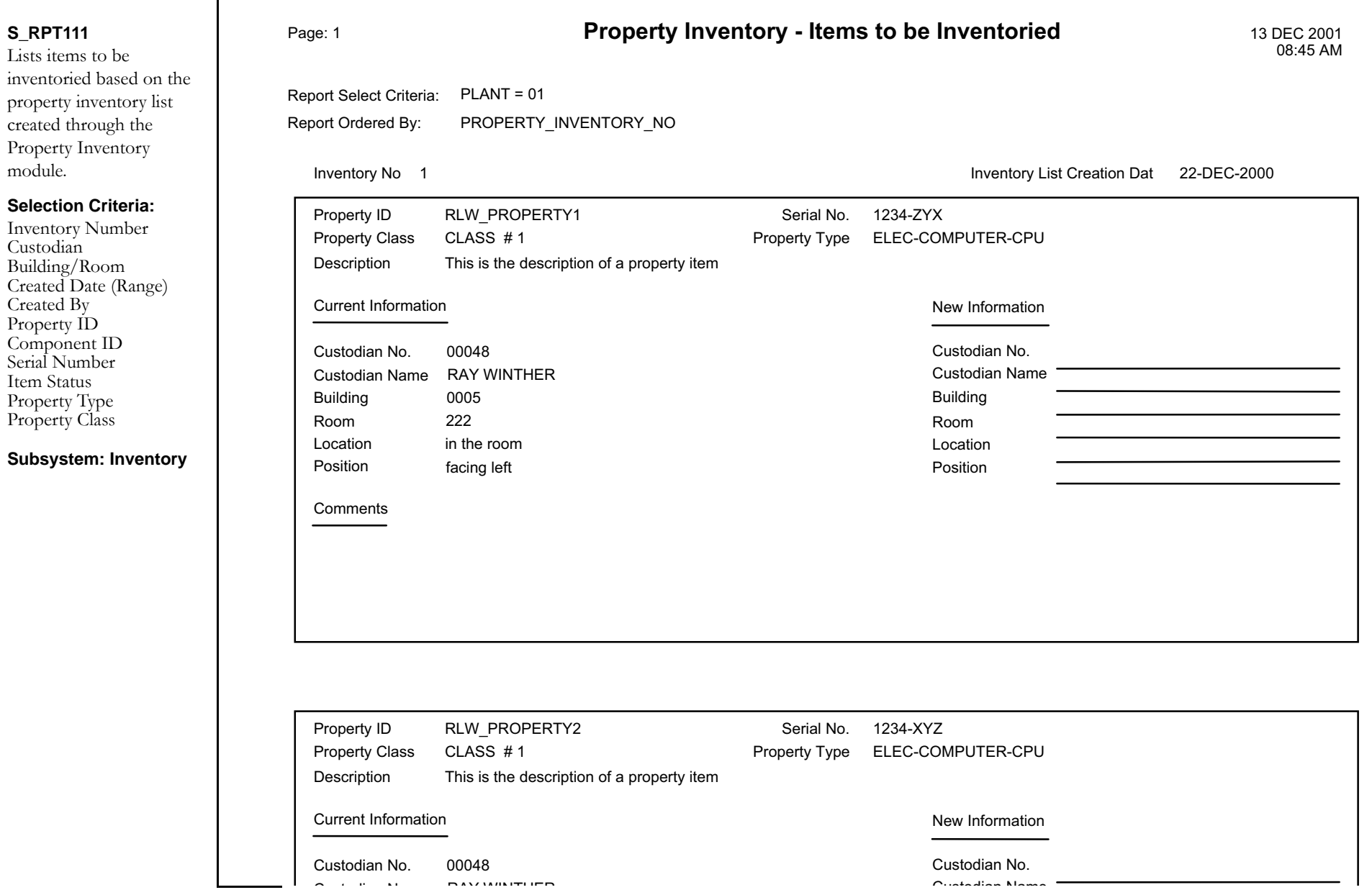

### **Purchase Order Accruals (Unpaid POs) Report**

#### **S\_RPT062**

Provides a summary of the accruals based on open purchase orders.

#### **Selection Criteria:**

Vendor Code PO Number PO Date Range Account Number Receipt Date (Range) Requestor's Department Include Closed POs

**Subsystem: Purchasing**

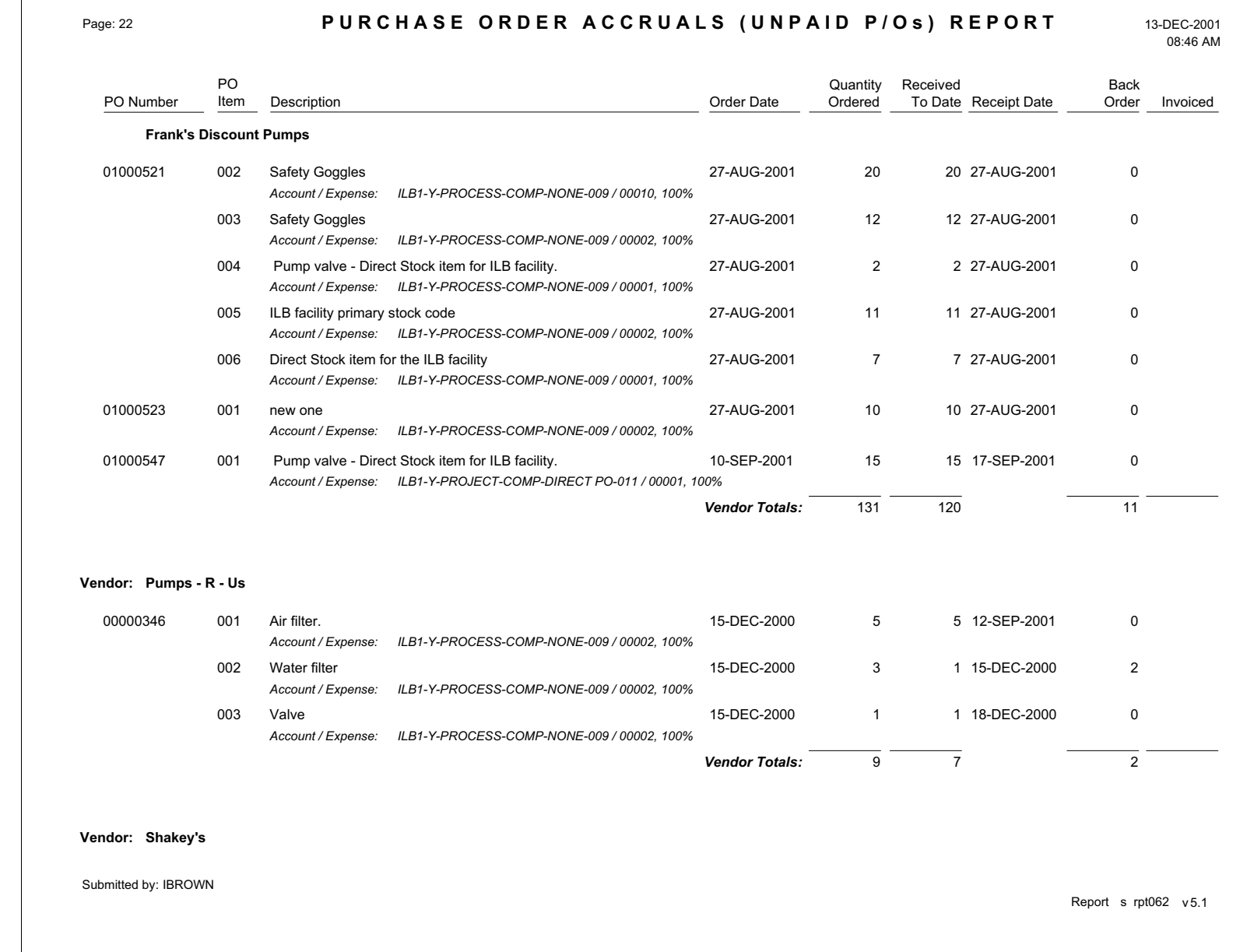

### **Purchase Order Accruals (Unpaid Receipts) Report**

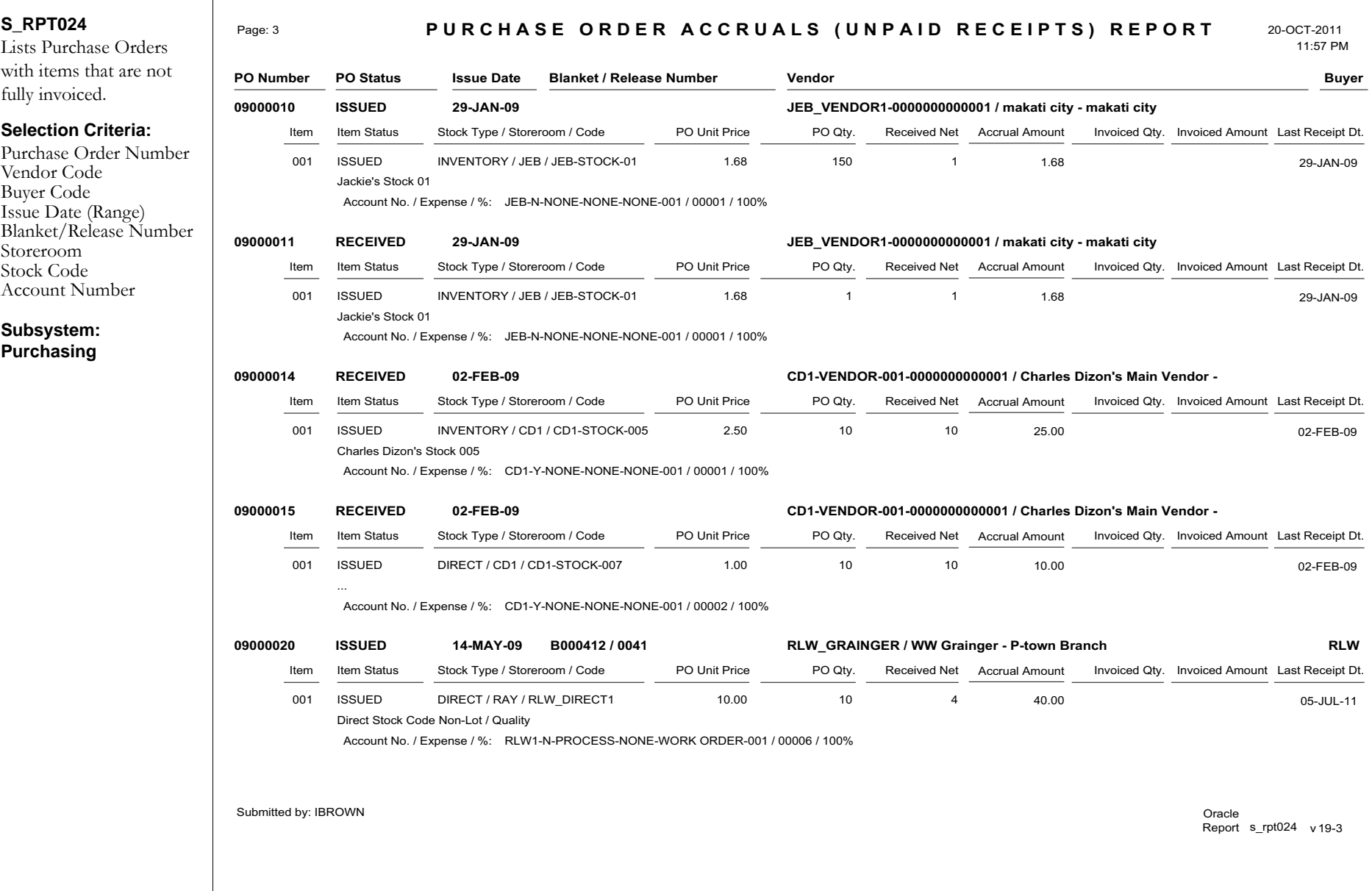

### **Purchase Order Expensing Account Detail Report**

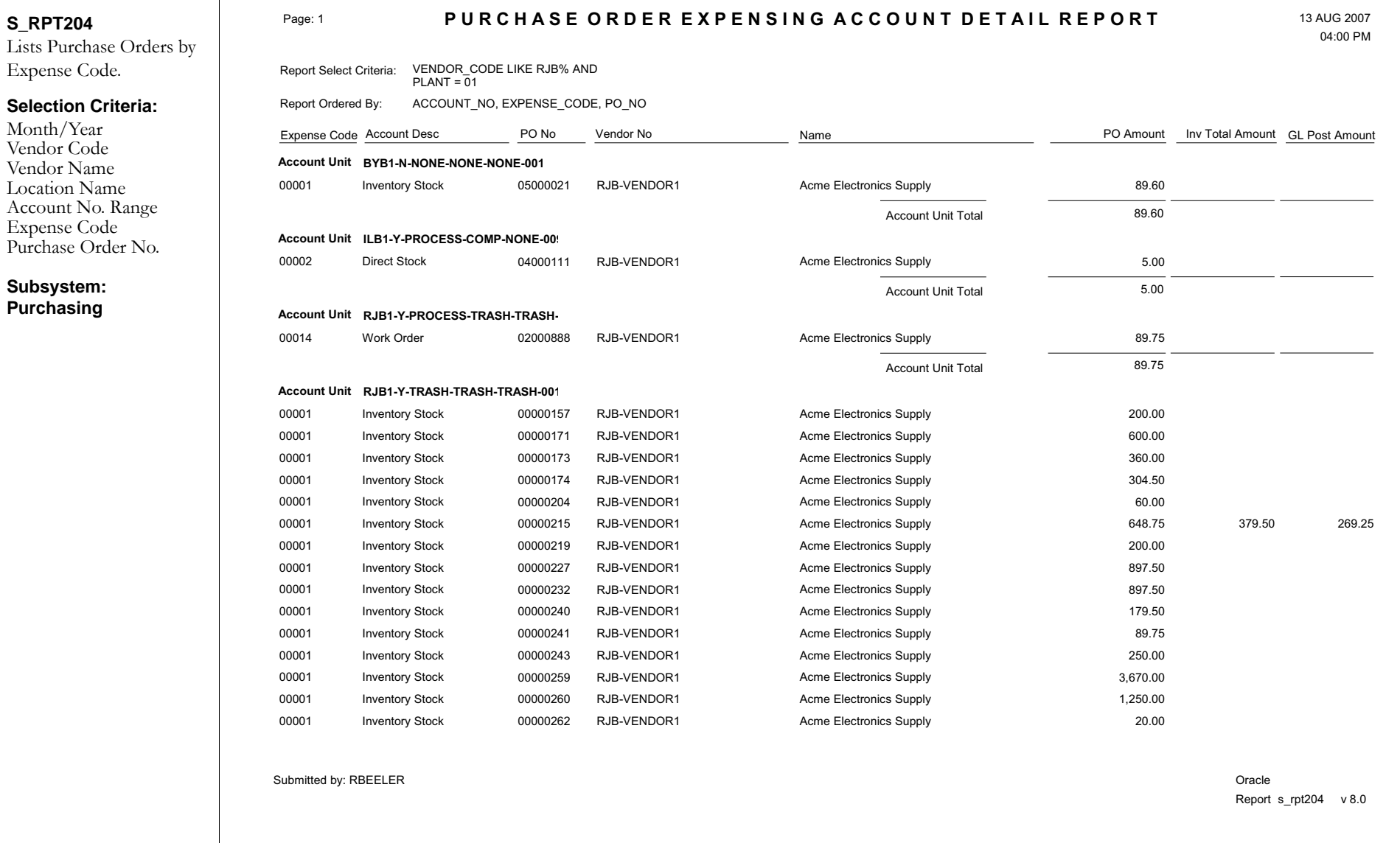

### **PO Inventory Item Cost Report**

#### **S\_RPT202**

Displays Cost Summaries of all Purchase Orders made for ''stocked'' items to compare current purchase price with average unit price and calculate the price variance.

#### **Selection Criteria:**

Issued Date range Storeroom PO Order No. Stock Code

#### **Subsystem: Purchasing**

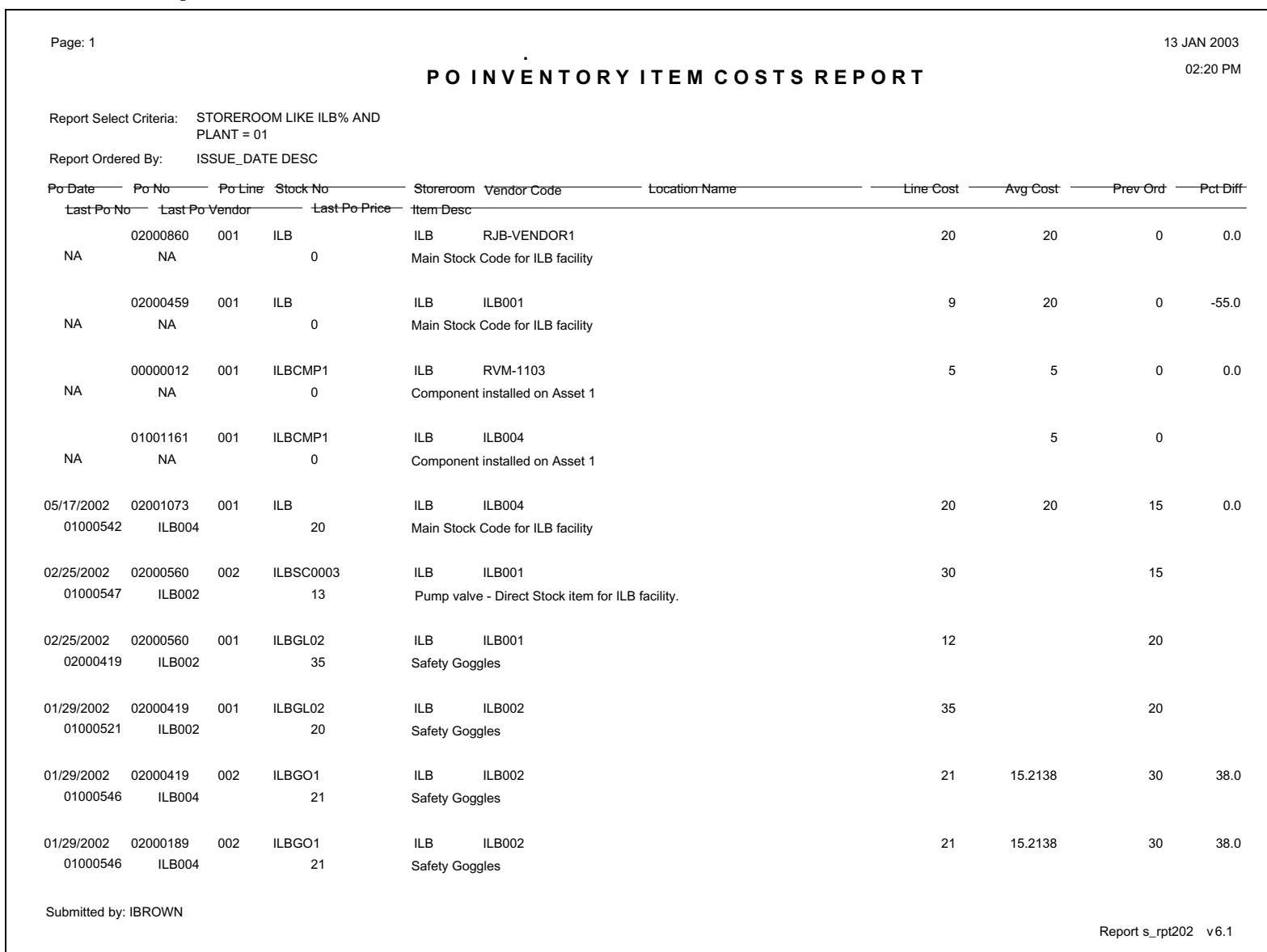
### **Purchase Order Listing Report - Grouped by PO Number**

ber

#### **S\_RPT203** Lists Purchase Orders grouped by Purchase Order numbers then Vendor then Stock Code.**Selection Criteria:** PUrchase Order No. Purchase Order StatusPurchase Order type Created Date Vendor Code Vendor NameAccount No. range Work Order NumberBlanket/Revision Num-Stock Code **Subsystem: Purchasing P U R C H A S E O R D E R L I S T I N G R E P O R T**Page: 1 13 JAN 2003Submitted by: IBROWN 02:24 PMReport s  $rpt203 \times 6.0$ Report Select Criteria: PLANT = 01 Report Ordered By: PO\_NO, VENDOR\_CODE Po Date Vendor Code Vendor NamePo Statuss Blanket No Blanket Rev Work Orde /Task Printed Date Faxed Date Stock Code Account Amount Po Description **Po No00000012Po No00000017Po No00000019Po No00000021Po No00000024Po No00000027Total Po Amount \$130.00 Total Po Amount \$117.25 Total Po Amount \$290.00 Total Po AmountTotal Po Amount \$200.00 Total Po Amount \$150.00** 09/10/2000 CREATED 09/10/200009/10/2000 CREATED 09/18/2000 CLOSED 09/19/2000 RECEIVED 09/19/2000 RECEIVED 09/19/2000 RECEIVED 09/19/2000 CLOSED 09/20/2000 RECEIVED 09/20/2000 RECEIVED 09/21/2000 CLOSED RVM-1103 RVM-1103RVM-1103BYB-TRASHCAK-VENDOR01CAK-VENDOR01CAK-VENDOR01RVM-1103 CAK-VENDOR03CAK-VENDOR03CAK-VENDOR01 Raya's Vendor Raya's Vendor Raya's Vendor Branwen's Trash VendorCATHYS VENDOR (PAYTO SAME) CATHYS VENDOR (PAYTO SAME) CATHYS VENDOR (PAYTO SAME) Raya's Vendor CATHYS VENDOR (PAYTO VENDOR05) CATHYS VENDOR (PAYTO VENDOR05) CATHYS VENDOR (PAYTO SAME) 0000001 000//0200023/01//RVM\_5678901 RVM\_R\_POINT02 ILBCMP1BYB-TRASH-03CAK-8003CAK-8002CAK-8001CAK-9002 CAK-9001CAK-8000CREATEDRVM1-N-PROCESS-COMP-WORK ORRVM1-N-PROCESS-COMP-WORK ORILB1-Y-PROCESS-COMP-NONE-009-0BYB1-N-TRASH-TRASH-TRASH-999-0CAK1-N-NONE-NONE-STORES PO-00CAK1-N-NONE-NONE-STORES PO-00 CAK1-N-NONE-NONE-STORES PO-00CAK1-N-TRASH-TRASH-TRASH-001-0 CAK1-N-ASSET-COMP-WORK ORDECAK1-N-NONE-NONE-STORES PO-00\$50.00 \$30.00 \$50.00 \$117.25 \$150.00 \$80.00 \$60.00 \$100.00 \$100.00 \$100.00 09/20/200009/20/200009/20/200009/19/2000

### **Purchase Order Listing Report - Grouped by Vendor Code**

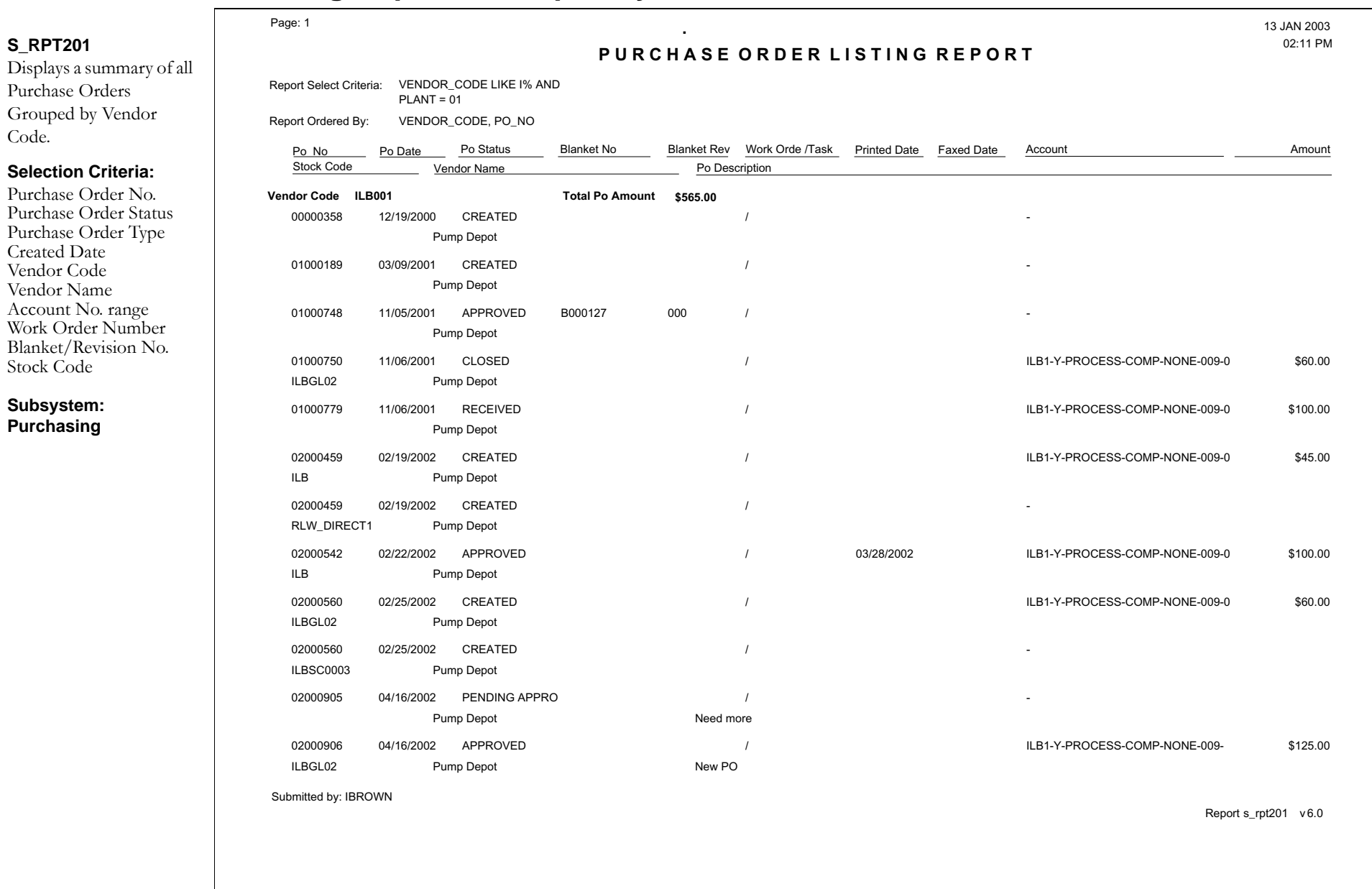

### **Purchase Order Over Received Report**

#### **S\_RPT029**

Lists Purchase Orders where the quantity received is greater than the quantity ordered.

#### **Selection Criteria:**

Purchase Order Number Line Item Number Vendor Code Buyer Code Blanket/Release Number StoreroomStock Code

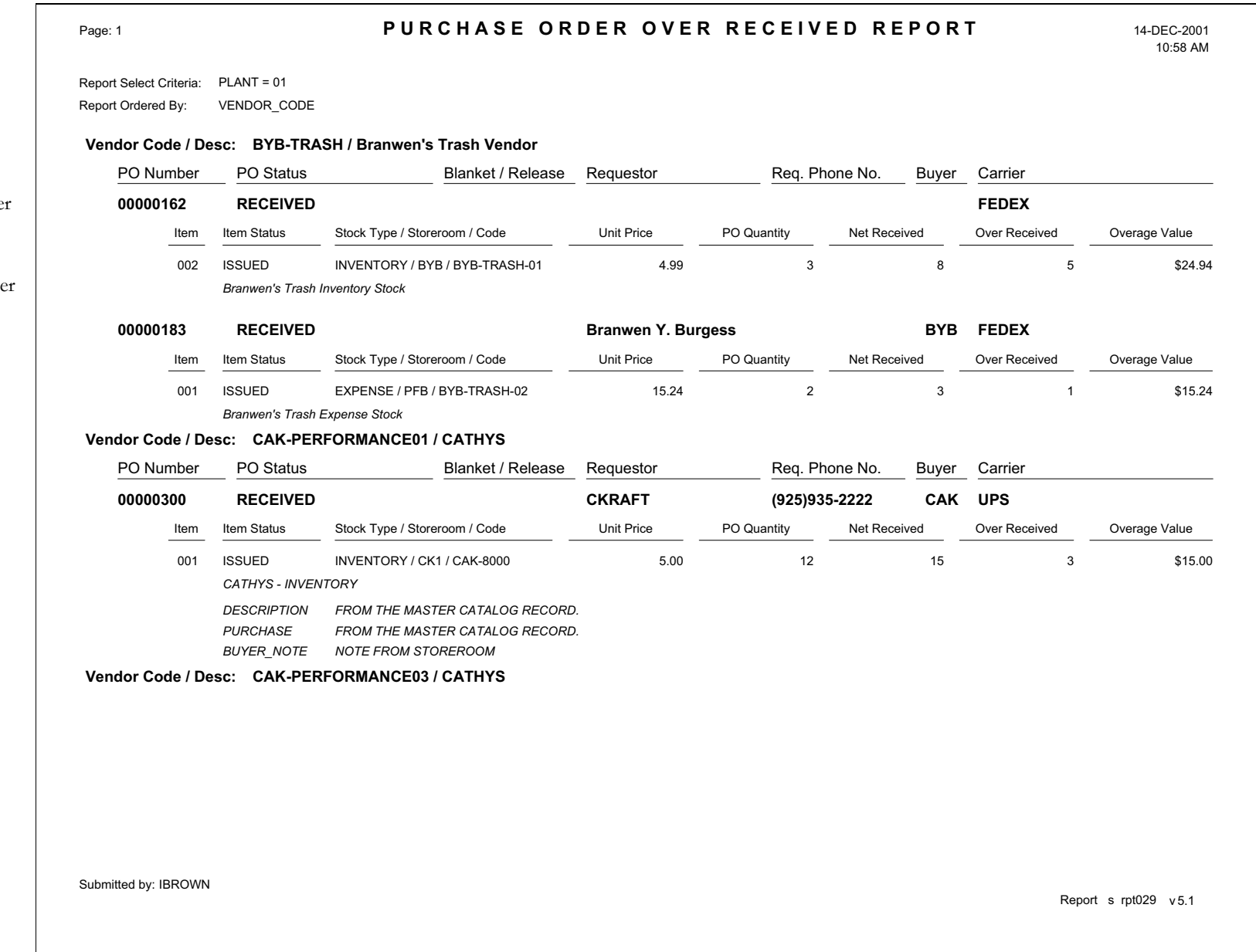

### **Purchase Order Report**

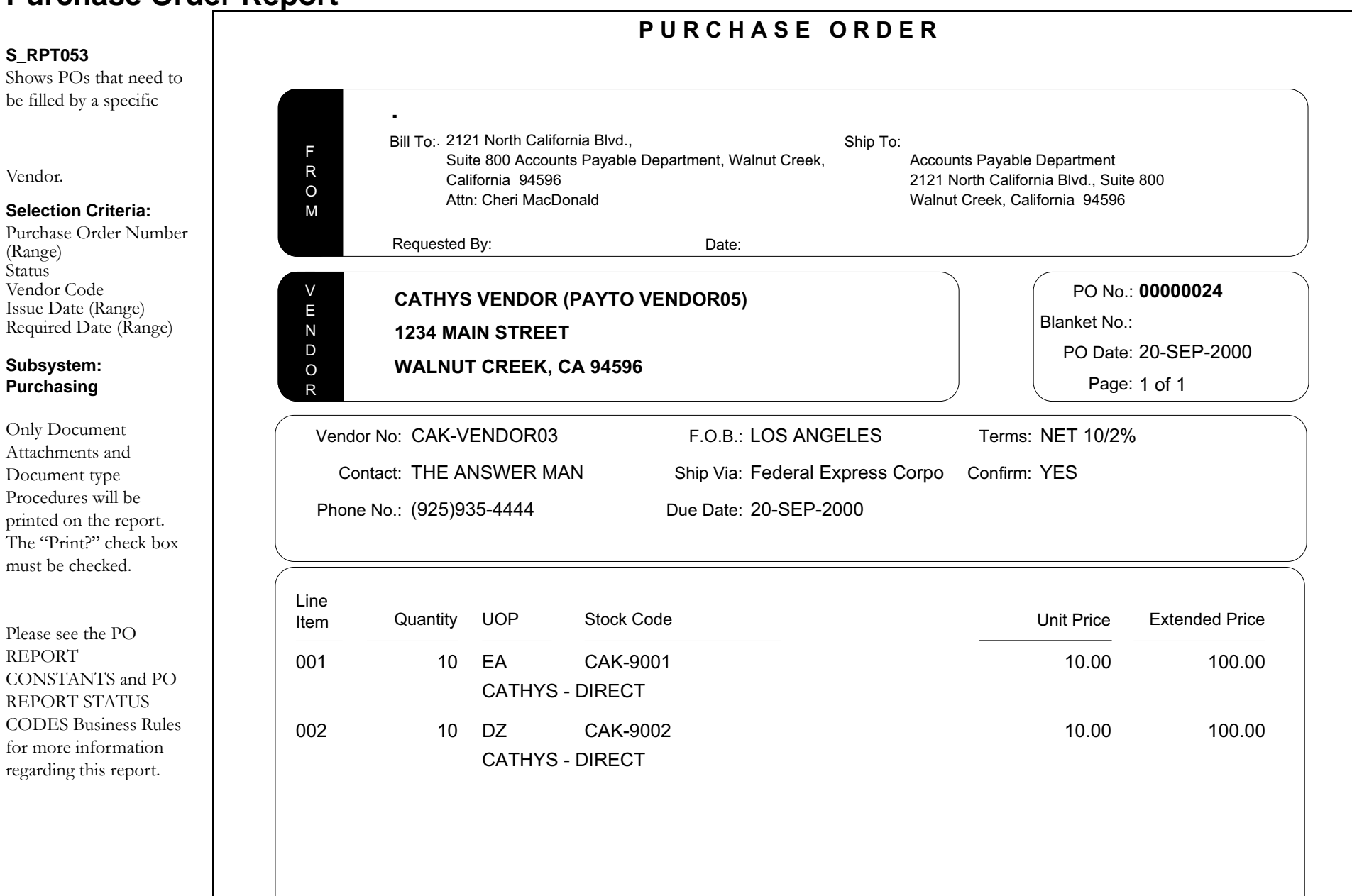

### **Purchase Order Report - Department Copy**

### **S\_RPT208**

This is a copy of the Purchase Order that was sent to the Vendor.

#### **Selection Criteria:**

Purchase Order No. Purchase Order Status Vendor Code Issue Date range Required Date range

**Subsystem: Purchasing**

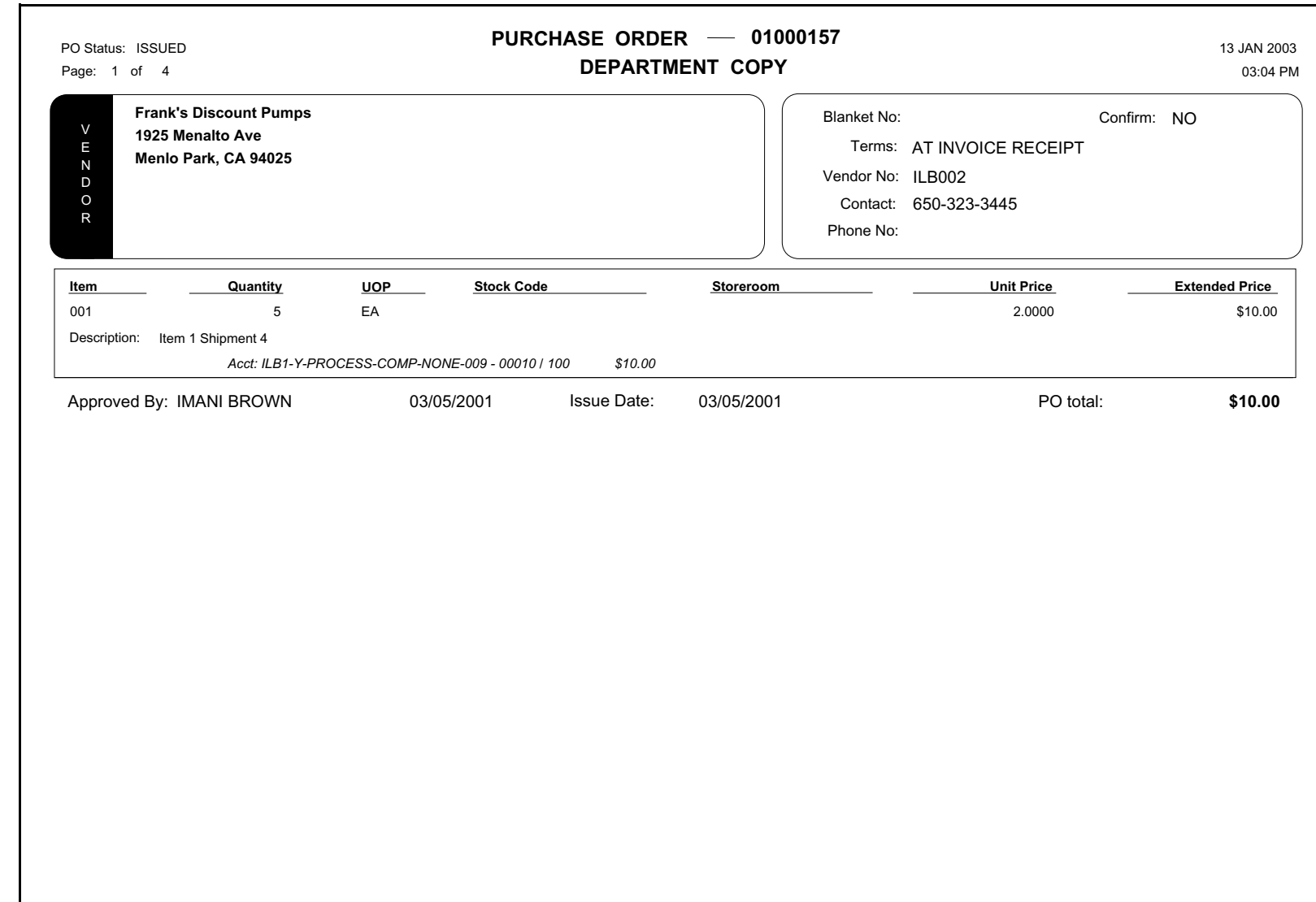

Submitted by: IBROWN Report studies to the control of the service of the control of the control of the control of the control of the control of the control of the control of the control of the control of the control of the

### **Purchase Order Report - Finance Copy**

#### **S\_RPT209**

This is a copy of the Purchase Order that was sent to the Vendor formatted to be sent to the accounting department.

#### **Selection Criteria:**

Purchase Order No. Purchase Order Status Vendor Code Issue Date range Required Date range

**Subsystem: Purchasing**

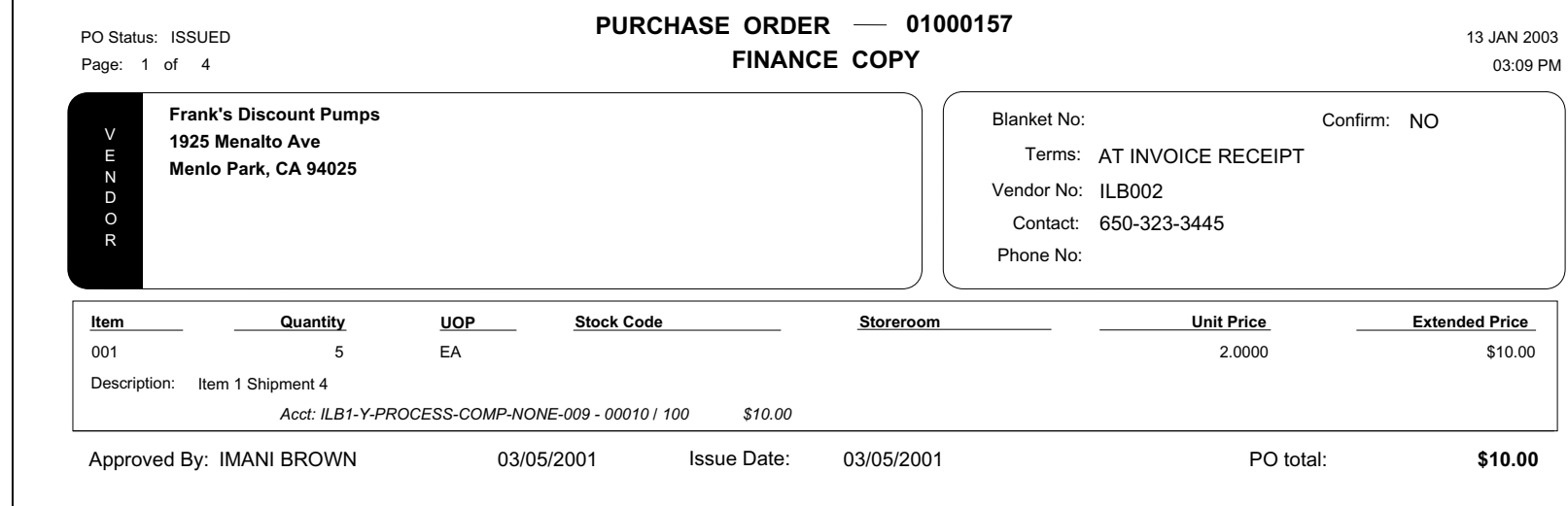

Submitted by: IBROWN Report s\_rpt209 v 6.1

### **Purchase Order Report - Vendor Copy**

**S\_RPT207**

Vendor Code

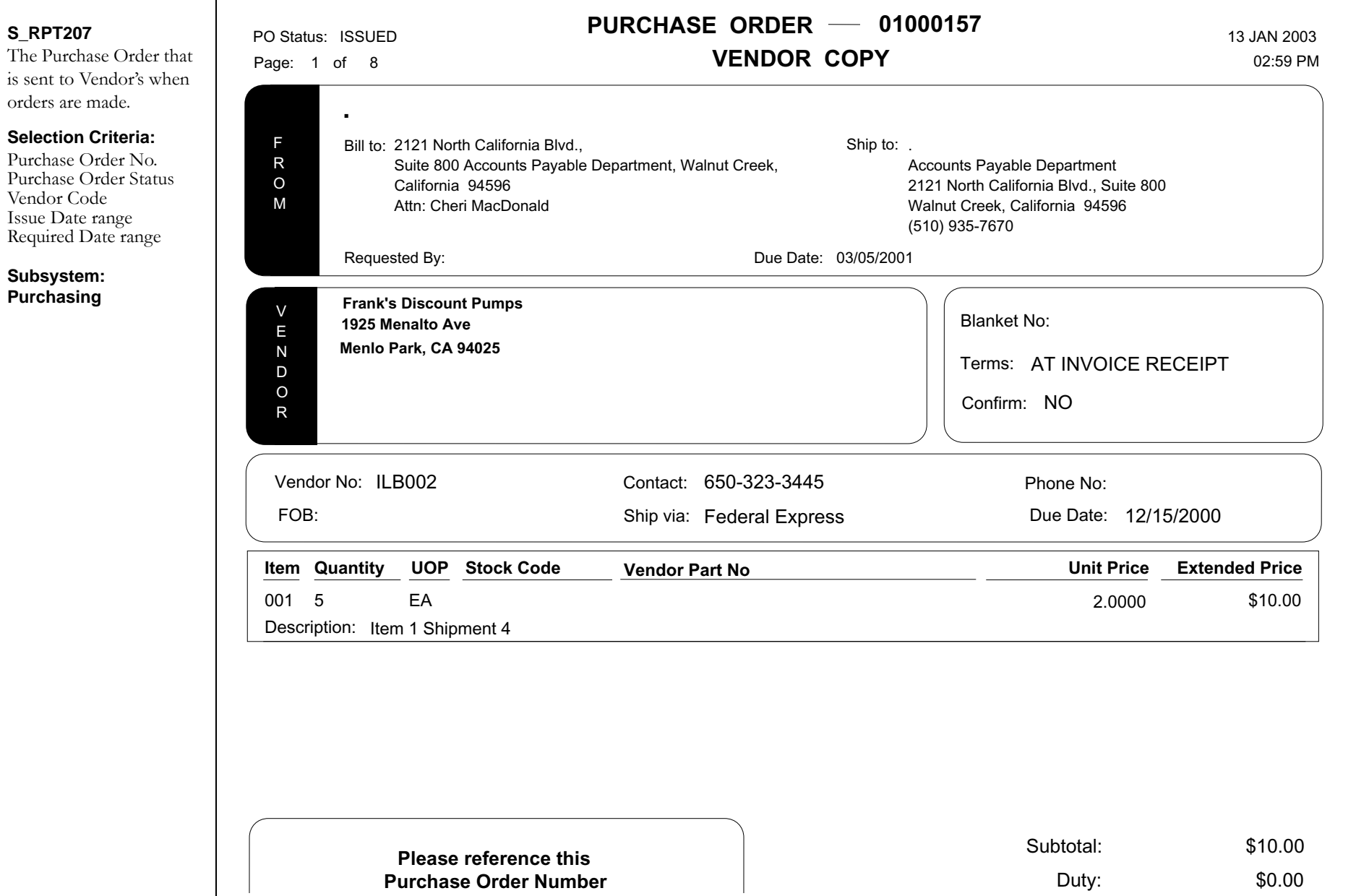

### **Purchase Order Report with Standard Notes and Attachments**

#### **S\_RPT112** Lists outstanding Purchase Orders that need to be filled. Canceled purchase orders are not included in the Purchase Order Total. Only Note types of Catalog, Purchase, Vendor, Change Order, Blanket Item, FOB, and Terms are included on this report. You must add these note types to Code Table 54 if they do not already exist. Please refer to the PO Report Constants and PO Report Status Codes Business Rules for more information regarding this report. **Selection Criteria:**Purchase Order Number (Range) Purchase Order Status Vendor CodeIssue Date (Range) Required Date (Range) **Subsystem: Purchasing PURCHASE ORDER00000024**PO No: PO Date: 20-SEP-2000 Vendor No: CAK-VENDOR03 **CATHYS VENDOR (PAYTO VENDOR05)** (925)935-4444 Phone No: FOB: LOS ANGELES Terms: N Ship via: Federal Express Corpo Confirm: YES **DIVISION XX FOR VENDOR, 1234 MAIN STREET** Terms: NET 10/2% **WALNUT CREEK, CA 94596** Bill to: Ship to: 2121 North California Blvd., Blanket No:Page: 1 ofSuite 800 Accounts Payable Department, Walnut Creek, California 94596Attn: Cheri MacDonald. Accounts Payable Department 2121 North California Blvd., Suite 800 Walnut Creek, California 94596 (510) 935-7670 **.**Contact: THE ANSWER MANDue Date: 20-SEP-2000Requested By: The Date: Due Date: **Please reference thisPurchase Order Numberon your Invoice.** Subtotal: \$200.00 Duty: \$10.00 PST: \$16.50 GST: \$4.50 PO total: **\$231.00** FROMVENDO $of<sub>3</sub>$

### **Purchase Order Vendor Report**

#### **S\_RPT200**

Displays a Vendor summary of all Purchase Orders within a Date Range.

#### **Selection Criteria:**

Issue Date range Vendor Segment 1 Vendor Segment 2 Location Name **City** State Zip

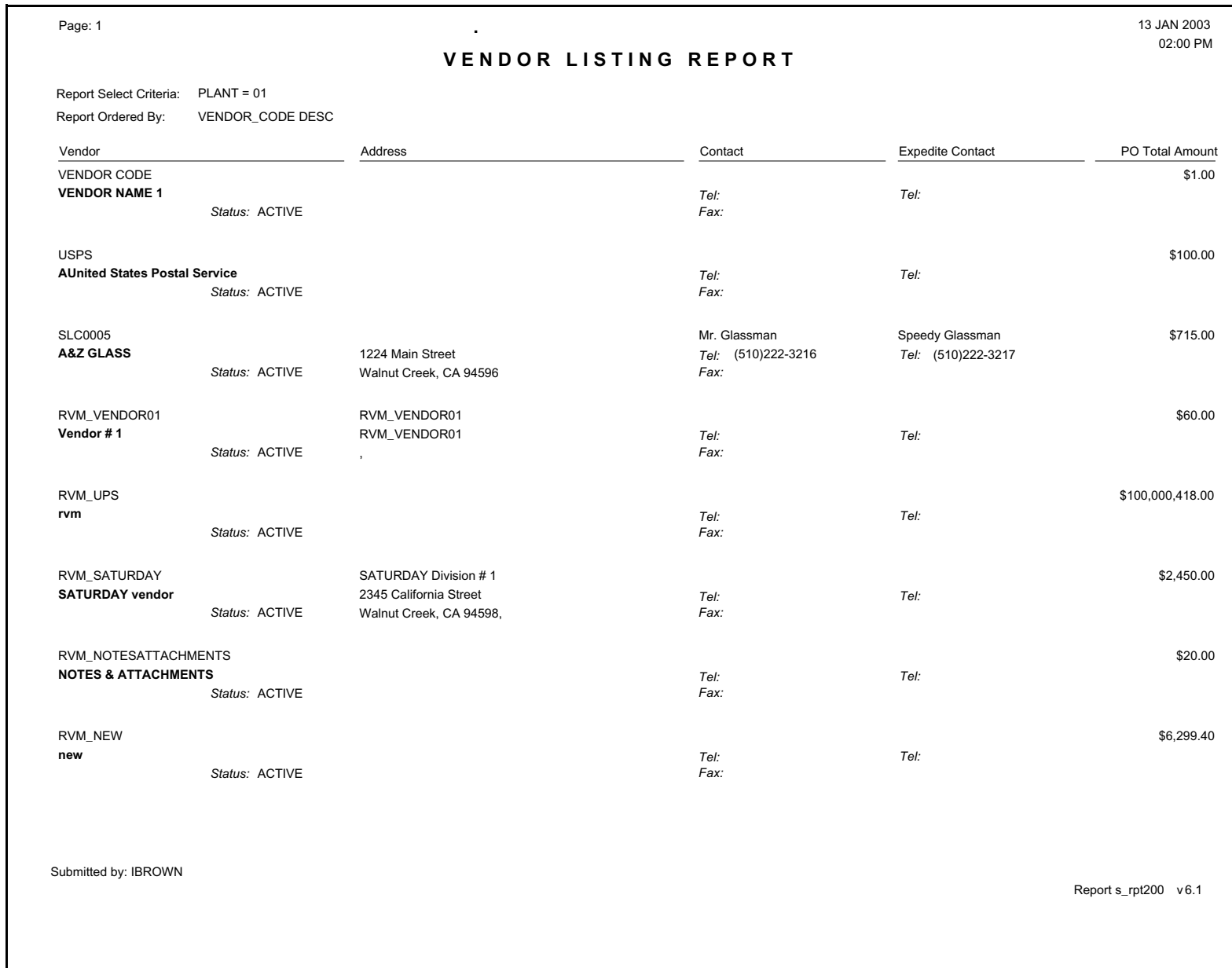

### **Purchase Orders Not Yet Received Report**

#### **S\_RPT023**

Lists Purchase Orders where the quantity received is less than the quantity ordered.

#### **Selection Criteria:**

Purchase Order Numb Issue Date Vendor Code Buyer Code Requestor Blanket/Release Number StoreroomStock Code

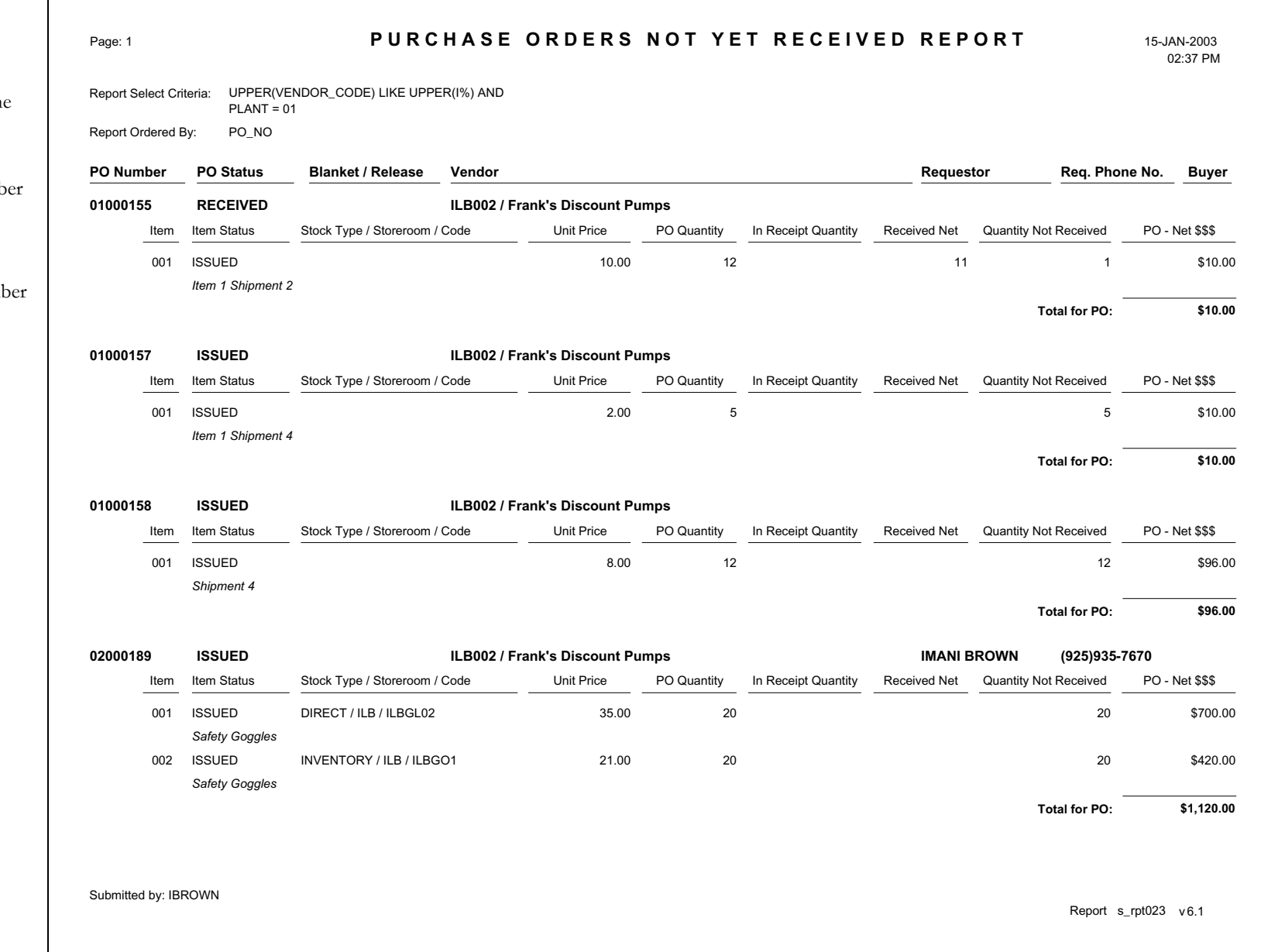

### **Purchase Orders with Returns Report**

#### **S\_RPT010**

Lists Purchase Orders with items returned to the Vendor. The return may be for Replacement or Credit.

#### **Selection Criteria:**

Purchase Order Number Vendor Code Buyer Code Requestor Blanket/Release Number StoreroomStock Code

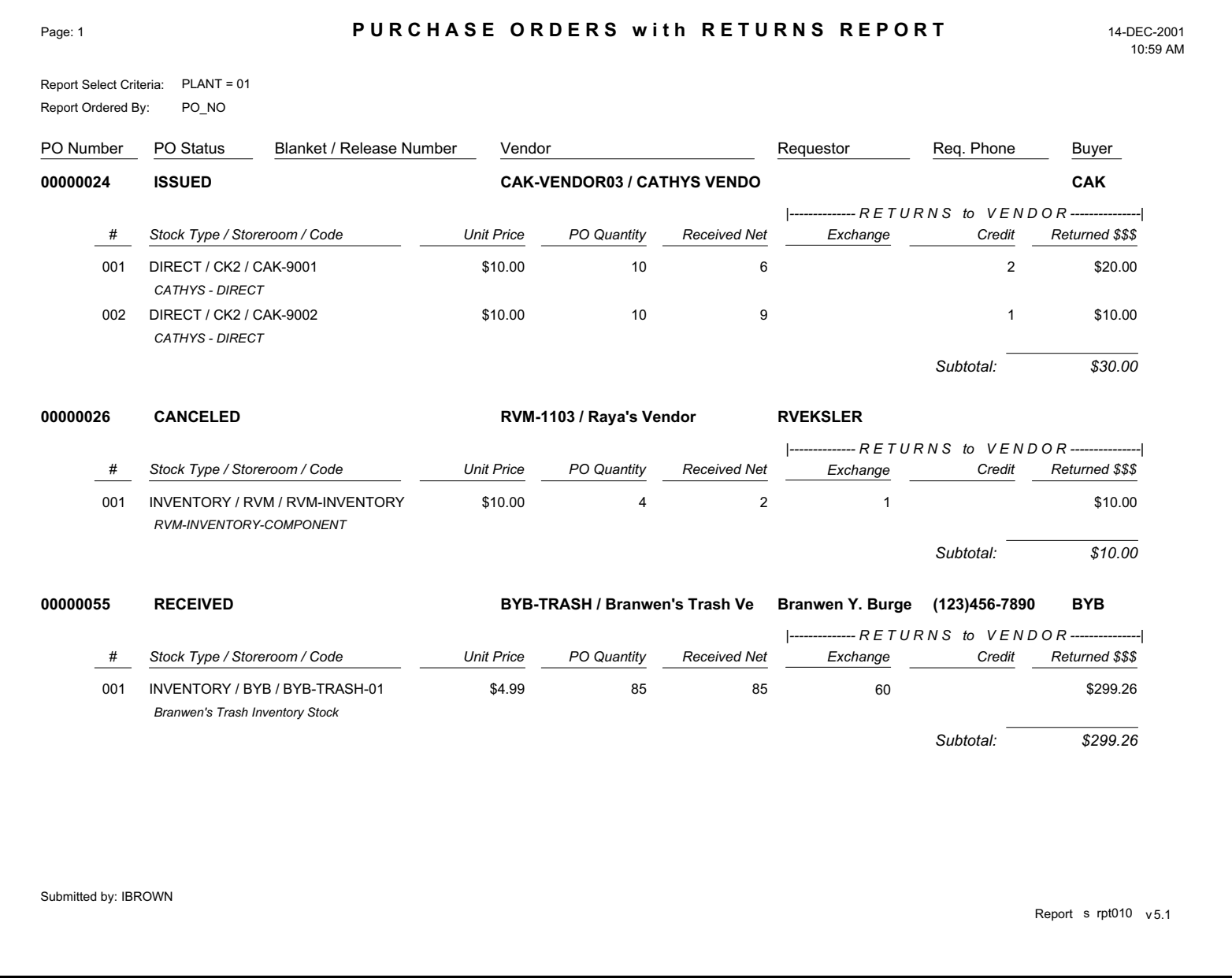

### **Ready for Payment Report**

#### **S\_RPT063**

Provides a listing of Purchase Orders that are ready for payment.

#### **Selection Criteria:**

Pay to Vendor Code Requestor's Department Purchase Order Numb Receipt Date (Range) Account Number Invoice NumberInvoice Status Invoice Due Date (Range) AP Batch Number "Only with Blank AP Batch Number" Indicator Assign Batch button this button updates the selected records with the next AP Batch Numbe You can only select

Approve or Posted for the status.

You cannot enter an A Batch Number as a selection criterion since this field must be blank on selected Invoices.

**Subsystem: Purchasing**

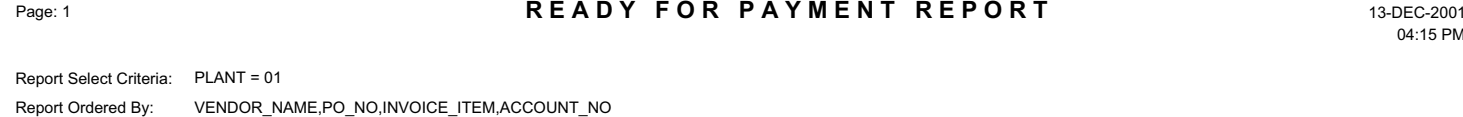

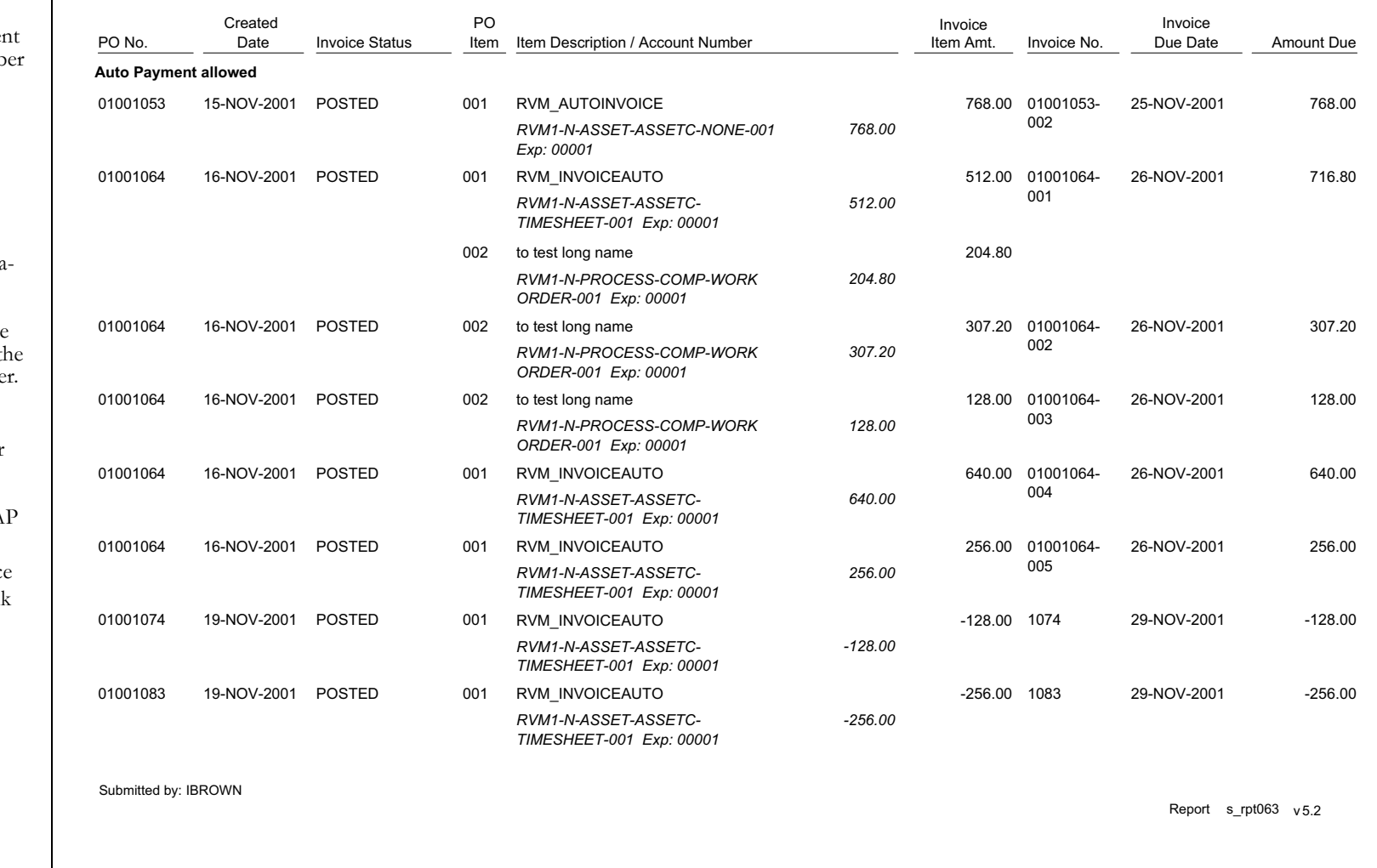

04:15 PM

### **Receipt Delivery Worksheet Report**

Submitted by: IBROWN

#### **S\_RPT047**

Lists information regarding items received.

#### **Selection Criteria:**

Delivery ID Purchase Order Number Line Item Number Vendor Code Vendor Name Buyer Code Requestor Blanket/Release Number StoreroomStock Code

**Subsystem: Purchasing**

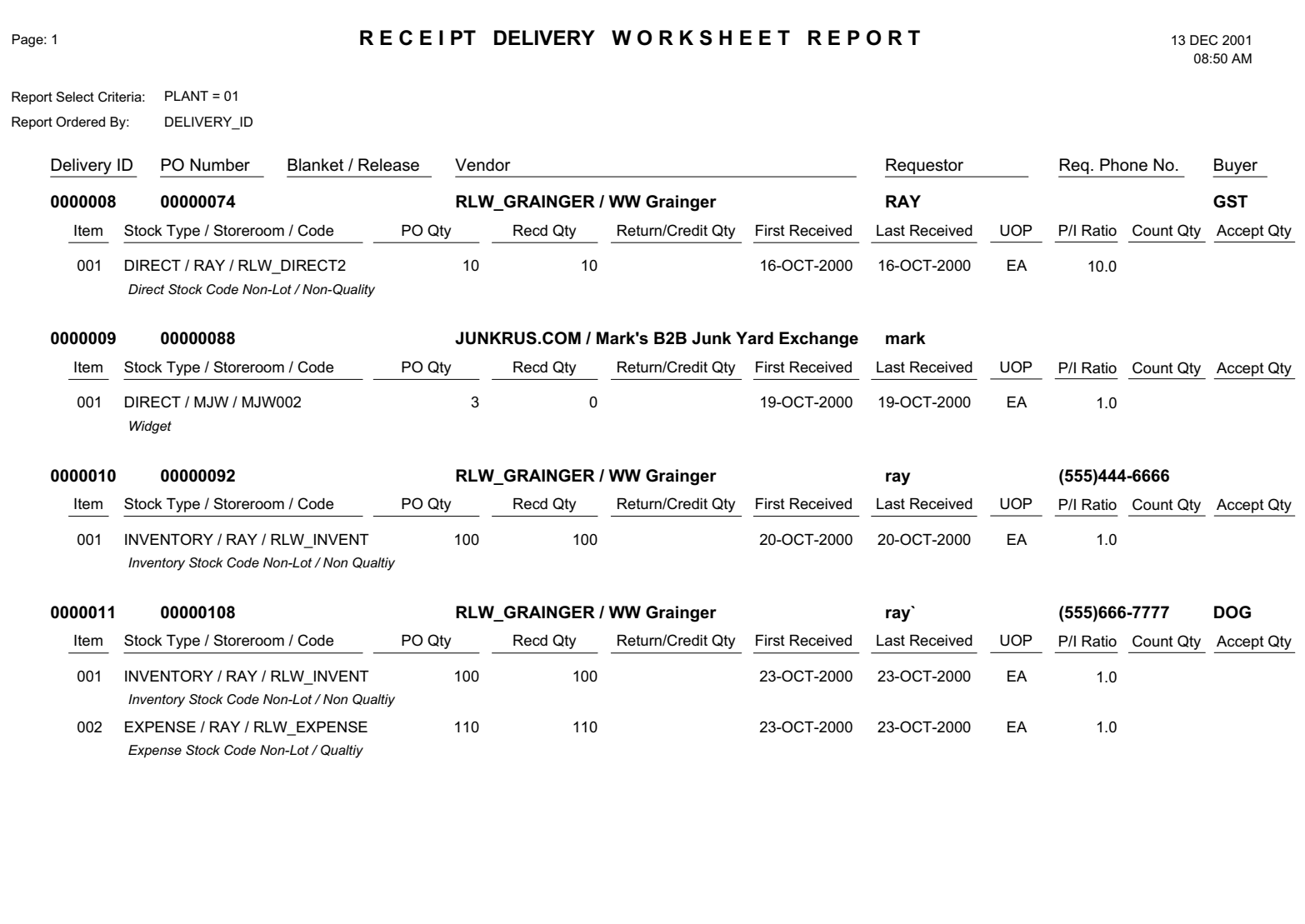

Report <sup>s</sup> rpt047 <sup>v</sup> 5.1

### **Receiving Report**

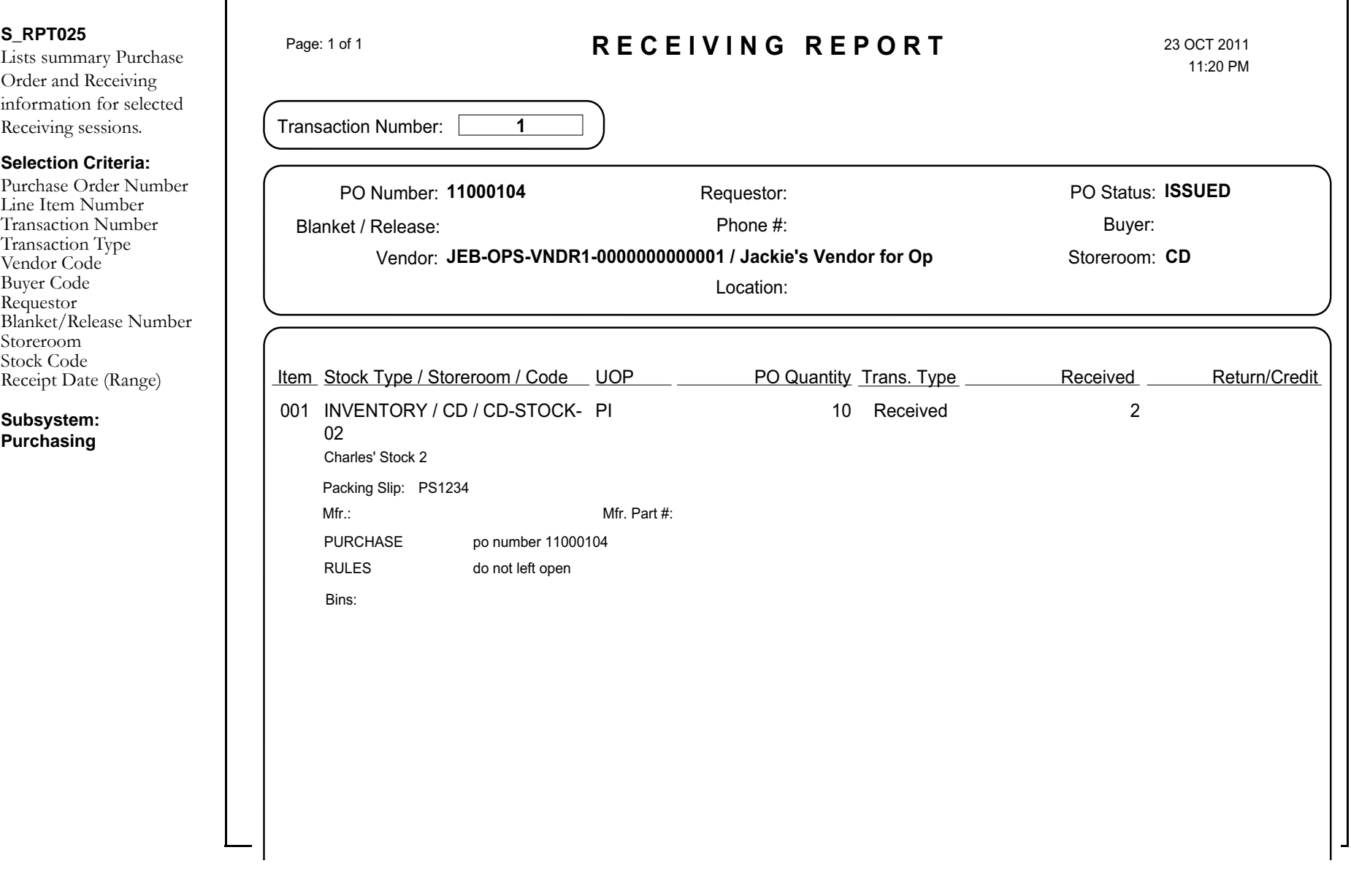

## **Receiving Report**

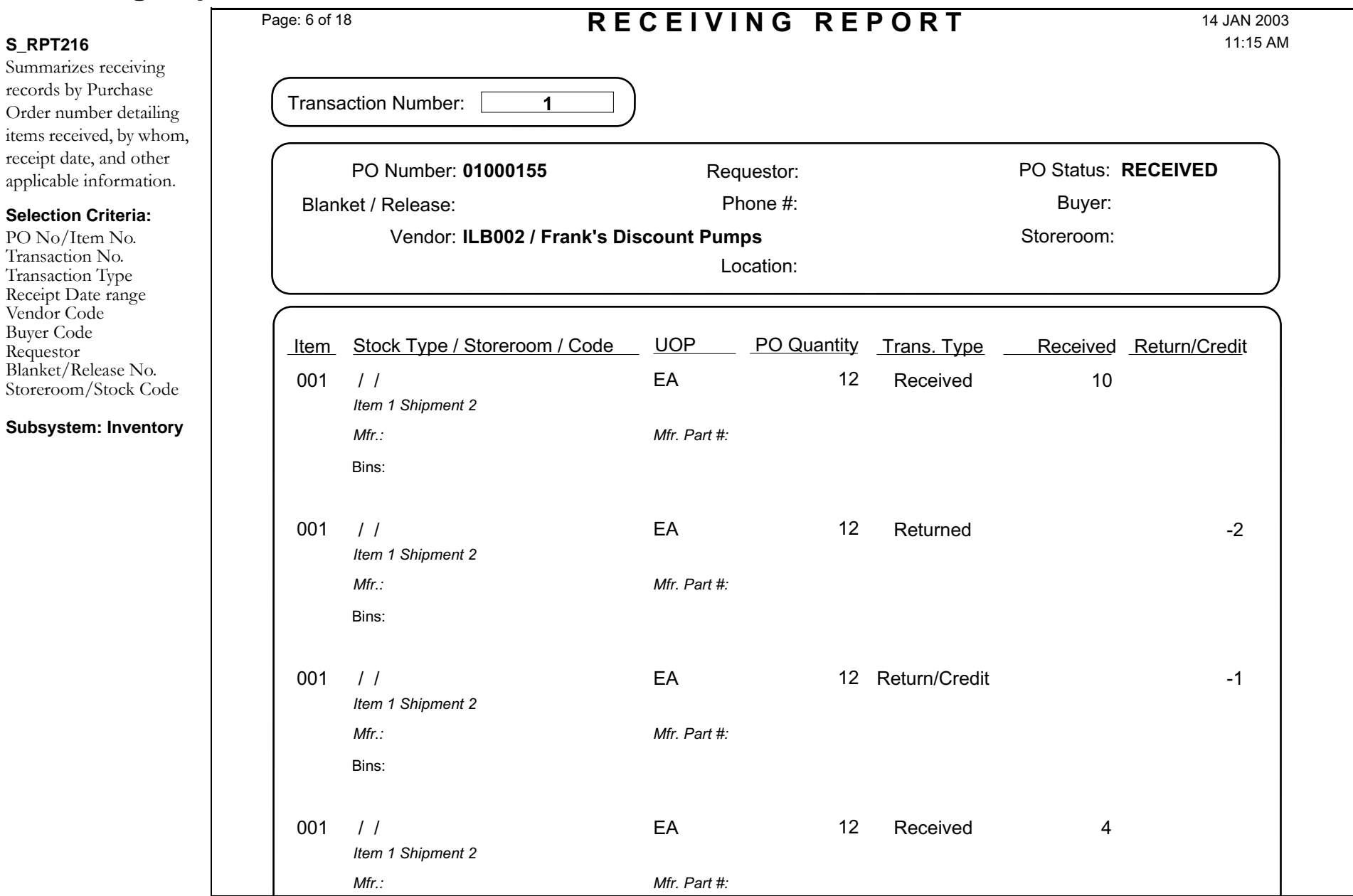

### **Receiving Worksheet Report**

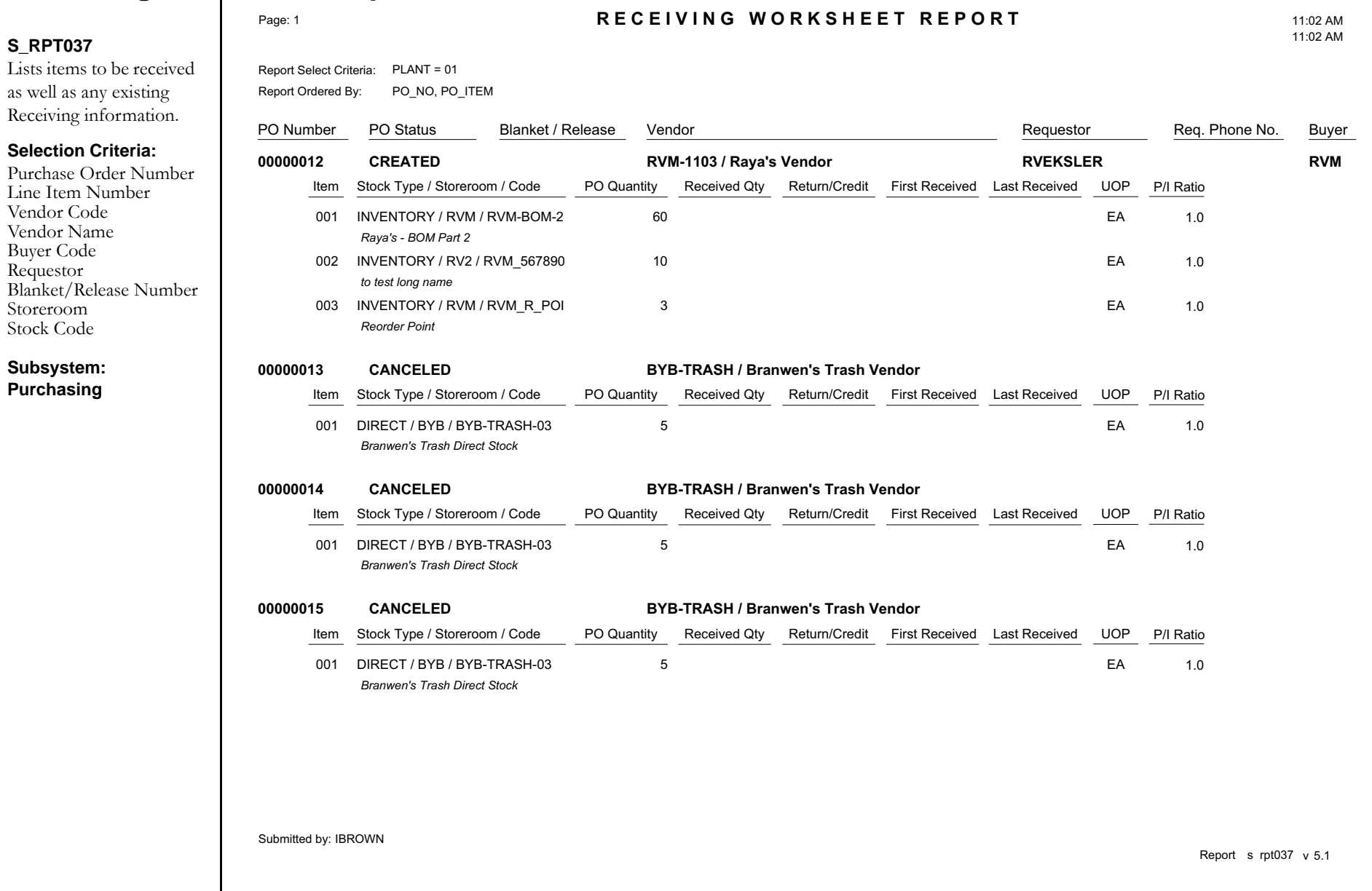

### **Request for Quotes Report**

Γ

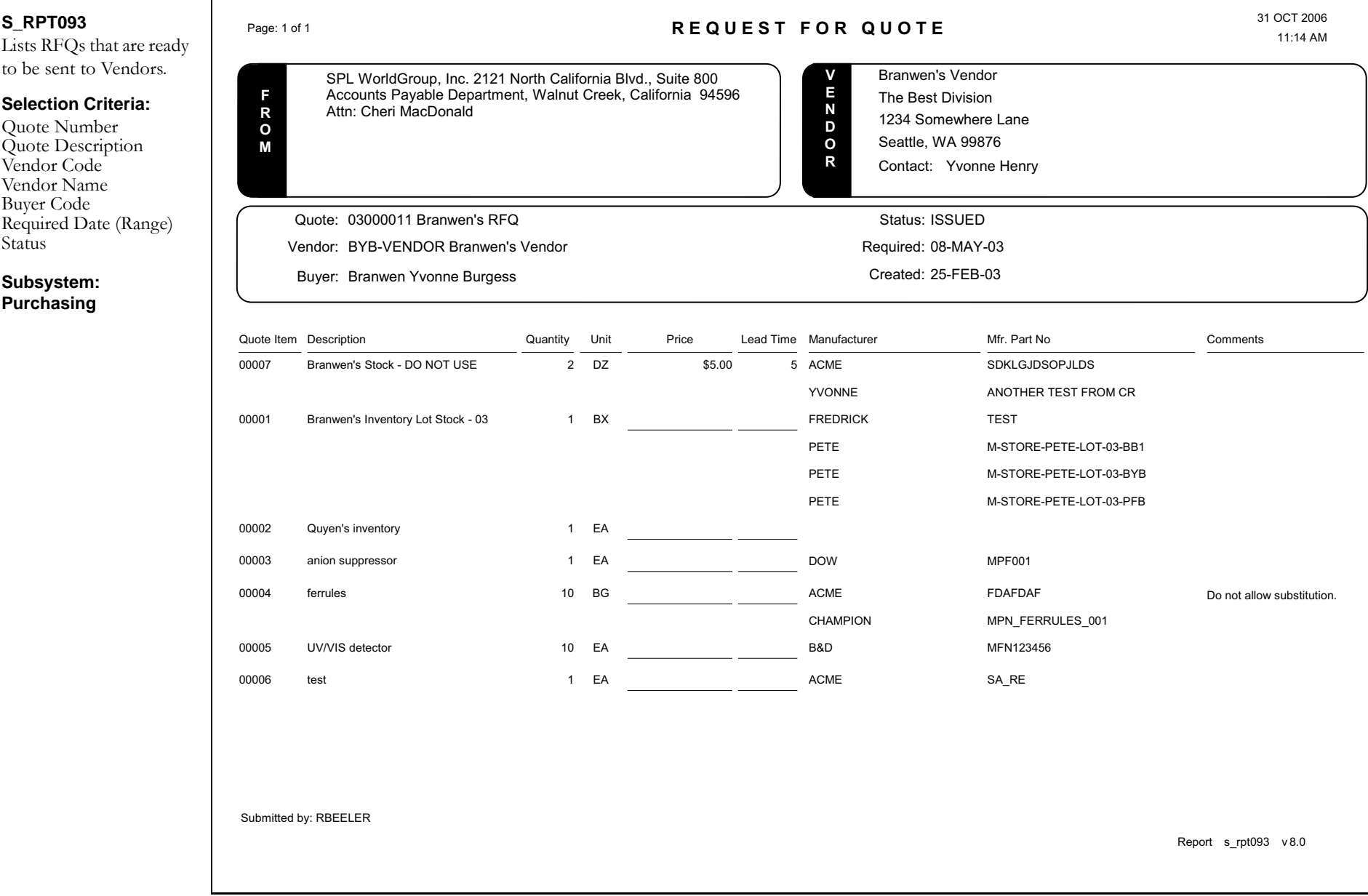

## **Requisitions by Vendor Report**

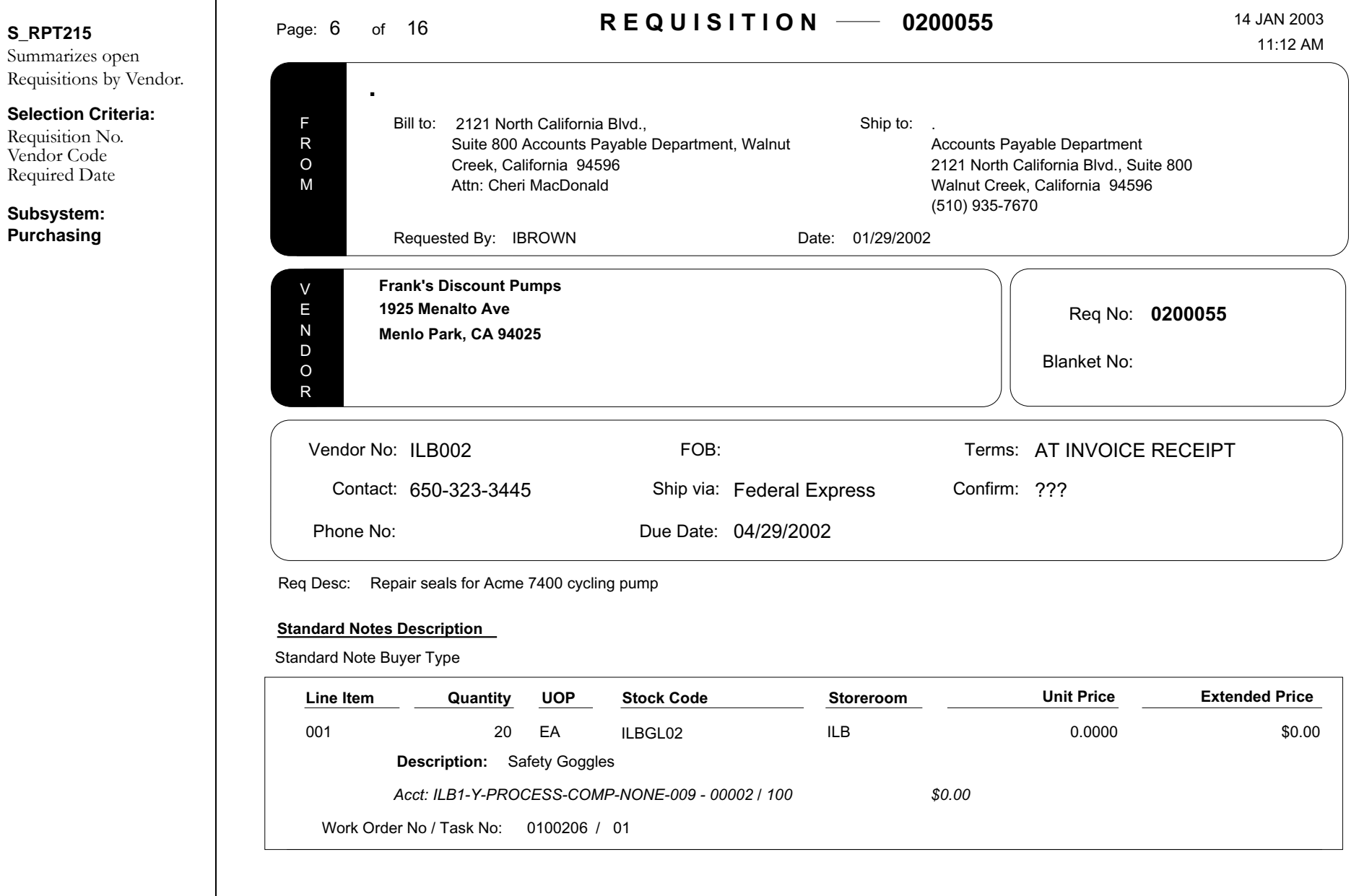

### **Requisition Report**

### **S\_RPT054**

This report is similar to the Purchase Order report except space is provided at bottom for approval signatures and is typically used for internal routing purposes.

Please refer to topics regarding the PO Report Constants and PO Report Status Codes Business Rules for more information on this report.

**Selection Criteria:** 

Requisition Number Vender Code Required Date (Range)

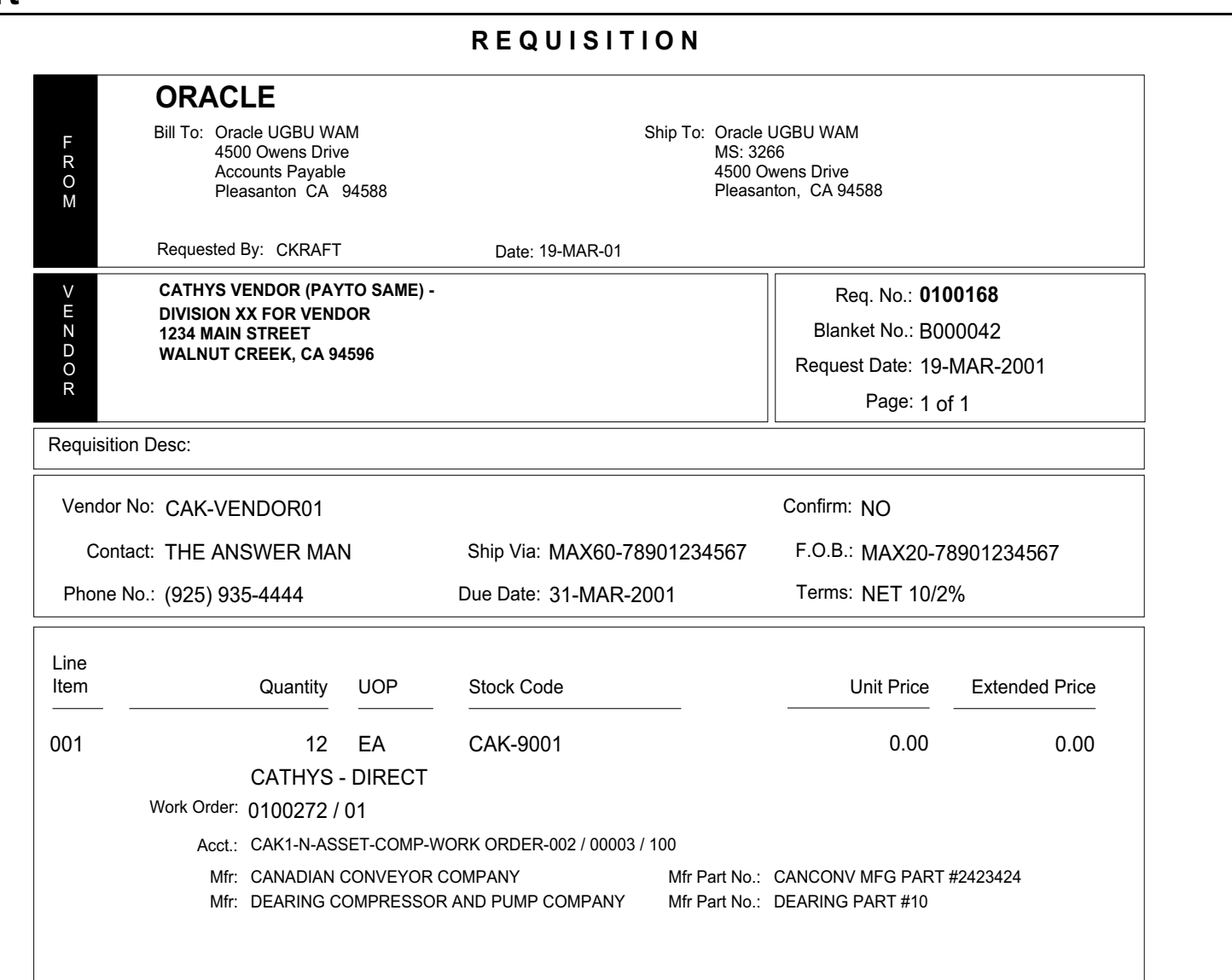

### **Reservation Dispatch Report**  $\Gamma$

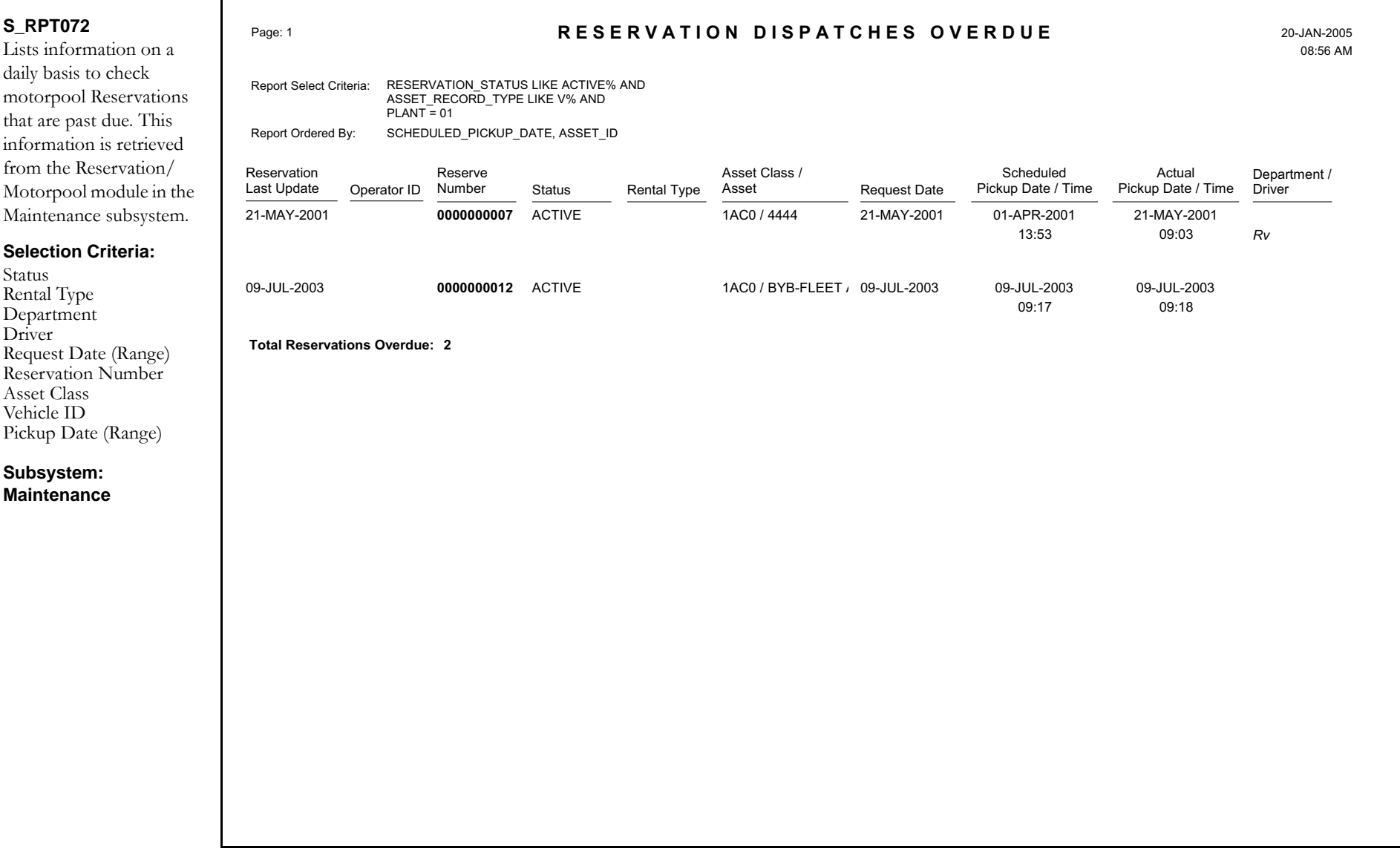

### **Safety Work Permit Report**

### **S\_RPT100**

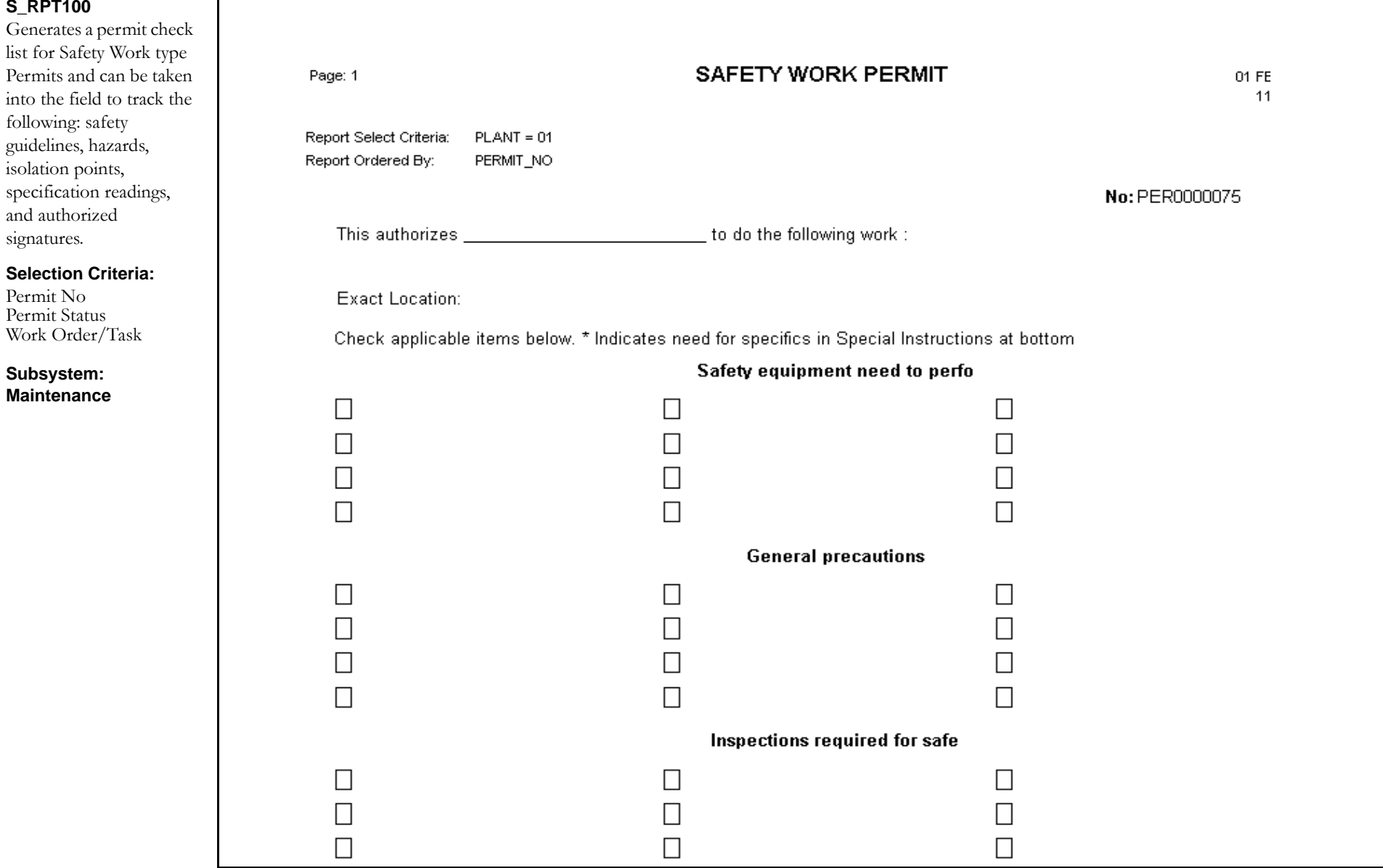

### **Schedule Plan Report**

#### **S\_RPT153**

Provides a listing of the crew plans in a schedule plan along with the associated daily plans and work order tasks. The report also shows the hours and crafts assigned for each task.

**Selection Criteria:**

Schedule Name

Schedule Type

**Subsystem: Maintenance**

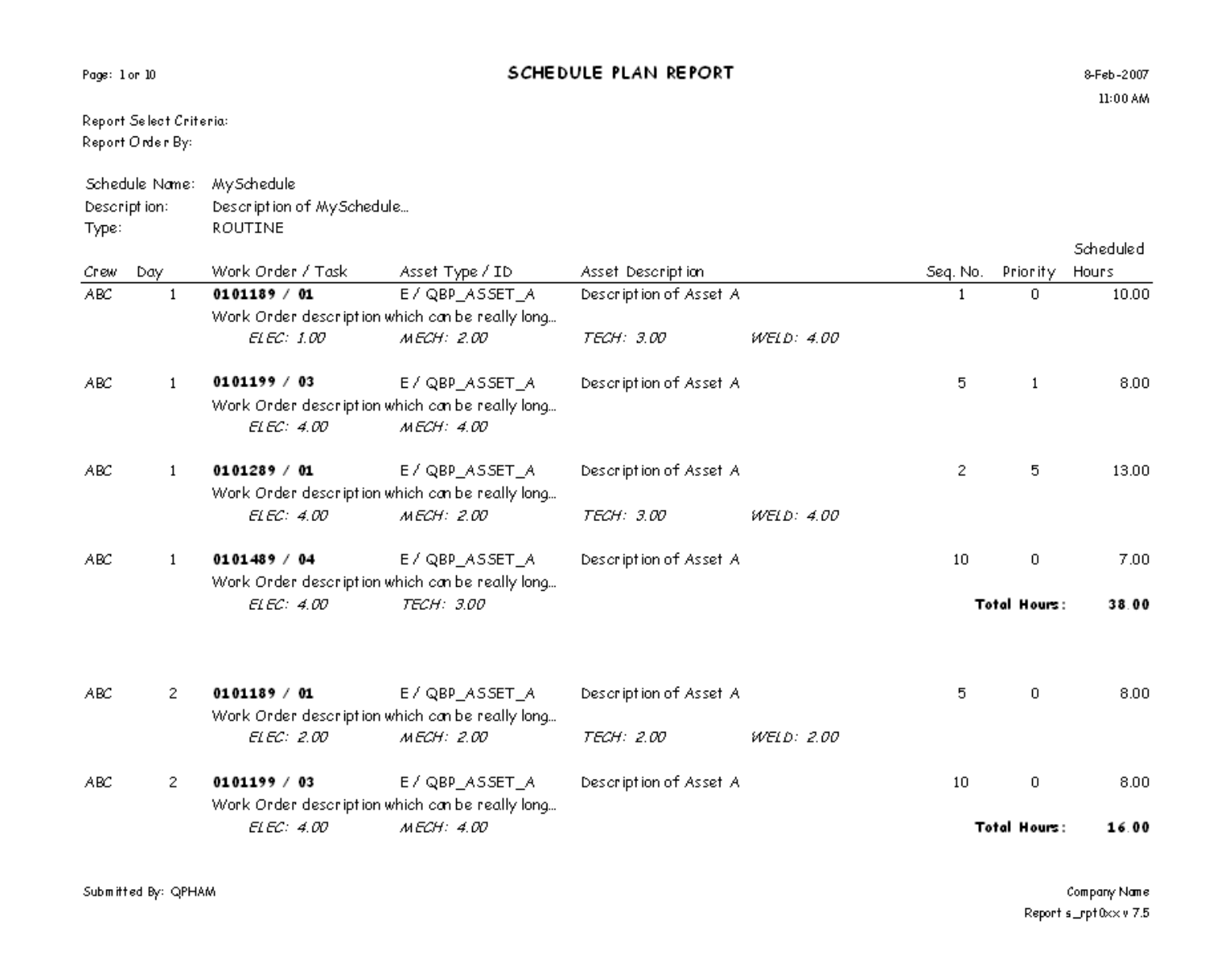

# **Service Contract Accrued Cost Report**

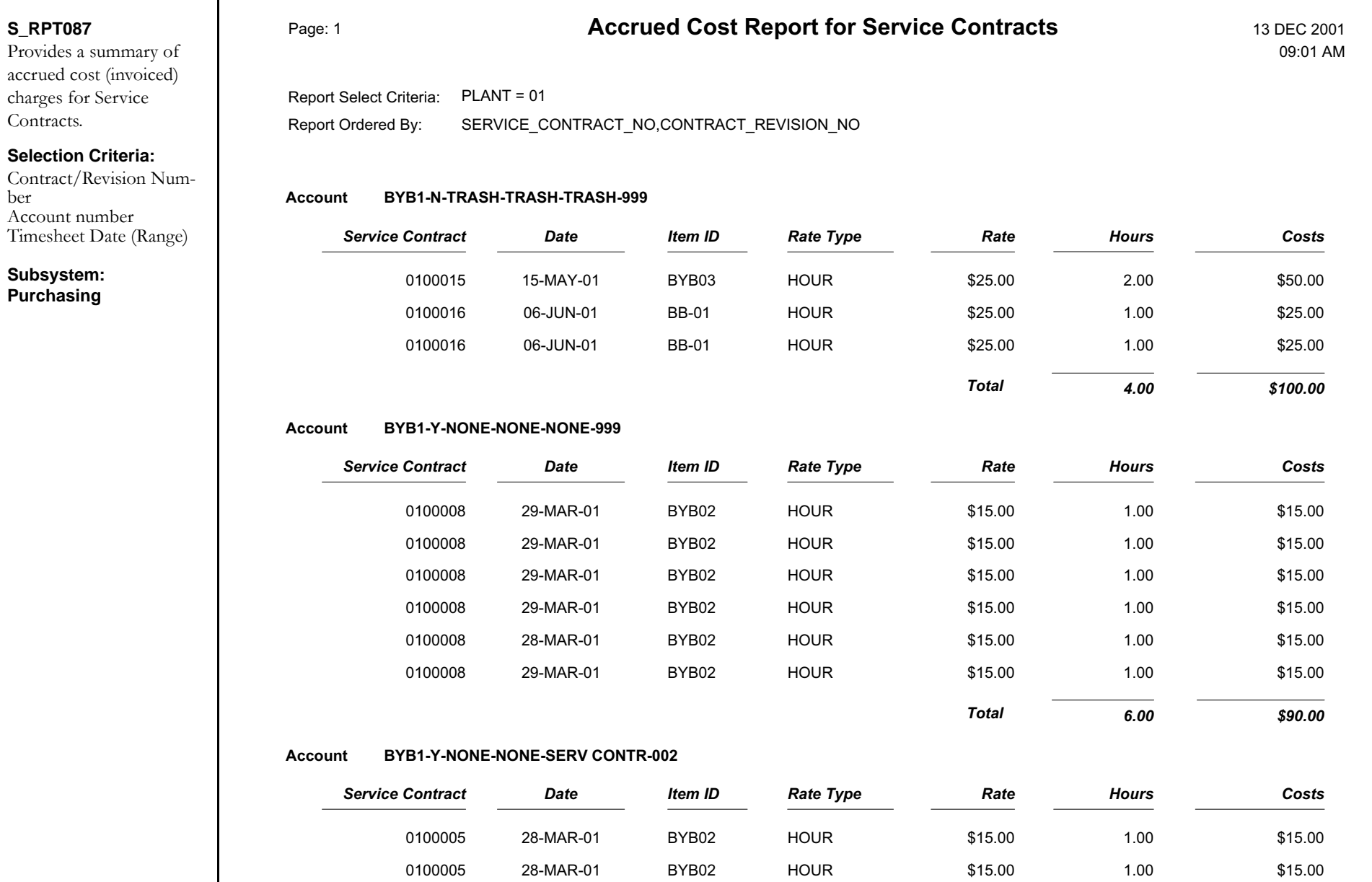

### **Service Contract Details Report**

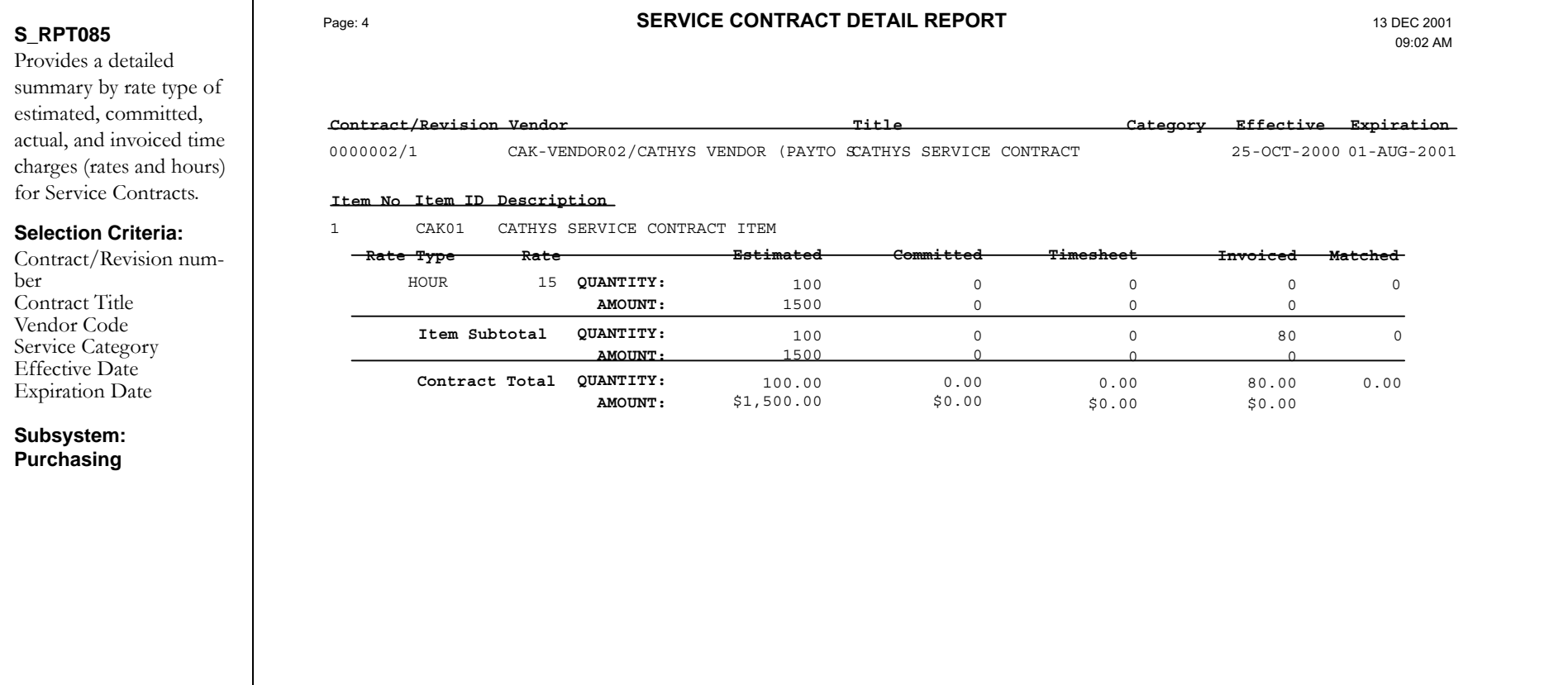

Submitted by: IBROWN

Report s  $rpt085$   $v5.1$ 

### **Service Contract Summary Report**

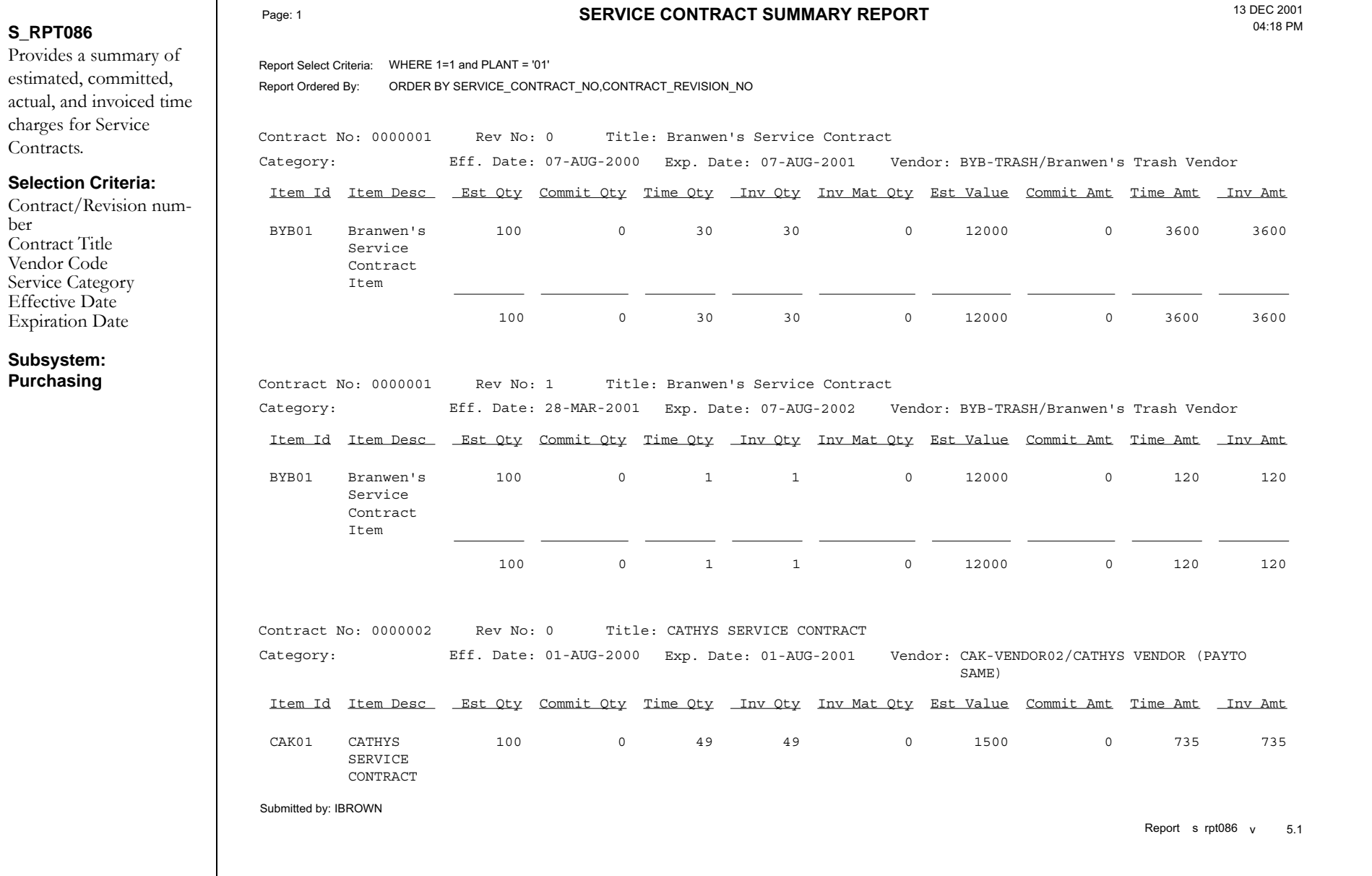

### **Service Request Report**

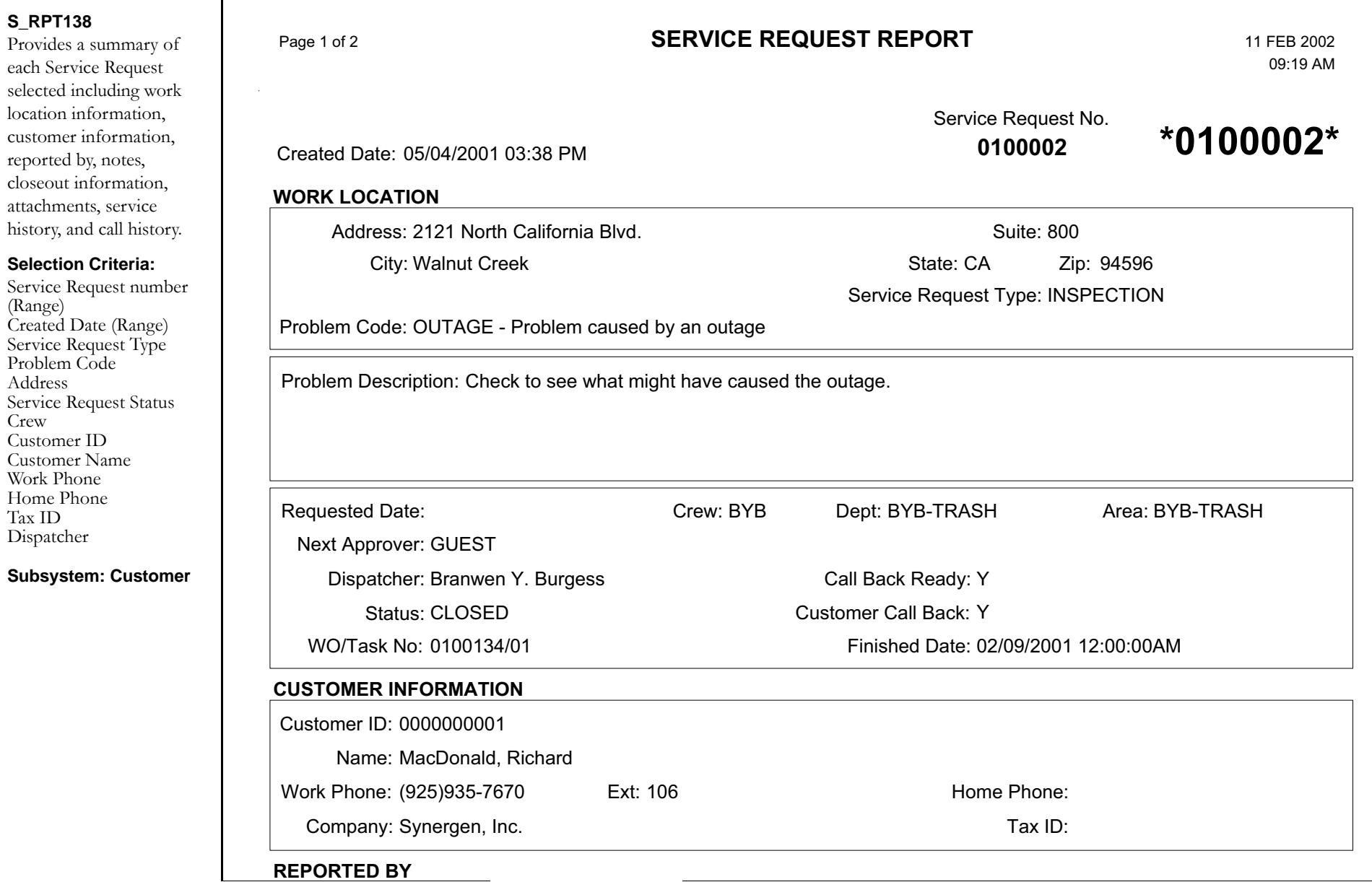

## **Shipping Memo Report**

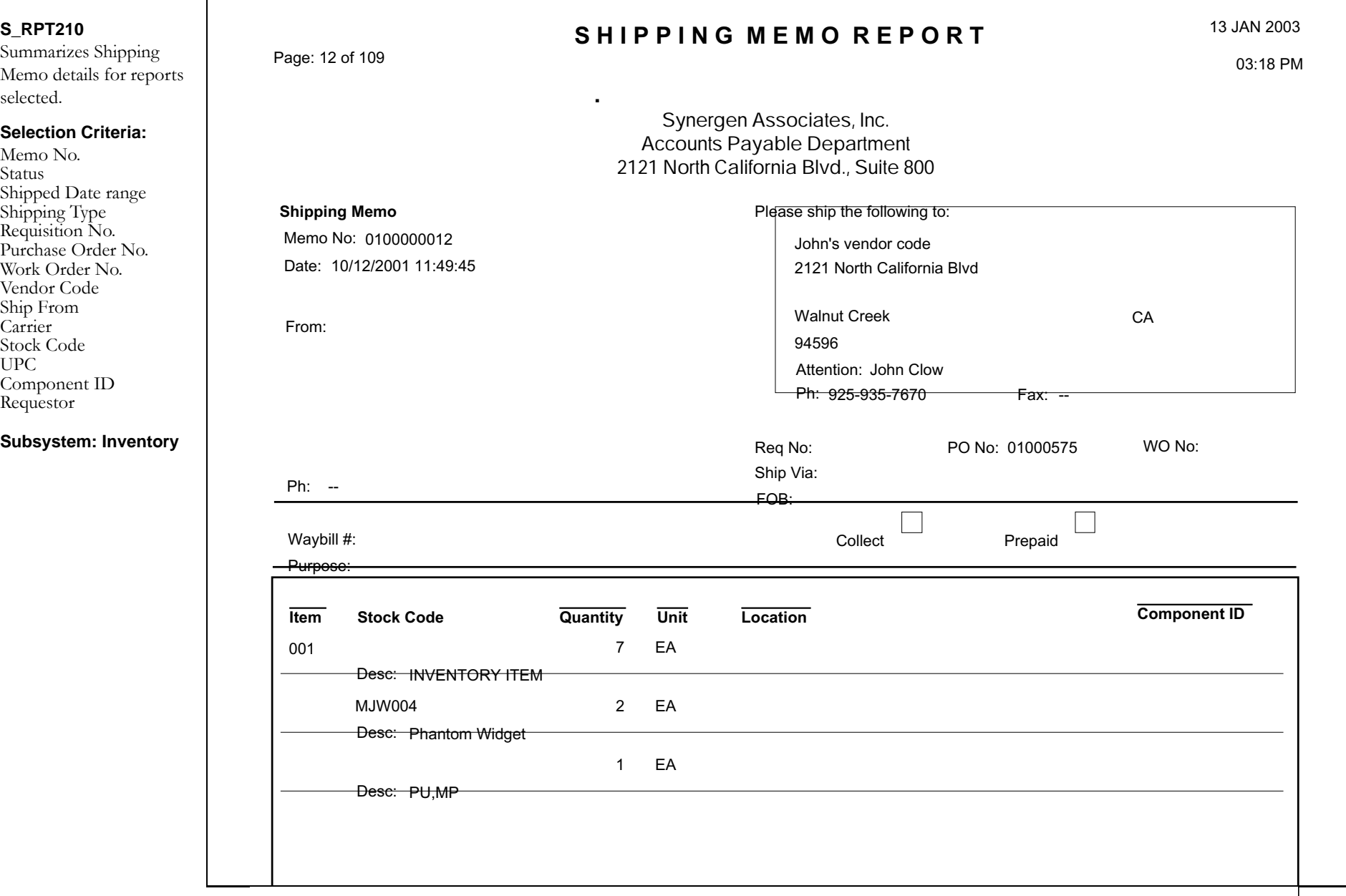

### **Specification Report**

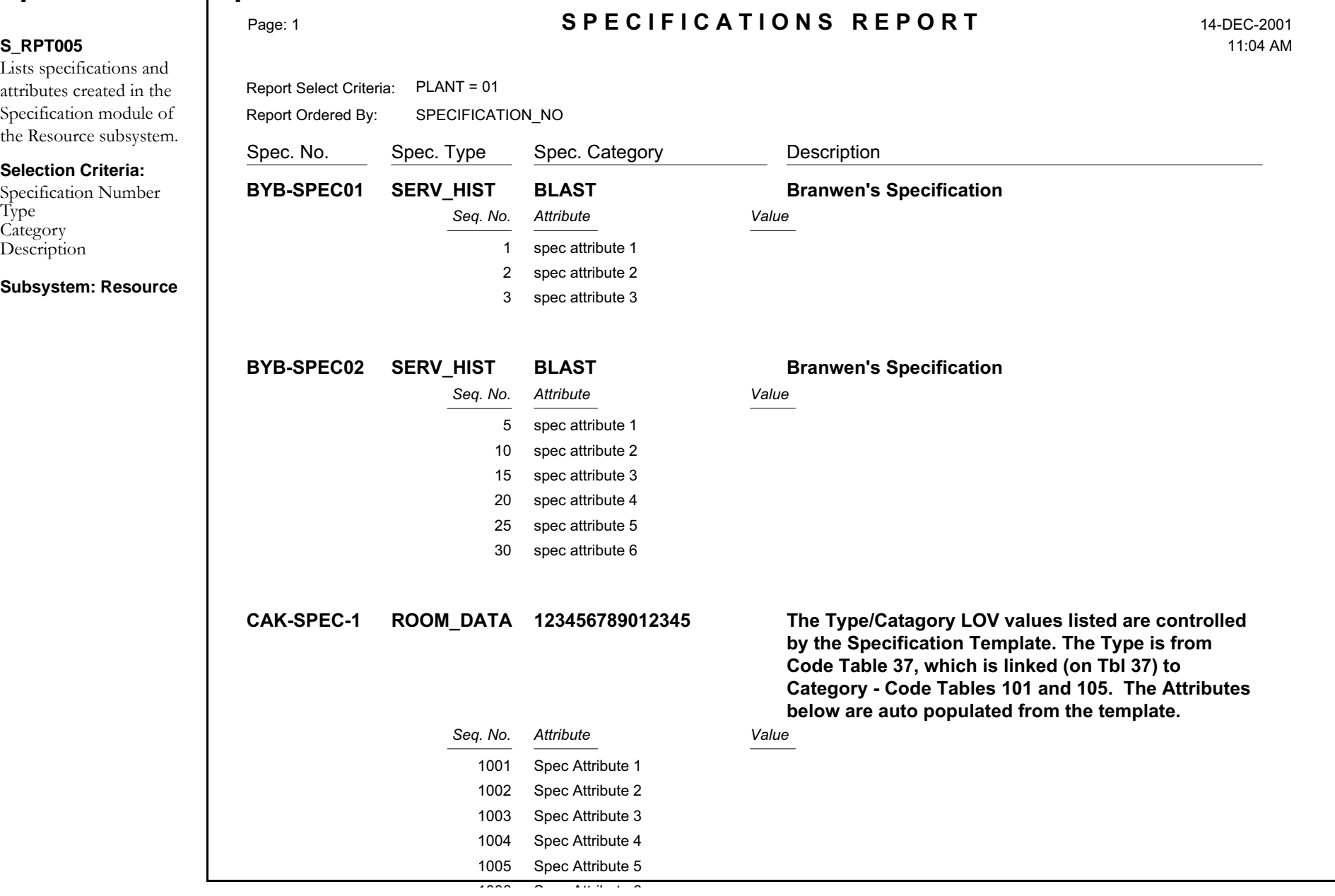

### **Stock Transfer Report**

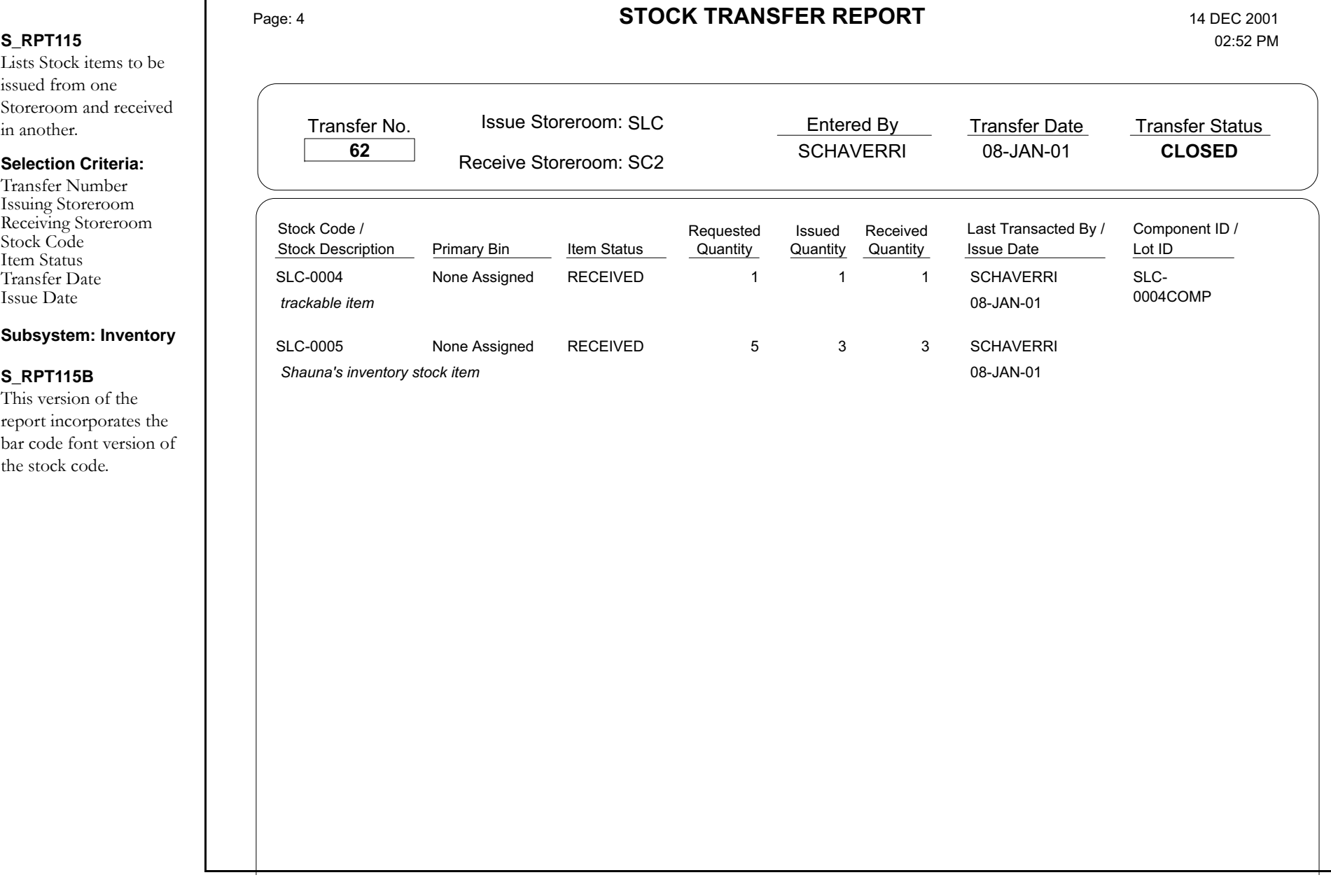

### **Storeroom Activity Report**

#### **S\_RPT033**

Lists Storeroom transaction information over a selected period of time.

#### **Selection Criteria:**

Storeroom Stock Code Transaction Type Commodity Category Purchase Transaction Date (Range) Purchase Order Number Work Order/Task Number Account Number

#### **Subsystem: Inventory**

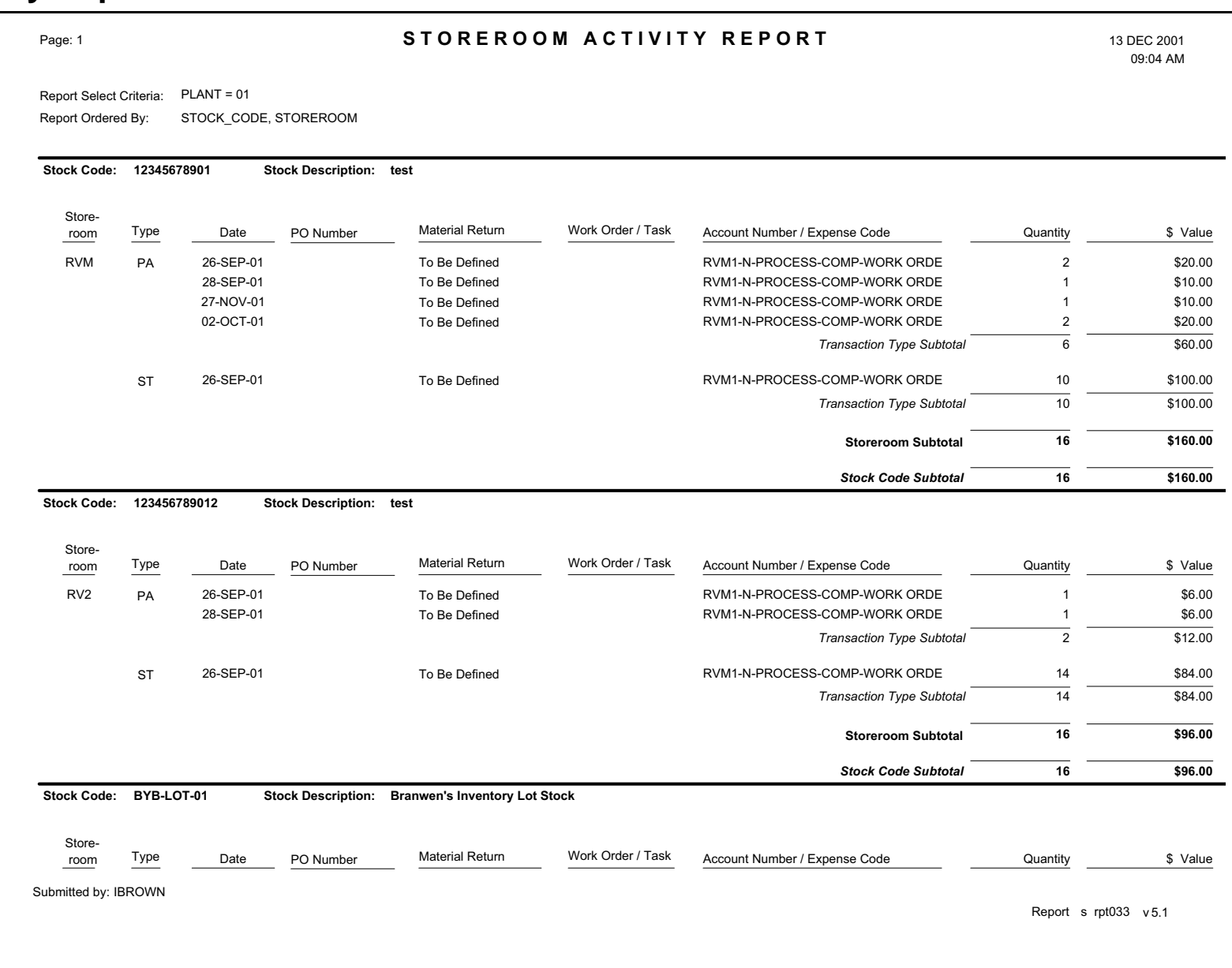

### **Storeroom Report with Quantities**

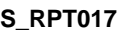

Lists Stock Codes from the Storeroom Catalog module of the Resource subsystem. Quantity and price information is included.

#### **Selection Criteria:**

Storeroom Stock Type Stock Class Stock Code Stock Code Range Primary Bin Primary Bin (Range) Primary Vendor Value

#### **Subsystem: Resource**

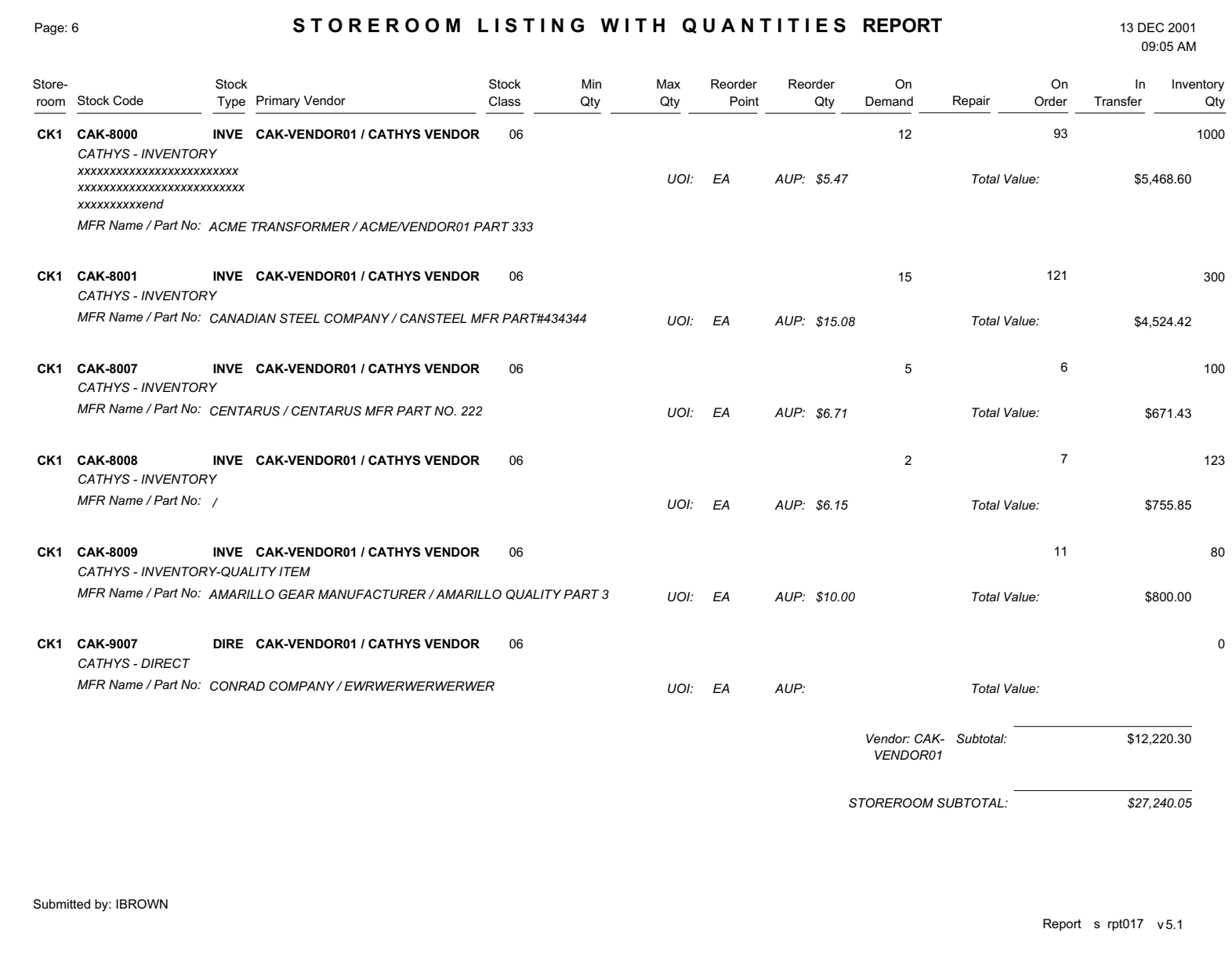

## **Storeroom Value Report by Class**

00 / COMPUTER & HARDWARE

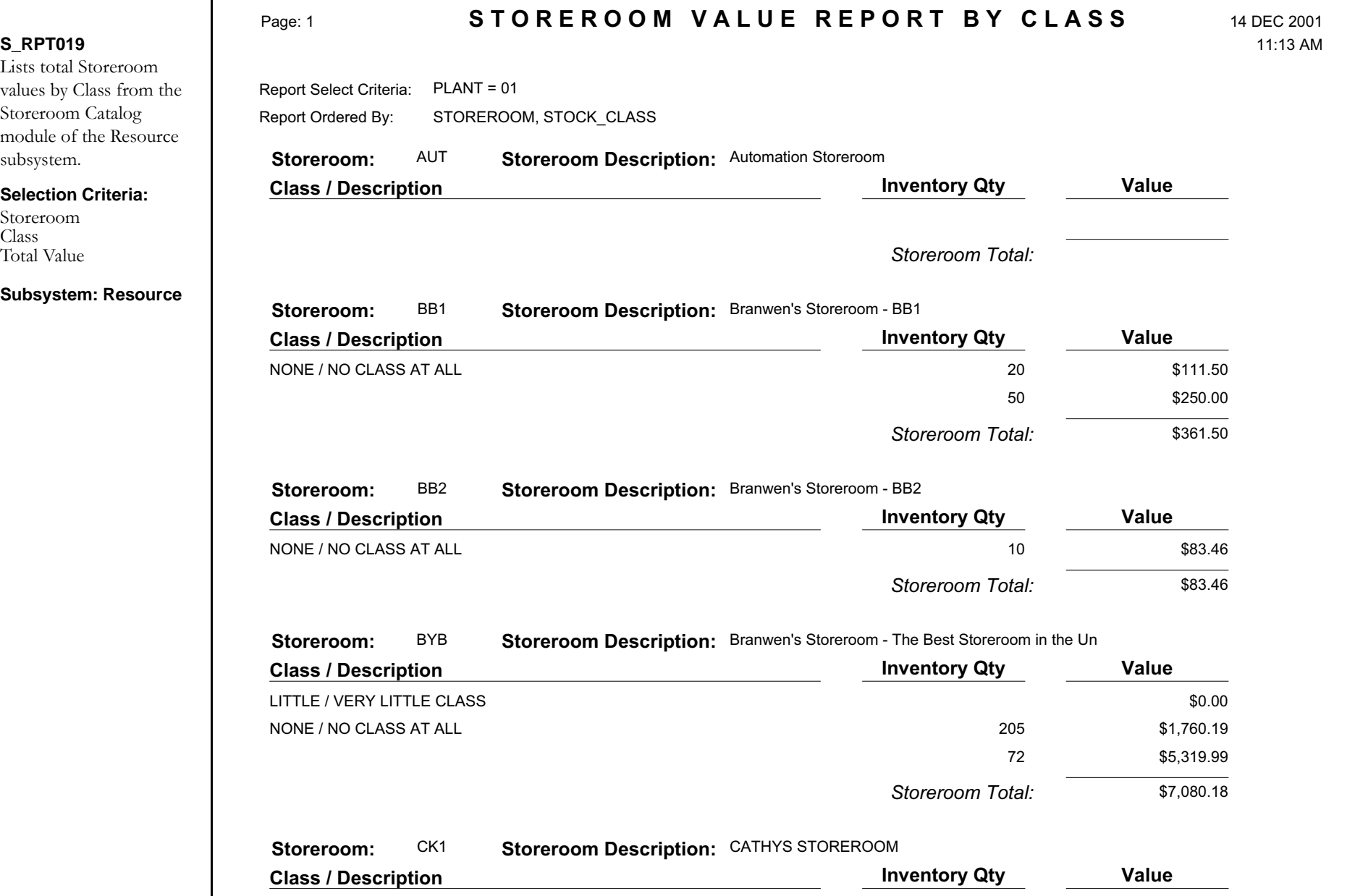

\*\*\*\**\*\*\**\*\*\*

2 305

### **Storeroom Value Report By Stock Code**

Report Report

#### **S\_RPT106**

Displays inventory quantity and average unit price for storeroom items, along with total storeroom value.

#### **Selection Criteria:**

Storeroom Stock Code Stock Type

**Subsystem: Resource**

#### **STOREROOM VALUE REPORT** 29-JUL-2004

03:24 PM

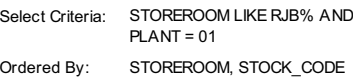

#### **Storeroom: RJB**

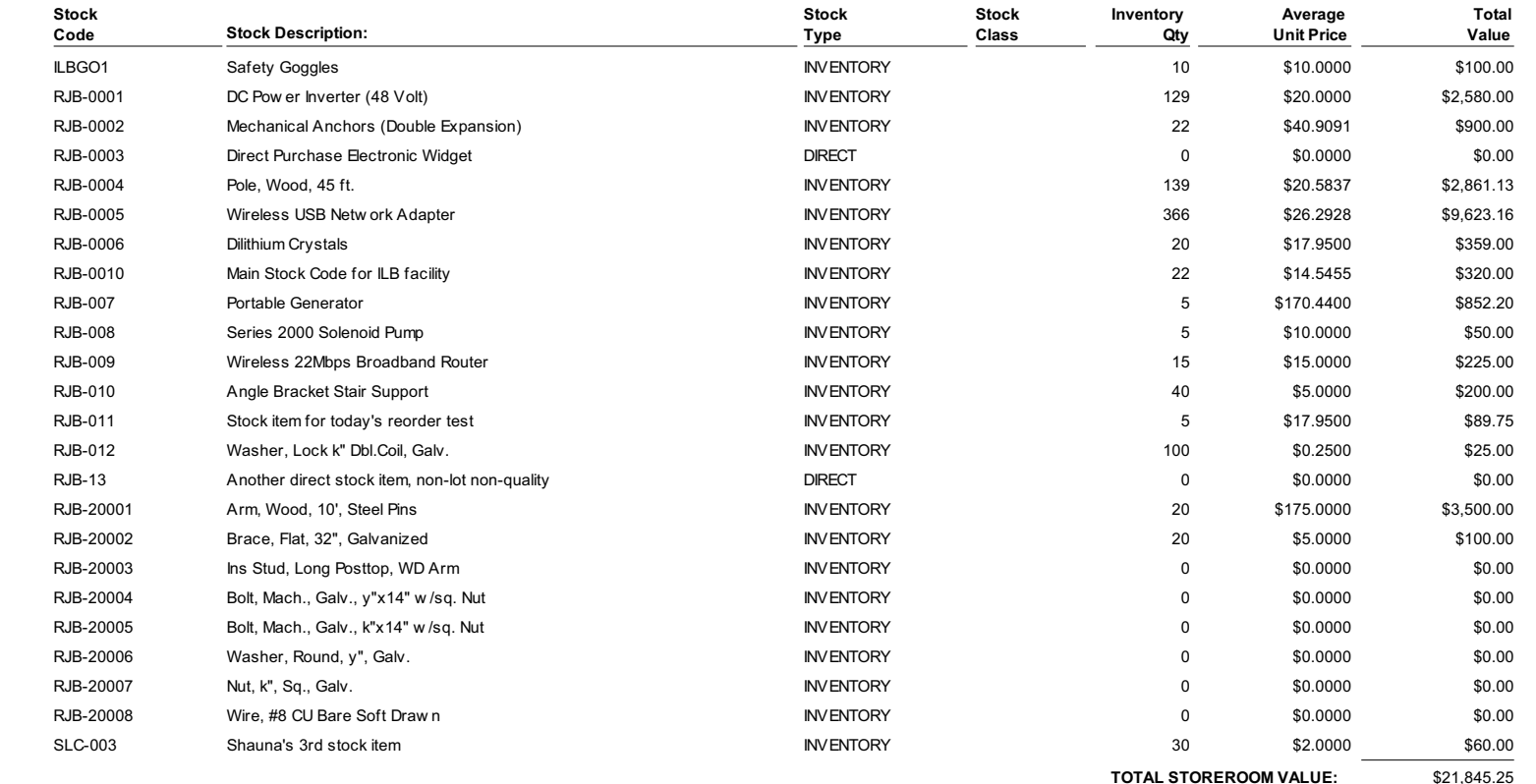

Submitted by: RBEELER

Report s\_rpt106 v 6.3

# **Storeroom Value Report by Vendor**

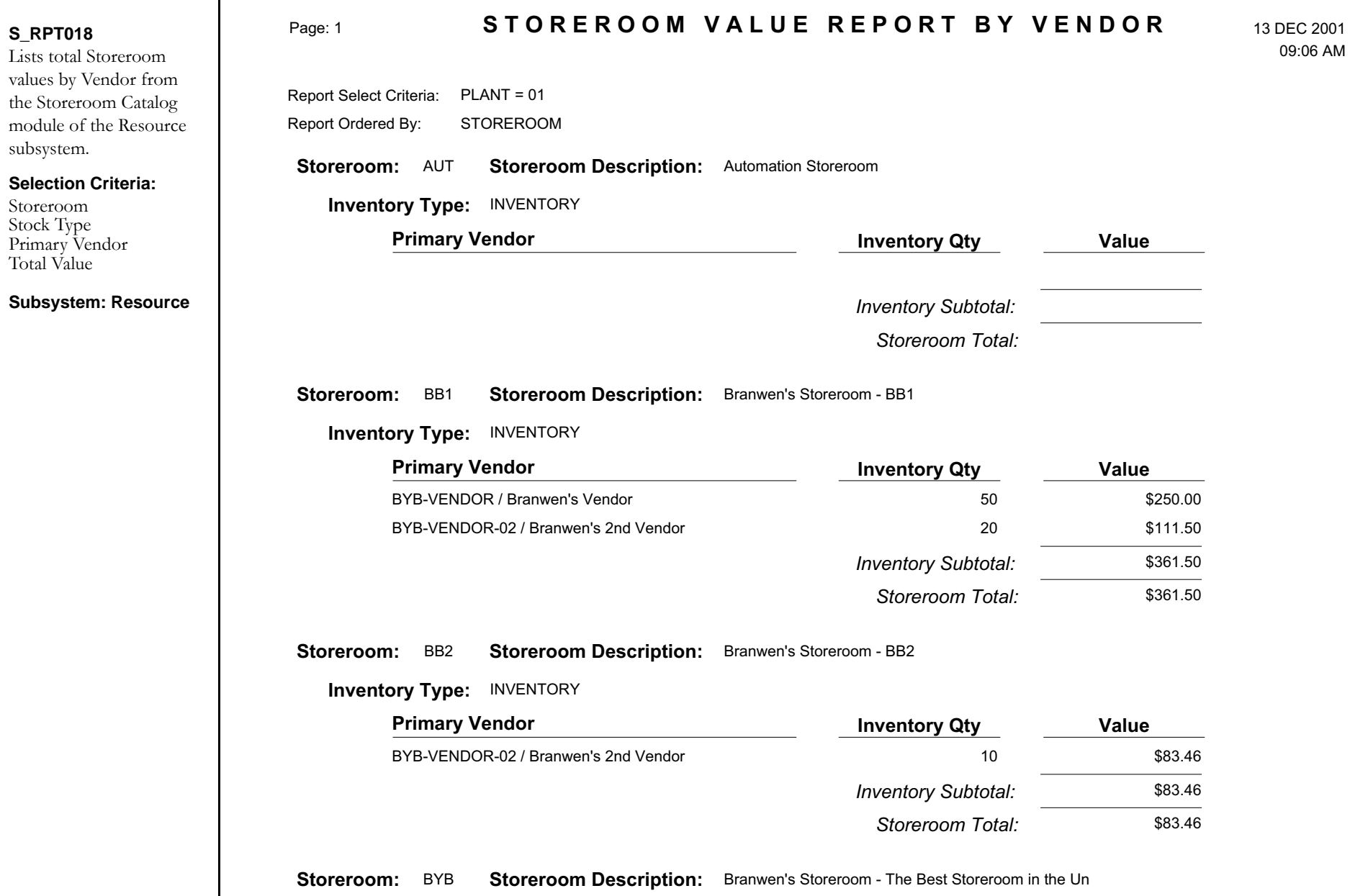

# **Superior Vendor Performance Data Report**

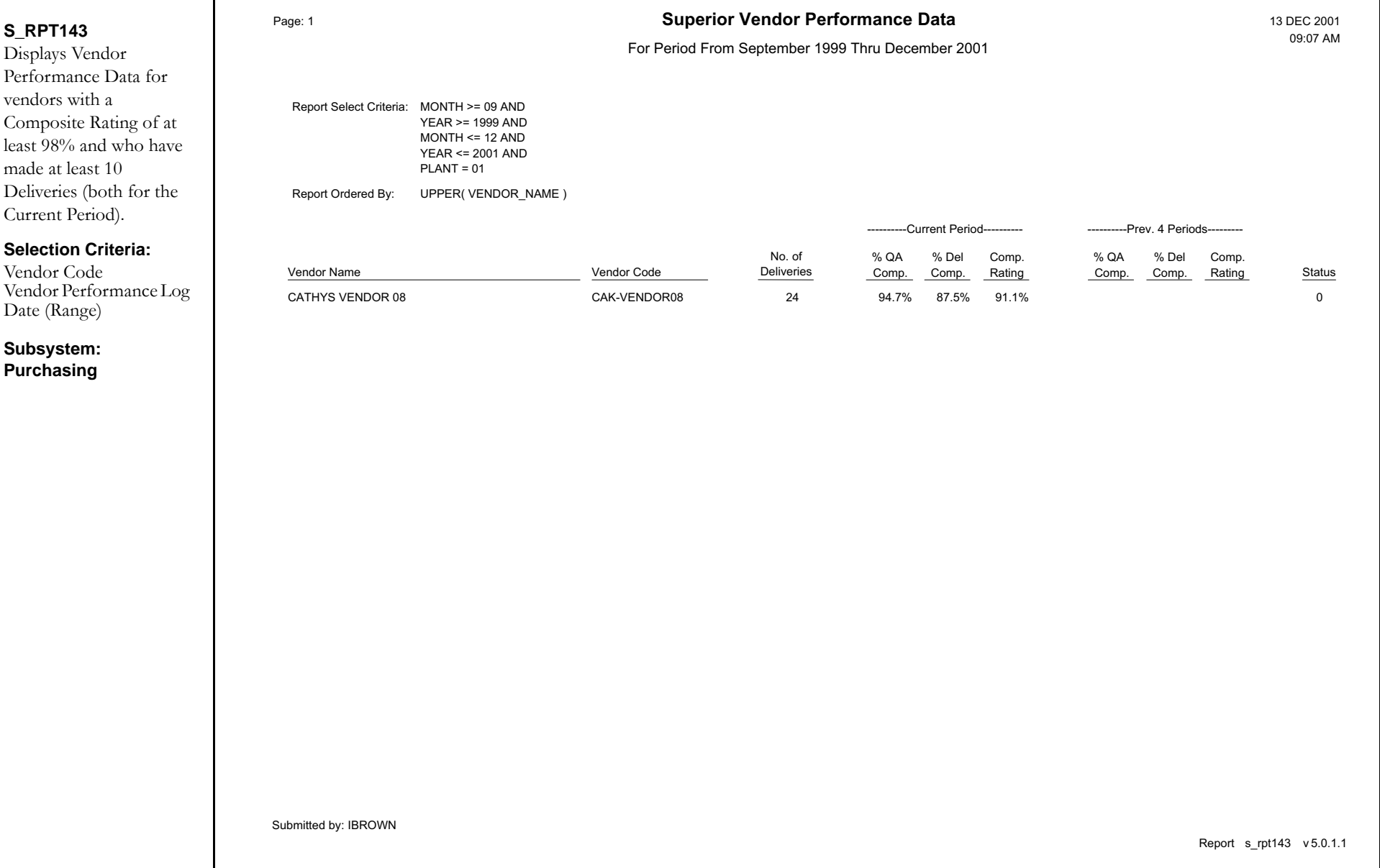

### **Tax Report for Inventoried Stocked Items**

#### **S\_RPT083** Provides a summary of taxable inventoried Stock items that have been used to maintain Assets. These transactions represent an overpayment / underpayment of taxes. **Selection Criteria:**Work Order NumberTask NumberAsset Type & ID Stock Code**Subsystem: Inventory** Page: 1 **ASSET AND STOCK TAXATION SUMMARY REPORT** 13-DEC-2001 Submitted by: IBROWN **S T O R E S I T E M S** $\mathbf S$  04:19 PM Report <sup>s</sup> rpt083 <sup>v</sup> 5.1 Report Select Criteria: PLANT = 01 Report Ordered By: WORK\_ORDER\_NO, WORK\_ORDER\_TASK\_NO 19-OCT-2000 20-OCT-2000 09-JAN-200109-JAN-200115-FEB-200122-MAR-200122-MAR-200122-MAR-200102-MAY-200102-MAY-200101-JUN-2001 13-AUG-2001 03-OCT-200104-OCT-200125-OCT-2001 Transaction-425.00 $-40.00$  $-12.33$ -89.75 $-71.33$ -40.00-6.15 0.00 $-3.30$  $0.00$ -7.40 $-5.77$ -3.00 0.00 35.06 $-3.30$  $\frac{1}{1.02}$ -7.40 $-4.53$  0.30 0.51RLW\_INVENTORY RLW\_INVENTORY2 RVM-BOM-2RVM1111CAK-8008RLW\_EXPENSE1 RLW\_EXPENSE2 RLW\_EXPENSE1 RLW\_EXPENSE1 CAK-8001CAK-8018 CAK-8008RLW\_REPAIR2 RLW\_REPAIR2 RLW\_REPAIR3X Stock Code -400.00 -25.00 -40.00 0.00-12.33-33.75-33.50-22.50-56.25-15.08-40.00 -6.15 -277.50-261.75-50.00 0 Net Adjustment 0 03403333110 00 0.00% 0.00% 8.25% 10.00% 0.00% 8.25% 8.25% 8.25% 8.25% 7.50% 7.50% 0.00% 0.00% 0.00% 0.00%State 0.00 0.00 -3.30 0.00 0.000100143 / 01-2.78-2.76-1.86-4.64-1.13-3.00 0.00 0.00 0.00 0.000101033 / 01State Tax Amount 0000050 / 010000054 / 01 0100025 / 010100025 / 010100289 / 010100289 / 010100300 / 010100277 / 010100466 / 010100529 / 01 0100465 / 01 0100926 / 010100947 / 01 Work Order Task E RLW\_RUNTIME2 E RLW\_RUNTIME3 ERVM-1ERVM-1ECAK-ASSET01EEE RLW\_REGRESSION1 E RLW\_REGRESSION1 ECAK-ASSET01E CAK-ASSET04 E CAK-ASSET01 EE E RLW\_RUNTIME2 RLW\_REGRESSION1 RLW\_REGRESSION1 RLW\_RUNTIME RLW\_RUNTIME Asset ID 3 8.25%3 8.25%  $\Omega$  $\Omega$ 3 8.25%0 0.00%0 0.00%0 0.00%0 0.00%3 8.25%3 8.25%3 8.25%3 8.25%3 8.25%3 8.25% 0.00% 0.00%Asset 33.00 2.06 -3.30 0.00 1.02-2.78-2.76-1.86-4.64 0.11 0.30 0.51 22.89 21.59 4.13Adjustment *Total for Month:Total for Month:Total for Month:Total for Month: Total for Month:Total for Month:Total for Month:*
### **Tax Report for Non-Stocked Items**

#### **S\_RPT082**

Provides a summary of taxable non-stock items that have been used to maintain Assets. These transactions represent an overpayment /

#### **Selection Criteria:**

underpayment of taxes.

Invoice Number Invoice Date (Range) Work Order Number Task Number Asset Type & ID

#### **Subsystem: Inventory**

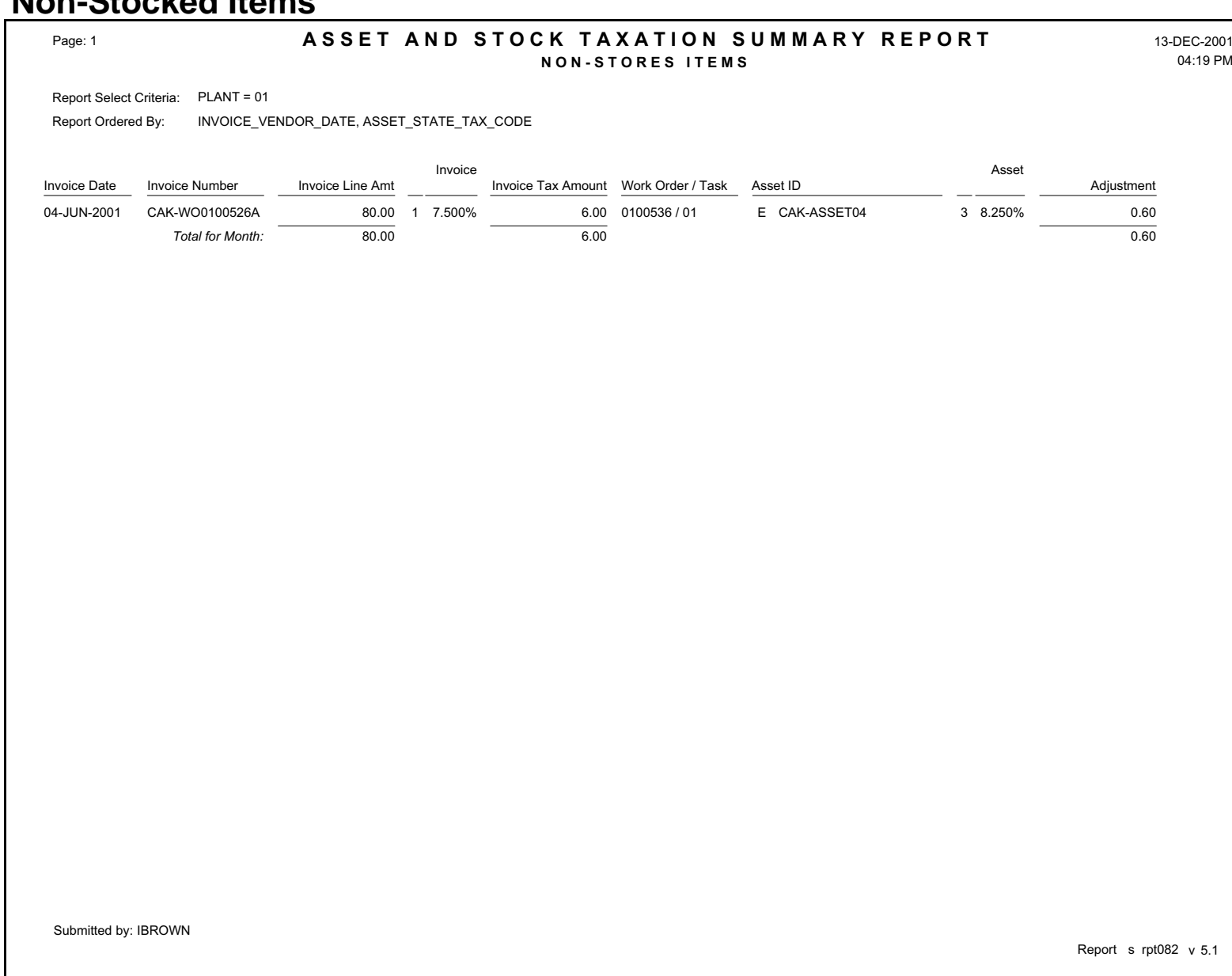

### **Understock Report**

#### **S\_RPT036**

Lists Stock items where the quantity on-hand is less than the minimum quantity. This information is retrieved from the Storeroom Catalog module of the Resource subsystem.

#### **Selection Criteria:**

Storeroom Stock Type

**Subsystem: Resource**

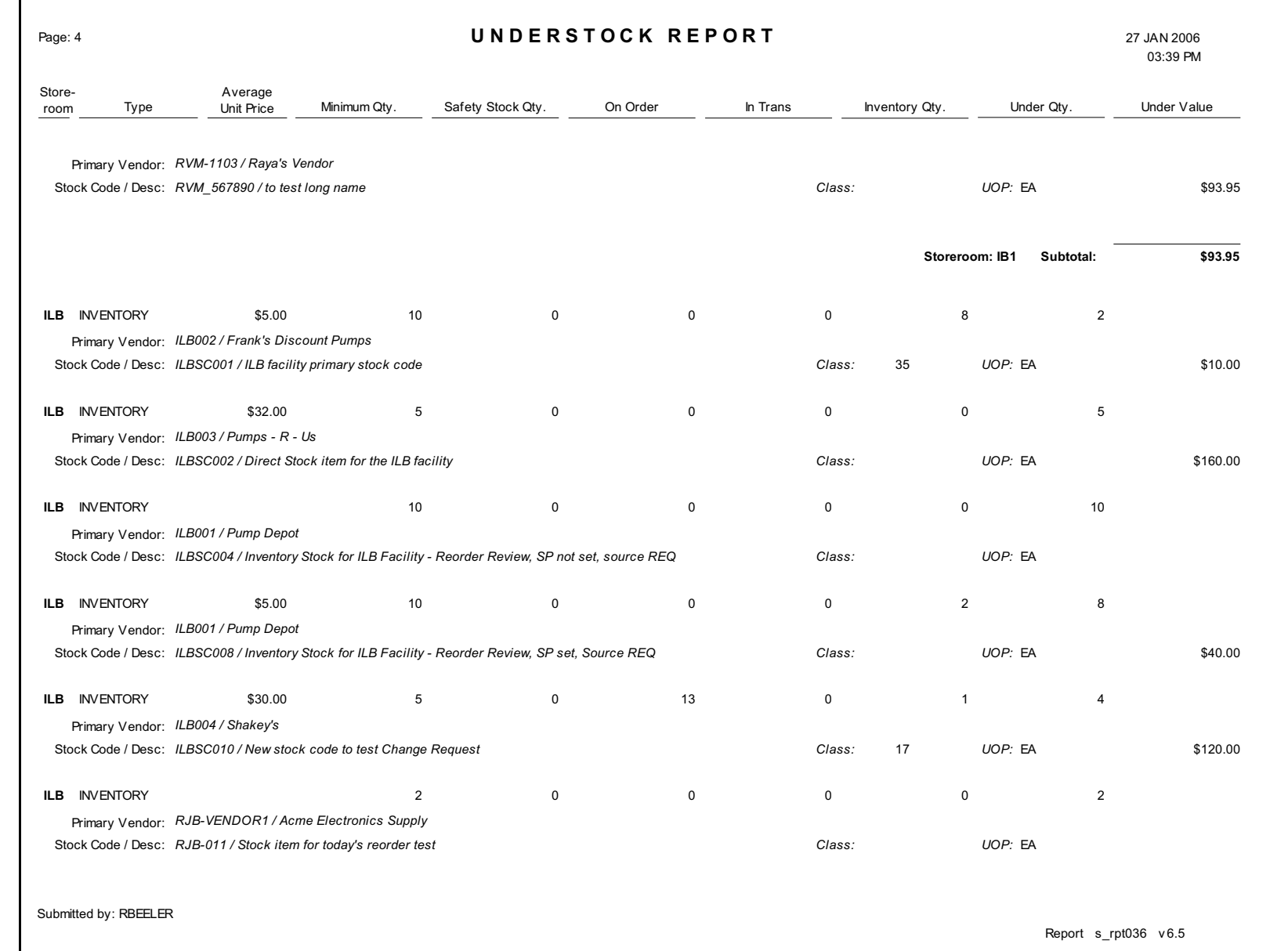

# **Vendor Characteristics Report**

the  $the$ 

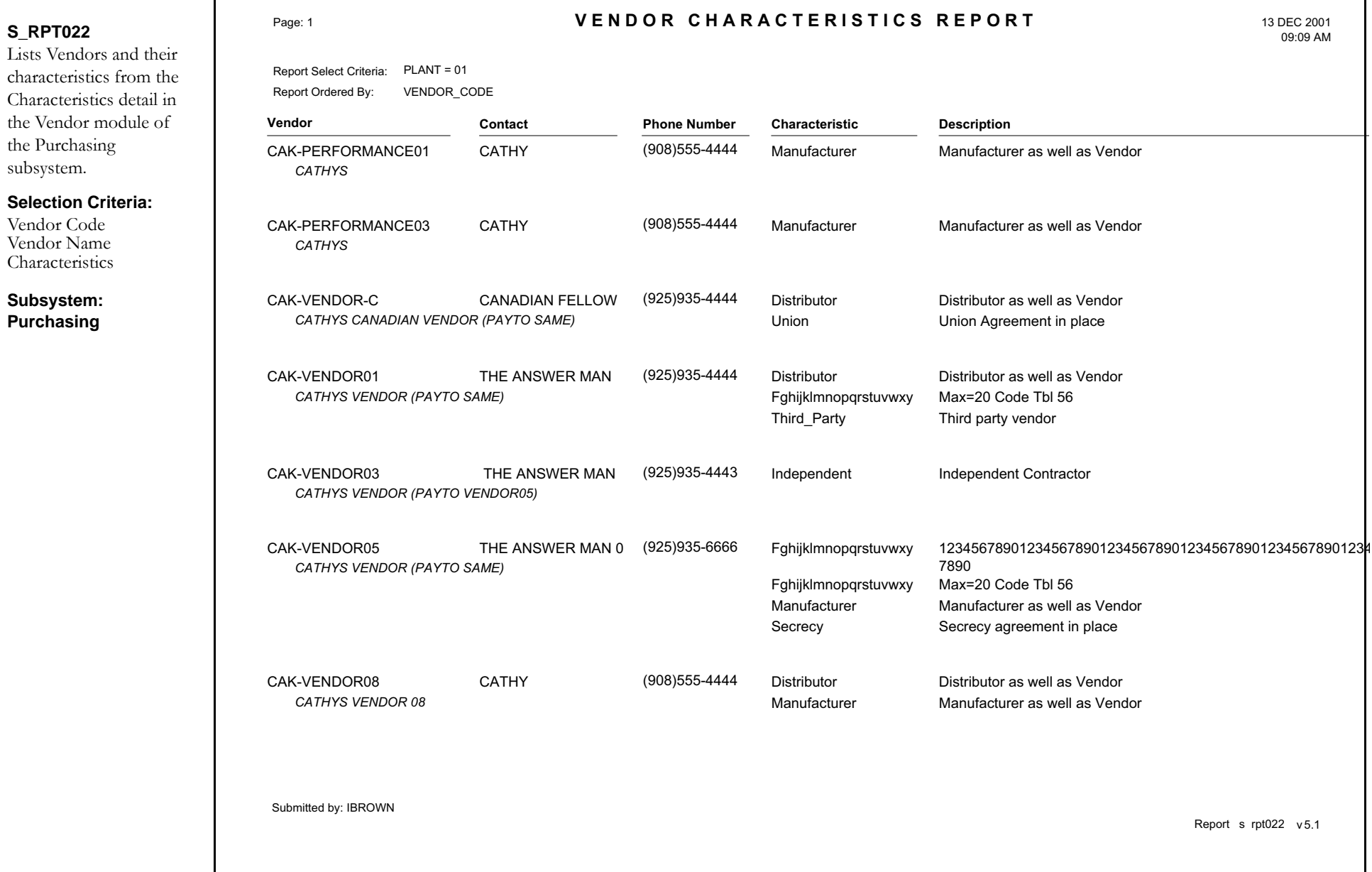

### **Vendor Classification Activity Report**

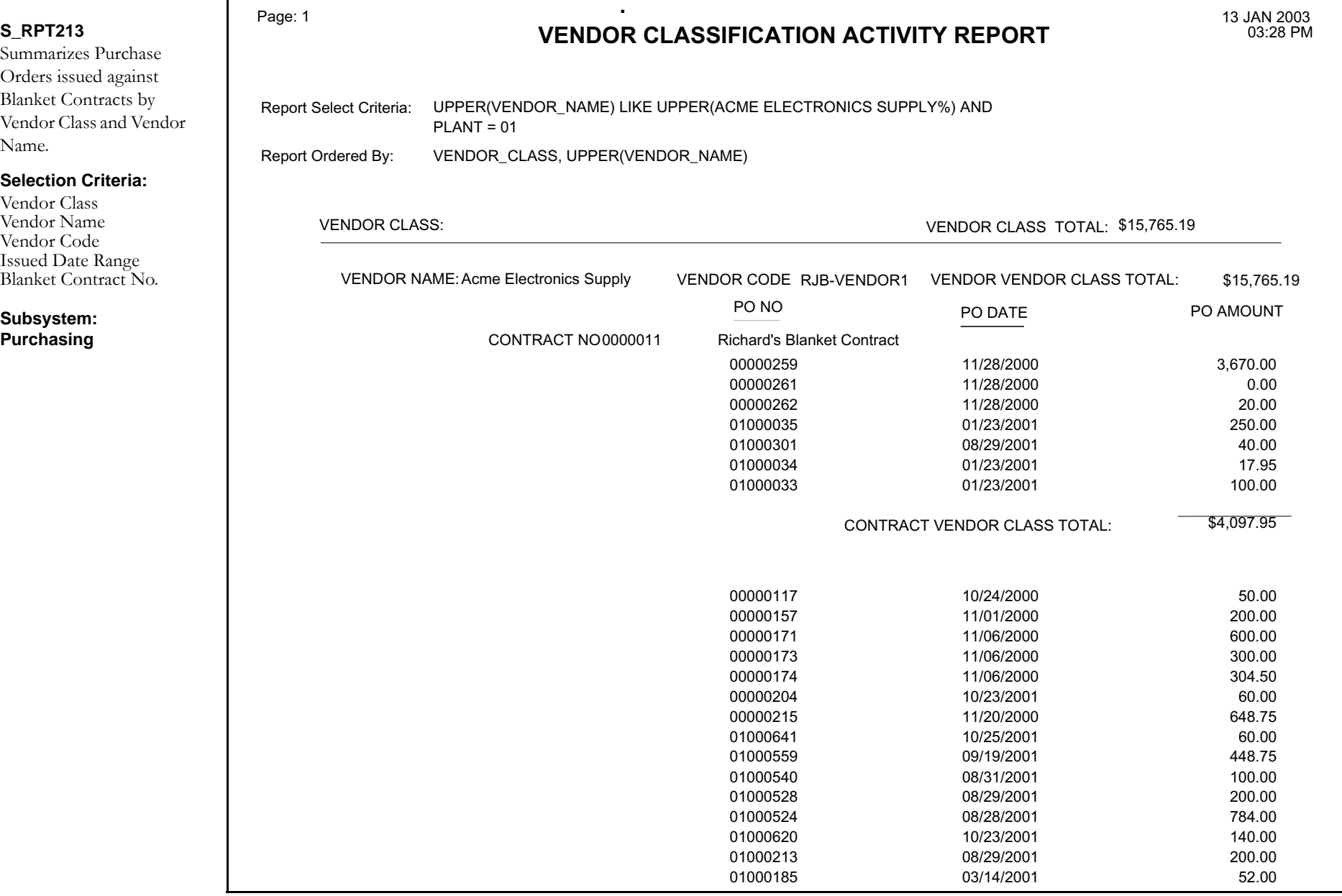

### **Vendor Label Report**

#### **S\_RPT124**

Outputs Vendor mailing label data for use with Avery 5160 labels.

#### **Selection Criteria:**

Vendor CodeVendor NameVendor Contact\ AddressStatusCapability Characteristic

**Subsystem: Purchasing**

CONTACT NAME HERE 1234567890123456789012345678901234567890 DIVISION ADDRESS GOES HERE DIVISION CITY, CA 94596

**AutoPerson** Automation Vendor 1 Automation Vendor Address Automation Vendor City, CA 12345

CATHYCATHYS44445566 MAIN STREET HIGHWAY CITY, CA 9777888

CATHY**CATHYS** 44445566 MAIN STREETS HIGHWAY CITY, CA 9777888 CANADIAN FELLOW CATHYS CANADIAN VENDOR (PAYTO SAME) 1234 MAIN STREET EDMONTON, AB 1234567890

THE ANSWER MAN CATHYS VENDOR (PAYTO SAME) 1234 MAIN STREET WALNUT CREEK Vendor 01, CA 94596

44445566 MAIN STREETS HIGHWAY CITY, CA 9777888

THE ANSWER MAN

Freddy Autopay Auto-Pay Vendor 123 Autopay Way #2 Autopay, CA 94566

Yvonne Henry Branwen's Vendor 1234 Somewhere Lane Seattle, WA 99876

CATHYCATHYS

THE ANSWER MAN 05 CATHYS VENDOR (PAYTO SAME) 1234 MAIN STREET 05 WALNUT CREEK 05, CA 94596

 THE ANSWER MAN 03 CATHYS VENDOR (PAYTO VENDOR05) 1234 MAIN STREET 03 WALNUT CREEK 03, AK 94593

THE ANSWER MAN CATHYS VENDOR (PAYTO SAME) 1234 MAIN STREET WALNUT CREEK, CA 94596

Mr. Glassman A&Z GLASS 1224 Main Street Walnut Creek, CA 94596

Yvonne Henry

CATHYCATHYS

Branwen's Pay To Vendor 1234 Somewhere Lane Seattle, WA 99876

44445566 MAIN STREET HIGHWAY CITY, CA 9777888

CATHY 07 CATHYS VENDOR 07 44445555 MAIN STREET 07 WEST CHICAGO 07, CA 9777888 1234 MAIN STREET WALNUT CREEK Vendor 02, CA 94596

CATHYS VENDOR (PAYTO SAME)

**CATHY** CATHYS VENDOR 08 44445555 MAIN STREET 08 WEST CHICAGO 08, CA 9777888

CATHY Bill Nye Fed Buddy

### **Vendor Listing Report**

г

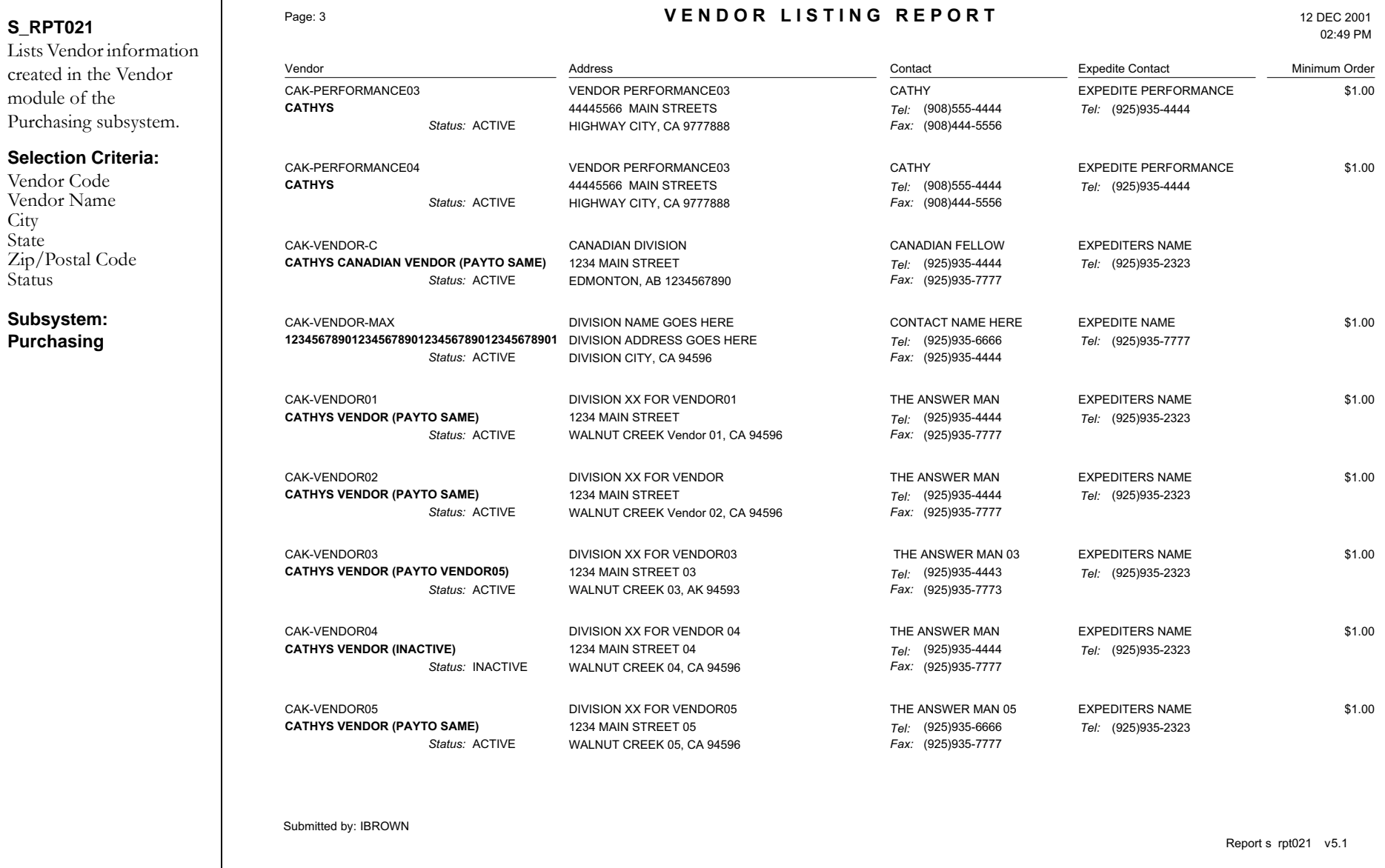

### **Vendor Performance by Buyer Report**

#### **S\_RPT144**

Displays the number of On Time and Late Deliveries and the On Time Percentage for each Vendor, grouped by Buyer. It will also display their Year To Date figures.

#### **Selection Criteria:**

Buyer Vendor Code PO Fully Received Date (Range)

#### **Subsystem: Purchasing**

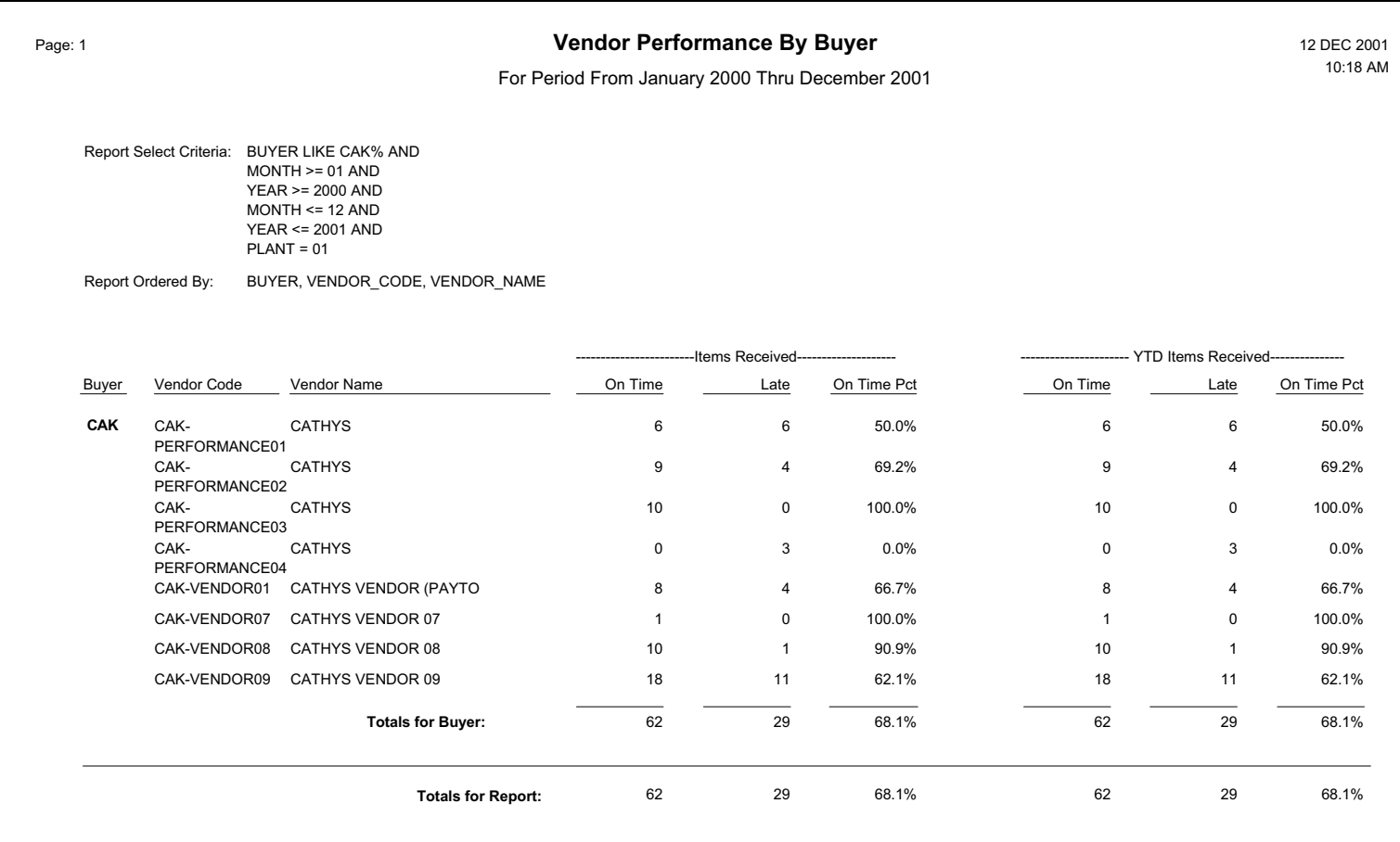

Submitted by: IBROWN

Report s\_rpt144 <sup>v</sup> 5.0.1.0

# **Vendor Performance Data Report**

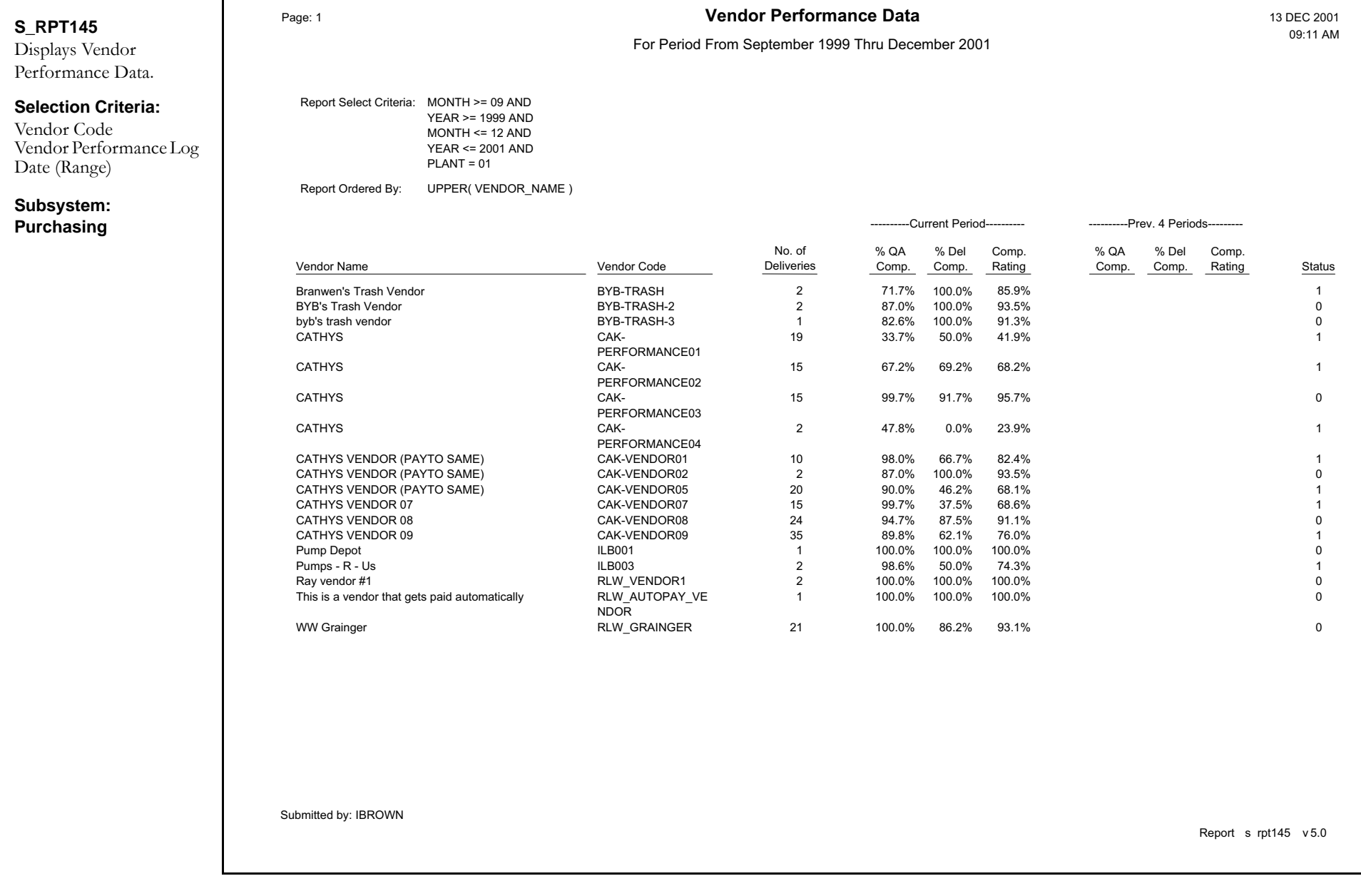

# **Vendors with 3 or More Deficiencies Report**

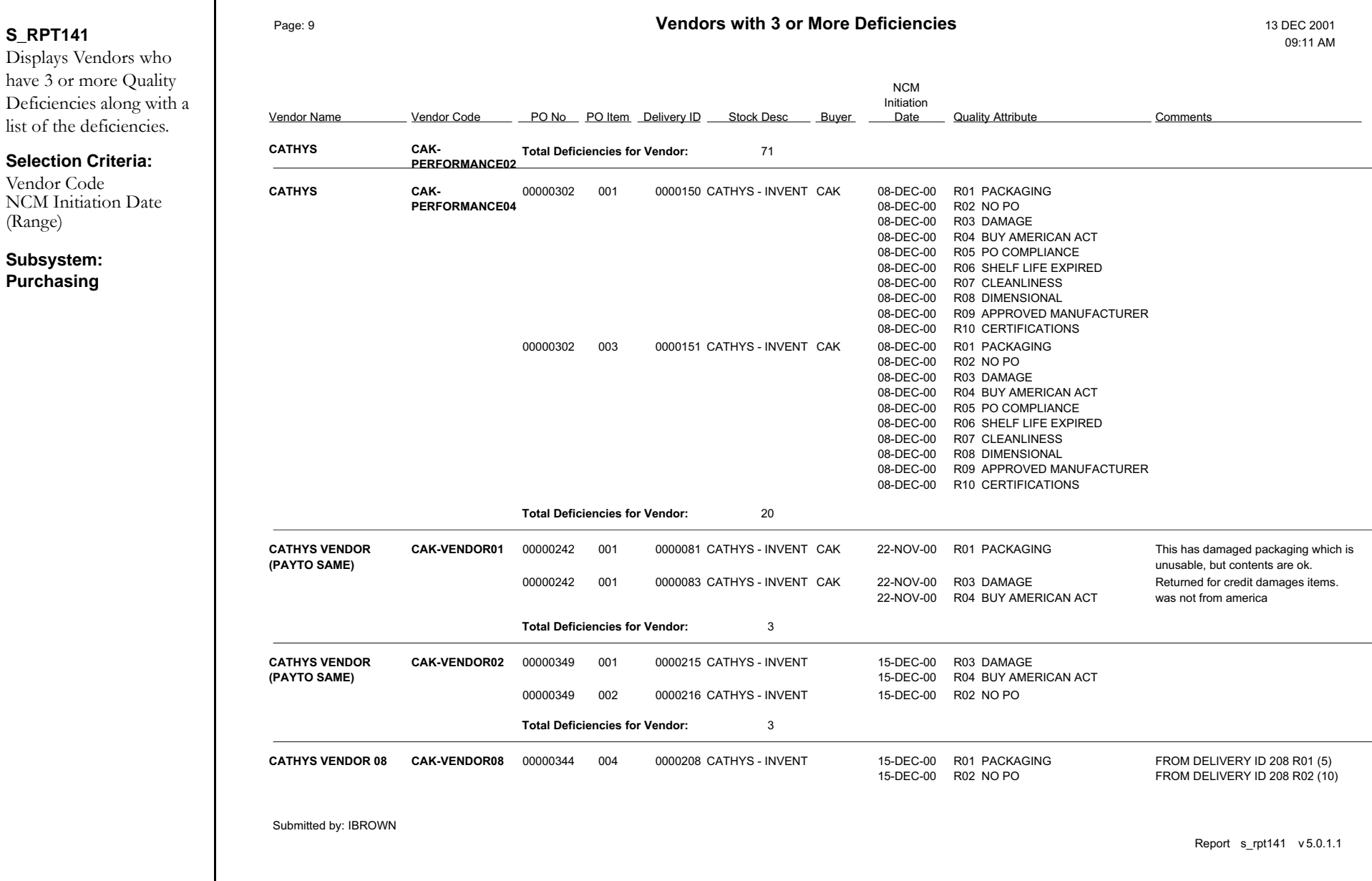

## **Wage Rate History Report**

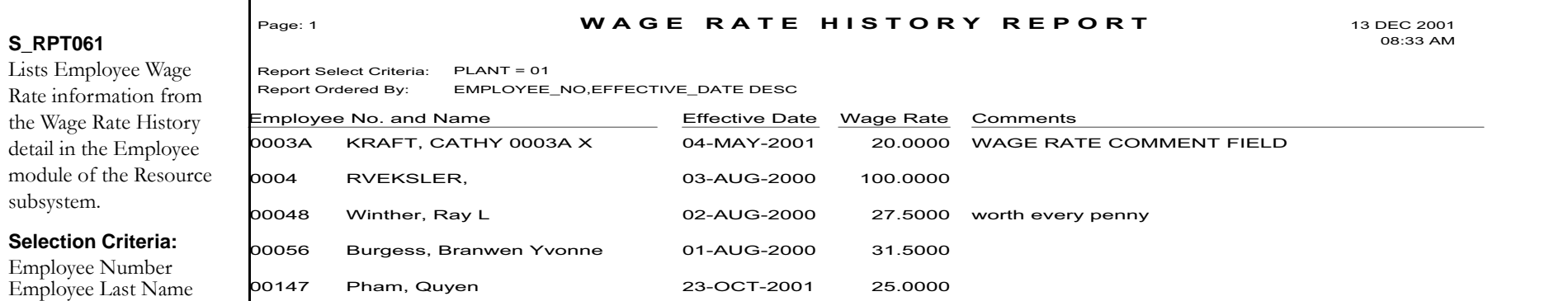

**Subsystem: Resource**

Effective Date (Range)

Submitted by: IBROWN

Report <sup>s</sup> rpt061 <sup>v</sup> 4.0

### **Workweek Schedule Report**

Г

**S\_RPT040**

selected week.

**Subsystem: Maintenance**

CrewAsset ID

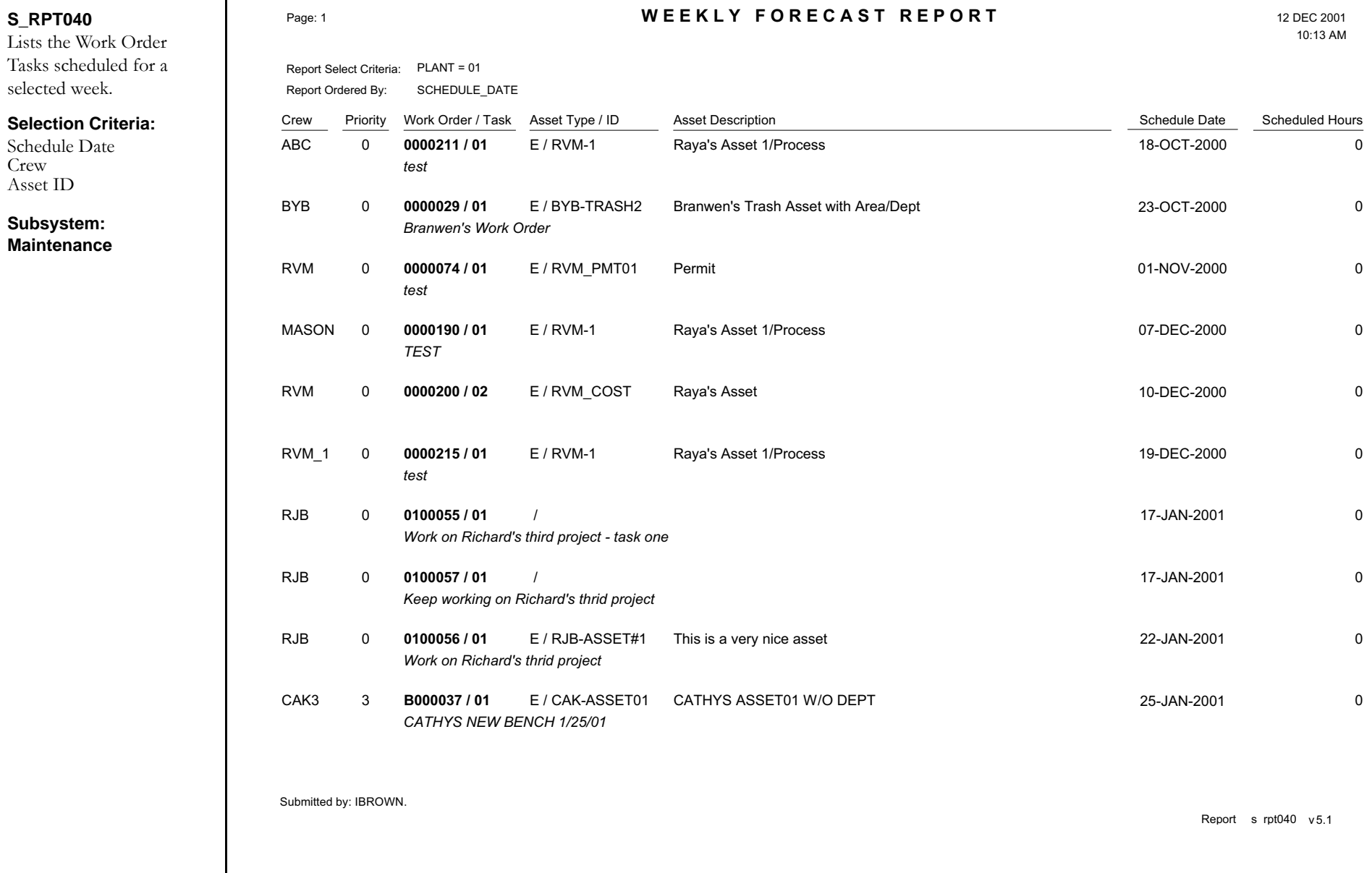

### **Work Design Report**

#### **S\_RPT154**

Summarizes the work, location, and compatible units needed to perform the job.

#### **Selection Criteria**

Work Design Project/ Subproject

**Subsystem: Maintenance**

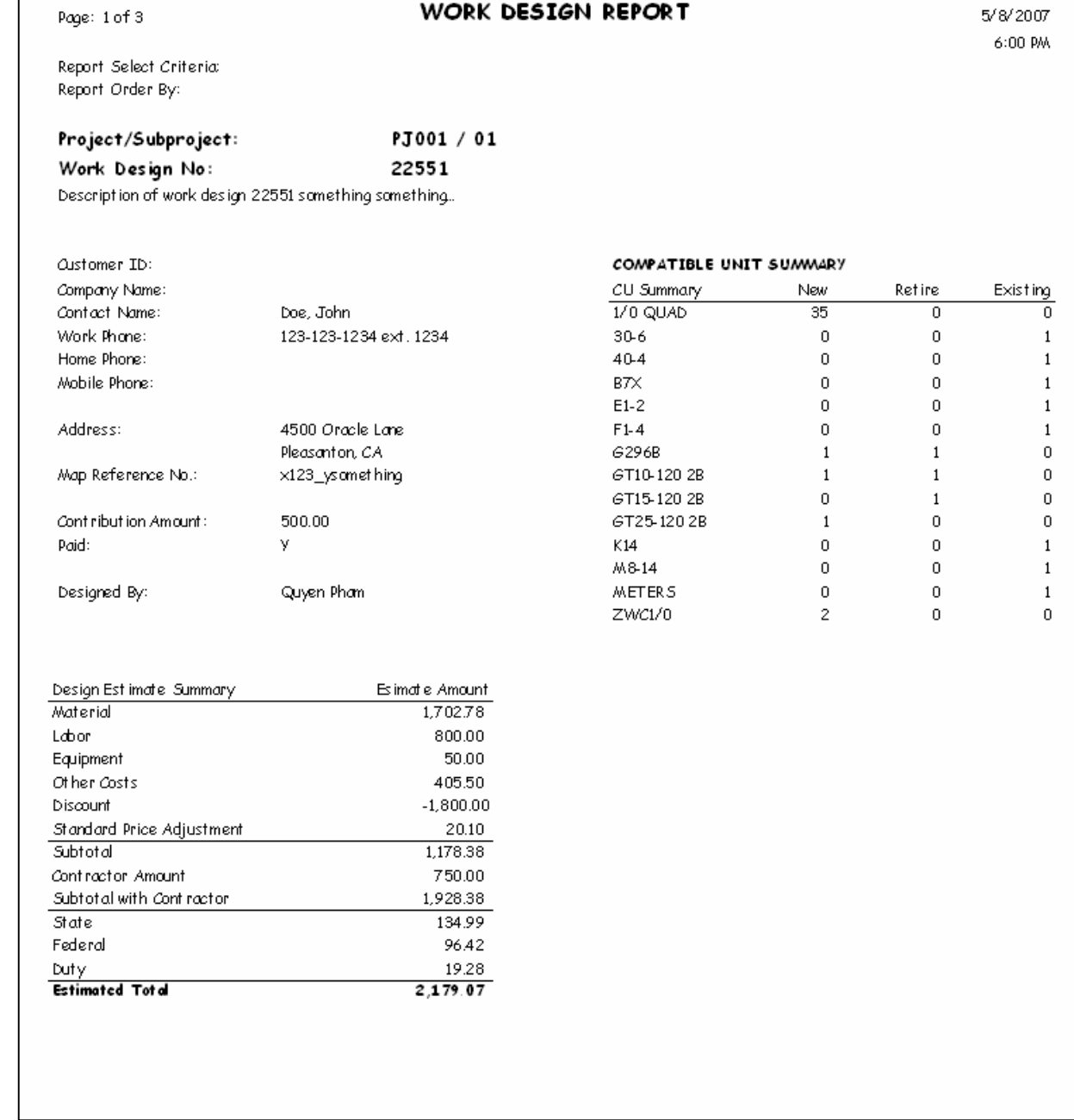

## Work Design Estimate Report

**S\_RPT155**

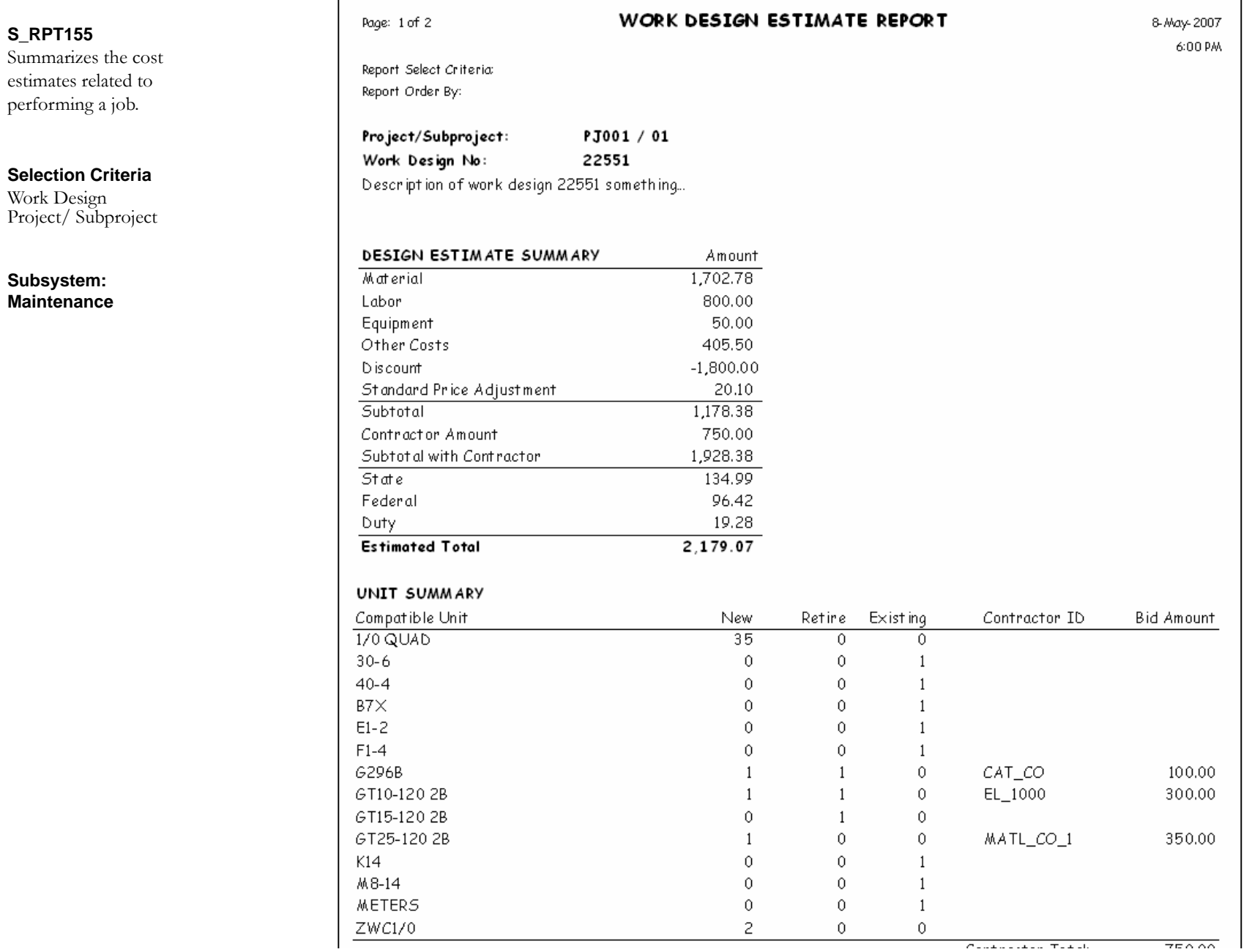

Appendix - Reports 119 User Guide for Release 1.9.0.4.6 Doc v1 rev.0 10/2/12

### **Work Design Comparison Report**

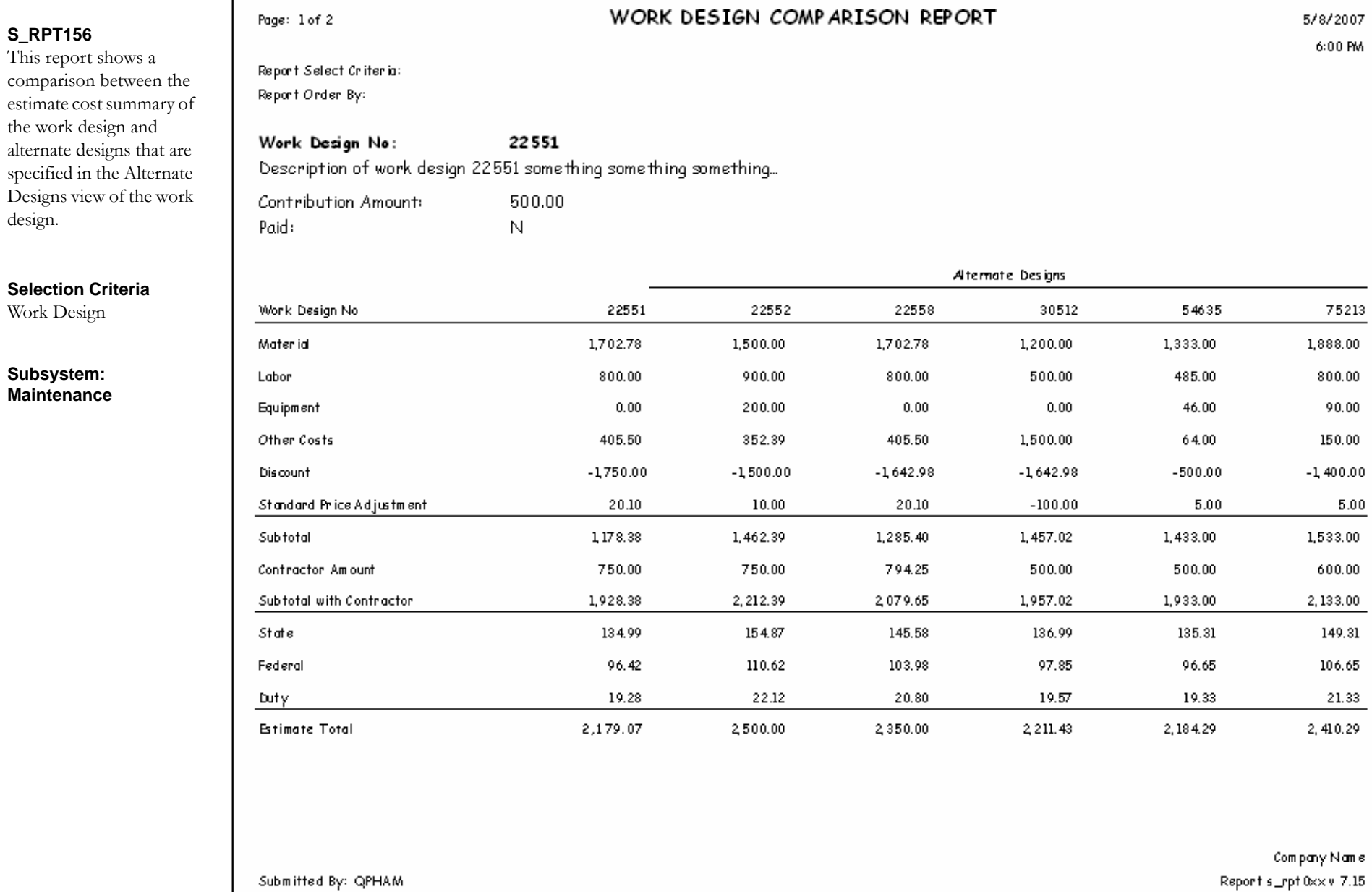

### **Work Order (Condensed) Report**

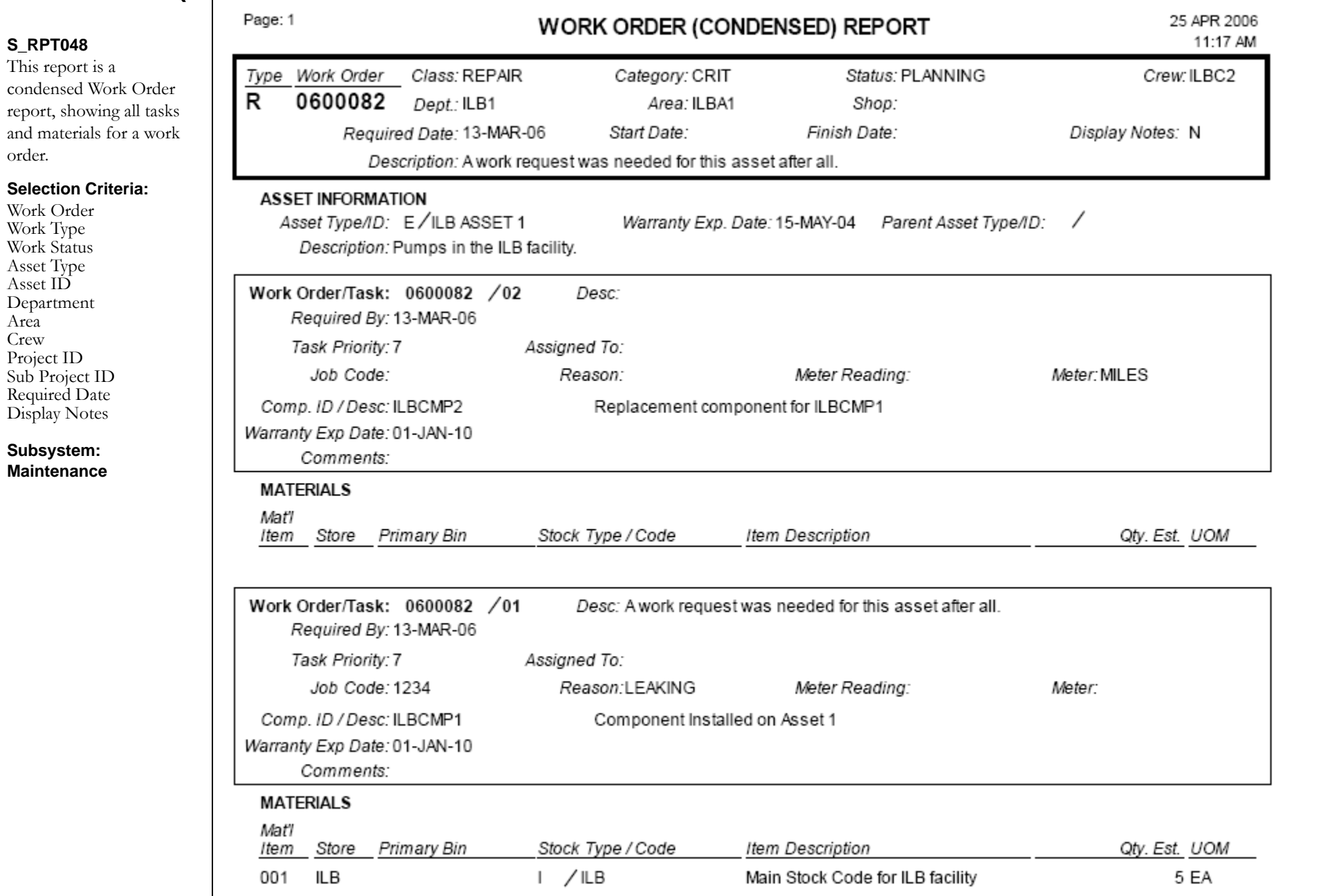

### **Work Order Aging Report**

Γ

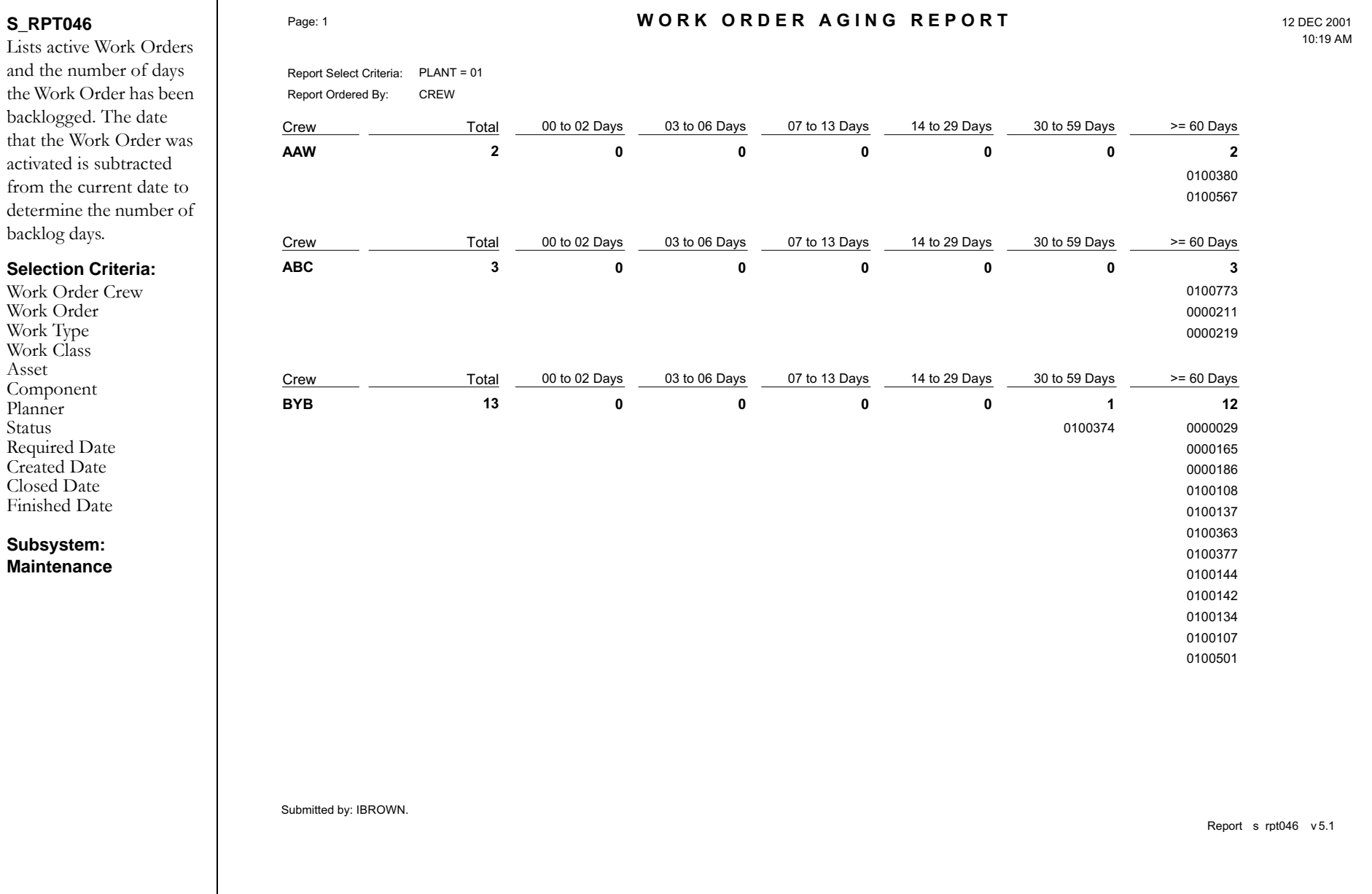

### **Work Order Backlog Report**

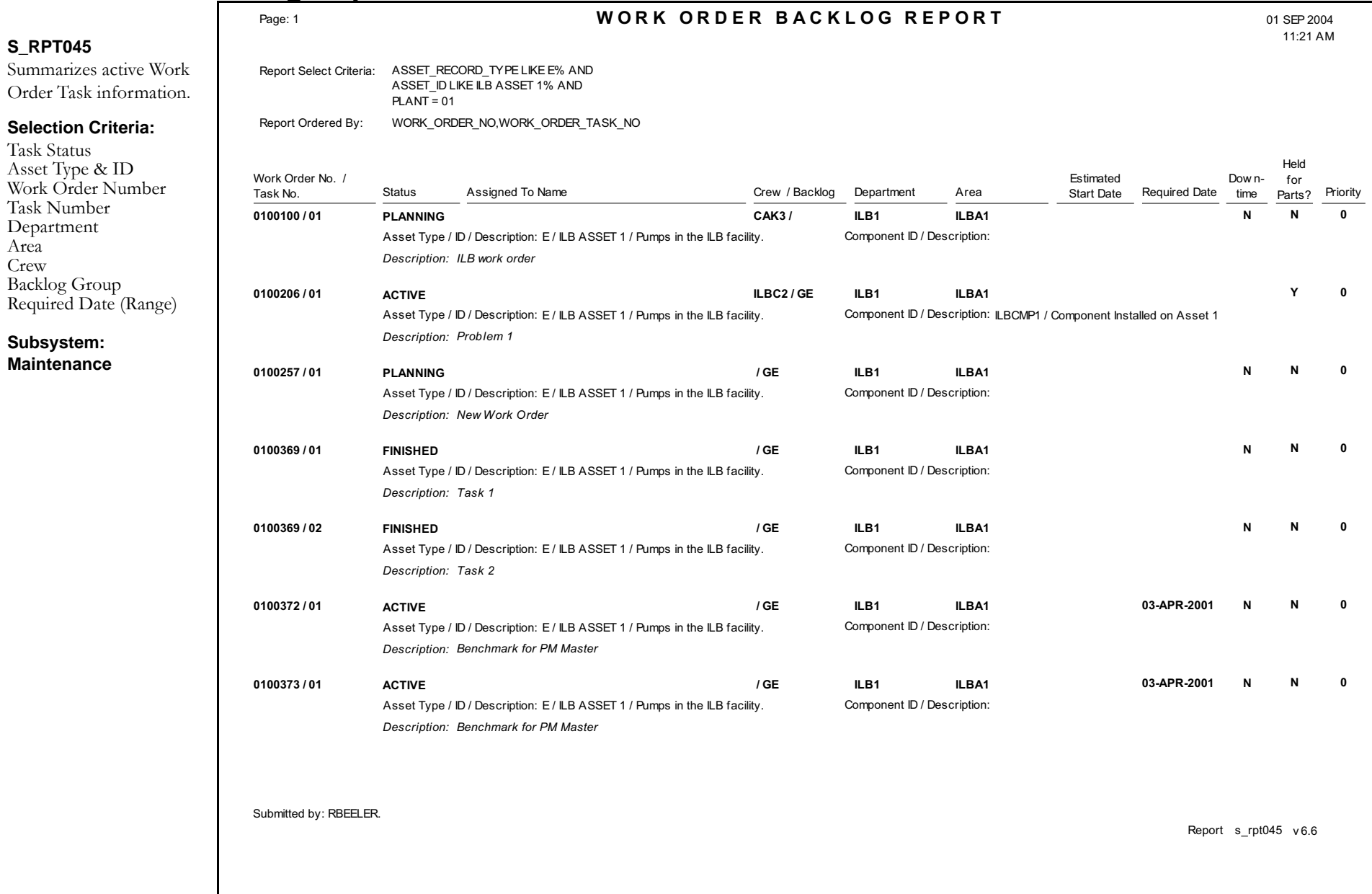

### **Work Order Backlog Detail Report**

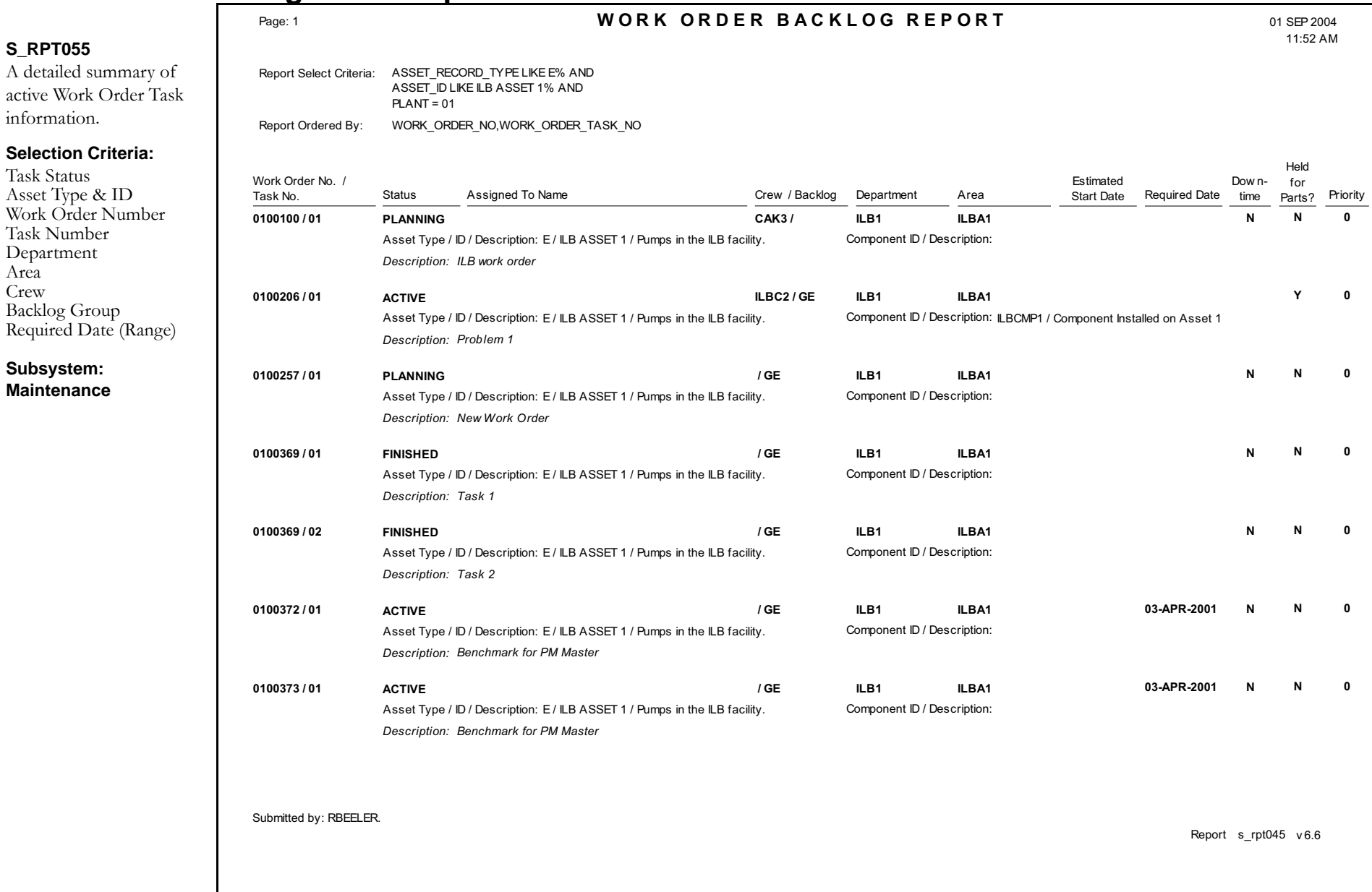

### **Work Order Forecast Report**

#### **S\_RPT071**

Lists Scheduled Work Orders and Craft hours needed by Crew. The values shown in the Craft fields (Tech, Carp, Mech) are determined by the S\_RPT071 Crew Crafts Columns Business Rule. Does not Include work orders in Finished, Closed, Rejected, or Cancelled status.

#### **Selection Criteria:**

Crew Schedule Date (Range) Asset ID

#### **Subsystem: Maintenance**

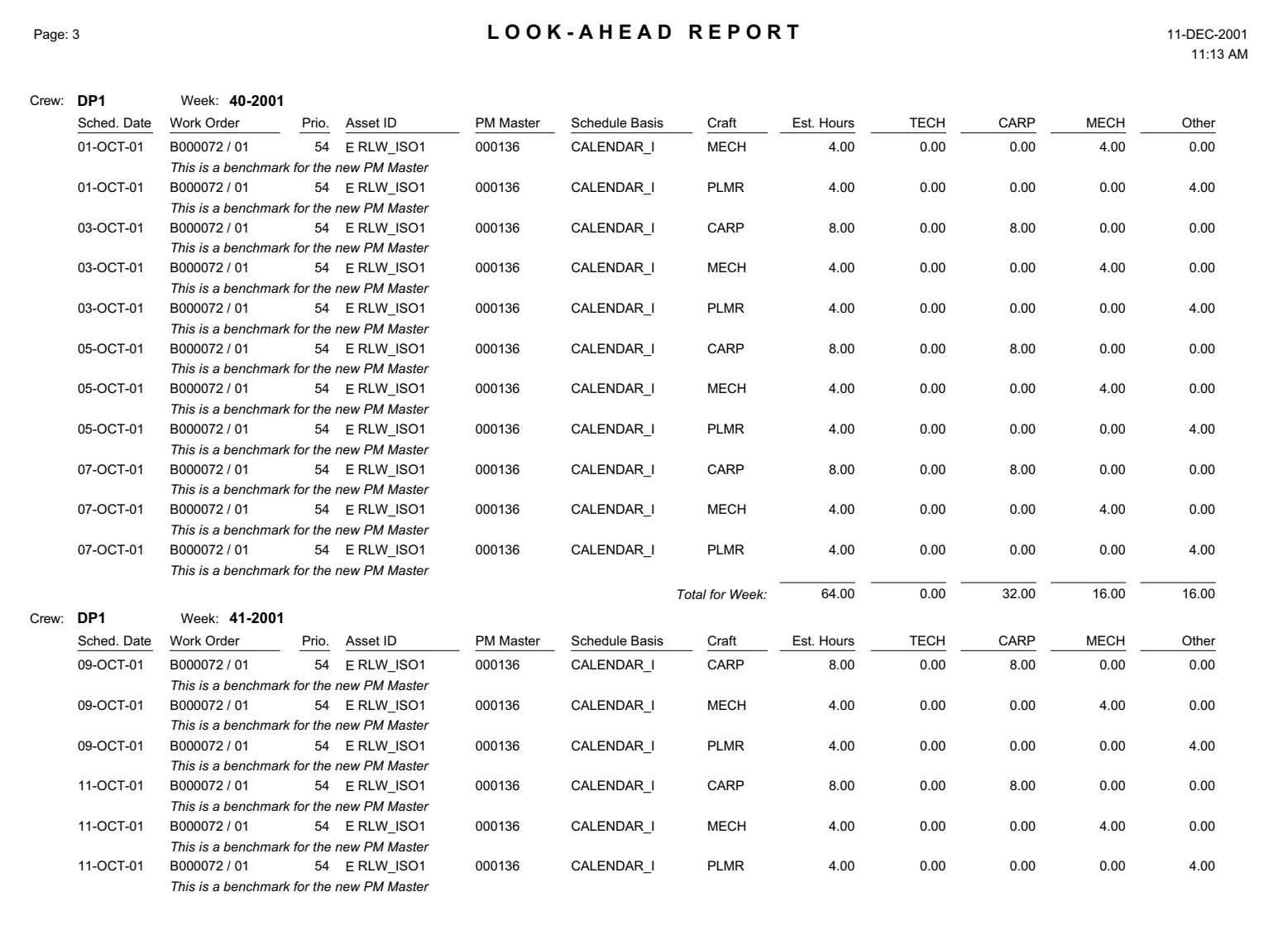

Submitted by: IBROWN.

Report <sup>s</sup> rpt071 <sup>v</sup> 5.1

### **Work Order Package Report**

#### **S\_RPT044**

A complete Work Order package that can be given to the person performing the work. Space is available for written comments to be entered later as closeout information. The Work Order module is located in the Maintenance subsystem.

#### **Selection Criteria:**

Work Order Number Work Type Task Status Asset Department Area Crew Project ID Subproject ID Assigned To Required Date Range

#### **Subsystem: Maintenance**

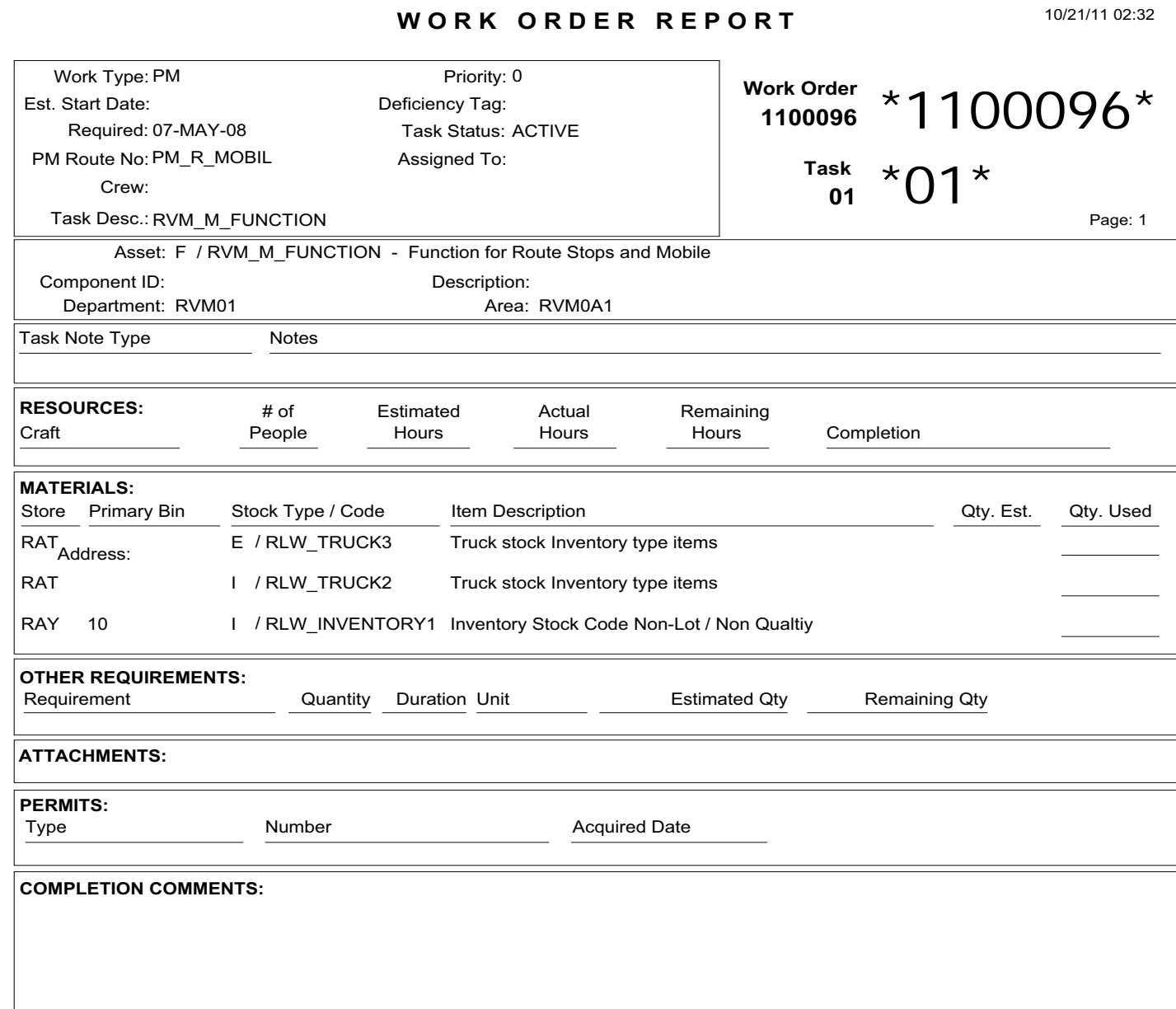

### **Work Order Task Aging Report**

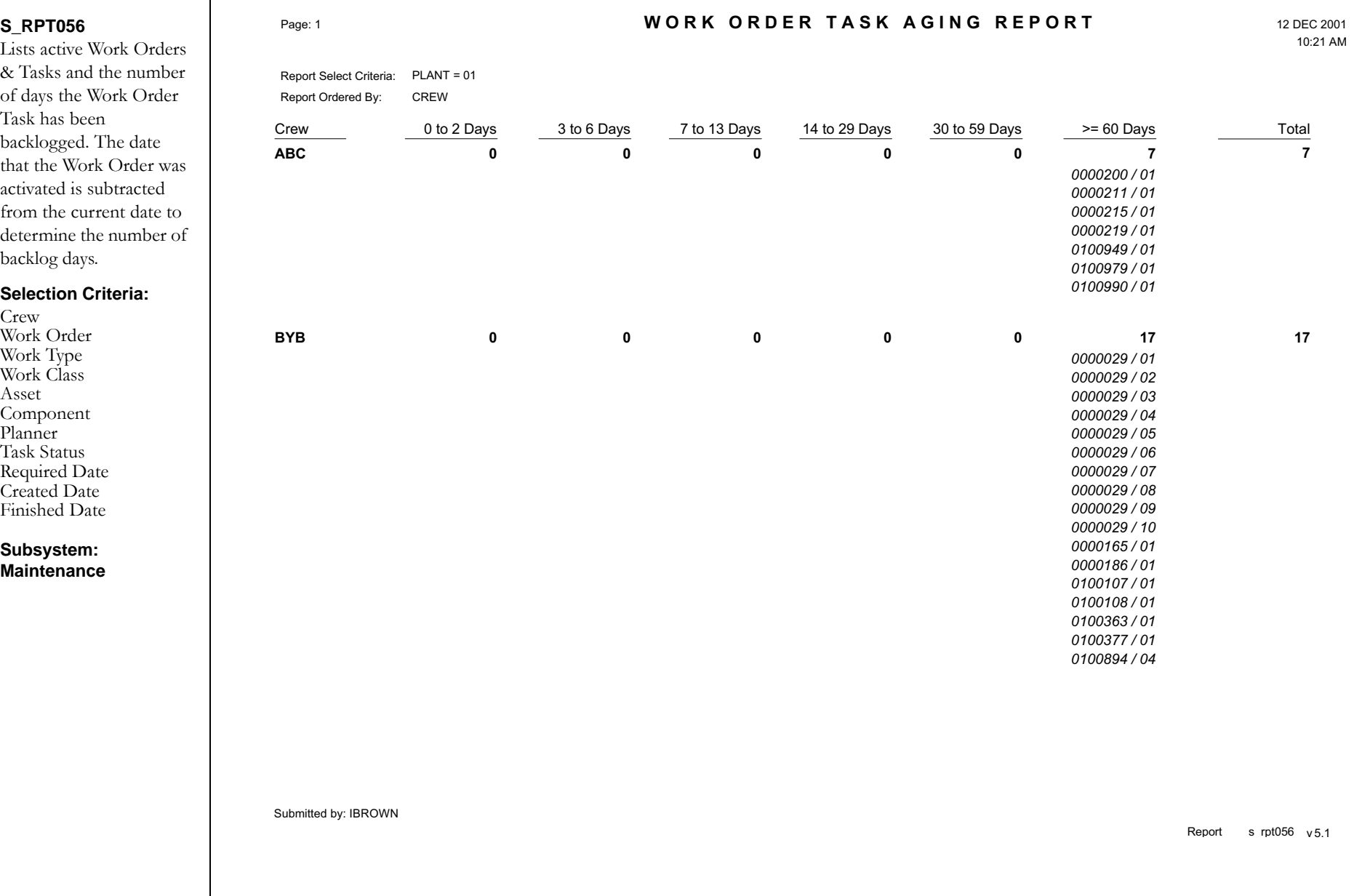

# **Work Order Tasks Delayed by Materials Report**

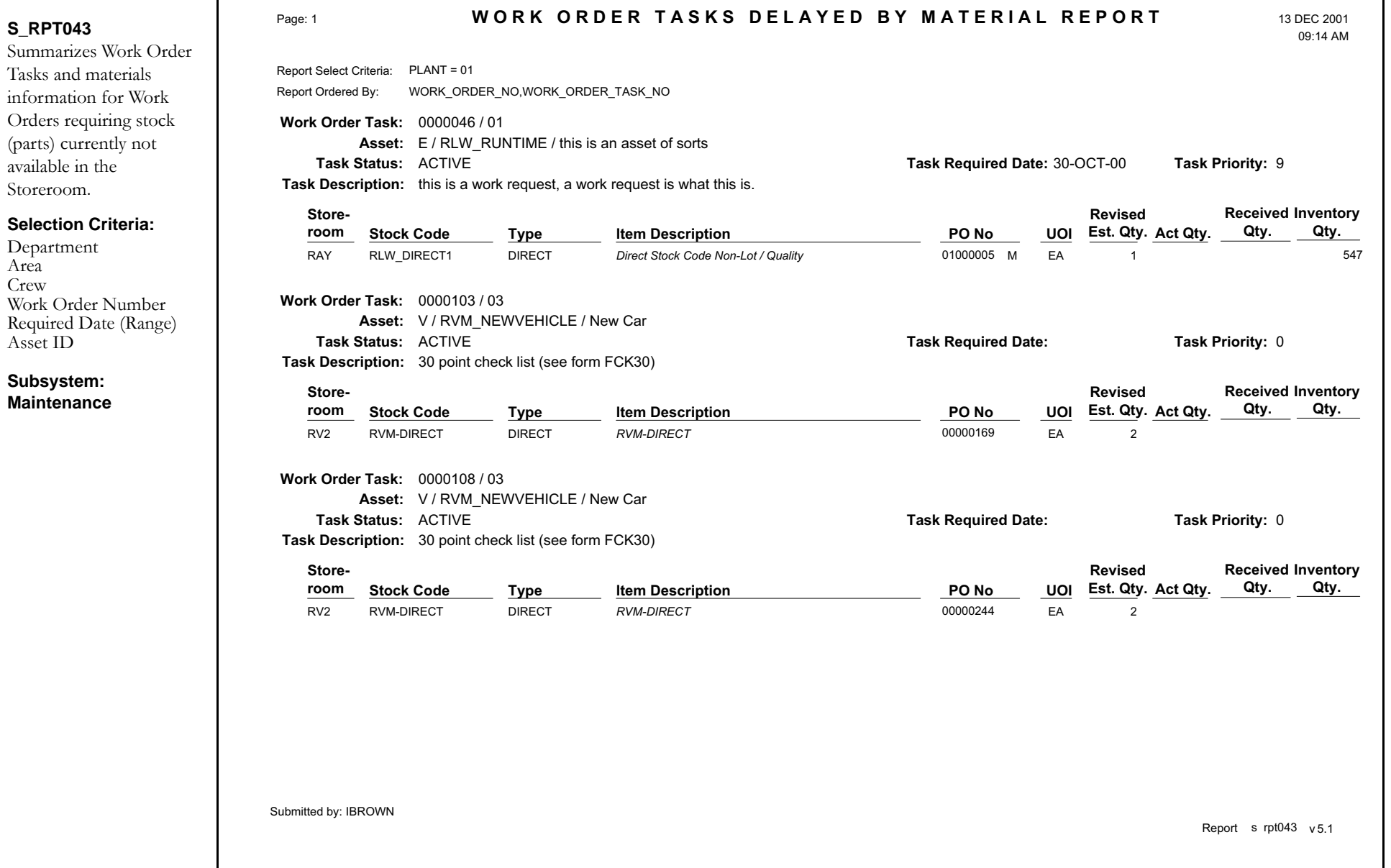

# Work Request **Summary Report**

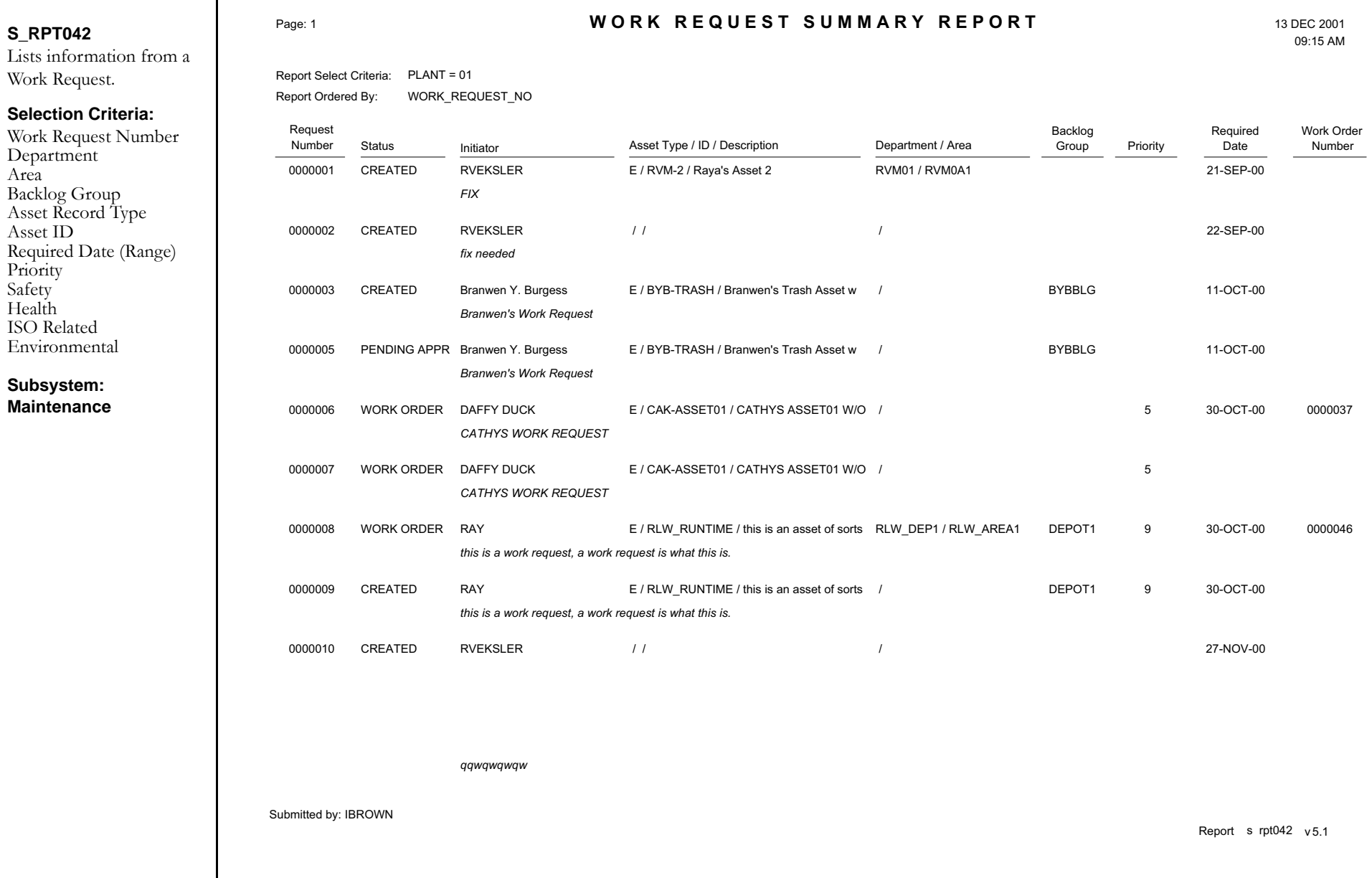